# **HP Officejet Pro 8600**

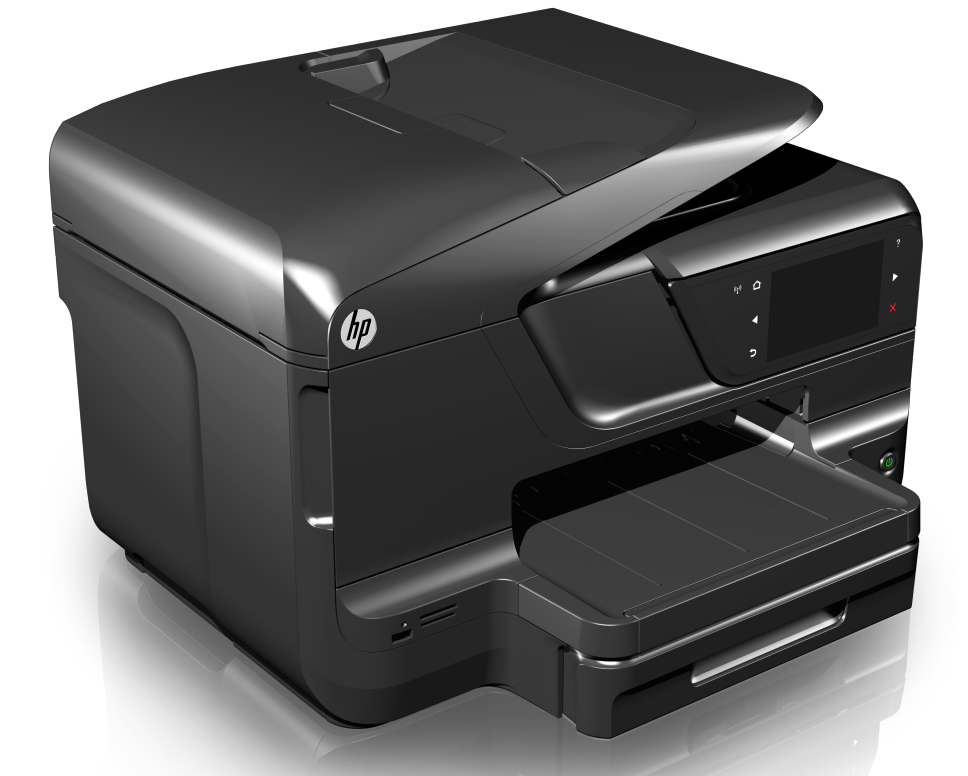

# **Guía del usuario**

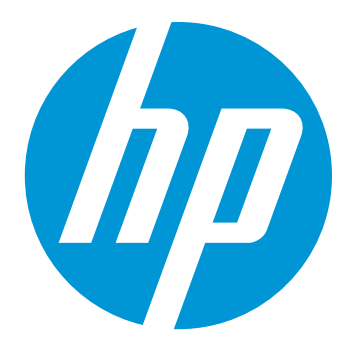

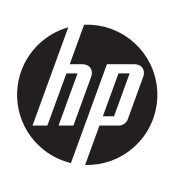

# HP Officejet Pro 8600 serie e-All-in-One

Guía del Usuario

#### **Información sobre Copyright**

© 2014 Copyright Hewlett-Packard Development Company, L.P. Edición 2, 1/2014

#### **Hewlett-Packard Company, avisos**

La información contenida en este documento está sujeta a cambios sin previo aviso.

Todos los derechos reservados. Queda prohibida la reproducción, adaptación o traducción de este material sin el permiso previo por escrito de Hewlett-Packard, excepto en los casos permitidos por las leyes de propiedad intelectual.

Las únicas garantías de los productos y los servicios de HP quedan estipuladas en la declaración expresa de garantía que acompaña a dichos productos y servicios. Nada de lo aquí expuesto debe interpretarse como una garantía adicional. HP no se responsabiliza de los posibles errores técnicos o editoriales ni de las omisiones que pudieran haberse producido en este documento.

#### **Marcas registradas**

Windows, Windows XP y Windows Vista son marcas comerciales registradas en EE.UU. de Microsoft Corporation.

ENERGY STAR y la marca ENERGY STAR son marcas registradas en EE.UU.

### **Información de seguridad**

# ZN.

Tome las precauciones básicas de seguridad siempre que vaya a usar este producto para reducir el riesgo de daños por fuego o descarga eléctrica.

1. Lea y comprenda todas las instrucciones de la documentación que viene con la impresora.

2. Tenga presente todos los avisos y las instrucciones indicadas en el producto.

3. Antes de proceder a su limpieza, desenchufe este producto de las tomas de corriente de pared.

4. No instale ni utilice este producto cerca de agua o cuando esté mojado.

5. Instale el producto de manera segura sobre una superficie estable.

6. Instale el producto en un lugar protegido donde nadie pueda pisar el cable de alimentación eléctrica ni tropezar con él, y donde dicho cable no sufra daños.

7. Si el producto no funciona normalmente, consulte [Solución de](#page-108-0) [problemas.](#page-108-0)

8. No hay piezas que el usuario pueda reparar dentro de la impresora. Confíe las tareas de servicio a personal de servicio calificado.

#### **Accesibilidad**

La impresora incluye una serie de funciones que la hacen accesible para personas con discapacidades.

#### **Visual**

El software de la impresora es accesible para usuarios con impedimentos visuales o baja visión a través del uso de las opciones y características de accesibilidad del sistema operativo. También es compatible con la mayor parte de la tecnología de apoyo, tal como lectores de pantalla, lectores Braille y aplicaciones voz a texto. Para usuarios daltónicos, los botones y fichas de olor usadas en el software y en el panel de control de la impresora tienen texto simple o etiquetas con iconos que reflejan la acción correcta.

#### **Movilidad**

Para usuarios con impedimentos de movilidad, las funciones del software de la impresora se pueden ejecutar mediante comandos del teclado. El software también es compatible con opciones de accesibilidad de Windows tales como StickyKeys, ToggleKeys, FilterKeys y MouseKeys. Incluso aquellos usuarios que tengan problemas de fuerza y movilidad podrán trabajar con las puertas, los botones, las bandejas del papel y las guías del papel de la impresora.

#### **Support**

Para obtener más detalles acerca de la accesibilidad de este producto y del compromiso de HP con la accesibilidad de los productos, visite el sitio Web de HP en [www.hp.com/](http://www.hp.com/accessibility) [accessibility.](http://www.hp.com/accessibility)

Para obtener información acerca de la accesibilidad para Mac OS X, visite el sitio web de Apple en [www.apple.com/](http://www.apple.com/accessibility/) [accessibility.](http://www.apple.com/accessibility/)

# Contenido

#### $\mathbf{1}$ **Primeros pasos**

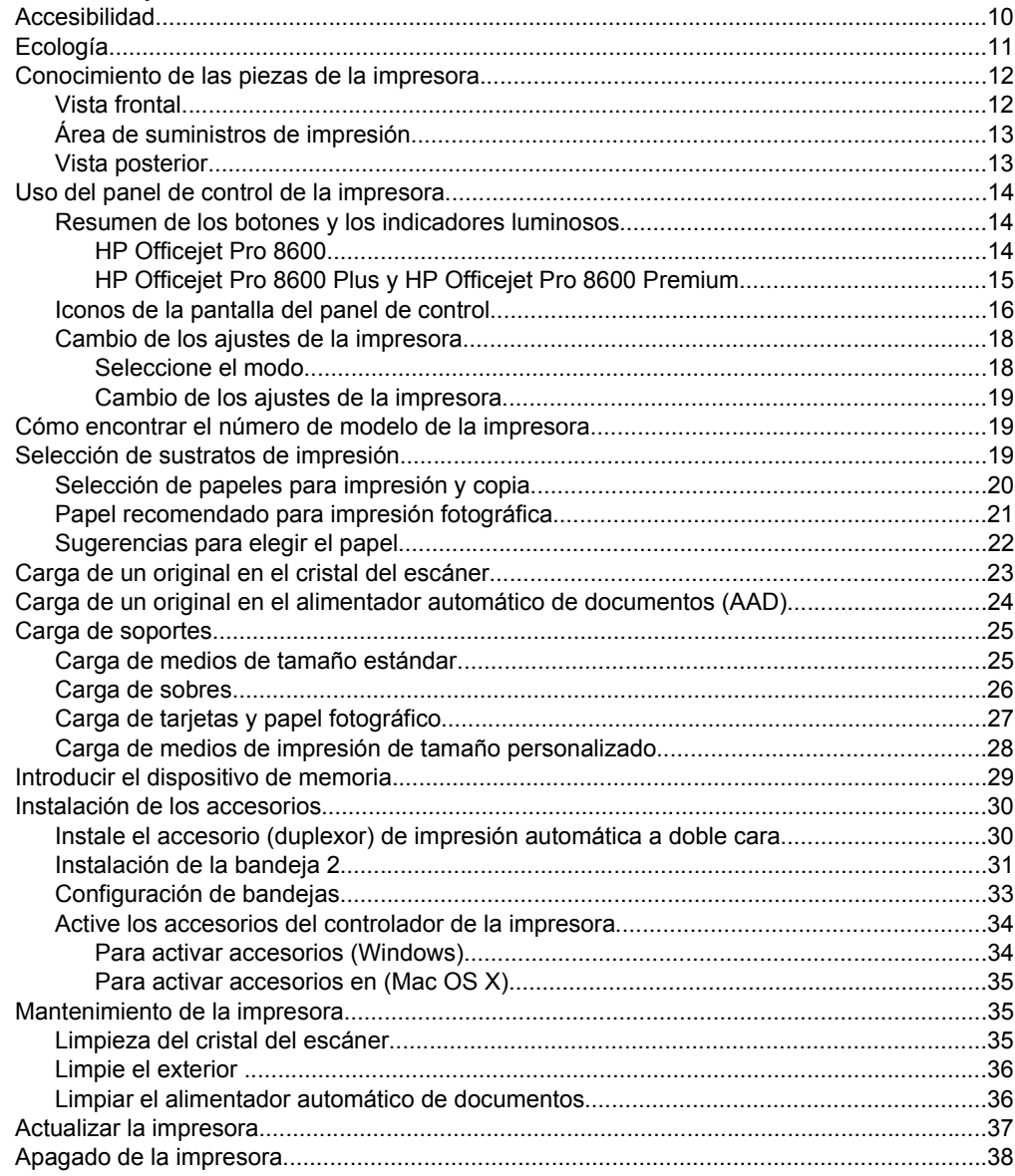

#### $\overline{2}$ Impresión

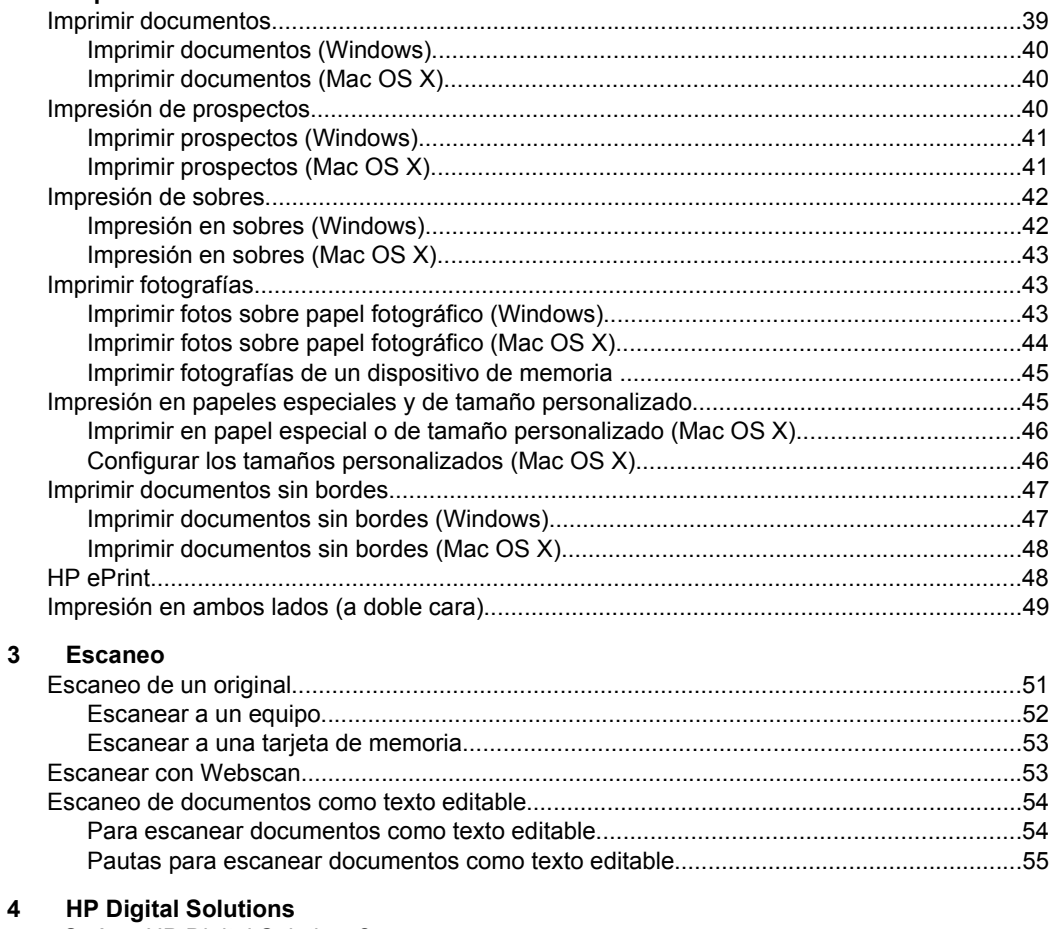

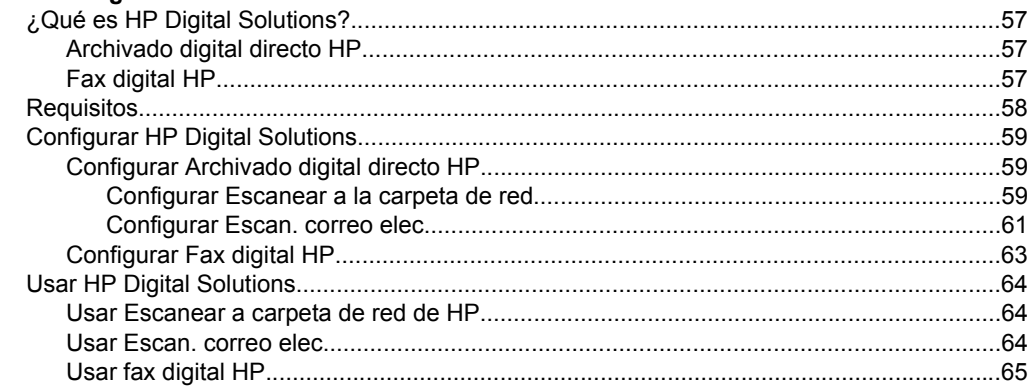

#### $5\overline{)}$ Copias

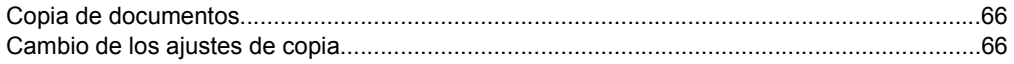

#### Contenido

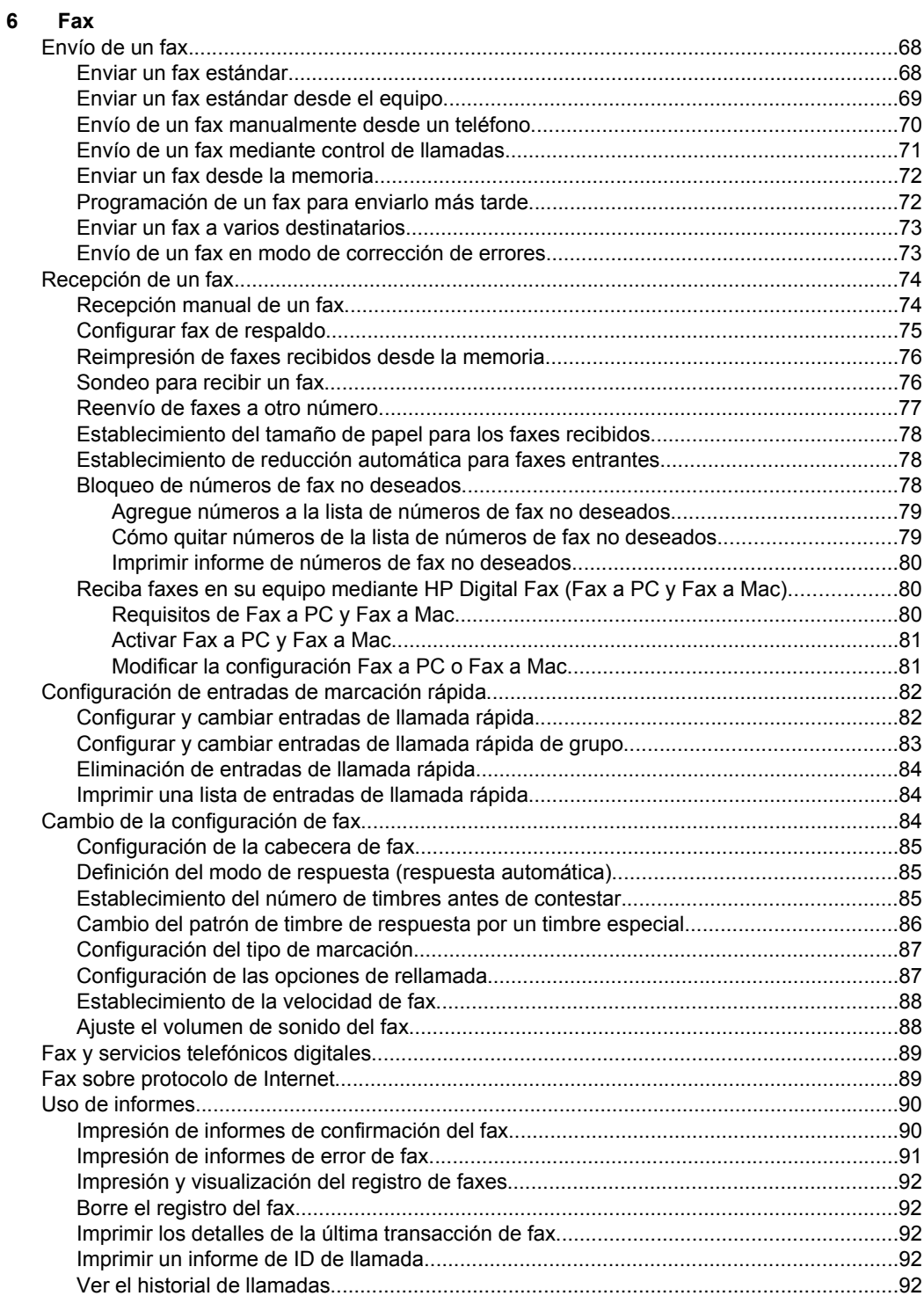

#### **[7 Web Services](#page-97-0)**

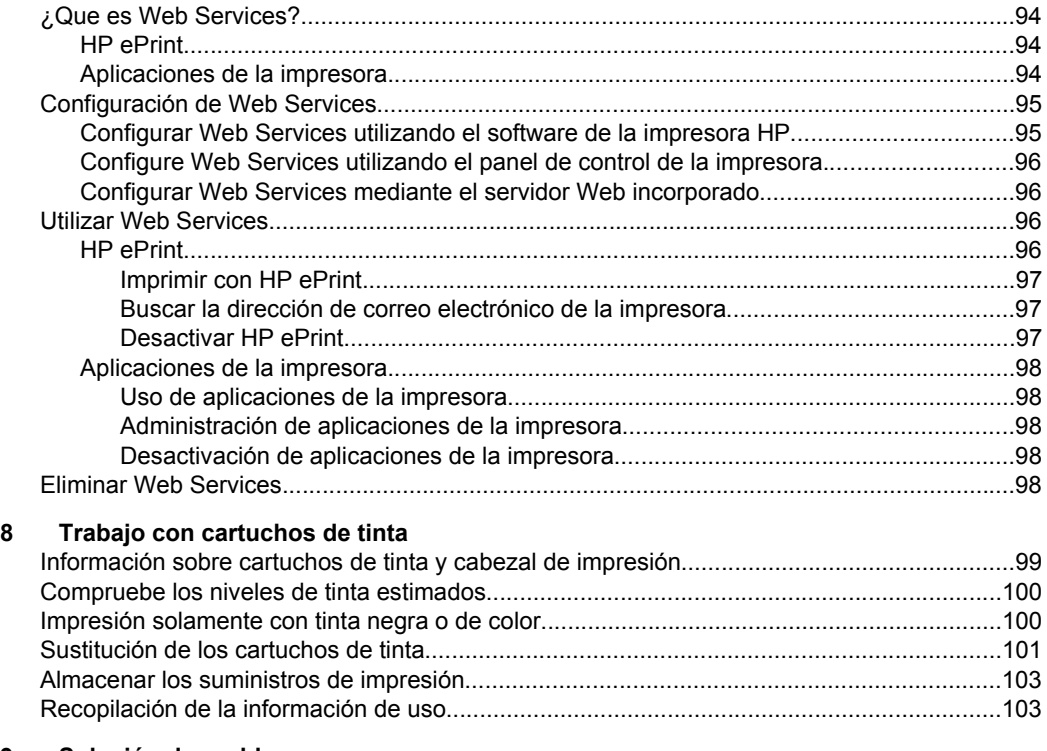

#### **[9 Solución de problemas](#page-108-0)**

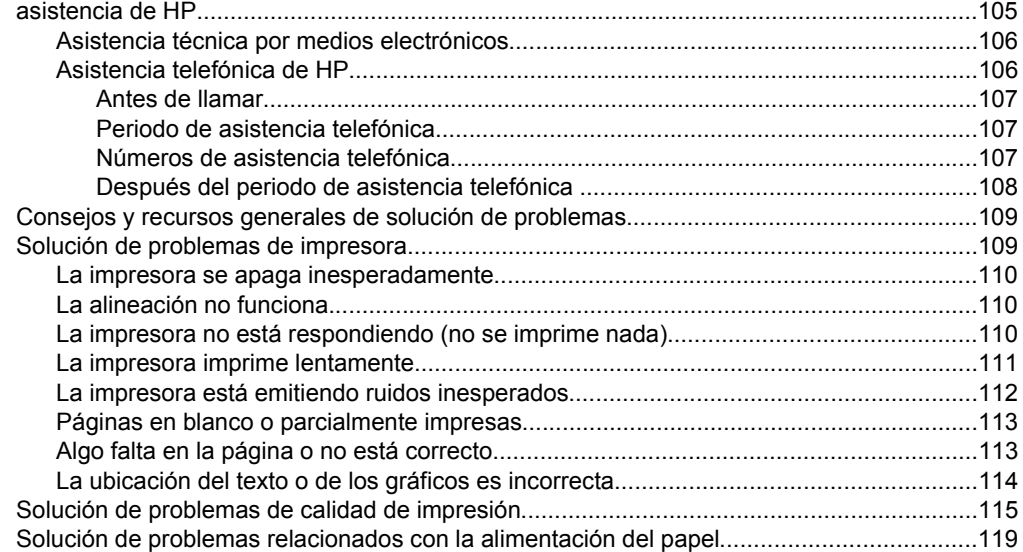

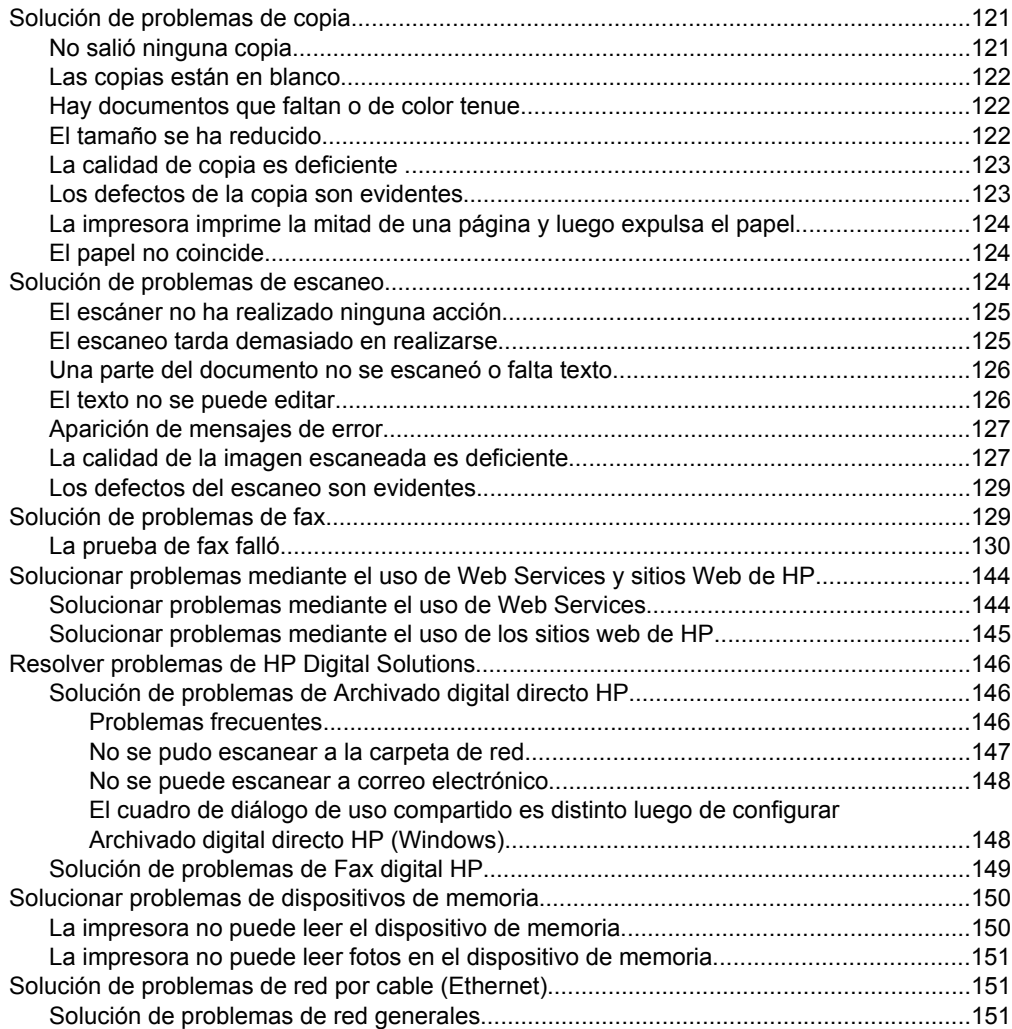

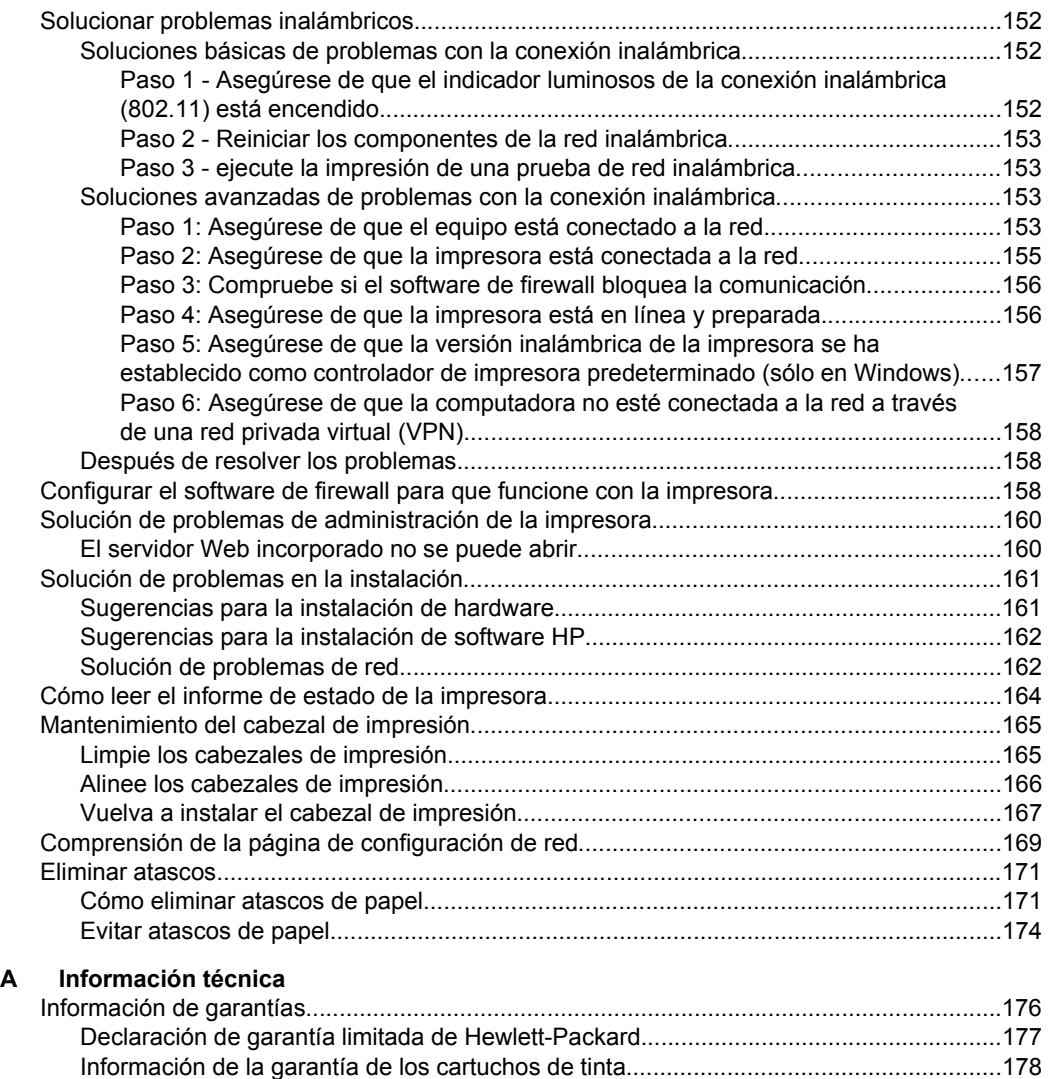

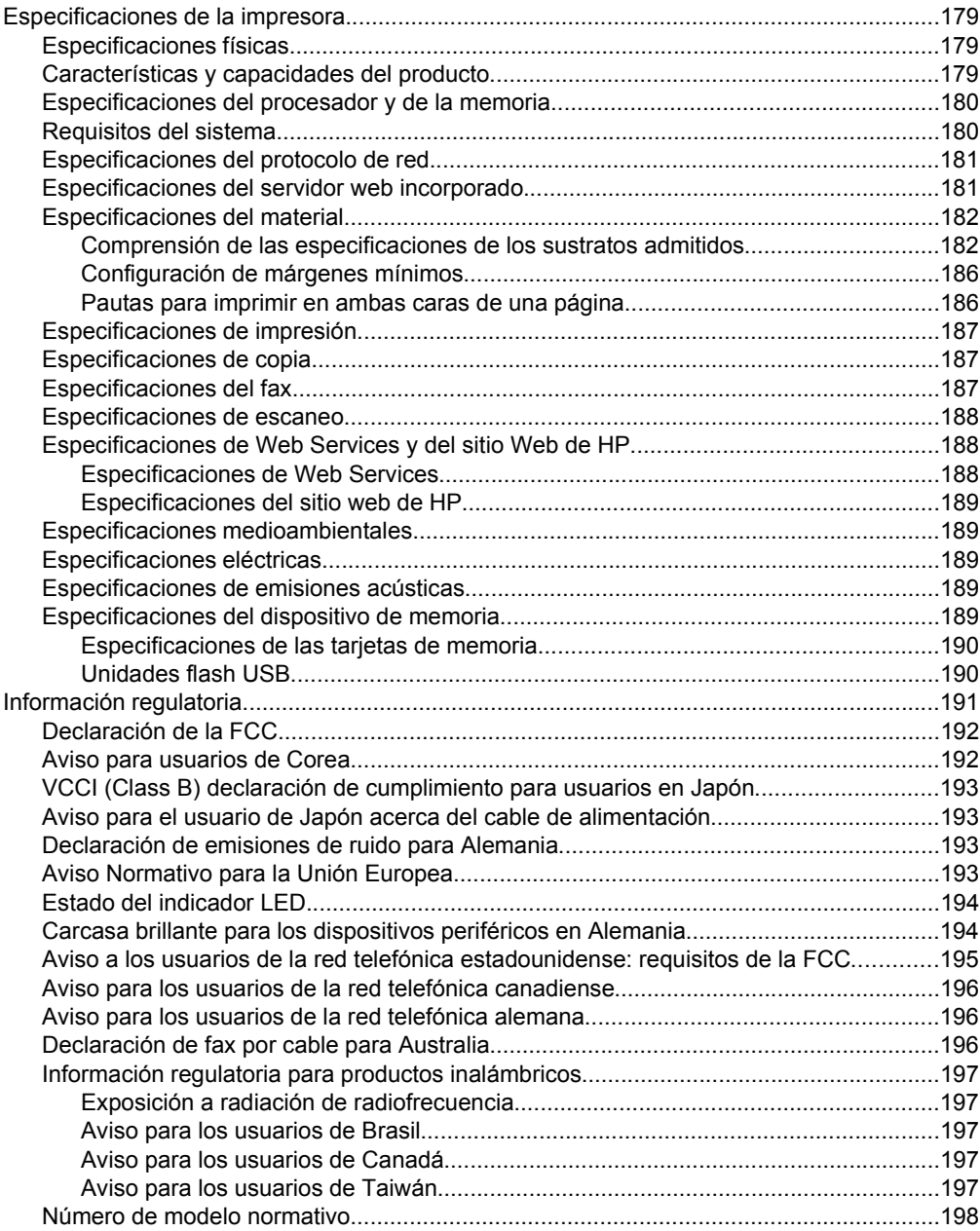

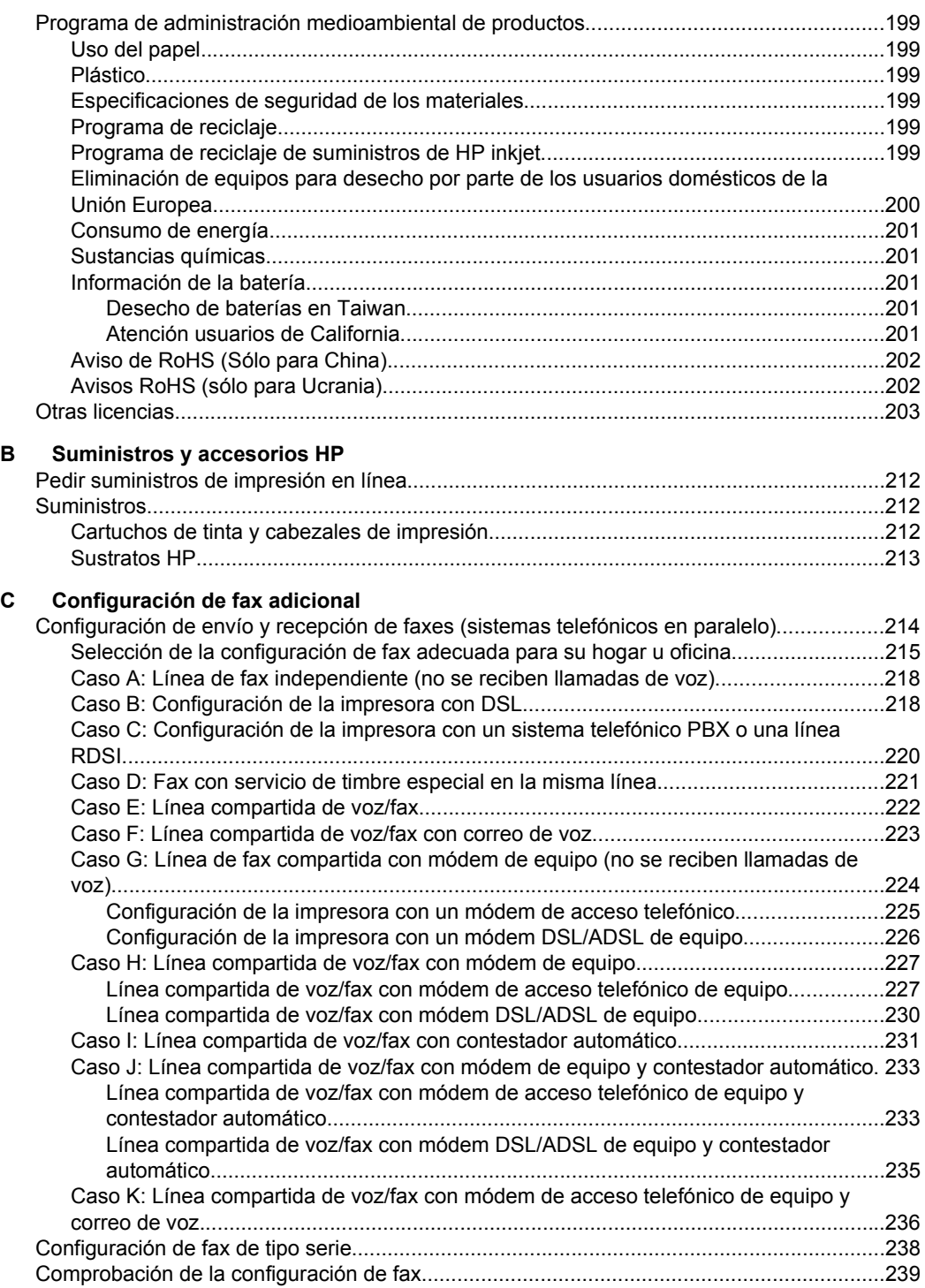

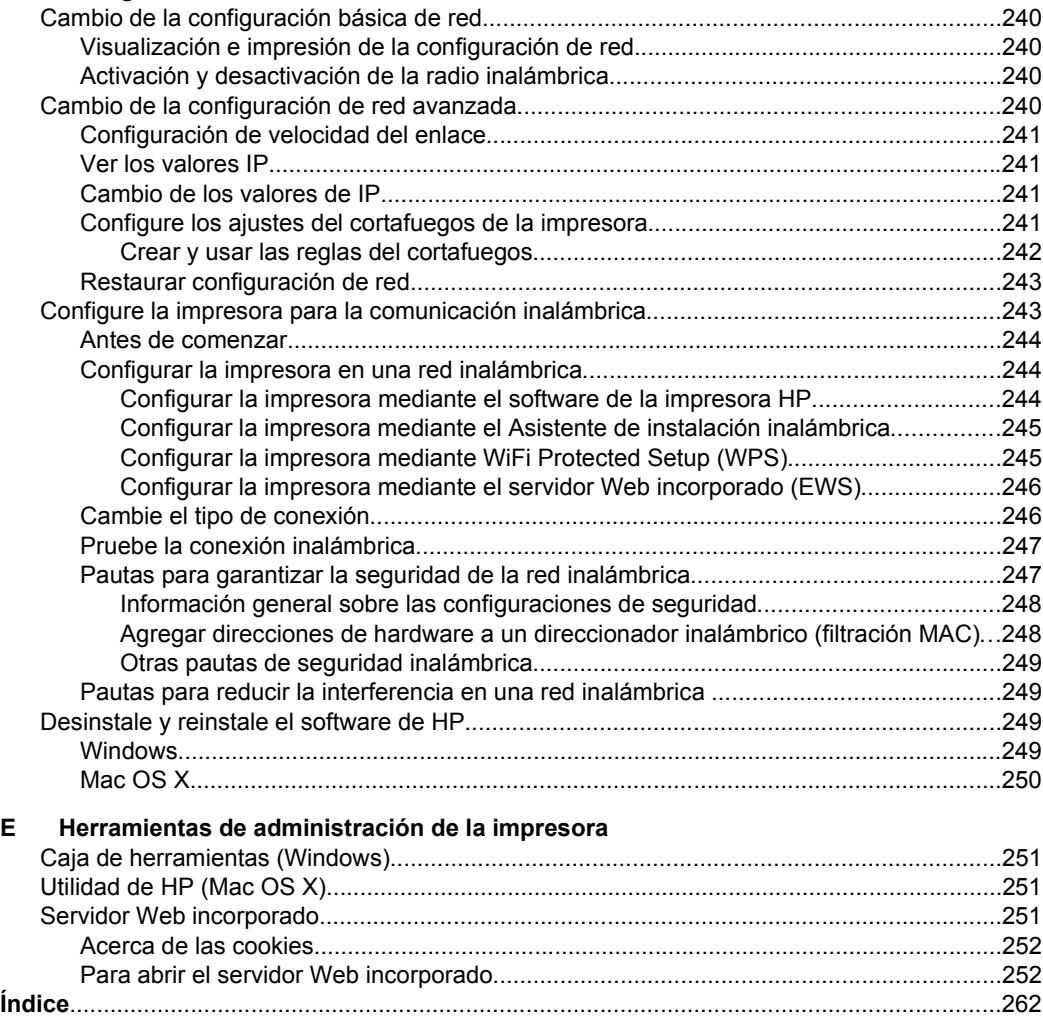

#### Contenido

**[D Configuración de red](#page-243-0)**

# <span id="page-13-0"></span>**1 Primeros pasos**

Esta guía facilita información acerca de cómo usar la impresora y solucionar problemas.

- Accesibilidad
- **[Ecología](#page-14-0)**
- [Conocimiento de las piezas de la impresora](#page-15-0)
- [Uso del panel de control de la impresora](#page-17-0)
- [Cómo encontrar el número de modelo de la impresora](#page-22-0)
- [Selección de sustratos de impresión](#page-22-0)
- [Carga de un original en el cristal del escáner](#page-26-0)
- [Carga de un original en el alimentador automático de documentos \(AAD\)](#page-27-0)
- [Carga de soportes](#page-28-0)
- [Introducir el dispositivo de memoria.](#page-32-0)
- [Instalación de los accesorios](#page-33-0)
- [Mantenimiento de la impresora](#page-38-0)
- [Actualizar la impresora](#page-40-0)
- [Apagado de la impresora](#page-41-0)
- **X** Nota Si utiliza la impresora en un equipo con Windows XP Starter Edition, Windows Vista Starter Edition o Windows 7 Starter Edition, puede que algunas funciones no estén disponibles. Para obtener más información, consulte [Requisitos](#page-183-0) [del sistema](#page-183-0).

# **Accesibilidad**

La impresora incluye una serie de funciones que la hacen accesible para personas con discapacidades.

#### **Visual**

Los usuarios con impedimentos visuales o baja visión pueden acceder al software de HP facilitado con la impresora mediante el uso de las opciones y funciones de accesibilidad del sistema operativo. Asimismo, el software admite gran parte de la tecnología de asistencia como, por ejemplo, lectores de pantalla, lectores de Braille y aplicaciones de conversión de voz a texto. Para usuarios daltónicos, los botones y fichas de colores utilizados en el software de HP y en el panel de control de la impresora tienen texto simple o etiquetas de iconos que informan sobre la acción correspondiente.

#### **Movilidad**

Los usuarios con problemas de movilidad pueden ejecutar las funciones del software de HP mediante los comandos del teclado. El software de HP también admite opciones de accesibilidad de Windows, como teclas especiales, teclas de alternancia, teclas filtro y teclas de ratón. Incluso aquellos usuarios que tengan problemas de fuerza y movilidad podrán trabajar con las puertas, los botones, las bandejas del papel y las guías del papel de la impresora.

#### <span id="page-14-0"></span>**Support**

Para obtener más detalles acerca de la accesibilidad de esta impresora y del compromiso de HP con la accesibilidad de los productos, visite el sitio Web de HP en [www.hp.com/accessibility](http://www.hp.com/accessibility).

Para obtener información acerca de la accesibilidad para Mac OS X, visite el sitio web de Apple en [www.apple.com/accessibility.](http://www.apple.com/accessibility/)

# **Ecología**

Hewlett-Packard se compromete a suministrar productos de calidad de forma segura para el medio ambiente. Este producto incluye la posibilidad de reciclar componentes. Para obtener más información, consulte [Programa de administración medioambiental](#page-202-0) [de productos](#page-202-0).

HP se compromete a ayudar a sus clientes a reducir la "huella" medioambiental. HP proporciona estas características para ayudar a reducir el impacto medioambiental derivado de las opciones de impresión.

Para obtener más información acerca de las iniciativas medioambientales de HP, visite [www.hp.com/hpinfo/globalcitizenship/environment](http://www.hp.com/hpinfo/globalcitizenship/environment/index.html).

#### **Administrar la energía**

Para ahorrar energía, intente lo siguiente:

- Active la función Modo de suspensión de la impresora y seleccione la opción para el tiempo más corto. Cuando la impresora permanece inactiva durante el período especificado, ingresa en modo de bajo consumo de energía. Para configurar esta función, toque  $\Box$  (botón eco) en la pantalla del panel de control de la impresora, toque **Suspensión** y toque la opción deseada.
- Utilice la función de encendido y apagado programado de la impresora y, a continuación, seleccione los días y horas que desea que la impresora se encienda y apague automáticamente. Por ejemplo, puede programar la impresora para que se encienda a las 8 am y se apague a las 8 pm de lunes a viernes. De esta forma, ahorrará energía durante la noches y fines de semana.

Para configurar esta función, toque  $\Box$  (botón eco) en la pantalla del panel de control de la impresora, toque **Act./Desac. program.** y configure la hora en que se encenderá y apagará la impresora.

- Ajuste el brillo de la pantalla a un ajuste de regulación. Para configurar esta función, toque  $\Box$  ( $\Box$ ) (botón eco) en la pantalla del panel de control de la impresora, toque **Brillo de la pantalla** y ajuste la opción deseada.
- **Nota** El Modo de suspensión de la impresora y las funciones de encendido y apagado programado no están disponibles temporalmente si uno o más de los cartuchos de tinta falta. Una vez vuelva a instalar el cartucho, estas funciones se reanudan.
- **A Precaución** HP le recomienda reemplazar los cartuchos que falten lo más pronto posible para evitar problemas con la calidad de impresión y un posible uso extra de tinta o daño en el sistema de tinta. Nunca apague la impresora cuando falte uno o más de los cartuchos de tinta.

#### <span id="page-15-0"></span>**Ahorrar los suministros de impresión**

Para ahorrar suministros de impresión como tinta y papel, intente lo siguiente:

- Cambie el modo de impresión a un ajuste de borrador. El ajuste de borrador usa menos tinta.
- No limpie el cabezal de impresión si no es necesario. Se desperdicia tinta y se reduce la vida de los cartuchos.
- Reduzca el consumo de papel imprimiendo en ambas caras de cada hoja. Si la impresora tiene un accesorio de impresión a doble cara automático (duplexor), consulte [Impresión en ambos lados \(a doble cara\)](#page-52-0). De lo contrario, puede imprimir primero sólo las páginas impares, voltear las páginas y, a continuación, sólo las páginas pares.

# **Conocimiento de las piezas de la impresora**

En esta sección se tratan los siguientes temas:

- Vista frontal
- [Área de suministros de impresión](#page-16-0)
- [Vista posterior](#page-16-0)

#### **Vista frontal**

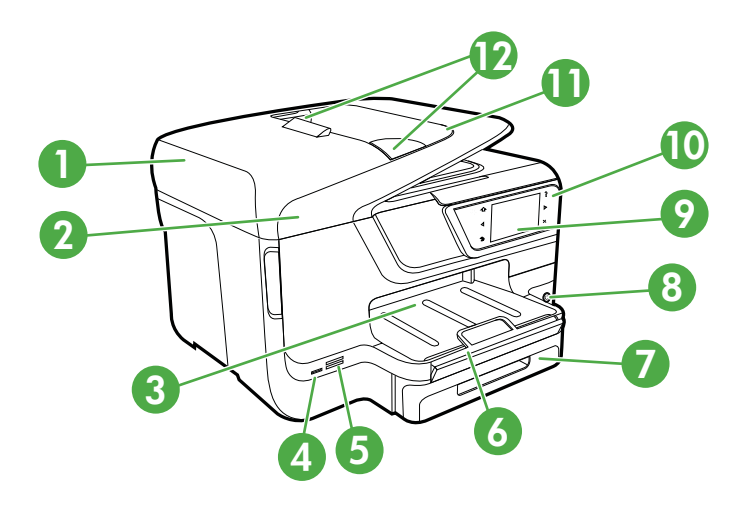

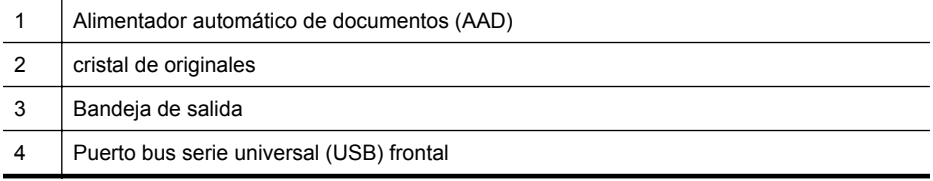

<span id="page-16-0"></span>(continúa)

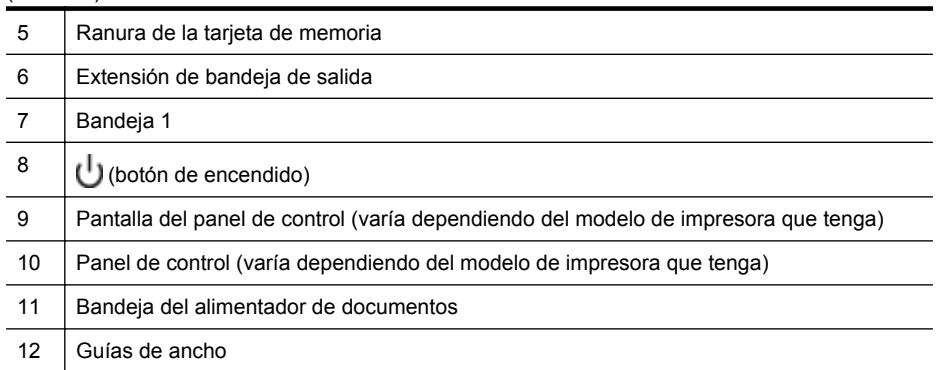

## **Área de suministros de impresión**

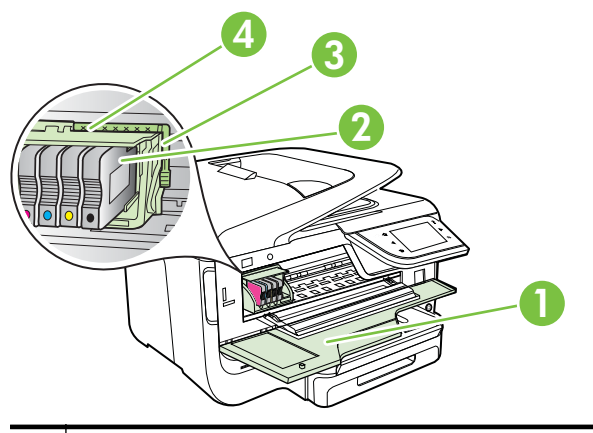

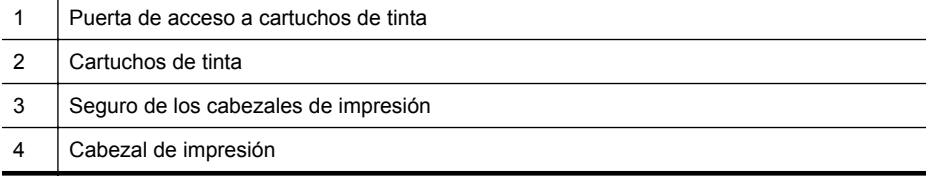

#### **Vista posterior**

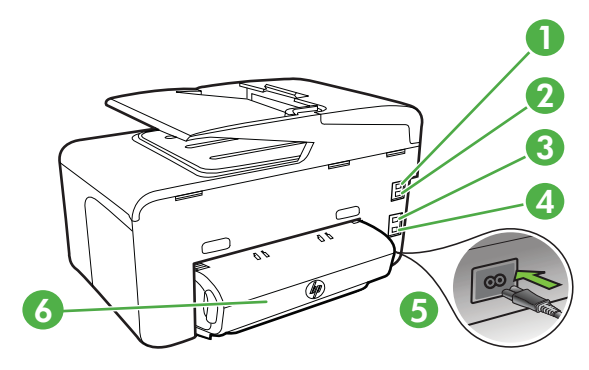

<span id="page-17-0"></span>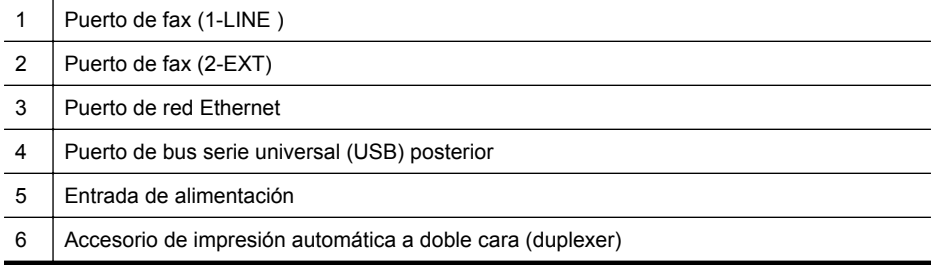

# **Uso del panel de control de la impresora**

En esta sección se tratan los siguientes temas:

- Resumen de los botones y los indicadores luminosos
- [Iconos de la pantalla del panel de control](#page-19-0)
- [Cambio de los ajustes de la impresora](#page-21-0)

#### **Resumen de los botones y los indicadores luminosos**

El diagrama y las respectivas tablas a continuación proporcionan una referencia rápida de las funciones del panel de control de cada modelo de impresora. Para obtener más información, consulte [Cómo encontrar el número de modelo de la impresora](#page-22-0).

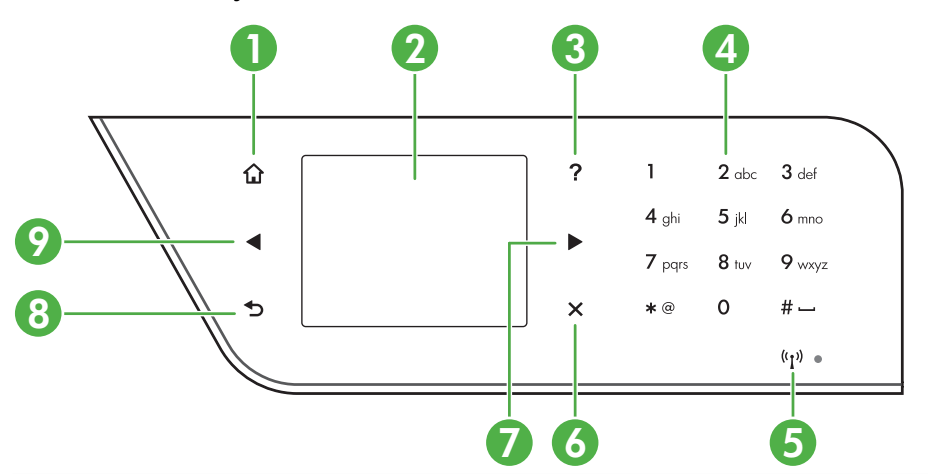

**HP Officejet Pro 8600**

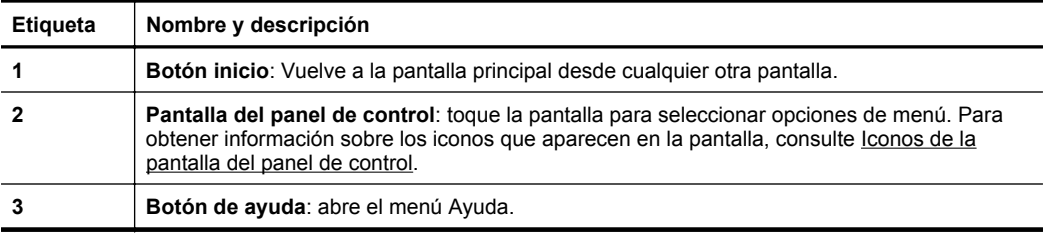

<span id="page-18-0"></span>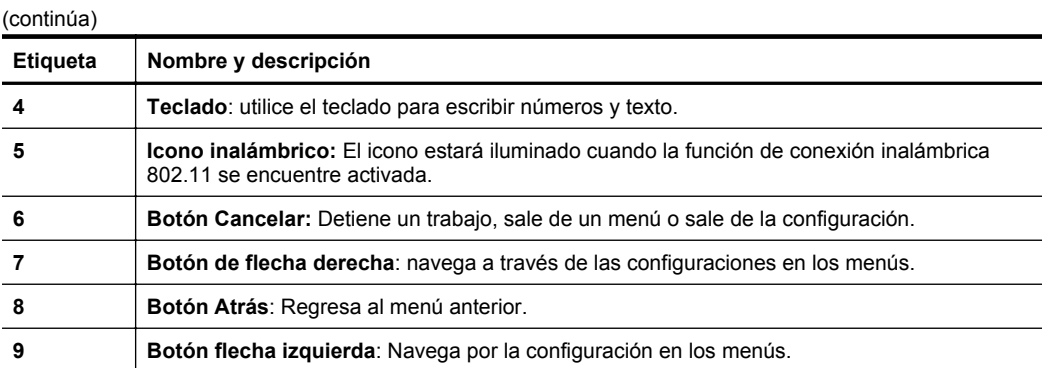

### **HP Officejet Pro 8600 Plus y HP Officejet Pro 8600 Premium**

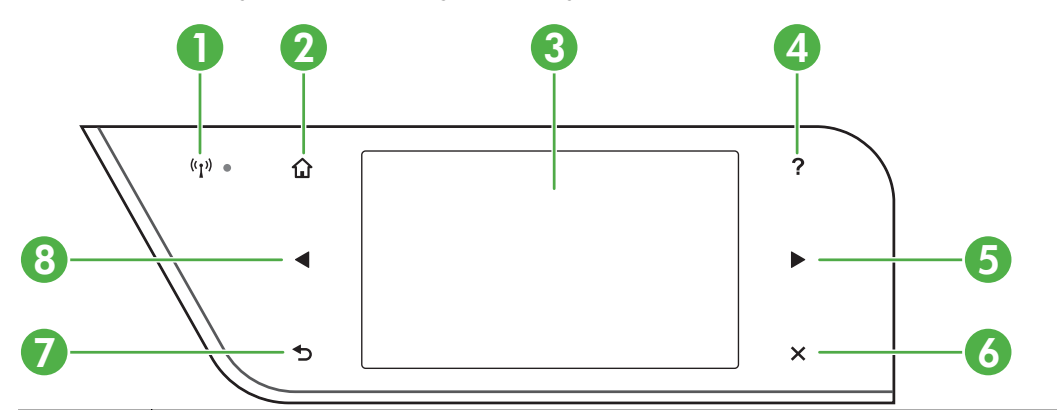

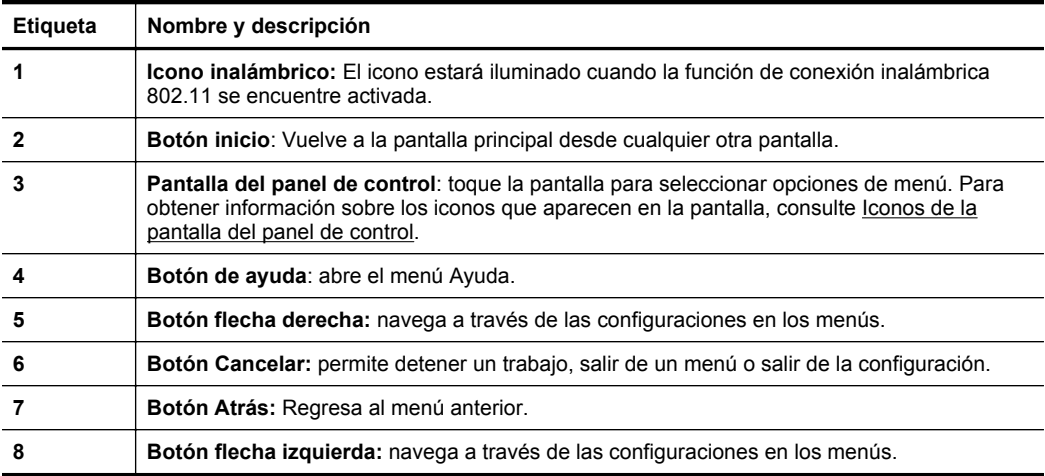

## <span id="page-19-0"></span>**Iconos de la pantalla del panel de control**

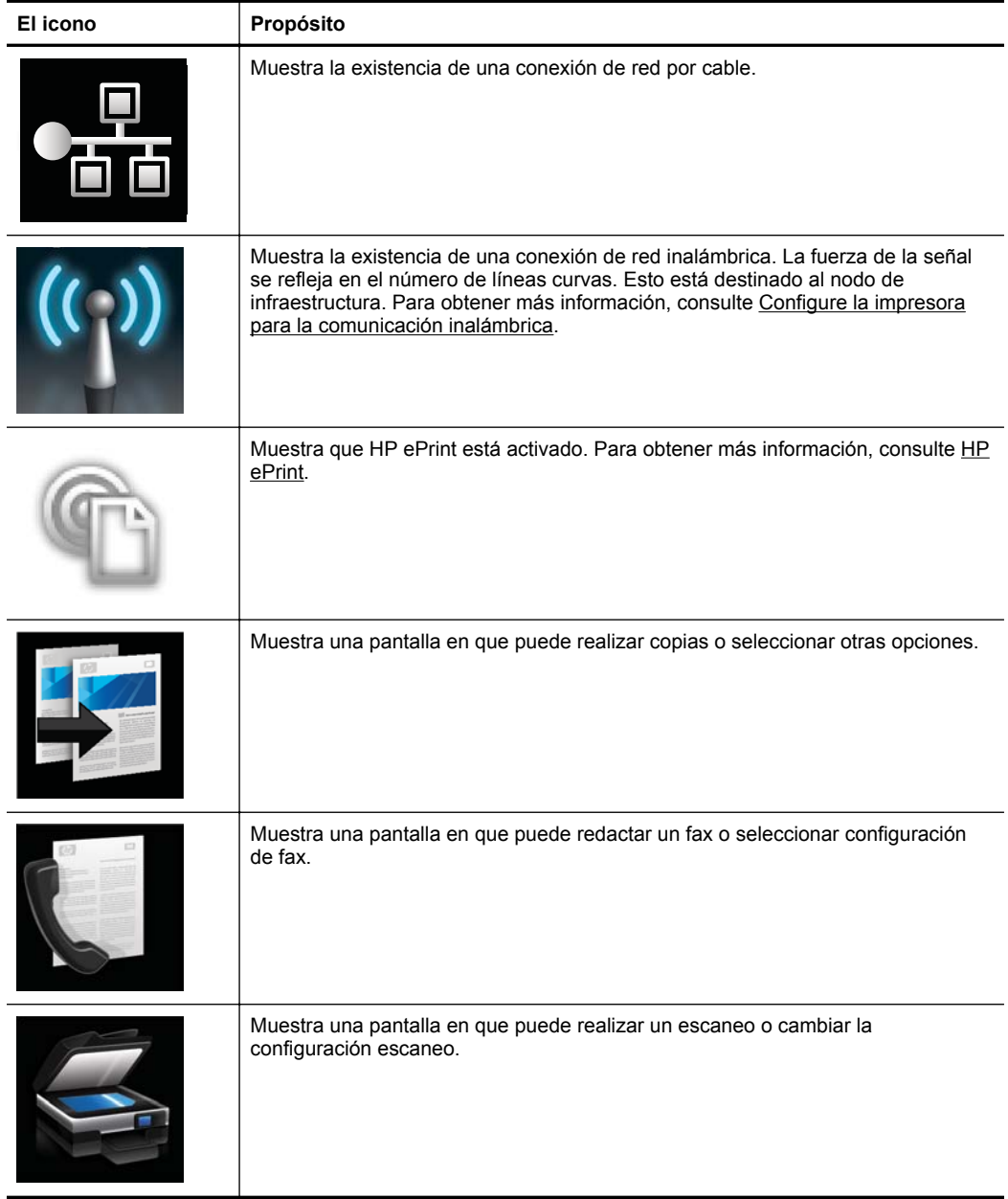

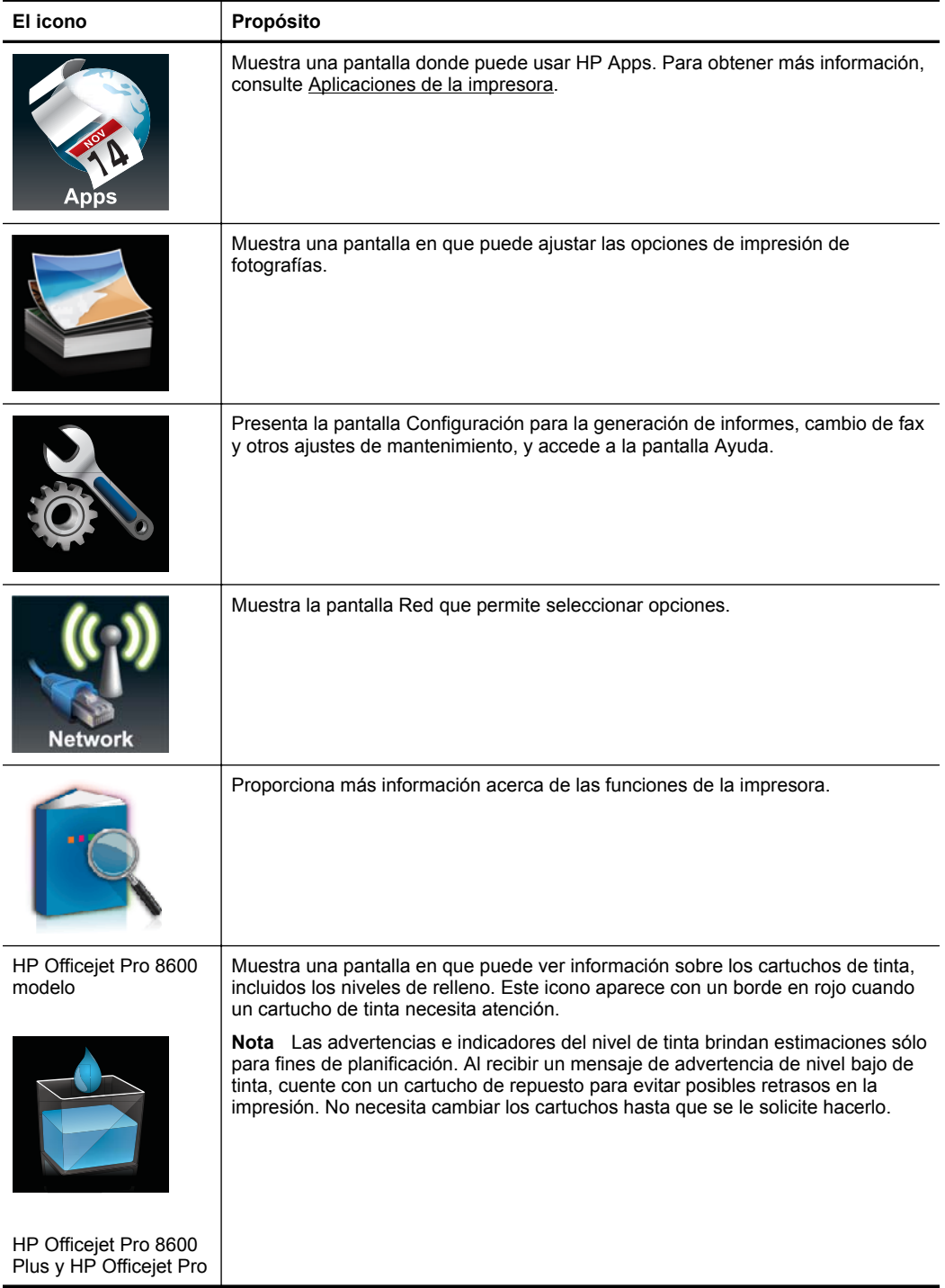

<span id="page-21-0"></span>Capítulo 1 (continúa)

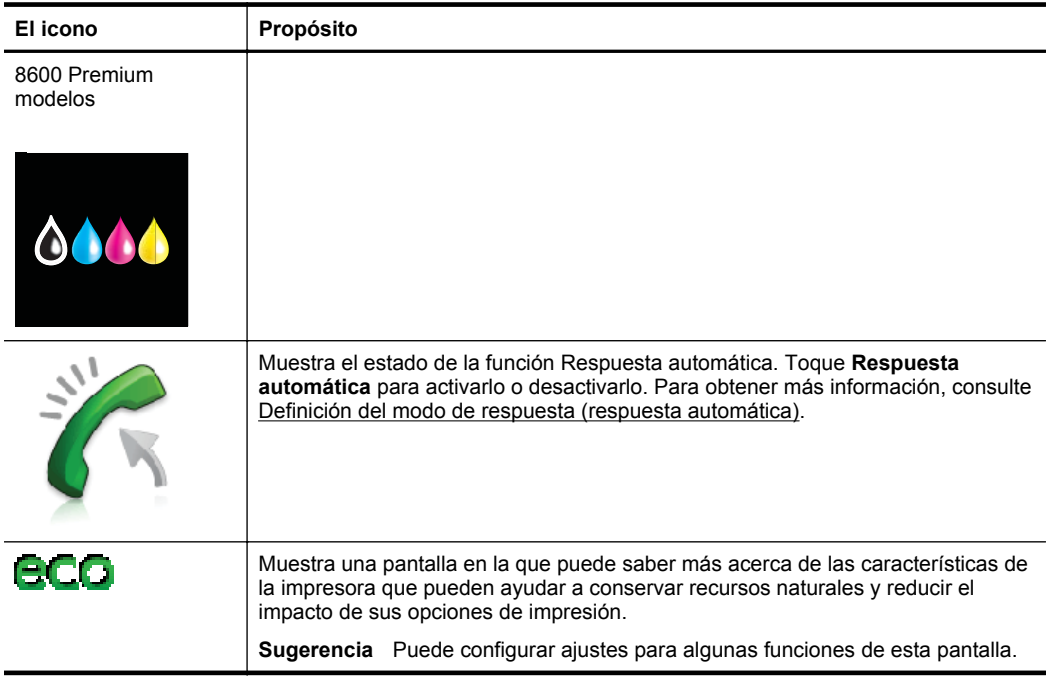

#### **Cambio de los ajustes de la impresora**

Se utiliza el panel de control para cambiar el modo y la configuración de la impresora, imprimir informes y para obtener ayuda de la impresora.

**Sugerencia** Si el producto se encuentra conectado a un equipo, también puede cambiar la configuración de la impresora mediante las herramientas del software de HP disponibles en su equipo, tales como el software de impresora HP, HP Utility (Mac OS X) o el servidor web integrado (EWS). Para obtener más información sobre estas herramientas, consulte [Herramientas de administración de](#page-254-0) [la impresora](#page-254-0).

En esta sección se tratan los siguientes temas:

- Seleccione el modo
- [Cambio de los ajustes de la impresora](#page-22-0)

#### **Seleccione el modo**

El menú principal de la pantalla del panel de control muestra los modos disponibles para la impresora.

**Nota** Para seleccionar un modo, toque la (flecha izquierda:) o la (flecha) derecha:) para ver los modos disponibles y, a continuación, toque el icono para seleccionar el modo deseado. Siga las indicaciones del panel de control para completar la tarea. La pantalla del panel de control vuelve al menú principal una vez que ha finalizado.

#### <span id="page-22-0"></span>**Cómo seleccionar un modo distinto**

Toque la  $\bigcirc$  (botón Atrás) para regresar a la pantalla principal. Toque la  $\blacksquare$  (flecha izquierda:) o la (flecha derecha:) para desplazarse por los modos disponibles y, a continuación, toque el icono para seleccionar el modo deseado.

#### **Cómo cambiar la configuración de un modo**

- **1.** Tras seleccionar un modo, toque los botones de flecha para desplazarse por los ajustes disponibles, y después toque el ajuste que desea modificar.
- **2.** Siga las indicaciones de la pantalla para modificar los ajustes y, a continuación, toque **Hecho**.

**X** Nota Toque (botón Atrás) para volver al menú anterior.

#### **Cambio de los ajustes de la impresora**

Para cambiar la configuración de la impresora o imprimir informes, utilice las opciones disponibles en el menú Configuración:

- **1.** Toque la (flecha derecha:) y luego toque **Configuración**.
- **2.** Pulse los botones de flecha para desplazarse por los menús.
- **3.** Toque los elementos de menú para seleccionar menús u opciones.

*Y* Nota Toque  $\bigcirc$  (botón Atrás) para volver al menú anterior.

# **Cómo encontrar el número de modelo de la impresora**

Además del nombre que aparece en la parte frontal de la impresora, ésta cuenta con un número específico de modelo. Puede utilizar este número cuando necesite asistencia técnica y para poder determinar los suministros o accesorios que están disponibles para la impresora.

El número de modelo está impreso en una etiqueta ubicada en el interior de la puerta de acceso del cartucho de tinta, cerca del área de los cartuchos.

# **Selección de sustratos de impresión**

Esta impresora está diseñada para funcionar bien con la mayoría de los tipos de papel de oficina. Pruebe diversos tipos de papel antes de comprar en gran cantidad. Utilice

<span id="page-23-0"></span>papel HP para obtener una calidad de impresión óptima. Para obtener más información sobre los sustratos de HP, visite el sitio Web de HP, [www.hp.com](http://www.hp.com).

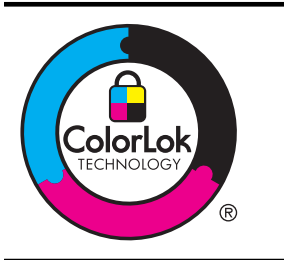

HP recomienda el papel normal con el logotipo ColorLok para la impresión y copia diaria de documentos. Todos los tipos de papel con el logotipo ColorLok se han probado de manera independiente para conseguir un elevado grado de calidad y fiabilidad de la impresión y para producir documentos de vivos colores, con negros más sólidos y un secado más rápido que el del papel normal ordinario. Busque el papel con el logotipo ColorLok en diferentes tamaños y gramajes de los principales fabricantes de papel.

En esta sección se tratan los siguientes temas:

- Selección de papeles para impresión y copia
- [Papel recomendado para impresión fotográfica](#page-24-0)
- [Sugerencias para elegir el papel](#page-25-0)

#### **Selección de papeles para impresión y copia**

Para obtener la mejor calidad de impresión posible, HP recomienda utilizar los papeles HP diseñados específicamente para el tipo de proyecto que se esté imprimiendo.

En función del país o región, es posible que algunos de estos papeles no estén disponibles.

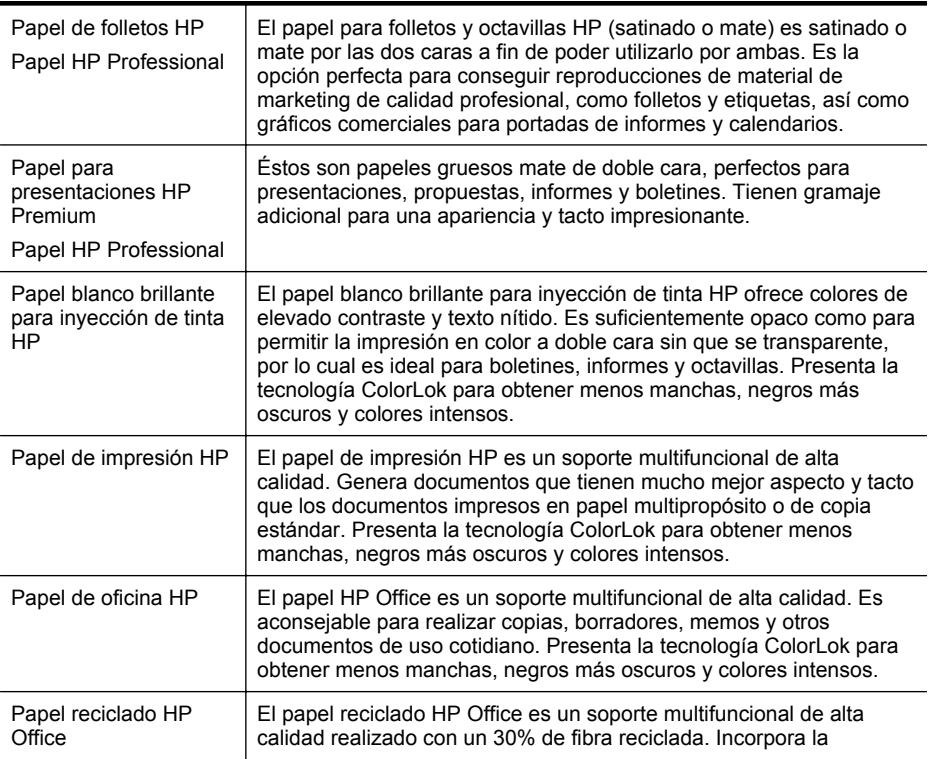

<span id="page-24-0"></span>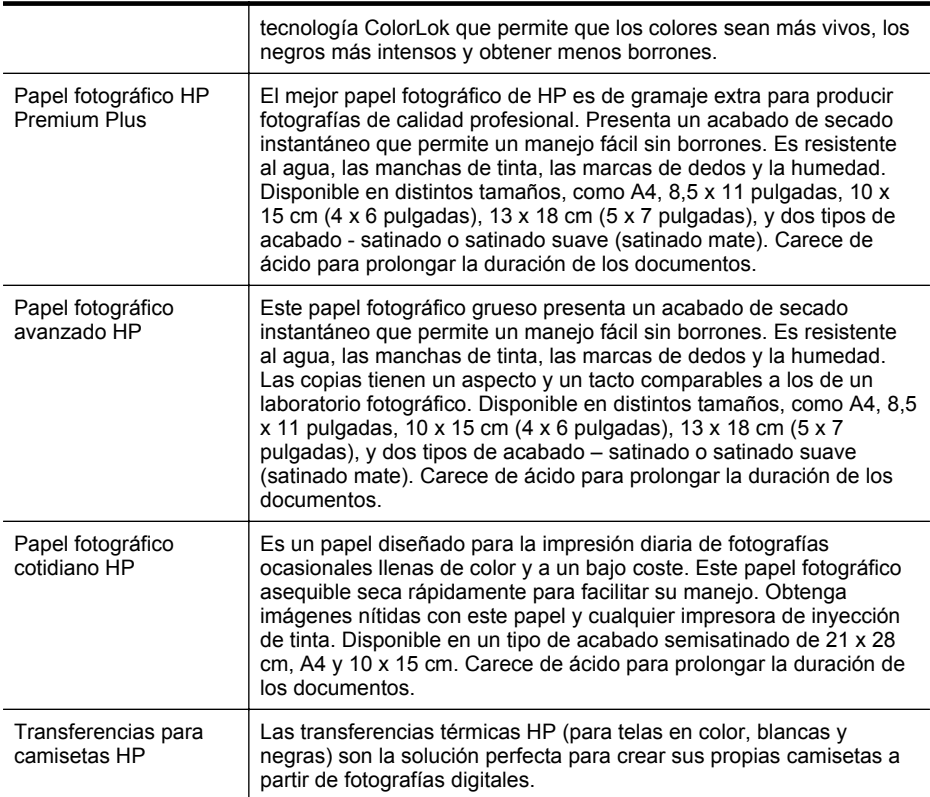

Para realizar el pedido de papel HP y de otros suministros, visite [www.hp.com](http://www.hp.com). Vaya a **Tienda de productos y servicios** y seleccione **Tinta, tóner y papel** .

**Nota** Actualmente, algunas secciones del sitio web de HP están disponibles sólo en inglés.

#### **Papel recomendado para impresión fotográfica**

Para obtener la mejor calidad de impresión posible, HP recomienda utilizar los papeles HP diseñados específicamente para el tipo de proyecto que se esté imprimiendo. En función del país o región, es posible que algunos de estos papeles no estén disponibles.

En función del país o región, es posible que algunos de estos papeles no estén disponibles.

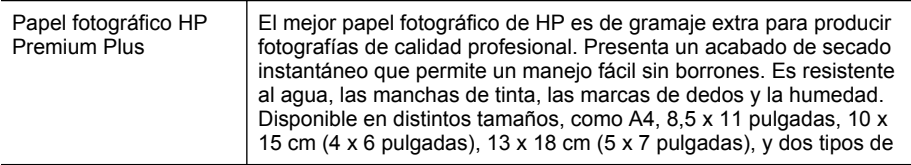

<span id="page-25-0"></span>Capítulo 1

(continúa)

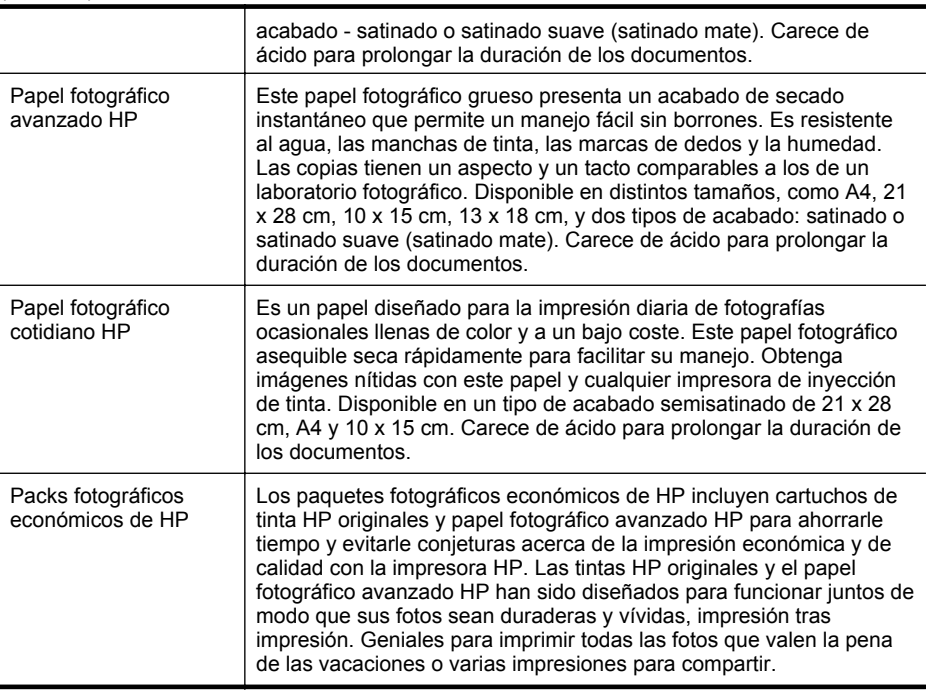

Para realizar el pedido de papel HP y de otros suministros, visite [www.hp.com](http://www.hp.com). Vaya a **Tienda de productos y servicios** y seleccione **Tinta, tóner y papel**.

**Nota** Actualmente, algunas secciones del sitio web de HP están disponibles sólo en inglés.

#### **Sugerencias para elegir el papel**

Para obtener los mejores resultados, siga estas pautas.

- Utilice siempre papel que cumpla las especificaciones de la impresora. Para obtener más información, consulte [Especificaciones del material.](#page-185-0)
- Cargue sólo un tipo de papel a la vez en la bandeja o en el alimentador automático de documentos (ADF).
- Al cargar las bandejas y el ADF, asegúrese de que el papel se encuentre cargado correctamente. Para obtener más información, consulte [Carga de](#page-28-0) [soportes](#page-28-0) o [Carga de un original en el alimentador automático de documentos](#page-27-0) [\(AAD\).](#page-27-0)
- No sobrecargue la bandeja o el ADF. Para obtener más información, consulte [Carga de soportes](#page-28-0) o [Carga de un original en el alimentador automático de](#page-27-0) [documentos \(AAD\)](#page-27-0).
- Para evitar que se atasque el papel, que la calidad de impresión sea baja u otros problemas de impresión, evite cargar los siguientes tipos de papel en las bandejas o el ADF:
	- Formularios de varias partes
	- Sustratos dañados, curvados o arrugados
- <span id="page-26-0"></span>◦ Sustratos con cortes o perforaciones
- Sustratos con mucha textura, relieve o que no aceptan bien la tinta
- Sustratos demasiado livianos o que se estiren fácilmente
- Papel que contenga grapas o clips
- **X** Nota Para escanear, copiar o enviar por fax documentos que contengan páginas que no cumplan estas normas, utilice el cristal del escáner. Para obtener más información, consulte Carga de un original en el cristal del escáner.

# **Carga de un original en el cristal del escáner**

Puede copiar, escanear o enviar por fax originales de tamaño carta o A4 cargándolos en el cristal.

#### **Para cargar un original en el cristal del escáner**

Lleve a cabo los siguientes pasos para cargar un original en el cristal del escáner.

- **1.** Levante la tapa del escáner.
- **2.** Cargue el original con la parte impresa hacia abajo.
	- $\Diamond^{\prime}$  **Sugerencia** Para obtener más ayuda sobre la carga de originales, consulte las guías grabadas en el borde del cristal.

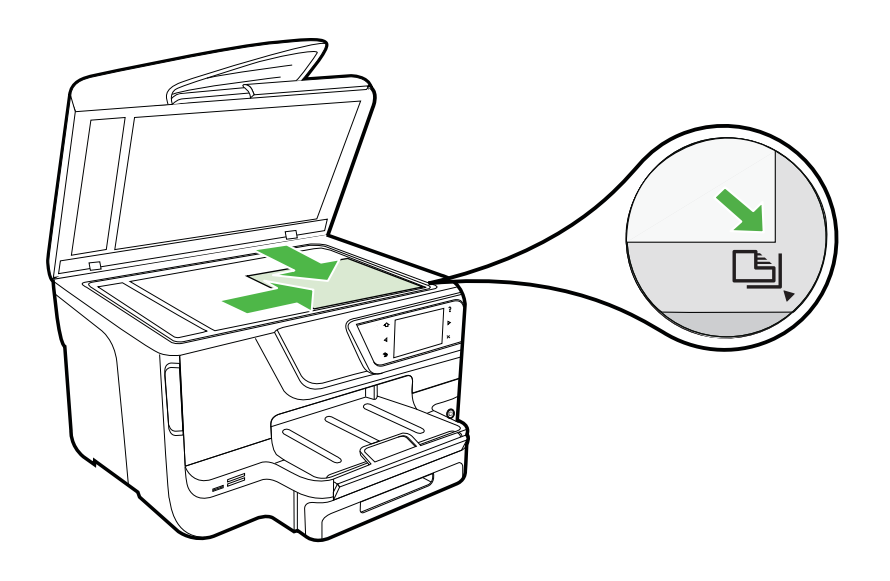

**3.** Cierre la tapa.

**Nota** Muchas de las funciones especiales no funcionarán correctamente si el cristal y el respaldo de la tapa no están limpios. Para obtener más información, consulte [Mantenimiento de la impresora](#page-38-0).

# <span id="page-27-0"></span>**Carga de un original en el alimentador automático de documentos (AAD)**

Puede copiar, escanear o enviar y recibir por fax documentos a una cara, con una o varias páginas, tamaño A4 o carta colocándolos en la bandeja del alimentador automático de documentos.

- **Precaución** No cargue fotografías en el ADF, ya que se podrían dañar. Utilice sólo sustratos admitidos por la impresora. Para obtener más información, consulte [Sugerencias para elegir el papel.](#page-25-0)
- **Nota** Se puede escanear, copiar o enviar por fax sólo documentos por un solo lado en papel A4 o tamaño Carta con el alimentador automático de documentos. El alimentador automático de documentos no es compatible con documentos de doble cara ni con otros tamaños de papel.

**Nota** Algunas funciones, como la función de copia **Ajustar a la página**, no funcionan cuando carga los originales en el AAD. Debe cargar los originales en el cristal.

La bandeja del alimentador de documentos admite un máximo de 35 ó 50 hojas de papel normal, A4 o tamaño Carta, según el modelo de impresora.

#### **Para cargar un original en la bandeja del alimentador de documentos**

Lleve a cabo los siguientes pasos para cargar un documento en el alimentador automático de documentos.

- **1.** Cargue el original con la cara de impresión hacia arriba en la bandeja del alimentador de documentos.
	- **a**. Si carga un original imprimido en orientación vertical, coloque las hojas de forma que el borde superior del documento se introduzca en primer lugar. Si carga un original imprimido en orientación horizontal, coloque las hojas de forma que el borde izquierdo del documento se introduzca en primer lugar.
	- **b**. Deslice el papel en el alimentador automático de documentos hasta que oiga un tono o vea un mensaje en pantalla que indique que se han detectado las páginas cargadas.
	- **Sugerencia** Para obtener más ayuda sobre la carga de originales en el alimentador automático de documentos, consulte el diagrama grabado en la bandeja del alimentador.

<span id="page-28-0"></span>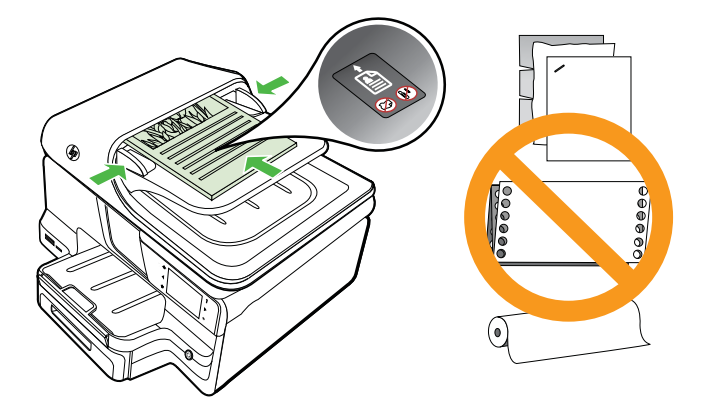

- **2.** Deslice las guías de anchura hacia adentro hasta que se detengan en los bordes izquierdo y derecho del sustrato.
- **Nota** Retire todos los originales de la bandeja del alimentador de documentos antes de levantar la tapa de la impresora.

# **Carga de soportes**

Esta sección proporciona instrucciones para cargar papel en la impresora.

En esta sección se tratan los siguientes temas:

- Carga de medios de tamaño estándar
- [Carga de sobres](#page-29-0)
- [Carga de tarjetas y papel fotográfico](#page-30-0)
- [Carga de medios de impresión de tamaño personalizado](#page-31-0)

#### **Carga de medios de tamaño estándar**

#### **Cómo cargar papel**

Siga las instrucciones para cargar medios estándar.

**1.** Saque la bandeja 1.

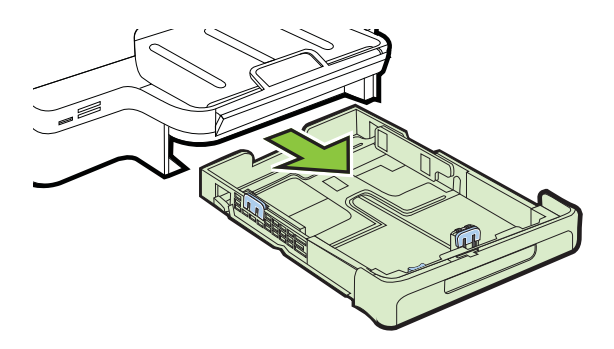

<span id="page-29-0"></span>**2.** Inserte el sustrato con la cara de impresión hacia abajo en el centro de la bandeja. Asegúrese de que la pila del sustrato se alinee con la línea de la guía de anchura y que no sobrepase la línea de la pila del papel en la guía.

**X** Nota No cargue papel mientras la impresora está imprimiendo.

**3.** Deslice las guías de sustratos en la bandeja para ajustarlas al tamaño de sustratos que haya cargado; luego, inserte nuevamente la bandeja.

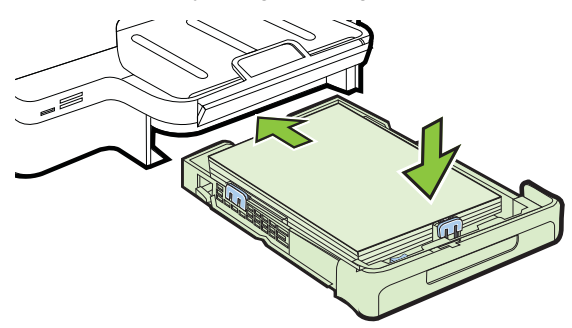

**4.** Tire de la extensión en la bandeja de salida.

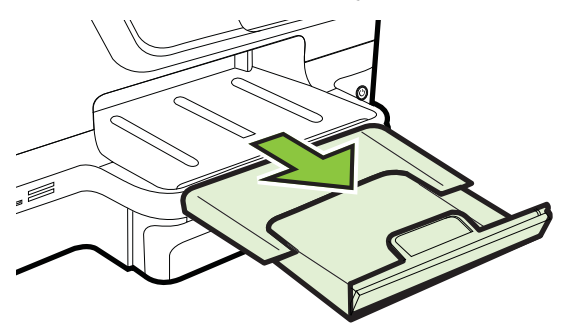

#### **Carga de sobres**

#### **Para cargar sobres**

Siga estas instrucciones para cargar un sobre.

**1.** Saque la bandeja 1.

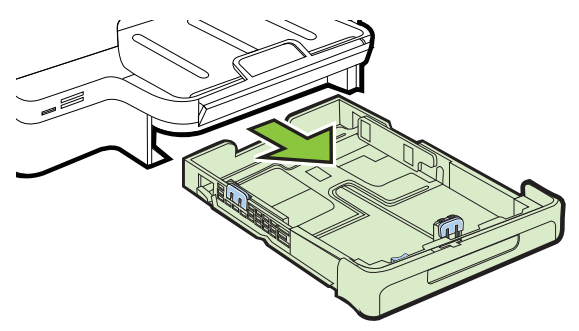

<span id="page-30-0"></span>**2.** Inserte los sobres con la cara imprimible hacia abajo y cargue de acuerdo con el gráfico. Asegúrese de que la pila de sobres no exceda la marca de línea de la bandeja.

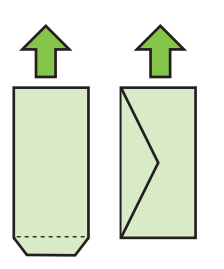

**X** Nota No cargue papel mientras la impresora está imprimiendo.

- **3.** Deslice las guías de sustratos en la bandeja para ajustarlas al tamaño de sustratos que haya cargado; luego, inserte nuevamente la bandeja.
- **4.** Tire de la extensión en la bandeja de salida.

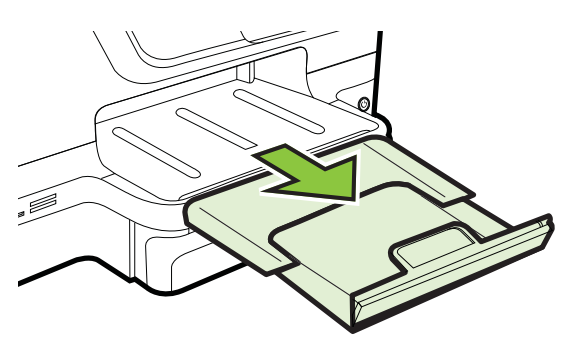

#### **Carga de tarjetas y papel fotográfico**

#### **Para cargar tarjetas y papel fotográfico**

Siga estas instrucciones para cargar papel fotográfico.

**1.** Saque la bandeja 1.

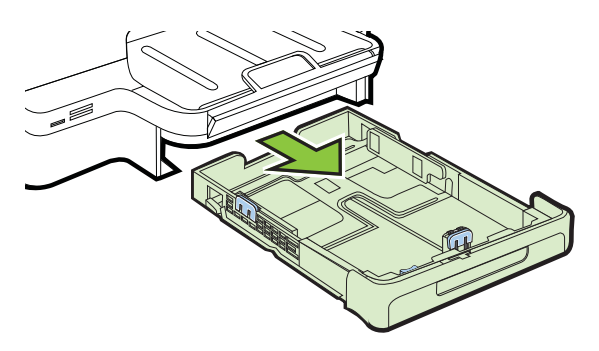

<span id="page-31-0"></span>**2.** Inserte el sustrato con la cara de impresión hacia abajo en el centro de la bandeja. Asegúrese de que la pila del sustrato se alinee con la línea de la guía de anchura y que no sobrepase la línea de la pila del papel en la guía.

**Nota** No cargue papel mientras la impresora está imprimiendo.

- **3.** Deslice las guías de sustratos en la bandeja para ajustarlas al tamaño de sustratos que haya cargado; luego, inserte nuevamente la bandeja.
- **4.** Tire de la extensión en la bandeja de salida.

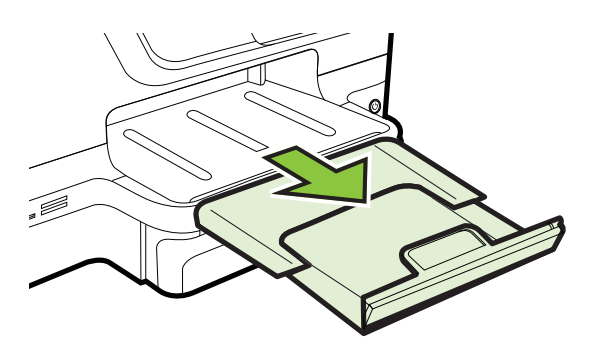

#### **Carga de medios de impresión de tamaño personalizado**

#### **Para cargar sustratos personalizados**

Siga estas instrucciones para cargar medios de impresión de tamaño personalizado.

- **Precaución** Utilice sólo soportes de impresión de tamaño personalizado admitidos por la impresora. Para obtener más información, consulte [Especificaciones del material.](#page-185-0)
- **Nota** Cargue sólo papel normal en la Bandeja 2.
- **1.** Saque la bandeja 1.

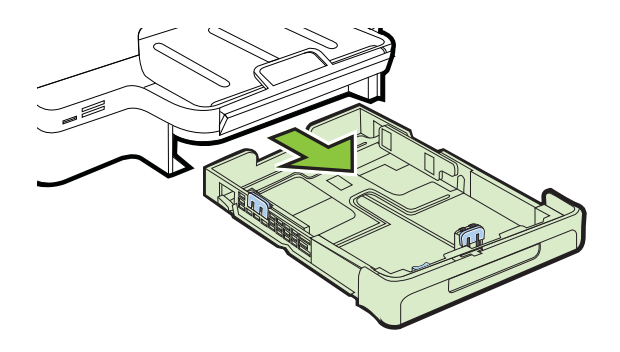

<span id="page-32-0"></span>**2.** Inserte el sustrato con la cara de impresión hacia abajo en el centro de la bandeja. Asegúrese de que la pila del sustrato se alinee con la línea de la guía de anchura y que no sobrepase la línea de la pila del papel en la guía.

**Nota** No cargue papel mientras la impresora está imprimiendo.

**3.** Deslice las guías de sustratos en la bandeja para ajustarlas al tamaño de sustratos que haya cargado; luego, inserte nuevamente la bandeja.

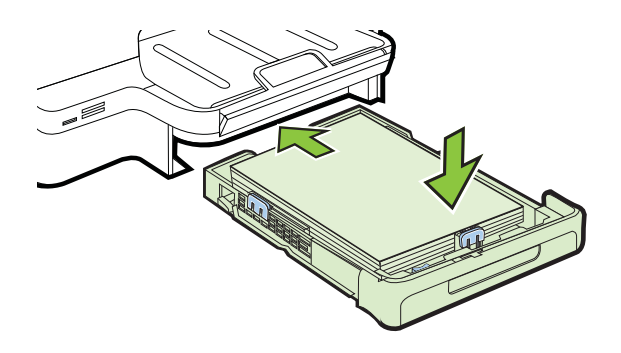

**4.** Tire de la extensión en la bandeja de salida.

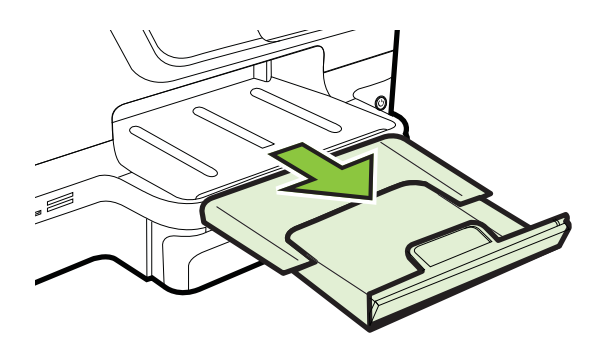

# **Introducir el dispositivo de memoria.**

Si su cámara digital utiliza una tarjeta de memoria para almacenar fotografías, puede insertarla en la impresora para imprimir o guardar las fotografías.

- **Precaución** Si intenta retirar una tarjeta de memoria mientras está en uso, puede dañar los archivos que están almacenados en la tarjeta. Puede retirar la tarjeta con seguridad sólo cuando la luz de fotografías no parpadee. Además, nunca introduzca más de una tarjeta de memoria al mismo tiempo, ya que esto también puede dañar los archivos almacenados en las tarjetas de memoria.
- **Nota** La impresora no admite tarjetas de memoria encriptadas.

<span id="page-33-0"></span>Para obtener más información acerca de las tarjetas de memoria compatibles, consulte [Especificaciones del dispositivo de memoria.](#page-192-0)

#### **Para insertar una tarjeta de memoria**

Siga estos pasos para insertar una tarjeta de memoria en la impresora.

- **1.** Voltee la tarjeta de memoria para que la etiqueta quede hacia arriba y los contactos hacia la impresora.
- **2.** Introduzca la tarjeta de memoria en la ranura para tarjetas de memoria correspondiente.

#### **Para conectar un dispositivo de almacenamiento**

- **1.** Si va a conectar una cámara digital, cambie el modo USB de la cámara a modo de almacenamiento y luego conecte un extremo del cable USB a la cámara.
	- **Nota** Cada cámara utiliza una terminología diferente para describir el modo de almacenamiento. Por ejemplo, algunas cámaras tienen una configuración de cámara digital y una configuración de unidad de disco. En este ejemplo, la configuración de unidad de disco es la configuración del modo de almacenamiento. Si el modo de almacenamiento no funciona en la cámara, es posible que tenga que actualizar el firmware de la cámara. Para obtener más información, consulte la documentación que se incluye con la cámara.
- **2.** Inserte el dispositivo de almacenamiento USB o el otro extremo del cable USB de la cámara en el puerto USB en la parte frontal de la impresora.
- **Nota** Si el dispositivo USB no se ajusta al puerto debido al tamaño o si el conector del dispositivo tiene menos de 11 mm (0,43 pulgadas), deberá adquirir un cable de extensión USB para utilizar el dispositivo en este puerto. Para obtener más información sobre dispositivos USB compatibles, consulte [Especificaciones de](#page-193-0) [las tarjetas de memoria](#page-193-0).

# **Instalación de los accesorios**

En esta sección se tratan los siguientes temas:

- Instale el accesorio (duplexor) de impresión automática a doble cara
- [Instalación de la bandeja 2](#page-34-0)
- [Configuración de bandejas](#page-36-0)
- [Active los accesorios del controlador de la impresora](#page-37-0)

#### **Instale el accesorio (duplexor) de impresión automática a doble cara**

Puede imprimir ambas caras de la hoja automáticamente. Para obtener información acerca de cómo usar la unidad de impresión a doble cara, consulte [Impresión en](#page-52-0) [ambos lados \(a doble cara\)](#page-52-0).

Para instalar el duplexor:

<span id="page-34-0"></span>Deslice el duplexor en la parte posterior de la impresora hasta que encaje en su sitio. Al instalar el módulo de impresión a doble cara, no oprima los botones de ninguno de los dos lados; úselos solamente para retirar el módulo de la impresora.

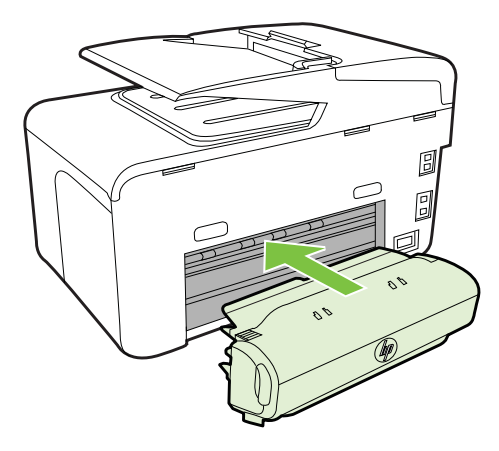

#### **Instalación de la bandeja 2**

**Nota** Esta función está disponible en algunos modelos de la impresora.

La bandeja 2 puede contener hasta 250 hojas de papel normal. Para obtener información sobre pedidos, consulte [Suministros y accesorios HP.](#page-215-0)

#### **Para instalar la bandeja 2**

- **1.** Desempaque la bandeja, retire las cintas y los materiales de embalaje y coloque la bandeja en la ubicación preparada. La superficie debe ser sólida y nivelada.
- **2.** Apague la impresora y desconecte el cable de alimentación.
- **3.** Coloque la impresora sobre la bandeja.
	- **Precaución** Tenga cuidado de no tocar con los dedos ni con las manos la parte inferior de la impresora.
- **4.** Conecte el cable de alimentación y encienda la impresora.
- **5.** Active la bandeja 2 en el controlador de la impresora. Para obtener más información, consulte [Active los accesorios del controlador de la impresora.](#page-37-0)

#### **Para cargar la bandeja 2**

**1.** Saque la bandeja de la impresora sujetándola por debajo de la parte frontal.

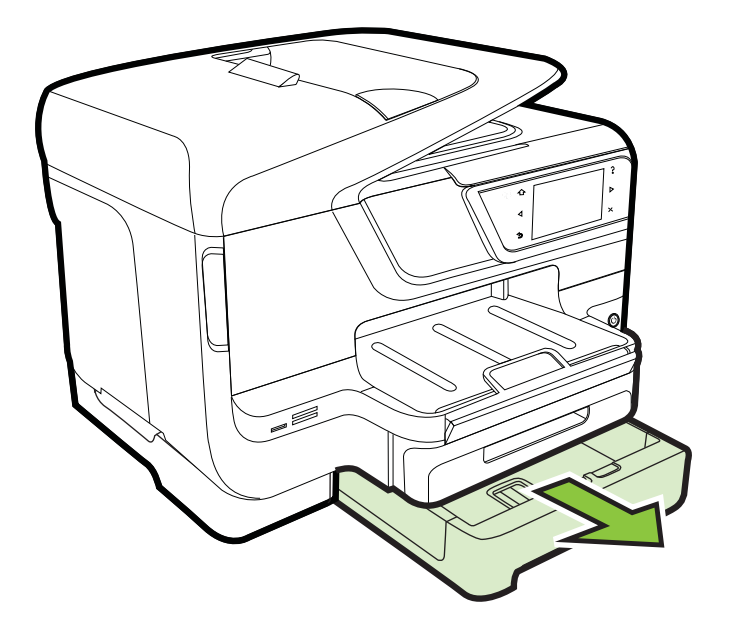

**2.** Inserte el papel con la cara de impresión hacia abajo en el centro de la bandeja. Asegúrese de que la pila de papel se alinee con la línea de la guía de anchura y que no exceda la marca de la línea en la guía.

**Nota** la bandeja 2 se puede cargar sólo con papel normal.

**3.** Deslice las guías de sustrato de la bandeja para ajustarlas según el tamaño del papel que cargó.

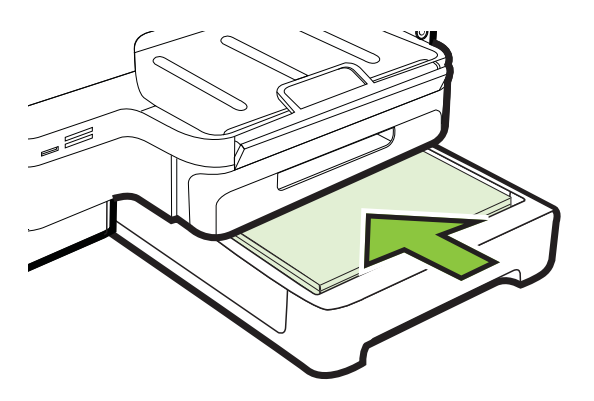
- **4.** Vuelva a insertar la bandeja suavemente.
- **5.** Tire de la extensión en la bandeja de salida.

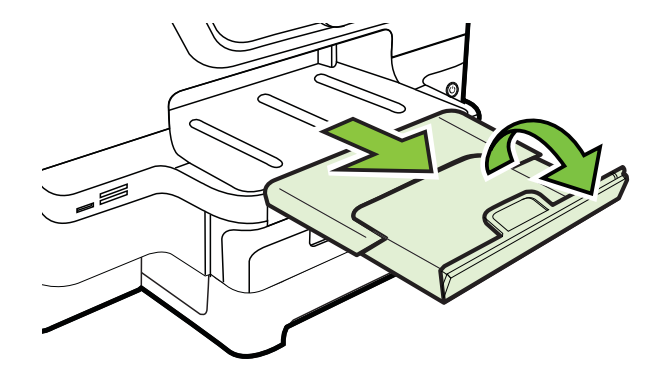

### **Configuración de bandejas**

**Nota** La bandeja 2 es un accesorio opcional. Para obtener información sobre pedidos, consulte [Pedir suministros de impresión en línea.](#page-215-0)

Para configurar las bandejas, debe tener instalada y activada la Bandeja 2.

De manera predeterminada, la impresora toma sustrato desde la bandeja 1. Si está vacía, lo hace desde la bandeja 2 (si está instalada y tiene sustrato). Usted puede cambiar esta conducta predeterminada mediante las siguientes funciones:

- **Cierre de la bandeja:** Utilice esta característica para proteger de un uso accidental sustratos especiales, tales como papel con membrete o sustrato preimpreso. Si se acaba el sustrato en la impresora mientras está imprimiendo un documento, éste no utilizará el sustrato de una bandeja bloqueada para completar el trabajo de impresión.
- **Bandeja predeterminada:** Utilice esta característica para determinar la primera bandeja desde la cual la impresora tomará el sustrato.
- **Nota** Para usar los parámetros del seguro de la bandeja y de la bandeja predeterminada, debe seleccionar la opción de selección de bandeja automática en el software de la impresora. También si la impresora está en una red y configura una bandeja predeterminada, la configuración afectará a todos los usuarios de la impresora.

La bandeja 2 está diseñada sólo para papel normal.

La siguiente tabla muestra maneras posibles en las que puede usar la configuración de las bandejas para satisfacer sus necesidades de impresión.

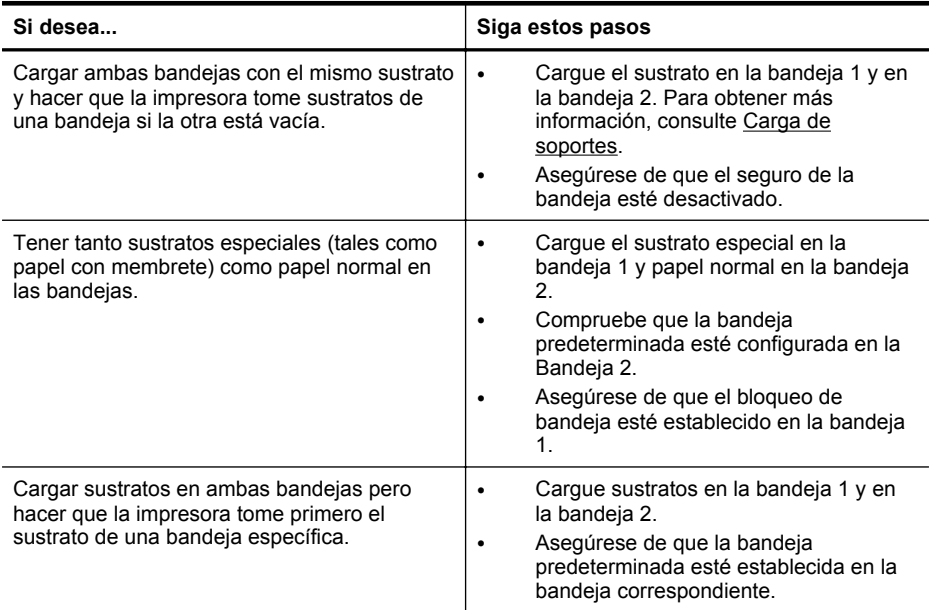

#### **Para configurar las bandejas**

- **1.** Asegúrese de que la impresora esté encendida.
- **2.** Toque (flecha derecha:), toque **Configuración**, toque **Preferencias** y, a continuación, seleccione **Bandeja predeterminada** o **Cierre de bandeja**.
- **3.** Haga clic en **Aceptar** o en **Aplicar** después de cambiar las configuraciones de bandeja deseadas.

#### **Active los accesorios del controlador de la impresora**

- Para activar accesorios (Windows)
- [Para activar accesorios en \(Mac OS X\)](#page-38-0)

#### **Para activar accesorios (Windows)**

- **1.** Haga clic en **Inicio** y después en **Impresoras** o **Impresoras y faxes** o **Dispositivos e impresoras**.
	- $-$  O  $-$

Haga clic en **Inicio**, luego en **Panel de control** y luego haga doble clic en **Impresoras**.

- **2.** Clic con el botón derecho en el icono de la impresora y, a continuación, clic en **Propiedades de la impresora**.
- **3.** Seleccione la pestaña **Ajustes del dispositivo**. Haga clic en el accesorio que desea activar, luego en **Instalado** desde el menú desplegable y, a continuación, en **OK**.

### <span id="page-38-0"></span>**Para activar accesorios en (Mac OS X)**

Mac OS X activa automáticamente todos los accesorios dentro del controlador de la impresora al instalar el software de la impresora. Si posteriormente agrega un nuevo accesorio, siga los siguientes pasos:

- **1.** Abra **Preferencias del Sistema** y luego seleccione **Imprimir & Fax** o **Imprimir & Escanear**.
- **2.** Seleccione la impresora desde la lista y luego haga clic en **Opciones y suministros**.
- **3.** Haga clic en la ficha **Controlador**.
- **4.** Seleccione las opciones que desea instalar y luego haga clic en **Aceptar**.

# **Mantenimiento de la impresora**

Esta sección proporciona instrucciones para mantener la impresora en perfecto estado de funcionamiento. Realice estos sencillos procedimientos de mantenimiento según sea necesario.

- Limpieza del cristal del escáner
- [Limpie el exterior](#page-39-0)
- [Limpiar el alimentador automático de documentos](#page-39-0)

## **Limpieza del cristal del escáner**

**Nota** El polvo o suciedad en el cristal del escáner, en el respaldo de la tapa del escáner o en el marco del escáner puede disminuir su rendimiento, disminuir la calidad de los escaneos y afectar la precisión de las funciones especiales, tal como el ajuste de copias a un tamaño de página determinado.

#### **Para limpiar el cristal del escáner**

- **1.** Apague la impresora. Para obtener más información, consulte [Apagado de la](#page-41-0) [impresora](#page-41-0).
- **2.** Levante la tapa del escáner.

<span id="page-39-0"></span>**3.** Limpie el cristal y la tira de cristal con un paño suave y que no desprenda pelusas, que se haya rociado con un limpiavidrios suave. Limpie el cristal con un paño seco, suave y que no desprenda pelusas.

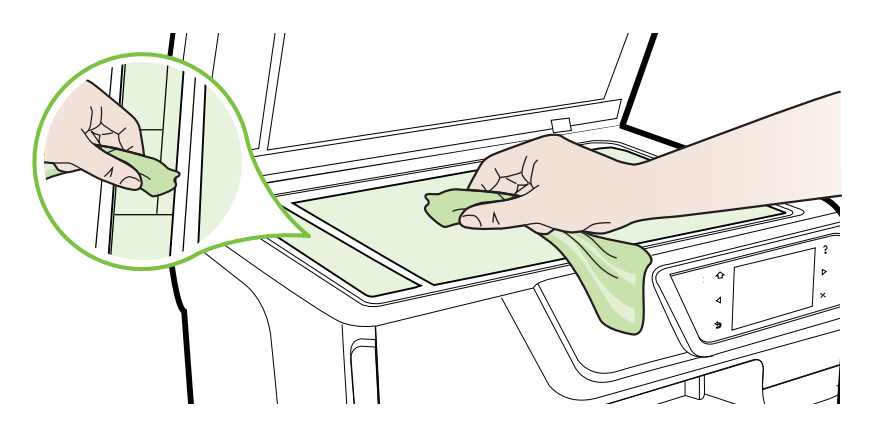

**Precaución** Use únicamente limpiavidrios para limpiar el cristal del escáner. Evite los productos de limpieza que contengan abrasivos, acetona, benceno o tetracloruro de carbono, ya que todos ellos pueden dañar el cristal del escáner. Evite usar alcohol isopropilo, ya que este producto puede dejar rayas en el cristal.

**Precaución** No rocíe el limpiavidrios directamente en el cristal del escáner. Si se aplica una gran cantidad de limpiavidrios, éste podría derramarse bajo el cristal y dañar el escáner.

**4.** Cierre la tapa del escáner y encienda la impresora.

## **Limpie el exterior**

**Advertencia** Antes de limpiar la impresora, apáguela al presionar el  $\bigcup$  (botón Consumo de) y desconecte el cable de alimentación del conector eléctrico.

Utilice un paño suave, húmedo y que no desprenda pelusas para limpiar el polvo y las manchas de la carcasa. Evite la penetración de líquidos en el interior de la impresora y en el panel frontal de ésta.

## **Limpiar el alimentador automático de documentos**

Si el alimentador automático de documentos carga varias páginas o si no carga papel normal, puede limpiar los rodillos y la almohadilla de separación. Levante la cubierta

del alimentador automático de documentos para acceder al selector del interior del alimentador, limpie los rodillos o la almohadilla de separación y cierre la cubierta.

## **Para limpiar los rodillos o la almohadilla del separador**

- **1.** Retire todos los originales de la bandeja del alimentador de documentos.
- **2.** Levante la cubierta del alimentador automático de documentos (1). De este modo, se puede acceder fácilmente a los rodillos (2) y al separador (3).

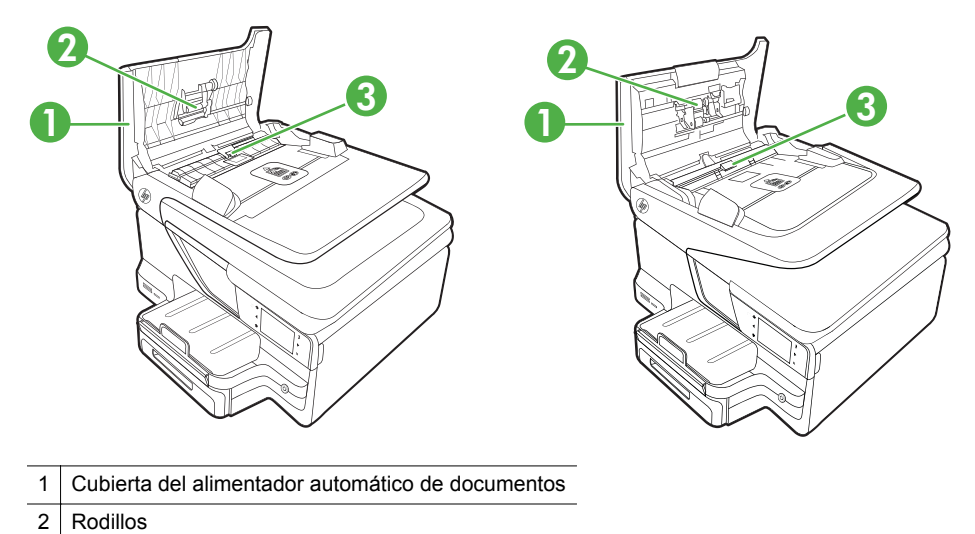

- 3 Almohadilla del separador
- **3.** Humedezca ligeramente un trapo limpio sin pelusa con agua destilada y escurra el exceso de líquido.
- **4.** Utilice el trapo húmedo para limpiar los residuos de los rodillos o la almohadilla del separador.
	- **X** Nota Si el residuo no se elimina con agua destilada, intente utilizar alcohol isopropílico (frotando).
- **5.** Cierre la cubierta del alimentador automático de documentos.

# **Actualizar la impresora**

HP está siempre trabajando para mejorar el rendimiento de sus impresoras y ofrecerle las características más modernas. Si la impresora está conectada a una red y Web

<span id="page-41-0"></span>Services está activado, puede comprobar si hay actualizaciones para la impresora e instalarlas.

Para actualizar la impresora, lleve a cabo este procedimiento:

- **1.** En la pantalla del panel de control de la impresora, toque (HP ePrint), toque **Ajustes** y **Actualizaciones de producto**.
- **2.** Toque **Verificar actualizaciones del producto** y siga las instrucciones en pantalla.
- **Sugerencia** Para habilitar la verificación automática de actualizaciones por parte de la impresora, toque **Ajustes**, toque **Actualizaciones del producto**, toque **Actualización automática** y toque **Automáticamente**.

# **Apagado de la impresora**

Apague la impresora con el botón (botón de encendido) ubicado en la impresora. Espere hasta que el indicador de encendido se apague antes de desconectar el cable de alimentación o apagar el interruptor de corriente.

**Precaución** Si no se apaga la impresora correctamente, puede que el carro de impresión no vuelva a la posición correcta y cause problemas con los cartuchos de tinta y con la calidad de la impresión.

**Precaución** HP le recomienda reemplazar los cartuchos que falten lo más pronto posible para evitar problemas con la calidad de impresión y un posible uso extra de tinta o daño en el sistema de tinta. Nunca apague la impresora cuando falte uno o más de los cartuchos de tinta.

# **2 Impresión**

La aplicación de software gestiona de manera automática la mayoría de los ajustes de impresión. Cambie la configuración de forma manual sólo cuando quiera cambiar la calidad de impresión, imprimir en ciertos tipos de papel o utilizar funciones especiales. Para obtener más información acerca de la selección del mejor papel de impresión para sus documentos, consulte [Selección de sustratos de impresión](#page-22-0).

Seleccione un trabajo de impresión para continuar:

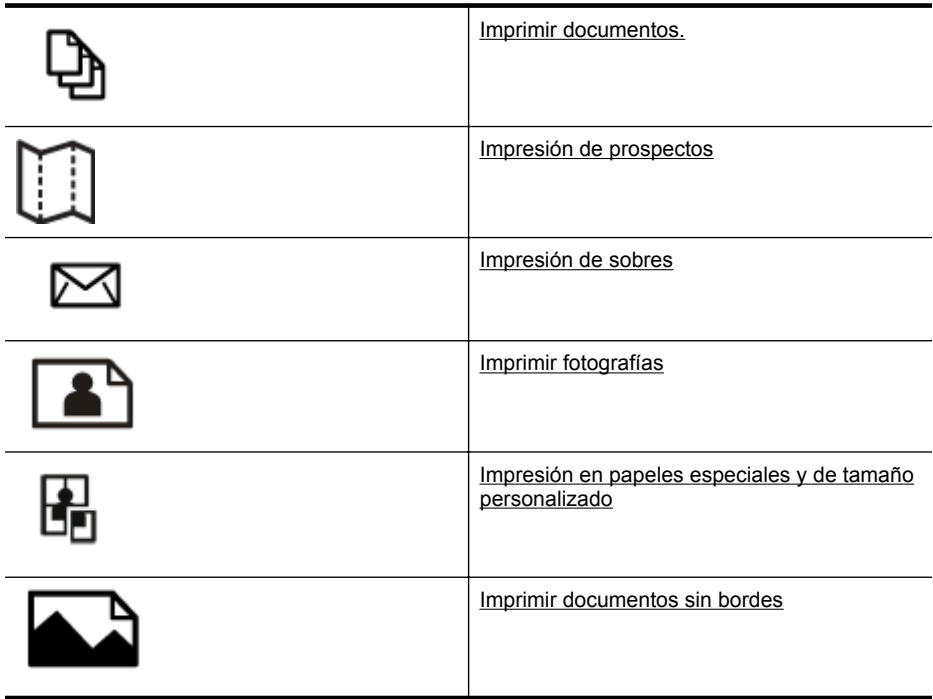

# **Imprimir documentos.**

Siga las instrucciones para su sistema operativo.

- [Imprimir documentos \(Windows\)](#page-43-0)
- [Imprimir documentos \(Mac OS X\)](#page-43-0)

**Nota** Esta impresora incluye HP ePrint, un servicio gratuito de HP que permite imprimir documentos en una impresora HP conectada a Internet en cualquier momento, desde cualquier lugar y sin ningún software ni controladores de impresora adicionales. Para obtener más información, consulte [HP ePrint](#page-51-0).

## <span id="page-43-0"></span>**Imprimir documentos (Windows)**

- **1.** Cargue papel en la bandeja. Para obtener más información, consulte [Carga de](#page-28-0) [soportes.](#page-28-0)
- **2.** En el menú **Archivo** de la aplicación de software, seleccione **Imprimir**.
- **3.** Asegúrese de que ha seleccionado la impresora que quiere usar.
- **4.** Para cambiar los ajustes, haga clic en la opción que abre el cuadro de diálogo **Propiedades de la impresora** . Según la aplicación de software, este botón se puede llamar **Propiedades**, **Opciones**, **Configurar impresora**, **Impresora** o **Preferencias**.
- **5.** Cambie la orientación del papel en la pestaña **Diseño** y el origen, tipo y tamaño del papel, así como los ajustes de calidad, en la pestaña **Papel/Calidad**. Para imprimir en blanco y negro, haga clic en el botón **Opciones avanzadas** y luego cambie la opción **Imprimir en escala de grises**.
- **6.** Haga clic en **OK**.
- **7.** Haga clic en **Imprimir** o **Aceptar** para comenzar la impresión.

## **Imprimir documentos (Mac OS X)**

- **1.** Cargue papel en la bandeja. Para obtener más información, consulte [Carga de](#page-28-0) [soportes.](#page-28-0)
- **2.** Seleccione un tamaño de papel:
	- **a**. En el menú **Archivo** de la aplicación de software, haga clic en **Configuración de página**.
		- **Nota** Si no visualiza un elemento de menú de **Configuración de página** vaya al paso 3.
	- **b**. Asegúrese de que la impresora que desea usar esté seleccionada en el menú emergente **Dar formato para**.
	- **c**. Seleccione el tamaño de papel desde el menú emergente **Tamaño de papel** y luego haga clic en **Aceptar**.
- **3.** En el menú **Archivo** de la aplicación de software, seleccione **Imprimir**.
- **4.** Asegúrese de que ha seleccionado la impresora que quiere usar.
- **5.** Seleccione el tamaño de papel desde el menú emergente **Tamaño de papel** (si está disponible).
- **6.** Cambie los ajustes de impresión para la opción de los menús emergentes, según las necesidades de cada proyecto.
	- **EX** Nota Si no ve ninguna opción, haga clic en el triángulo junto al menú emergente de la **Impresora** o haga clic en **Mostrar detalles**.
- **7.** Haga clic en **Imprimir** para comenzar la impresión.

# **Impresión de prospectos**

Siga las instrucciones para su sistema operativo.

- [Imprimir prospectos \(Windows\)](#page-44-0)
- [Imprimir prospectos \(Mac OS X\)](#page-44-0)

<span id="page-44-0"></span>**Nota** Esta impresora incluye HP ePrint, un servicio gratuito de HP que permite imprimir documentos en una impresora HP conectada a Internet en cualquier momento, desde cualquier lugar y sin ningún software ni controladores de impresora adicionales. Para obtener más información, consulte [HP ePrint](#page-51-0).

# **Imprimir prospectos (Windows)**

- **Nota** Para configurar los ajustes de impresión para todos los trabajos de impresión, realice los cambios en el software de HP facilitado con la impresora. Si desea más información sobre el software de HP, consulte [Herramientas de](#page-254-0) [administración de la impresora](#page-254-0).
- **1.** Cargue papel en la bandeja. Para obtener más información, consulte [Carga de](#page-28-0) [soportes.](#page-28-0)
- **2.** En el menú **Archivo** de la aplicación de software, seleccione **Imprimir**.
- **3.** Asegúrese de que ha seleccionado la impresora que quiere usar.
- **4.** Para cambiar los ajustes, haga clic en la opción que abre el cuadro de diálogo **Propiedades de la impresora** . Según la aplicación de software, este botón se puede llamar **Propiedades**, **Opciones**, **Configurar impresora**, **Impresora** o **Preferencias**.
- **5.** Cambie la orientación del papel en la pestaña **Diseño** y el origen, tipo y tamaño del papel, así como los ajustes de calidad, en la pestaña **Papel/Calidad**. Para imprimir en blanco y negro, haga clic en el botón **Opciones avanzadas** y luego cambie la opción **Imprimir en escala de grises**.
- **6.** Haga clic en **OK**.
- **7.** Haga clic en **Imprimir** o **Aceptar** para comenzar la impresión.

# **Imprimir prospectos (Mac OS X)**

- **1.** Cargue papel en la bandeja. Para obtener más información, consulte [Carga de](#page-28-0) [soportes.](#page-28-0)
- **2.** Seleccione un tamaño de papel:
	- **a**. En el menú **Archivo** de la aplicación de software, haga clic en **Configuración de página**.
		- **Nota** Si no visualiza un elemento de menú de **Configuración de página** vaya al paso 3.
	- **b**. Asegúrese de que la impresora que desea usar esté seleccionada en el menú emergente **Dar formato para**.
	- **c**. Seleccione el tamaño de papel desde el menú emergente **Tamaño de papel** y luego haga clic en **Aceptar**.
- **3.** En el menú **Archivo** de la aplicación de software, seleccione **Imprimir**.
- **4.** Asegúrese de que ha seleccionado la impresora que quiere usar.
- **5.** Seleccione el tamaño de papel desde el menú emergente **Tamaño de papel** (si está disponible).
- <span id="page-45-0"></span>**6.** Haga clic en **Tipo/calidad de papel** del menú emergente y luego seleccione los siguientes ajustes:
	- **Tipo de papel:** El tipo de papel de folleto adecuado
	- **Calidad:Normal** u **Óptima**
	- **X** Nota Si no ve estas opciones, haga clic en el triángulo junto al menú emergente de la **Impresora** o haga clic en **Mostrar detalles**.
- **7.** Seleccione cualquier otro ajuste de impresión que desee y haga clic en **Imprimir** para iniciar la impresión.

# **Impresión de sobres**

Evite sobres con las siguientes características:

- Acabado muy liso
- Bandas autoadhesivas, cierres o ventanas
- Bordes gruesos irregulares o curvados
- Áreas arrugadas, rasgadas o con otros indicios de daños

Asegúrese de que los dobleces de los sobres que carga en la impresora están bien doblados.

**Nota** Para obtener más información sobre imprimir encima de sobres, consulte la documentación del programa de software que utilice.

Siga las instrucciones para su sistema operativo.

- Impresión en sobres (Windows)
- [Impresión en sobres \(Mac OS X\)](#page-46-0)

#### **Impresión en sobres (Windows)**

- **1.** Cargue sobres con la cara imprimible en la bandeja. Para obtener más información, consulte [Carga de soportes.](#page-28-0)
- **2.** En el menú **Archivo** de la aplicación de software, seleccione **Imprimir**.
- **3.** Asegúrese de que ha seleccionado la impresora que quiere usar.
- **4.** Para cambiar los ajustes, haga clic en la opción que abre el cuadro de diálogo **Propiedades de la impresora** . Según la aplicación de software, este botón se puede llamar **Propiedades**, **Opciones**, **Configurar impresora**, **Impresora** o **Preferencias**.
- **5.** El la pestaña **Diseño** cambie la orientación a **Horizontal**.
- **6.** Haga clic en **Papel/Calidad** y, a continuación, seleccione el tipo de sobre adecuado en la lista desplegable **Tamaño del papel**.
	- **Sugerencia** Puede cambiar otras opciones del trabajo de impresión mediante las funciones disponibles en las demás fichas del cuadro de diálogo.
- **7.** Haga clic en **OK** y después haga clic en **Imprimir** u **OK** para comenzar la impresión.

## <span id="page-46-0"></span>**Impresión en sobres (Mac OS X)**

- **1.** Cargar sobres en la bandeja. Para obtener más información, consulte [Carga de](#page-28-0) [soportes.](#page-28-0)
- **2.** Seleccione un tamaño de papel:
	- **a**. En el menú **Archivo** de la aplicación de software, haga clic en **Configuración de página**.
		- **Nota** Si no visualiza un elemento de menú de **Configuración de página** vaya al paso 3.
	- **b**. Asegúrese de que la impresora que desea usar esté seleccionada en el menú emergente **Dar formato para**.
	- **c**. Seleccione el tamaño apropiado de sobre desde el menú emergente **Tamaño de papel** y luego haga clic en **Aceptar**.
- **3.** En el menú **Archivo** de la aplicación de software, seleccione **Imprimir**.
- **4.** Asegúrese de que ha seleccionado la impresora que quiere usar.
- **5.** Seleccione el tamaño de sobre apropiado del menú emergente **Tamaño del papel** (si está disponible).
- **6.** Seleccione la opción **Orientación**.

**Nota** Si no ve estas opciones, haga clic en el triángulo junto al menú emergente de la **Impresora** o haga clic en **Mostrar detalles**.

**7.** Seleccione cualquier otro ajuste de impresión que desee y haga clic en **Imprimir** para iniciar la impresión.

# **Imprimir fotografías**

No deje papel fotográfico sin utilizar en la bandeja de entrada. El papel se puede ondular, lo cual puede arruinar la calidad de la impresión. El papel fotográfico debe estar plano antes de la impresión.

Siga las instrucciones para su sistema operativo.

- Imprimir fotos sobre papel fotográfico (Windows)
- [Imprimir fotos sobre papel fotográfico \(Mac OS X\)](#page-47-0)
- [Imprimir fotografías de un dispositivo de memoria](#page-48-0)

**Nota** Esta impresora incluye HP ePrint, un servicio gratuito de HP que permite imprimir documentos en una impresora HP conectada a Internet en cualquier momento, desde cualquier lugar y sin ningún software ni controladores de impresora adicionales. Para obtener más información, consulte [HP ePrint](#page-51-0).

#### **Imprimir fotos sobre papel fotográfico (Windows)**

- **1.** Cargue papel en la bandeja. Para obtener más información, consulte [Carga de](#page-28-0) [soportes.](#page-28-0)
- **2.** En el menú **Archivo** de la aplicación de software, seleccione **Imprimir**.
- **3.** Asegúrese de que ha seleccionado la impresora que quiere usar.
- <span id="page-47-0"></span>**4.** Para cambiar los ajustes, haga clic en la opción que abre el cuadro de diálogo **Propiedades de la impresora** . Según la aplicación de software, esta opción se puede llamar **Propiedades**, **Opciones**, **Configurar impresora**, **Impresora** o **Preferencias**.
- **5.** En la ficha **Papel/Calidad**, seleccione el tipo de papel fotográfico adecuado desde el menú desplegable **Medios**.
- **6.** Haga clic en **Configuración avanzada** y luego seleccione **Óptima** o **Máximo de PPP** desde el menú desplegable **Calidad de impresión**.
- **7.** Para imprimir la fotografía en blanco y negro, haga clic en **Escala de grises** desde el menú desplegable y seleccione una de las siguientes opciones:
	- **Escala de grises de alta calidad**: utiliza todos los colores disponibles para imprimir sus fotos en escala de grises. Se crean unos tonos suaves y naturales de grises.
	- **Sólo tinta negra**: utiliza tinta negra para imprimir su foto en escala de grises. Las tonalidades de gris se crean variando los patrones de puntos negros, que pueden provocar una imagen granulada.
- **8.** Haga clic en **OK** y después haga clic en **Imprimir** u **OK** para comenzar la impresión.

## **Imprimir fotos sobre papel fotográfico (Mac OS X)**

- **1.** Cargue papel en la bandeja. Para obtener más información, consulte [Carga de](#page-28-0) [soportes.](#page-28-0)
- **2.** Seleccione un tamaño de papel:
	- **a**. En el menú **Archivo** de la aplicación de software, haga clic en **Configuración de página**.
		- **Nota** Si no visualiza un elemento de menú de **Configuración de página** vaya al paso 3.
	- **b**. Asegúrese de que la impresora que desea usar esté seleccionada en el menú emergente **Dar formato para**.
	- **c**. Seleccione el tamaño de papel desde el menú emergente **Tamaño de papel** y luego haga clic en **Aceptar**.
- **3.** En el menú **Archivo** de la aplicación de software, haga clic en **Imprimir**.
- **4.** Asegúrese de que ha seleccionado la impresora que quiere usar.
- **5.** Seleccione el tamaño de papel adecuado desde el menú emergente **Tamaño de papel** (si está disponible).
- **6.** Haga clic en **Tipo/calidad de papel** del menú emergente y luego seleccione los siguientes ajustes:
	- **Tipo de papel:** El tipo de papel fotográfico adecuado
	- **Calidad:Óptima** o **Máximo de ppp**
	- **Nota** Si no ve estas opciones, haga clic en el triángulo junto al menú emergente de la **Impresora** o haga clic en **Mostrar detalles**.
- <span id="page-48-0"></span>**7.** Si es necesario, cambie las opciones de foto y color:
	- **a**. Haga clic en el triángulo que se encuentra junto a las **Opciones de color** y seleccione las opciones de **Corrección de fotografías** adecuadas:
		- **Apagado:** No aplica ajustes automáticos a la imagen.
		- **Básica:** Enfoca la imagen de manera automática; ajusta la nitidez de la imagen moderadamente.
	- **b**. Para imprimir la fotografía en blanco y negro, haga clic en **Escala de grises** del menú emergente **Color** y después elija una de las opciones siguientes:
		- **Alta calidad:** Utiliza todos los colores disponibles para imprimir sus fotos en escala de grises. Se crean unos tonos suaves y naturales de grises.
		- **Sólo cartucho de impresión negro:** Utiliza tinta negra para imprimir su foto en escala de grises. Las tonalidades de gris se crean variando los patrones de puntos negros, que pueden provocar una imagen granulada.
- **8.** Seleccione cualquier otro ajuste de impresión que desee y haga clic en **Imprimir** para iniciar la impresión.

## **Imprimir fotografías de un dispositivo de memoria**

Puede conectar un dispositivo de almacenamiento USB (como una unidad de cadena llave o una unidad de disco duro portátil) en el puerto USB posterior de la impresora.

Para obtener más información acerca del uso de dispositivos de memoria, consulte [Introducir el dispositivo de memoria.](#page-32-0).

**Precaución** Si intenta retirar un dispositivo de memoria mientras está en uso, puede dañar los archivos que están almacenados en él. Puede retirar la tarjeta de memoria con seguridad únicamente cuando la luz de estado no parpadee.

#### **Para imprimir fotografías seleccionadas**

- **Nota** Esta función sólo está disponible si el dispositivo de memoria no contiene contenido Digital Print Order Format (DPOF).
- **1.** Inserte el dispositivo de memoria en la ranura correspondiente de la impresora. La pantalla **Foto** aparece en la pantalla del panel de control.
- **2.** Toque **Ver e impr.**. Aparecerán las fotos.
- **3.** Siga las instrucciones de la pantalla del panel de control para seleccionar, editar o imprimir las fotografías.

# **Impresión en papeles especiales y de tamaño personalizado**

Si su aplicación admite papel de tamaño personalizado, configure el tamaño en la aplicación antes de imprimir el documento. De no ser así, configure el tamaño en el controlador de la impresora. Es posible que deba cambiar el formato de los documentos existentes para imprimirlos de manera correcta en papel de tamaño personalizado.

Utilice sólo papel de tamaño personalizado admitido por la impresora. Para obtener más información, consulte [Especificaciones del material.](#page-185-0)

**Nota** La definición de sustratos de tamaño personalizado sólo está disponible en el software de impresión HP en Mac OS X.

Siga las instrucciones para su sistema operativo.

- Imprimir en papel especial o de tamaño personalizado (Mac OS X)
- Configurar los tamaños personalizados (Mac OS X)

## **Imprimir en papel especial o de tamaño personalizado (Mac OS X)**

- **Nota** Antes de poder imprimir en papel de tamaño personalizado, deberá configurar el tamaño personalizado en el software de HP facilitado con la impresora. Para obtener instrucciones, consulte Configurar los tamaños personalizados (Mac OS X).
- **1.** Cargue el papel adecuado en la bandeja. Para obtener más información, consulte [Carga de soportes](#page-28-0).
- **2.** Seleccione un tamaño de papel:
	- **a**. En el menú **Archivo** de la aplicación de software, haga clic en **Configuración de página**.
		- **Nota** Si no visualiza un elemento de menú de **Configuración de página** vaya al paso 3.
	- **b**. Asegúrese de que la impresora que desea usar esté seleccionada en el menú emergente **Dar formato para**.
	- **c**. Seleccione el tamaño de papel desde el menú emergente **Tamaño de papel** y luego haga clic en **Aceptar**.
- **3.** En el menú **Archivo** de la aplicación de software, seleccione **Imprimir**.
- **4.** Asegúrese de que ha seleccionado la impresora que quiere usar.
- **5.** Seleccione el tamaño de papel adecuado desde el menú emergente **Tamaño de papel** (si está disponible).
- **6.** Haga clic en **Manejo del papel** en el menú emergente.
- **7.** En **Tamaño de papel de destino**, haga clic en la ficha **Ajustar al tamaño del papel** y luego seleccione el tamaño personalizado.
- **8.** Seleccione cualquier otro ajuste de impresión que desee y haga clic en **Imprimir** para iniciar la impresión.

## **Configurar los tamaños personalizados (Mac OS X)**

- **1.** Cargue papel en la bandeja. Para obtener más información, consulte [Carga de](#page-28-0) [soportes.](#page-28-0)
- **2.** Desde el menú **Archivo** de la aplicación de software, haga clic en **Configuración de página**, y luego asegúrese de que la impresora que desea utilizar se encuentre seleccionada en el menú emergente **Dar formato para**. - o bien -

Desde el menú **Archivo** de la aplicación de software, haga clic en **Imprimir**, y luego asegúrese de que la impresora que desea usar se encuentre seleccionada.

- <span id="page-50-0"></span>**3.** Elija **Administrar tamaños personalizados** en el menú emergente **Tamaño de papel**.
	- **Nota** Si no ve estas opciones en el diálogo **Imprimir**, haga clic en el triángulo junto al menú emergente **Impresora** o haga clic en **Mostrar detalles**.
- **4.** Haga clic en el símbolo **+** en la parte izquierda de la pantalla, después haga doble clic en **Sin nombre** y escriba un nombre para el nuevo tamaño personalizado.
- **5.** En los cuadros **Ancho** y **Altura**, introduzca las dimensiones y configure los márgenes si desea personalizarlos.
- **6.** Haga clic en **OK**.

# **Imprimir documentos sin bordes**

La impresión sin bordes le permite imprimir en los bordes de algunos tipos de sustratos fotográficos y en una gran variedad de tamaños de sustratos estándar.

**Nota** No se puede imprimir un documento sin bordes si el tipo de papel se establece en **Papel normal**.

**Nota** Antes de imprimir un documento sin bordes abra el archivo en una aplicación y asígnele el tamaño de la imagen. Asegúrese de que el tamaño corresponde al tamaño del papel sobre el que imprimirá la imagen.

**Nota** No todas las aplicaciones son compatibles con la impresión sin bordes.

Siga las instrucciones para su sistema operativo.

- Imprimir documentos sin bordes (Windows)
- [Imprimir documentos sin bordes \(Mac OS X\)](#page-51-0)

## **Imprimir documentos sin bordes (Windows)**

- **1.** Cargue papel en la bandeja. Para obtener más información, consulte [Carga de](#page-28-0) [soportes.](#page-28-0)
- **2.** En el menú **Archivo** de la aplicación de software, seleccione **Imprimir**.
- **3.** Asegúrese de que ha seleccionado la impresora que quiere usar.
- **4.** Para cambiar los ajustes, haga clic en la opción que abre el cuadro de diálogo **Propiedades de la impresora** . Según la aplicación de software, este botón se puede llamar **Propiedades**, **Opciones**, **Configurar impresora**, **Impresora** o **Preferencias**.
- **5.** Haga clic en la ficha **Papel/Calidad** y luego haga clic en el botón **Configuración avanzada**.
- **6.** En la opción **Impresión sin bordes**, haga clic en **Imprimir sin bordes** y luego haga clic en **Aceptar**.
- **7.** En la lista desplegable **Soportes**, seleccione el tipo de papel adecuado.
- **8.** Haga clic en **OK** y después haga clic en **Imprimir** u **OK** para comenzar la impresión.

# <span id="page-51-0"></span>**Imprimir documentos sin bordes (Mac OS X)**

- **1.** Cargue papel en la bandeja. Para obtener más información, consulte [Carga de](#page-28-0) [soportes.](#page-28-0)
- **2.** Seleccione un tamaño de papel sin bordes:
	- **a**. En el menú **Archivo** de la aplicación de software, haga clic en **Configuración de página**.
		- **Nota** Si no visualiza un elemento de menú de **Configuración de página** vaya al paso 3.
	- **b**. Asegúrese de que la impresora que desea usar esté seleccionada en el menú emergente **Dar formato para**.
	- **c**. Seleccione el tamaño de papel sin bordes disponible desde el menú emergente **Tamaño de papel** y luego haga clic en **Aceptar**.
- **3.** En el menú **Archivo** de la aplicación de software, seleccione **Imprimir**.
- **4.** Asegúrese de que ha seleccionado la impresora que quiere usar.
- **5.** Seleccione el tamaño de papel desde el menú emergente **Tamaño de papel** (si está disponible).
- **6.** Haga clic en **Tipo/calidad de papel** del menú emergente y luego seleccione los siguientes ajustes:
	- **Tipo de papel:** El tipo de papel adecuado
	- **Calidad:Óptima** o **Máximo de ppp**
	- **Nota** Si no ve estas opciones, haga clic en el triángulo junto al menú emergente de la **Impresora** o haga clic en **Mostrar detalles**.
- **7.** Asegúrese de haber seleccionado la casilla de verificación **Imprimir sin bordes**.
- **8.** Si es necesario, haga clic en el triángulo al lado de **Opciones de color** y seleccione las opciones de **Corrección fotográfica** adecuadas:
	- **Apagado:** No aplica ajustes automáticos a la imagen.
	- **Básica:** Enfoca la imagen de manera automática; ajusta la nitidez de la imagen moderadamente.
- **9.** Seleccione cualquier otro ajuste de impresión que desee y haga clic en **Imprimir** para iniciar la impresión.

# **HP ePrint**

Con HP ePrint, puede imprimir desde teléfonos móviles conectados a correo electrónico, netbooks, otros dispositivos móviles o clientes de correo electrónico de escritorio tradicionales, en cualquier momento y lugar. Al usar el servicio del dispositivo móvil y los servicios Web de la impresora, puede imprimir documentos en una impresora que está al lado suyo o a miles de kilómetros de distancia.

Para utilizar el servicio HP ePrint, debe contar con los siguientes componentes:

- Una impresora activada para HP ePrint que esté conectada a Internet (ya sea mediante un cable Ethernet o una conexión inalámbrica)
- Un dispositivo con capacidad operativa para correo electrónico

Siga las instrucciones en el panel de control de la impresora, y configure los servicios web de la impresora. Para obtener más información, consulte [www.hp.com/go/](http://www.hp.com/go/ePrintCenter) [ePrintCenter.](http://www.hp.com/go/ePrintCenter)

# **Impresión en ambos lados (a doble cara)**

Puede imprimir a ambas caras de una hoja de sustrato automáticamente al usar el accesorio de impresión automática a doble cara (duplexer).

- **Nota** La impresión a doble cara requiere la instalación de un Módulo de impresión automática a doble cara (duplexer) en la impresora.
- $\Diamond$ : **Sugerencia** Puede realizar impresiones dúplex en forma manual imprimiendo primero las páginas impares para luego darlas vuelta e imprimir las pares.

#### **Imprimir en ambas caras (Windows)**

- **1.** Cargue el sustrato adecuado. Para obtener más información, consulte [Pautas](#page-189-0) [para imprimir en ambas caras de una página](#page-189-0) y [Carga de soportes.](#page-28-0)
- **2.** Compruebe que el duplexor esté bien instalado. Para obtener más información, consulte [Instale el accesorio \(duplexor\) de impresión automática a doble cara](#page-33-0).
- **3.** Con un documento abierto, haga clic en **Imprimir** en el menú **Archivo** y luego en las opciones **Imprimir a ambos lados** en la ficha **Diseño** seleccione **Voltear en borde largo** o **Voltear en borde corto**.
- **4.** Cambie cualquier otra configuración y haga clic en **Aceptar**.
- **5.** Imprima el documento.

#### **Impresión a dos caras (Mac OS X)**

- **1.** Cargue el sustrato adecuado. Para obtener más información, consulte [Pautas](#page-189-0) [para imprimir en ambas caras de una página](#page-189-0) y [Carga de soportes.](#page-28-0)
- **2.** Compruebe que el duplexor esté bien instalado. Para obtener más información, consulte [Instale el accesorio \(duplexor\) de impresión automática a doble cara](#page-33-0).
- **3.** Seleccione un tamaño de papel:
	- **a**. En el menú **Archivo** de la aplicación de software, haga clic en **Configuración de página**.
		- **Nota** Si no visualiza un elemento de menú de **Configuración de página** vaya al paso 4.
	- **b**. Asegúrese de que la impresora que desea usar esté seleccionada en el menú emergente **Dar formato para**.
	- **c**. Seleccione el tamaño de papel desde el menú emergente **Tamaño de papel** y luego haga clic en **Aceptar**.
- **4.** En el menú **Archivo** de la aplicación de software, seleccione **Imprimir**.
- **5.** Asegúrese de que ha seleccionado la impresora que quiere usar.
- **6.** Seleccione el tamaño de papel desde el menú emergente **Tamaño de papel** (si está disponible).
	- **X** Nota Es posible que deba seleccionar la opción de tamaño de papel etiquetada como **Márgenes de doble cara**.
- **7.** Haga clic en el menú emergente **Impresión a dos caras**, seleccione **Imprimir en ambos lados**, y luego haga clic en las opciones de encuadernación adecuadas para el documento.

```
- o bien -
```
Haga clic en el menú emergente **Distribución**, y luego seleccione las opciones de encuadernación adecuadas para el documento desde el menú emergente **Doble cara**.

- **<sup>2</sup> Nota** Si no ve ninguna opción, haga clic en el triángulo junto al menú emergente de la **Impresora** o haga clic en **Mostrar detalles**.
- **8.** Seleccione cualquier otro ajuste de impresión que desee y haga clic en **Imprimir** para iniciar la impresión.

# <span id="page-54-0"></span>**3 Escaneo**

Puede usar el panel de control de la impresora para escanear documentos, fotografías y otros originales y enviarlos a diferentes destinos, como una carpeta en algún equipo. También puede escanear estos originales desde el equipo mediante el software de HP que se incluye con la impresora o programas que cumplen con TWAIN y WIA.

Al escanear documentos, puede usar el software de HP para escanear documentos en un formato que permite realizar búsquedas, copiar, pegar y editar.

**Nota** El software de escaneo de HP no admite el escaneo TWAIN y WIA en equipos que ejecutan Mac OS X.

**Nota** Algunas funciones de escaneo sólo están disponibles después de instalar el software recomendado por HP.

**Sugerencia** Si tiene problemas para escanear documentos, consulte [Solución de](#page-127-0) [problemas de escaneo.](#page-127-0)

En esta sección se tratan los siguientes temas:

- Escaneo de un original
- [Escanear con Webscan](#page-56-0)
- [Escaneo de documentos como texto editable](#page-57-0)

# **Escaneo de un original**

**Nota** La impresora y el ordenador deben estar conectados y encendidos.

**Nota** Si está escaneando un original desde el panel de control de la impresora o desde el ordenador con el software de la impresora HP, el software de HP suministrado con la impresora también debe estar instalado y ejecutándose en el ordenador antes de escanear. Además, en los ordenadores con sistema operativo Windows, el software HP debe estar ejecutándose antes del escaneo.

**Nota** Si escanea un original sin bordes, cargue el original en el cristal del escáner, no en el AAD.

En esta sección se tratan los siguientes temas:

- [Escanear a un equipo](#page-55-0)
- [Escanear a una tarjeta de memoria](#page-56-0)

# <span id="page-55-0"></span>**Escanear a un equipo**

#### **Para escanear un original a un equipo desde el panel de control de la impresora**

**Nota** Si la impresora no está conectada a una red y usted está escaneando a un ordenador con sistema operativo Windows, antes de escanear desde el panel de control, debe activar la función de escaneo desde el software. Desde el escritorio del equipo, haga clic en **Inicio**, seleccione **Programas** o **Todos los programas** seleccione la carpeta de la impresora HP y, a continuación, seleccione su impresora HP en cuestión. Haga doble clic en **Acciones del escáner**, haga doble clic en **Administrar Escanear en equipo** y, a continuación, haga clic en **Activar**.

Siga estos pasos para escanear desde el panel de control.

- **1.** Cargue el original con el lado de impresión hacia abajo en la esquina frontal derecha del cristal o con el lado de impresión hacia arriba en el ADF. Para obtener más información, consulte [Carga de un original en el cristal del escáner](#page-26-0) o [Carga de un original en el alimentador automático de documentos \(AAD\)](#page-27-0).
- **2.** Toque **Escaneo** y seleccione **Computadora**.
- **3.** Toque **Tipo de documento** para elegir el tipo de documento que desea guardar. Toque **Resolución** para cambiar la configuración de resolución de escaneo.
- **4.** Realice cambios en las opciones de escaneo, si es necesario.
- **5.** Toque **Iniciar Escaneo**.

#### **Para escanear un original desde el software de escaneado HP**

- **1.** Cargue el original con el lado de impresión hacia abajo en la esquina frontal derecha del cristal o con el lado de impresión hacia arriba en el ADF. Para obtener más información, consulte [Carga de un original en el cristal del escáner](#page-26-0) o [Carga de un original en el alimentador automático de documentos \(AAD\)](#page-27-0).
- **2.** En el equipo, abra el software de escaneo HP:
	- **Windows**: Desde el escritorio del equipo, haga clic en la ficha **Inicio**, seleccione **Programas** o **Todos los programas**, a continuación, elija la carpeta de la impresora HP y luego seleccione **HP Scan**.
	- **Mac OS X**: Haga doble clic en el icono **HP Scans 3**. Este icono se ubica en la carpeta **Hewlett-Packard** dentro de la carpeta **Aplicaciones** en el nivel superior del disco duro.
- **3.** Seleccione un acceso directo de escaneo. Cambie los ajustes de escaneo si es necesario.
- **4.** Para iniciar el escaneo, haga clic en **Escanear**.
- **Nota** Use el software de HP para escanear documentos en texto editable, un formato que permite realizar búsquedas, copiar, pegar y editar en el documento escaneado. Use este formato para editar cartas, recortes de prensa y muchos otros documentos. Para obtener más información, consulte [Escaneo de](#page-57-0) [documentos como texto editable](#page-57-0).

## <span id="page-56-0"></span>**Escanear a una tarjeta de memoria**

Puede escanear directamente en una tarjeta de memoria desde el panel de control de la impresora sin usar una computadora ni el software de HP proporcionado con la impresora.

#### **Para escanear un original en una tarjeta de memoria desde el panel de control de la impresora**

Siga estos pasos para escanear un original en una tarjeta de memoria.

- **1.** Cargue el original con el lado de impresión hacia abajo en la esquina frontal derecha del cristal o con el lado de impresión hacia arriba en el ADF. Para obtener más información, consulte [Carga de un original en el cristal del escáner](#page-26-0) o [Carga de un original en el alimentador automático de documentos \(AAD\)](#page-27-0).
- **2.** Inserción de una tarjeta de memoria. Para obtener más información, consulte [Introducir el dispositivo de memoria.](#page-32-0).
- **3.** Toque **Escanear** y después seleccione **Dispositivo de memoria**.
- **4.** Realice cambios en las opciones de escaneo, si es necesario.
- **5.** Toque **Iniciar Escaneo**.
- **Sugerencia** Para escanear documentos como texto editable, debe instalar el software HP incluido con la impresora. Para obtener más información, consulte [Escaneo de documentos como texto editable](#page-57-0).

# **Escanear con Webscan**

Webscan es una función del servidor Web integrado que permite escanear fotos y documentos desde la impresora al ordenador utilizando un explorador Web. Esta función está disponible incluso si no instaló el software de la impresora en el equipo.

Para obtener más información, consulte [Servidor Web incorporado.](#page-254-0)

**Nota** Si no puede abrir Webscan en EWS, es posible que el administrador de red lo haya desactivado. Para obtener más información, comuníquese con su administrador de red o con la persona que configuró su red.

#### **Para escanear con Webscan**

- **1.** Cargue el original con el lado de impresión hacia abajo en la esquina frontal derecha del cristal o con el lado de impresión hacia arriba en el ADF. Para obtener más información, consulte [Carga de un original en el cristal del escáner](#page-26-0) o [Carga de un original en el alimentador automático de documentos \(AAD\)](#page-27-0).
- **2.** Abra el servidor web integrado. Para obtener más información, consulte [Servidor](#page-254-0) [Web incorporado.](#page-254-0)
- **3.** Haga clic en la ficha **Escanear**, haga clic en **Webscan** en el panel izquierdo, cambie cualquier configuración y luego haga clic en**Iniciar escaneo**.
- **Sugerencia** Para escanear documentos como texto editable, debe instalar el software HP incluido con la impresora. Para obtener más información, consulte [Escaneo de documentos como texto editable](#page-57-0).

# <span id="page-57-0"></span>**Escaneo de documentos como texto editable**

Al escanear documentos, puede usar el software de HP para escanear documentos en un formato que permite realizar búsquedas, copiar, pegar y editar. Esto le permite editar cartas, recortes de prensa y muchos otros documentos.

En esta sección se tratan los siguientes temas:

- Para escanear documentos como texto editable
- [Pautas para escanear documentos como texto editable](#page-58-0)

#### **Para escanear documentos como texto editable**

Use las siguientes pautas para escanear documentos como texto editable.

Siga las instrucciones para su sistema operativo.

#### **Windows**

- **1.** Cargue el original con el lado de impresión hacia abajo en la esquina frontal derecha del cristal o con el lado de impresión hacia arriba en el ADF. Para obtener más información, consulte [Carga de un original en el cristal del escáner](#page-26-0) o [Carga de un original en el alimentador automático de documentos \(AAD\)](#page-27-0).
- **2.** Desde el escritorio del equipo, haga clic en la ficha **Inicio**, seleccione **Programas** o **Todos los programas**, a continuación, elija la carpeta de la impresora HP y luego seleccione **HP Scan**.
- **3.** Seleccione el tipo de texto editable que desea utilizar en el escaneo:

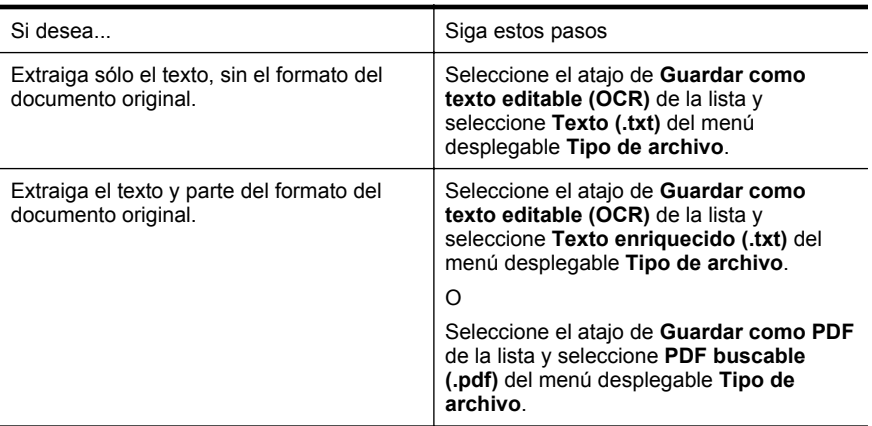

**4.** Para iniciar el escaneo, haga clic en **Escanear** y siga las instrucciones que aparecen en pantalla.

#### <span id="page-58-0"></span>**Mac OS X**

- **1.** Cargue el original con el lado de impresión hacia abajo en la esquina frontal derecha del cristal o con el lado de impresión hacia arriba en el ADF. Para obtener más información, consulte [Carga de un original en el cristal del escáner](#page-26-0) o [Carga de un original en el alimentador automático de documentos \(AAD\)](#page-27-0).
- **2.** Haga doble clic en el icono HP Scan 3. Este icono se ubica en la carpeta **Hewlett-Packard** dentro de la carpeta **Aplicaciones** en el nivel superior del disco duro.
- **3.** En el menú **HP Scan**, haga clic en **Preferencias**.
- **4.** Seleccione el valor preterminado de **Documentos** del menú emergente **Valores predeterminados**.
- **5.** Para iniciar el escaneo, haga clic en **Escanear**.
- **6.** Seleccione el tipo de texto editable que desea utilizar en el escaneo:

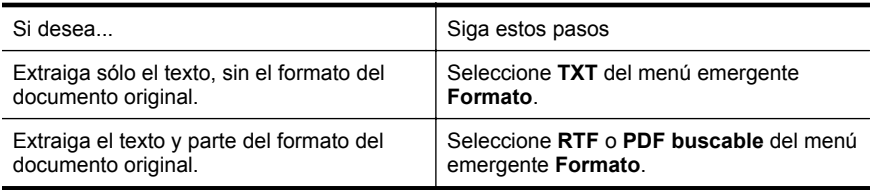

**7.** Haga clic en **Guardar**.

#### **Pautas para escanear documentos como texto editable**

Para asegurarse de que el software puede convertir sus documentos correctamente, haga lo siguiente:

- **Asegúrese de que el cristal del escáner o la ventana del AAD estén limpios.** Cuando la impresora escanea el documento, se pueden escanear las manchas o el polvo del cristal del escáner o la ventana del AAD también, lo que puede evitar que el software convierta el documento en texto editable.
- **Asegúrese de que el documento esté cargado correctamente.**

Al escanear documentos como texto editable desde el AAD, el original debe cargarse en el AAD con la parte superior hacia adelante y la cara de impresión hacia arriba. Al escanear desde el cristal del escáner, el original debe cargarse con la parte superior hacia el borde derecho del cristal.

Además, asegúrese de que el documento no esté inclinado. Para obtener más información, consulte [Carga de un original en el cristal del escáner](#page-26-0) o [Carga de un](#page-27-0) [original en el alimentador automático de documentos \(AAD\).](#page-27-0)

#### • **Asegúrese de que el texto del documento sea claro.** Para convertir el documento correctamente en texto editable, el original deber ser claro y de alta calidad. Las siguientes condiciones pueden provocar que el software no convierta el documento correctamente:

- El texto del original es tenue o poco claro.
- El texto es demasiado pequeño.
- La estructura del documento es demasiado compleja.
- El texto no cuenta con el debido espaciado. Por ejemplo, si el texto que convierte el software tiene caracteres que faltan o que están combinados, "rn" puede aparecer como "m".
- El texto se encuentra sobre un fondo de color. Los fondos de color pueden hacer que las imágenes de primer plano se mezclen demasiado.

#### • **Elija el perfil correcto.**

Asegúrese de seleccionar un atajo o valor predeterminado que permite escaneo como texto editable. Estas opciones usan ajustes de escaneo diseñados para maximizar la calidad de su escaneo OCR. En Windows, use los atajos **Texto editable (OCR)** o **Guardar como PDF**. En Mac OS X, use el valor predeterminado **Documentos**.

#### • **Guarde su archivo en el formato correcto.**

Si desea extraer sólo el texto del documento, sin el formato del original, seleccione un texto sin formato (como **Texto (.txt)** o **TXT**). Si desea extraer el texto y parte del formato documento original, seleccione Formato de texto enriquecido (como **Texto enriquecido (.rtf)** o **RTF**) o formato PDF buscable (**PDF buscable (.pdf)** o **PDF buscable**).

# **4 HP Digital Solutions**

La impresora incluye un conjunto de soluciones digitales que pueden ayudarle a simplificar y optimizar su trabajo. Estas funciones digitales incluyen lo siguiente:

- Archivado digital directo HP (incluido Escanear a la carpeta de red y Escan. correo elec.)
- Fax digital HP (incluido Fax a carpeta de red y Fax a correo electrónico)

**X** Nota Las funciones Escan. correo elec. y Fax a correo electrónico sólo son compatibles con HP Officejet Pro 8600 Plus y HP Officejet Pro 8600 Premium.

Esta sección contiene los siguientes temas:

- ¿Qué es HP Digital Solutions?
- **[Requisitos](#page-61-0)**
- [Configurar HP Digital Solutions](#page-62-0)
- [Usar HP Digital Solutions](#page-67-0)

# **¿Qué es HP Digital Solutions?**

HP Digital Solutions es un conjunto de herramientas incluidas con esta impresora que puede ayudarle a mejorar su productividad en la oficina.

## **Archivado digital directo HP**

HP Direct Digital Filing proporciona escaneo general de oficina confiable, así como capacidades de administración de documentos básicas y versátiles para varios usuarios de una red. Con HP Direct Digital Filing, puede simplemente caminar hasta la impresora, tocar un botón en el panel de control de la misma y escanear documentos en forma directa a carpetas de equipos en la red o compartirlos rápidamente con socios comerciales como archivos adjuntos de correo electrónico, todo sin necesidad de software de escaneo adicional.

Estos documentos escaneados se pueden enviar a una carpeta de red compartida para acceso personal o de grupo, o a una o más direcciones de correo electrónico para compartirlos rápidamente. Además, puede configurar opciones de escaneo específicas para cada destino de escaneo, lo que le permite asegurarse de que se usen las mejores opciones para cada tarea específica.

## **Fax digital HP**

Nunca vuelva a perder faxes importantes traspapelados en una pila de papel.

Con Fax digital HP, usted puede guardar faxes entrantes en blanco y negro en una carpeta de un equipo de la red para compartirlos y almacenarlos fácilmente, o reenviarlos por correo electrónico, lo que le permite recibir faxes importantes desde cualquier lugar mientras trabaja fuera de la oficina.

Además, puede desactivar por completo la impresión de faxes, lo que ahorra dinero en papel y tinta, y ayuda a reducir el consumo y el desperdicio de papel.

# <span id="page-61-0"></span>**Requisitos**

Antes de configurar HP Digital Solutions, asegúrese de contar con los siguientes elementos:

### **Para todas las HP Digital Solutions**

• **Una conexión de red**

La impresora puede conectarse mediante una conexión inalámbrica o un cable Ethernet.

**Nota** Si la impresora se conecta mediante un cable USB, puede escanear documentos a un equipo o adjuntar escaneos a un mensaje de correo electrónico con el software HP. Para obtener más información, consulte [Escaneo de un original](#page-54-0). Puede recibir faxes en su equipo mediante Fax a PC o Fax a Mac. Para obtener más información, consulte [Reciba faxes en su](#page-83-0) [equipo mediante HP Digital Fax \(Fax a PC y Fax a Mac\).](#page-83-0)

## • **El software HP**

HP recomienda configurar HP Digital Solutions mediante el software HP que viene con la impresora.

**Sugerencia** Si desea configurar HP Digital Solutions sin instalar el software HP, puede usar el servidor Web incorporado de la impresora.

### **Para Escanear a Carpeta de red, Fax a Carpeta de red**

- **Una conexión de red activa.** Debe estar conectado a la red.
- **Una carpeta compartida de Windows (SMB)** Para obtener información sobre cómo buscar el nombre del equipo, consulte la documentación del sistema operativo.
- **La dirección de red de la carpeta** En un equipo que ejecuta Windows, las direcciones de red se escriben generalmente en este formato: \\mipc\carpetacompartida\
- **El nombre del equipo donde se encuentra la carpeta** Para obtener información sobre cómo buscar el nombre del equipo, consulte la documentación del sistema operativo.
- **Privilegios adecuados en la carpeta compartida** Debe tener acceso de escritura a la carpeta.
- **Un nombre de usuario y una contraseña para la carpeta compartida (si son necesarios)**

Por ejemplo, el nombre de usuario y la contraseña de Windows o de Mac OS X utilizados para iniciar una sesión en la red.

**Nota** El Archivado digital directo HP no admite Active Directory.

#### **Para Escan. correo elec., Fax a correo electrónico**

**Nota** Escan. correo elec. y Fax a correo electrónico sólo son compatibles con HP Officejet Pro 8600 Plus y HP Officejet Pro 8600 Premium.

- <span id="page-62-0"></span>• Una dirección de correo electrónico válida
- Información del servidor SMTP saliente
- Una conexión a Internet activa

Si está configurando Escaneo a correo electrónico o Fax a correo electrónico en un equipo que ejecuta Windows, el asistente de configuración puede detectar automáticamente la configuración del correo electrónico de las siguientes aplicaciones de correo electrónico:

- Microsoft Outlook 2003-2007 (Windows XP, Windows Vista y Windows 7)
- Outlook Express (Windows XP)
- Windows Mail (Windows Vista)
- Mozilla Thunderbird (Windows XP, Windows Vista y Windows 7)
- Qualcomm Eudora (versión 7.0 y posterior) (Windows XP y Windows Vista)
- Netscape (versión 7.0) (Windows XP)

Sin embargo, si la aplicación de correo electrónico no aparece en la lista anterior, puede configurar y usar Escan. correo elec. y Fax a correo electrónico si su aplicación de correo electrónico cumple con los requisitos enumerados en esta sección.

# **Configurar HP Digital Solutions**

Puede configurar HP Digital Solutions mediante el software HP que viene con la impresora, ya sea a través de asistentes de instalación del software que puede abrir desde el software de la impresora HP (Windows) o de HP Utility (en los sistemas operativos Mac).

- **Sugerencia** También puede usar el servidor Web incorporado (EWS) de la impresora para configurar HP Digital Solutions. Para obtener más información acerca del uso de EWS, consulte [Servidor Web incorporado](#page-254-0).
- **Nota** Si usa la impresora en un entorno de red de solamente IPv6, debe configurar las soluciones digitales con el EWS.

En esta sección se tratan los siguientes temas:

- Configurar Archivado digital directo HP
- [Configurar Fax digital HP](#page-66-0)

# **Configurar Archivado digital directo HP**

Para configurar HP Direct Digital Filing, siga las instrucciones adecuadas.

**Nota** También puede usar estos pasos para cambiar la configuración en el futuro.

En esta sección se tratan los siguientes temas:

- Configurar Escanear a la carpeta de red
- [Configurar Escan. correo elec.](#page-64-0)

## **Configurar Escanear a la carpeta de red**

Puede configurar hasta 10 carpetas de destino para cada impresora.

**Nota** Para usar Escanear a carpeta de red, debe haber creado y configurado la carpeta en uso en un equipo conectado a la red. No puede crear una carpeta desde el panel de control de la impresora. Además, asegúrese de que las preferencias de la carpeta estén configuradas para proporcionar acceso de lectura y escritura. Si desea obtener más información sobre la creación de carpetas en la red y la configuración de preferencias de carpetas, consulte la documentación del sistema operativo.

Cuando termine de configurar Escanear a Carpeta de red, el software HP guarda automáticamente las configuraciones en la impresora.

Para configurar Escanear a Carpeta de red, siga estos pasos para su sistema operativo.

#### **Windows**

- **1.** Abra el software de la impresora HP. Para obtener más información, consulte [Caja de herramientas \(Windows\)](#page-254-0).
- **2.** Haga doble clic en **Acciones del escáner** y luego haga doble clic en **Asistente para Escanear a Carpeta de red**.
- **3.** Siga las instrucciones que aparecen en la pantalla.
- **Nota** Después de crear carpetas de destino, puede usar el EWS de la impresora para personalizar la configuración de escaneo para dichas carpetas. En la última pantalla del Asistente para Escanear a la carpeta de red, asegúrese de que se haya marcado la casilla **Iniciar servidor Web incorporado al terminar**. Cuando haga clic en **Terminar**, el EWS aparece en el explorador Web predeterminado del equipo. Para obtener más información acerca del servidor Web incorporado, consulte [Servidor Web incorporado](#page-254-0).

#### **Mac OS X**

- **1.** Abrir las Utilidades de HP. Para obtener más información, consulte [Utilidad de](#page-254-0) [HP \(Mac OS X\)](#page-254-0).
- **2.** Haga clic en **Escanear a carpeta de red** en la sección **Configuración de escaneo** y luego siga las instrucciones en pantalla.
	- **Nota** Puede personalizar los ajustes de escaneo para cada carpeta de destino.

#### **Servidor Web incorporado (EWS)**

- **1.** Abra el servidor web incorporado (EWS). Para obtener más información, consulte [Servidor Web incorporado.](#page-254-0)
- **2.** En la ficha **Inicio**, haga clic en **Configuración de Carpeta de red** en el cuadro **Configuración**.
- <span id="page-64-0"></span>**3.** Haga clic en **Nueva** y siga las instrucciones en pantalla.
	- **Nota** Puede personalizar los ajustes de escaneo para cada carpeta de destino.
- **4.** Luego de haber ingresado la información requerida sobre la carpeta de red, haga clic en **Guardar y probar** para asegurarse de que el enlace a la carpeta de red funcione correctamente. La entrada se agrega a la lista **Carpeta de red**.

#### **Configurar Escan. correo elec.**

Puede usar la impresora para escanear documentos y enviarlos a una o más direcciones de correo electrónico como archivos adjuntos, sin necesidad de un software adicional de escaneo. No necesita escanear los archivos del equipo y luego adjuntarlos a los mensajes de correos electrónicos.

**Nota** Escan. correo elec. sólo es compatible con HP Officejet Pro 8600 Plus y HP Officejet Pro 8600 Premium.

Para usar la función Escan. correo elec., complete los siguientes pasos preliminares:

#### **Configurar los Perfiles del correo electrónico saliente**

Configure la dirección de correo electrónico que aparecerá en la parte DE del correo electrónico enviado por la impresora. Puede agregar hasta 10 Perfiles de correo electrónico saliente. Puede utilizar el software HP instalado en el equipo para crear estos perfiles.

#### **Agregar direcciones de correo electrónico al Libro de direcciones de correo electrónico**

Administre la lista de personas a quienes puede enviar correos electrónicos desde la impresora. Puede agregar un máximo de 15 direcciones de correo electrónico con sus nombres de contacto correspondientes. También puede crear grupos de correos electrónicos. Para agregar direcciones de correo electrónico, debe usar el servidor Web incorporado (EWS) de la impresora.

#### **Configurar otras opciones de correo electrónico**

Puede configurar el ASUNTO y texto predeterminados que se incluyen en todos los correos electrónicos que se envían desde la impresora. Para configurar estas opciones, debe usar su EWS.

#### **Paso 1: Configurar los perfiles del correo electrónico saliente**

Para configurar el perfil de correo electrónico saliente utilizado por la impresora, siga estos pasos para su sistema operativo.

#### **Windows**

- **1.** Abra el software de la impresora HP. Para obtener más información, consulte [Caja de herramientas \(Windows\)](#page-254-0).
- **2.** Haga doble clic en **Acciones del escáner** y luego en **Asistente para Escan. correo elec.**..
- **3.** Haga clic en **Nueva** y siga las instrucciones en pantalla.

**Nota** Después de configurar el Perfil de correo electrónico saliente, puede usar el servidor Web incorporado (EWS) de la impresora para agregar más Perfiles de correo electrónico saliente, agregar direcciones de correo electrónico al Libro de direcciones de correo electrónico y configurar otras opciones de correo electrónico. Para iniciar el EWS de manera automática, asegúrese de que se haya marcado la casilla de verificación **Iniciar servidor Web incorporado al terminar** en la última pantalla del Asistente para Escan. correo elec.. Cuando haga clic en **Terminar**, el EWS aparece en el explorador Web predeterminado del equipo. Para obtener más información acerca del servidor Web incorporado, consulte [Servidor Web](#page-254-0) [incorporado](#page-254-0)

#### **Mac OS X**

- **1.** Abrir las Utilidades de HP. Para obtener más información, consulte [Utilidad de](#page-254-0) [HP \(Mac OS X\)](#page-254-0).
- **2.** Haga clic en **Escan. correo elec**.
- **3.** Siga las instrucciones que aparecen en la pantalla.
- **4.** Luego de haber ingresado la información requerida sobre la carpeta de red, haga clic en **Guardar y probar** para asegurarse de que el enlace a la carpeta de red funcione correctamente. La entrada se agrega a la lista de **Perfiles de correo electrónico saliente**.

#### **Servidor Web incorporado (EWS)**

- **1.** Abra el servidor web incorporado (EWS). Para obtener más información, consulte [Servidor Web incorporado.](#page-254-0)
- **2.** En la ficha **Inicio**, haga clic en **Perfiles de correo electrónico saliente** en el cuadro **Configuración**.
- **3.** Haga clic en **Nueva** y siga las instrucciones en pantalla.
- **4.** Luego de haber ingresado la información requerida sobre la carpeta de red, haga clic en **Guardar y probar** para asegurarse de que el enlace a la carpeta de red funcione correctamente. La entrada se agrega a la **Lista de perfiles de correo electrónico saliente**.

#### **Paso 2: Agregar direcciones de correo electrónico al Libro de direcciones de correo electrónico**

Para agregar direcciones de correo electrónico al Libro de direcciones de correo electrónico, siga estos pasos:

- **1.** Abra el servidor web incorporado (EWS). Para obtener más información, consulte [Servidor Web incorporado.](#page-254-0)
- **2.** En la ficha **Escanear**, haga clic en **Libro de direcciones de correo electrónico**.

<span id="page-66-0"></span>**3.** Haga clic en **Nuevo** para agregar una dirección de correo electrónica única. O

Haga clic en **Grupo** para crear una lista de distribución de correo electrónico.

- **Nota** Antes de que pueda crear una lista de distribución de correo electrónico, debe haber agregado ya al menos una dirección de correo electrónico al Libro de direcciones de correo electrónico.
- **4.** Siga las instrucciones que aparecen en la pantalla. La entrada se agrega al **Libro de direcciones de correo electrónico**.
	- **Nota** Los nombres de contacto aparecen en la pantalla del panel de control de la impresora y en su aplicación de correo electrónico.

## **Paso 3: Configurar otras opciones de correo electrónico**

Para configurar otras opciones de correo electrónico (como configurar el ASUNTO y el texto predeterminados que se incluyen en todos los correos electrónicos enviados desde la impresora, así como la configuración de escaneo al enviar un correo electrónico desde la impresora), siga estos pasos:

- **1.** Abra el servidor web incorporado (EWS). Para obtener más información, consulte [Servidor Web incorporado.](#page-254-0)
- **2.** En la ficha **Escanear**, haga clic en **Opciones de correo electrónico**.
- **3.** Cambie cualquier configuración y haga clic en **Aplicar**.

# **Configurar Fax digital HP**

Con el Fax digital HP, la impresora recibe faxes automáticamente y los guarda directamente en una carpeta de red (Fax a carpeta de red) o los reenvía como archivos adjuntos de correo electrónico (Fax a correo electrónico).

**Nota** Puede configurar el Fax digital HP para usar Fax a carpeta de red o Fax a correo electrónico. No puede utilizar ambas a la vez.

**Nota** Fax a correo electrónico sólo es compatible con HP Officejet Pro 8600 Plus y HP Officejet Pro 8600 Premium.

Los faxes recibidos se guardan como archivos TIFF (formato de archivo de imagen etiquetado) o PDF.

**Precaución** Fax digital HP está disponible para recibir sólo faxes en blanco y negro. Los faxes en colores se imprimen en lugar de guardarse.

#### **Windows**

- **1.** Abra el software de la impresora HP.
- **2.** Haga doble clic en **Acciones de fax** y luego doble clic en **Asistente de configuración de fax digital**.
- **3.** Siga las instrucciones que aparecen en la pantalla.

<span id="page-67-0"></span>**X** Nota Después de configurar el Fax digital HP, puede usar el servidor Web incorporado (EWS) de la impresora para editar su configuración. Para abrir el EWS de manera automática, asegúrese de que al terminar se haya seleccionado la casilla de verificación **Iniciar servidor Web incorporado** en la última pantalla del Asistente de configuración de fax digital. Cuando haga clic en **Terminar**, el EWS aparece en el explorador Web predeterminado del equipo. Para obtener más información acerca del servidor Web incorporado, consulte [Servidor Web](#page-254-0) [incorporado](#page-254-0).

#### **Mac OS X**

- **1.** Abrir las Utilidades de HP. Para obtener más información, consulte [Utilidad de](#page-254-0) [HP \(Mac OS X\)](#page-254-0).
- **2.** Haga clic en **Archivo Fax digital**.
- **3.** Siga las instrucciones que aparecen en la pantalla.
- **4.** Después de ingresar la información requerida, haga clic en **Guardar y probar** para asegurarse de que el enlace a la carpeta de red funcione correctamente.

#### **Servidor Web incorporado (EWS)**

- **1.** En la ficha **Inicio**, haga clic en **Fax a correo electrónico/Carpeta de red** en el cuadro **Configuración**.
- **2.** Siga las instrucciones que aparecen en la pantalla.
- **3.** Después de ingresar la información requerida, haga clic en **Guardar y probar** para asegurarse de que el enlace a la carpeta de red funcione correctamente.

# **Usar HP Digital Solutions**

Para usar HP Digital Solutions disponible en la impresora, siga las instrucciones adecuadas.

## **Usar Escanear a carpeta de red de HP**

- **1.** Cargue el original con el lado de impresión hacia abajo en la esquina frontal derecha del cristal o con el lado de impresión hacia arriba en el ADF. Para obtener más información, consulte [Carga de un original en el cristal del escáner](#page-26-0) o [Carga de un original en el alimentador automático de documentos \(AAD\)](#page-27-0).
- **2.** Toque **Escanear** y después toque **Carpeta de red**.
- **3.** En la pantalla del panel de control, seleccione el nombre que corresponde a la carpeta que desea usar.
- **4.** Si se le solicita, escriba el PIN.
- **5.** Cambie las configuraciones de escaneo y toque **Iniciar escaneo**.
- **Nota** Es posible que la conexión demore un poco, dependiendo del tráfico de la red y la velocidad de conexión.

## **Usar Escan. correo elec.**

**Nota** Escan. correo elec. sólo es compatible con HP Officejet Pro 8600 Plus y HP Officejet Pro 8600 Premium.

- **1.** Cargue el original con el lado de impresión hacia abajo en la esquina frontal derecha del cristal o con el lado de impresión hacia arriba en el ADF. Para obtener más información, consulte [Carga de un original en el cristal del escáner](#page-26-0) o [Carga de un original en el alimentador automático de documentos \(AAD\)](#page-27-0).
- **2.** Toque **Escanear** y **Correo electrónico**.
- **3.** En la pantalla del panel de control, seleccione el nombre que corresponde al perfil de correo electrónico saliente que desea usar.
- **4.** Si se le solicita, escriba el PIN.
- **5.** Seleccione la dirección de correo electrónico PARA (destinatario del correo electrónico) o ingrese una dirección de correo electrónico.
- **6.** Ingrese o cambie el ASUNTO del mensaje de correo electrónico.
- **7.** Cambie las configuraciones de escaneo y toque **Iniciar escaneo**.
- **Nota** Es posible que la conexión demore un poco, dependiendo del tráfico de la red y la velocidad de conexión.

## **Usar fax digital HP**

Luego de configurar el Fax digital HP, cualquier fax en blanco y negro que reciba se imprimirá, en forma predeterminada, y se guardará en el destino designado, ya sea la carpeta de red o la dirección de correo electrónico que especificó:

- Si usa Fax a carpeta de red, este proceso se realiza en segundo plano. Fax digital HP no le avisa cuando los faxes se guardan en la carpeta de red.
- Si usa Fax a correo electrónico y su aplicación de correo electrónico está configurada para avisarle cuando llegan nuevos mensajes de correo electrónico a su bandeja de entrada, puede ver cuando llegan nuevos faxes.
- **Nota** Fax a correo electrónico sólo es compatible con HP Officejet Pro 8600 Plus y HP Officejet Pro 8600 Premium.

# **5 Copias**

Puede producir copias en color y en escala de grises de alta calidad en una gran variedad de tipos y tamaños de papel.

**Nota** Si está copiando un documento cuando llega un fax, éste se almacena en la memoria de la impresora hasta que termine la copia. Esto puede reducir el número páginas de fax almacenadas en memoria.

En esta sección se tratan los siguientes temas:

- Copia de documentos
- Cambio de los ajustes de copia

# **Copia de documentos**

Puede realizar copias de calidad desde el panel de control de la impresora.

#### **Cómo copiar documentos**

- **1.** Asegúrese de que hay papel cargado en la bandeja principal. Para obtener más información, consulte [Carga de soportes.](#page-28-0)
- **2.** Coloque el original hacia abajo sobre el cristal del escáner o hacia arriba en el ADF. Para obtener más información, consulte [Carga de un original en el cristal](#page-26-0) [del escáner](#page-26-0) o [Carga de un original en el alimentador automático de documentos](#page-27-0) [\(AAD\).](#page-27-0)
	- **Nota** Si va a copiar una fotografía, colóquela boca abajo en el cristal del escáner, tal como se muestra en el icono del borde del mismo cristal.
- **3.** Toque **Copiar**.
- **4.** Cambie los ajustes adicionales que desee. Para obtener más información, consulte Cambio de los ajustes de copia.
- **5.** Para iniciar el trabajo de copia, toque **Iniciar negro** o **Iniciar color**.
	- **Nota** Si tiene un original en color, la opción **Iniciar negro** crea una copia en blanco y negro del original, mientras que **Iniciar color** crea una copia en color.

# **Cambio de los ajustes de copia**

Puede personalizar los trabajos de copia mediante los parámetros disponibles en el panel de control de la impresora, entre los que se encuentran los siguientes:

- Número de copias
- Copiar tamaño de papel
- Tipo de papel de copia
- Velocidad y calidad de copia
- Ajuste de Más claro/Más oscuro
- Cambio de tamaño de los originales para que quepan en diferentes tamaños de papel

Puede utilizar estos parámetros para trabajos de una sola copia o bien puede guardar los parámetros para usarlos como valores predeterminados en trabajos futuros.

#### **Cómo cambiar la configuración de copia para un solo trabajo**

- **1.** Toque **Copiar**.
- **2.** Seleccione los ajustes de la función de copiar que desee cambiar.
- **3.** Toque **Iniciar negro** o **Iniciar color**.

#### **Para guardar la configuración actual como predeterminada para trabajos futuros**

- **1.** Toque **Copiar**.
- **2.** Realice los cambios en los ajustes de la función de copia y después toque **Configuraciones**.
- **3.** Toque la  $\overline{\mathbf{y}}$  (flecha abajo) y seleccione **Configurar como valores nuevos predeterminados**.
- **4.** Toque **Sí, cambiar valores predeterminados** y después seleccione **Hecho**.

# **6 Fax**

Puede utilizar la impresora para enviar y recibir faxes, incluso en color. Puede programar que los faxes se envíen más tarde y configurar llamadas rápidas y enviar faxes de forma sencilla y rápida a números que utilice con frecuencia. En el panel de control de la impresora, también puede configurar varias opciones de fax, como la resolución y el contraste entre claridad y oscuridad de los faxes que envía.

**Nota** Antes de iniciar el envío de faxes, asegúrese de que ha configurado la impresora correctamente. Puede que ya haya hecho esta parte de la configuración inicial, ya sea por medio del panel de control o del software de HP que se incluye con la impresora. Puede verificar que la configuración del fax sea la correcta ejecutando la prueba de configuración del fax desde el panel de control. Para obtener más información sobre la prueba de fax, consulte [Comprobación de la](#page-242-0) [configuración de fax](#page-242-0).

En esta sección se tratan los siguientes temas:

- Envío de un fax
- [Recepción de un fax](#page-77-0)
- [Configuración de entradas de marcación rápida](#page-85-0)
- [Cambio de la configuración de fax](#page-87-0)
- [Fax y servicios telefónicos digitales](#page-92-0)
- [Fax sobre protocolo de Internet](#page-92-0)
- [Uso de informes](#page-93-0)

# **Envío de un fax**

Puede enviar faxes de varias maneras. El panel de control de la impresora permite enviar un fax en blanco y negro o en color. También puede enviar manualmente un fax desde un teléfono conectado. Esto le permite hablar con el destinatario antes de enviar el fax.

En esta sección se tratan los siguientes temas:

- Enviar un fax estándar
- [Enviar un fax estándar desde el equipo](#page-72-0)
- [Envío de un fax manualmente desde un teléfono](#page-73-0)
- [Envío de un fax mediante control de llamadas](#page-74-0)
- [Enviar un fax desde la memoria](#page-75-0)
- [Programación de un fax para enviarlo más tarde](#page-75-0)
- [Enviar un fax a varios destinatarios](#page-76-0)
- [Envío de un fax en modo de corrección de errores](#page-76-0)

## **Enviar un fax estándar**

Puede enviar fácilmente un fax en blanco y negro o en color de una o varias hojas desde el panel de control de la impresora.
- **Nota** Si necesita una confirmación impresa del envío correcto de los faxes, active la confirmación de faxes **antes** de enviar un fax.
- **Sugerencia** También puede enviar faxes de forma manual desde un teléfono o mediante el control de llamadas. Estas funciones le permiten controlar el ritmo de marcación. También resultan útiles si desea utilizar una tarjeta telefónica para cargar la llamada y debe responder a solicitudes de tono al llamar.

#### **Para enviar un fax estándar desde el panel de control de la impresora**

- **1.** Cargue el original con el lado de impresión hacia abajo en la esquina frontal derecha del cristal o con el lado de impresión hacia arriba en el ADF. Para obtener más información, consulte [Carga de un original en el cristal del escáner](#page-26-0) o [Carga de un original en el alimentador automático de documentos \(AAD\)](#page-27-0).
- **2.** Toque **Fax**.
- **3.** Introduzca el número de fax mediante el teclado numérico.
	- **Sugerencia** Para agregar una pausa en el número de fax que desea introducir, toque **\*** varias veces hasta que aparezca un guión (**-**) en la pantalla.
- **4.** Toque **Iniciar negro** o **Iniciar color**. Si la impresora detecta un original cargado en el alimentador automático de documentos, envía el documento al número especificado.
	- **Sugerencia** Si el destinatario tiene problemas con la calidad del fax enviado, puede intentar cambiar la resolución o el contraste del fax.

# **Enviar un fax estándar desde el equipo**

Puede enviar por fax un documento desde el PC, sin imprimirlo, y enviándolo desde la impresora.

**Nota** Los faxes que se envían desde el PC de este modo, utilizan la conexión de fax de la impresora, no la conexión de Internet ni el módem. Por tanto, asegúrese de que la impresora está conectada a una línea de teléfono que funcione y de que la función de fax esté configurada y funcione correctamente.

Para utilizar esta función, debe instalar el software de la impresora utilizando el programa de instalación incluido en el CD de software de HP facilitado con la impresora.

#### **Windows**

- **1.** Abra en el PC el documento que desea enviar por fax.
- **2.** En el menú **Archivo** de la aplicación de software, seleccione **Imprimir**.
- **3.** En la lista **Nombre**, seleccione la impresora que tenga **"fax"** en el nombre.
- **4.** Para cambiar los ajustes (por ejemplo, para enviar el documento por fax en blanco y negro o en color), haga clic en el botón que abre el cuadro de diálogo **Propiedades de la impresora** . Según la aplicación de software, este botón se puede llamar **Propiedades**, **Opciones**, **Configuración de la impresora**, **Propiedades de la impresora**, **Impresora**, o Preferencias.
- **5.** Una vez que haya cambiado los ajustes, haga clic en **OK**.
- **6.** Haga clic en **Imprimir** o en **OK**.
- **7.** Introduzca el número de fax y la restante información del destinatario, cambie los ajustes del fax, si procede y, a continuación, haga clic en **Enviar fax**. La impresora empezará a marcar el número de fax y a enviar el documento por fax.

## **Mac OS X**

- **1.** Abra en el PC el documento que desea enviar por fax.
- **2.** En el menú **Archivo** de la aplicación de software, seleccione **Imprimir**.
- **3.** Elija la impresora que tenga **"(Fax)"** en el nombre.
- **4.** Seleccione **Información de fax** desde el menú desplegable.

**Nota** Si no encuentra el menú emergente, intente hacer clic en el triángulo que se encuentra junto a la **selección de Impresora**.

- **5.** Escriba el número de fax y cualquier otra información necesaria en los cuadros proporcionados.
	- **Sugerencia** Para enviar fax en color, seleccione **Opciones de fax** del menú emergente y haga clic en **Color**.
- **6.** Seleccione cualquier otra opción de fax que desee y haga clic en **Fax** para empezar a marcar el número de fax y enviar el documento.

## **Envío de un fax manualmente desde un teléfono**

El envío manual de faxes permite realizar una llamada telefónica y hablar con el destinatario antes de realizar el envío. Es muy útil cuando desea avisar al destinatario del envío de un fax. Al enviar un fax de forma manual, puede oír los tonos de llamada, las indicaciones del teléfono u otros sonidos en el auricular del teléfono. Esto facilita el uso de una tarjeta telefónica para enviar el fax.

Dependiendo de la configuración del fax que tenga el destinatario, éste podrá responder el teléfono o permitir que lo haga la máquina de fax. Si es una persona quien responde al teléfono, podrá hablar con el destinatario antes de enviar el fax. Si la máquina de fax responde a la llamada, podrá enviar el fax directamente cuando oiga los tonos del fax.

#### **Para enviar un fax de forma manual desde una extensión**

- **1.** Cargue el original con el lado de impresión hacia abajo en la esquina frontal derecha del cristal o con el lado de impresión hacia arriba en el ADF. Para obtener más información, consulte [Carga de un original en el cristal del escáner](#page-26-0) o [Carga de un original en el alimentador automático de documentos \(AAD\)](#page-27-0).
- **2.** Toque **Fax**.
- **3.** Marque el número utilizando el teclado del teléfono que esté conectado a la impresora.
	- **X** Nota No utilice el teclado del panel de control de la impresora para enviar faxes de forma manual. Debe utilizar el teclado del teléfono para marcar el número del destinatario.
- **4.** Si el destinatario responde al teléfono, puede entablar una conversación antes de enviar el fax.
	- **E** Nota Si una máquina de fax responde a la llamada, oirá los tonos del fax. Continúe con el paso siguiente para transmitir el fax.
- **5.** Cuando todo esté listo para enviar el fax, toque **Iniciar negro** o **Iniciar color**.

*W* Nota Si el sistema se lo pide, seleccione Enviar fax.

Si habla con el destinatario antes de enviar el fax, infórmele que debe pulsar **Iniciar** en su equipo de fax tras oír los tonos de fax.

La línea de teléfono quedará en silencio mientras el fax esté transmitiendo. En este momento, puede colgar el teléfono. Si desea continuar hablando con el destinatario, permanezca en la línea hasta que se complete la transmisión del fax.

# **Envío de un fax mediante control de llamadas**

El control de llamadas permite marcar un número desde el panel de control de la impresora tal como lo haría con un teléfono normal. Cuando envíe un fax utilizando el control de llamadas, podrá oír los tonos de marcación, los mensajes del teléfono y demás sonidos a través de los altavoces de la impresora. Esto le permite responder a las indicaciones a medida que marca, así como controlar el ritmo de marcación.

- **Sugerencia** Si va a usar una tarjeta de llamada y no introduce el PIN lo suficientemente rápido, puede que la impresora empiece a enviar tonos de fax antes de tiempo e impida que el servicio de tarjeta de llamada reconozca su PIN. Si éste es el caso, puede crear una entrada de llamada rápida para almacenar el PIN de su tarjeta de llamada. Para obtener más información, consulte [Configuración de entradas de marcación rápida](#page-85-0).
- **Nota** Si ha desactivado el volumen, no oirá el tono de llamada.

#### **Para enviar un fax mediante el control de llamadas desde el panel de control de la impresora**

- **1.** Cargue los originales. Para obtener información adicional, consulte [Carga de un](#page-26-0) [original en el cristal del escáner](#page-26-0) o [Carga de un original en el alimentador](#page-27-0) [automático de documentos \(AAD\)](#page-27-0).
- **2.** Toque **Fax** y, a continuación, toque **Iniciar negro** o **Iniciar color**. Si la impresora detecta que hay un original cargado en el alimentador automático de documentos, oirá un tono de llamada.
- **3.** Cuando escuche el tono de llamada, introduzca el número con el teclado del panel de control de la impresora.
- **4.** Siga las indicaciones que puedan surgir.
	- **Sugerencia** Si utiliza una tarjeta de llamada para enviar un fax y el PIN de dicha tarjeta se encuentra almacenado como llamada rápida, cuando se le

solicite ingresar el PIN, toque <sup>[17]</sup> (Llamada rápida) o seleccione la entrada de llamada rápida en la cual está almacenado su PIN.

El fax se envía cuando el equipo de fax receptor responde.

# **Enviar un fax desde la memoria**

Puede escanear un fax en blanco y negro en la memoria y enviarlo desde la memoria. Esta característica es útil si el número de fax está ocupado o no está disponible temporalmente. La impresora digitaliza los originales en memoria y los envía cuando puede conectar con el equipo de fax receptor. Después de que la impresora digitaliza las páginas en memoria, puede retirar los originales de la bandeja del alimentador de documentos o del cristal del escáner.

**W** Nota Desde la memoria sólo puede enviar faxes en blanco y negro.

#### **Para enviar un fax desde la memoria**

- **1.** Cargue los originales. Para obtener información adicional, consulte [Carga de un](#page-26-0) [original en el cristal del escáner](#page-26-0) o [Carga de un original en el alimentador](#page-27-0) [automático de documentos \(AAD\)](#page-27-0).
- **2.** Toque **Fax** y luego **Opciones de fax** o**Configuración de fax**.
- **3.** Toque **Escanear y enviar por fax**.
- **4.** Mediante el teclado, introduzca el número de fax, toque **(Finalis)** (Llamada rápida)

para seleccionar una llamada rápida o toque (Historial de llamadas) para seleccionar un número previamente marcado o recibido.

**5.** Toque **Iniciar fax**.

La impresora escanea los originales, los guarda en la memoria y envía el fax cuando el aparato de fax receptor está disponible.

#### **Programación de un fax para enviarlo más tarde**

Puede programar el envío de un fax en blanco y negro con 24 horas de antelación. Esto permite, por ejemplo, enviar faxes en blanco y negro por la noche, cuando las líneas no están tan ocupadas y las tarifas son más reducidas. La impresora envía el fax automáticamente a la hora especificada.

Sólo puede programar el envío de un fax a la vez. Puede continuar enviando faxes con normalidad, aunque se haya programado un fax.

**Nota** Solamente puede enviar faxes en blanco y negro programados.

#### **Para programar un fax desde el panel de control de la impresora**

- **1.** Cargue los originales. Para obtener información adicional, consulte [Carga de un](#page-27-0) [original en el alimentador automático de documentos \(AAD\).](#page-27-0)
- **2.** Toque **Fax** y luego **Opciones de fax** o**Configuración de fax**.
- **3.** Toque **Enviar fax más tarde**.
- **4.** Introduzca la hora de envío por medio del teclado numérico, toque **AM** o **PM** y, a continuación, seleccione **Hecho**.

<span id="page-76-0"></span>**5.** Mediante el teclado, introduzca el número de fax, toque **lexa (Llamada rápida)** 

para seleccionar una llamada rápida o toque (Historial de llamadas) para seleccionar un número previamente marcado o recibido.

**6.** Toque **Iniciar fax**.

La impresora escanea todas las páginas y la hora programada aparece en la pantalla. El fax se envía a la hora programada.

#### **Para cancelar un fax programado**

**1.** Toque el mensaje **Enviar fax más tarde** que aparece en la pantalla.

- o bien -

Toque **Fax** y, a continuación, seleccione **Opciones de fax** o **Configuración de fax**.

**2.** Toque **Cancelar fax programado**.

## **Enviar un fax a varios destinatarios**

Puede enviar un fax a varios destinatarios al mismo tiempo agrupando entradas de llamada rápida individuales en un grupo de entradas de llamada rápida.

#### **Para enviar un fax a varios destinatarios usando un grupo de marcación rápida**

- **1.** Cargue los originales. Para obtener información adicional, consulte [Carga de un](#page-26-0) [original en el cristal del escáner](#page-26-0) o [Carga de un original en el alimentador](#page-27-0) [automático de documentos \(AAD\)](#page-27-0).
- **2.** Toque **Fax**, luego toque el icono **(Fig.** (Llamada rápida) y luego seleccione el grupo de destinatarios.

#### **3.** Toque **Iniciar negro**.

Si la impresora detecta que hay un original cargado en el alimentador automático de documentos, envía el documento a cada número incluido en la entrada del grupo de llamada rápida.

**X** Nota Sólo puede utilizar grupos de entradas de llamada rápida para enviar faxes en blanco y negro debido a las limitaciones de memoria. La impresora escanea el fax en la memoria y, a continuación, marca el primer número. Una vez realizada la conexión, el dispositivo envía el fax y marca el número siguiente. Si un número está ocupado o no responde, la impresora sigue los ajustes de **Ocupado Rellamada** y **No contesta Rellamada**. Si no se puede establecer la conexión, se marca el siguiente número y se genera un informe de errores.

# **Envío de un fax en modo de corrección de errores**

**Modo de corrección de errores** (ECM) impide que se pierdan datos a causa de la mala calidad de la línea telefónica, al detectar los errores ocurridos durante la transmisión y solicitar automáticamente la retransmisión de la parte que haya fallado. Si la línea telefónica es de calidad, este modo no repercute en los costes, que se pueden ver incluso reducidos. En las líneas de calidad deficiente, el modo ECM incrementa el tiempo de envío y los costes telefónicos, pero el envío de datos resulta mucho más fiable. El ajuste predeterminado es **Activado**. Desactive el modo ECM si

incrementa el coste de las llamadas de forma considerable, siempre que no le importe sacrificar la calidad a cambio de reducir el gasto.

Antes de desactivar el ECM, tenga en cuenta lo siguiente. Si desactiva el ECM:

- La calidad y velocidad de la transmisión y el envío de faxes se ve afectada.
- La **Velocidad de fax** se establece automáticamente en **Media**.
- Ya no puede enviar ni recibir faxes en color.

#### **Para cambiar el ajuste de ECM desde el panel de control**

- **1.** En la pantalla Inicio, toque la (flecha derecha:) y seleccione **Configurar**.
- **2.** Toque **Configuración de fax** y, a continuación, seleccione **Configuración avanzada de fax**.
- **3.** Seleccione **Modo de corrección de errores**.
- **4.** Seleccione **Activado** o **Desactivado**.

# **Recepción de un fax**

Puede recibir faxes de forma automática o manual. Si desactiva el modo **Respuesta automática**, tendrá que recibir los faxes manualmente. Si activa la opción **Respuesta automática** (ajuste predeterminado), la impresora contestará automáticamente las llamadas entrantes y recibirá faxes tras el número de timbres especificado en el ajuste **Timbres antes de responder**. (El ajuste predeterminado de **Timbres antes de responder** es de cinco timbres.)

Si recibe un fax de tamaño legal o mayor, y la impresora no está configurada para el uso de papel de este tamaño, la impresora reduce el fax para que cuadre en el papel cargado. Si ha desactivado la función **Reducción automática**, la impresora imprimirá el fax en dos páginas.

- **Nota** Si está copiando un documento en el momento de recibir un fax, éste quedará almacenado en la memoria de la impresora hasta que finalice la copia. Esto puede reducir el número páginas de fax almacenadas en memoria.
- Recepción manual de un fax
- [Configurar fax de respaldo](#page-78-0)
- [Reimpresión de faxes recibidos desde la memoria](#page-79-0)
- [Sondeo para recibir un fax](#page-79-0)
- [Reenvío de faxes a otro número](#page-80-0)
- [Establecimiento del tamaño de papel para los faxes recibidos](#page-81-0)
- [Establecimiento de reducción automática para faxes entrantes](#page-81-0)
- [Bloqueo de números de fax no deseados](#page-81-0)
- [Reciba faxes en su equipo mediante HP Digital Fax \(Fax a PC y Fax a Mac\)](#page-83-0)

#### **Recepción manual de un fax**

Cuando habla por teléfono, la persona con quien lo hace puede enviarle un fax mientras está conectado. A esto se lo llama envío manual de faxes. Siga las instrucciones de esta sección para recibir un fax manual.

**Nota** Puede descolgar el auricular para hablar o escuchar los tonos de fax.

<span id="page-78-0"></span>Puede recibir faxes manualmente desde un teléfono que esté:

- Conectado directamente a la impresora (en el puerto 2-EXT)
- En la misma línea telefónica, pero no conectado directamente a la impresora

#### **Para recibir un fax manualmente**

- **1.** Asegúrese de que la impresora esté encendida y que cargó papel en la bandeja principal.
- **2.** Retire los originales de la bandeja del alimentador de documentos.
- **3.** Establezca el ajuste **Timbres antes de responder** en un número alto para poder responder a la llamada entrante antes de que lo haga la impresora. También puede desactivar el ajuste **Respuesta automática** para que la impresora no responda automáticamente a las llamadas entrantes.
- **4.** Si está hablando por teléfono con el remitente, indíquele que pulse **Iniciar** en su equipo de fax.
- **5.** Al oír los tonos de fax del equipo que lo envía, siga estos pasos:
	- **a**. Toque **Fax** y, a continuación, seleccione **Iniciar negro** o **Iniciar color**.
	- **b**. Cuando la impresora haya comenzado a recibir el fax, puede colgar el teléfono o no hacerlo. La línea telefónica está en silencio durante la transmisión del fax.

## **Configurar fax de respaldo**

En función de sus preferencias y de los requisitos de seguridad, puede configurar la impresora para almacenar todos los faxes que reciba, sólo los que reciba cuando se produzca algún error en la impresora o ninguno de los faxes que reciba.

Están disponibles los siguientes modos de fax de respaldo:

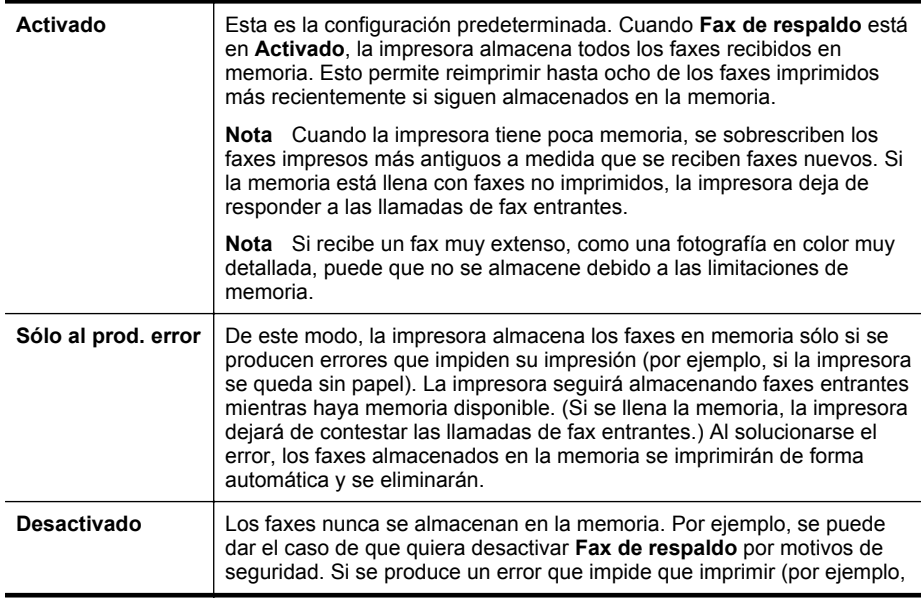

si la impresora se queda sin papel), ésta dejará de responder a las llamadas de fax entrantes.

<span id="page-79-0"></span>**Nota** Si fax de respaldo está activado y apaga la impresora, se borrarán todos los faxes almacenados en memoria, incluidos los que no se han impreso que pueda haber recibido mientras haya durado el error. Deberá ponerse en contacto con los remitentes y pedirles que vuelvan a enviarlos. Para ver una lista de los faxes recibidos, imprima el **Registro de fax**. El **Registro de fax** no se borra al apagar la impresora.

#### **Para establecer el fax de respaldo desde el panel de control de la impresora**

- **1.** Toque la (flecha derecha:) y seleccione **Configuración**.
- **2.** Toque **Configuración de fax** y, a continuación, seleccione **Configuración avanzada de fax**.
- **3.** Toque **Recepción fax seguridad**.
- **4.** Toque **Activado**, **Sólo al prod. error** o **Desactivado**.

#### **Reimpresión de faxes recibidos desde la memoria**

Si establece el modo **Fax de respaldo** en **Activado**, los faxes recibidos se almacenan en la memoria, independientemente de si se ha producido un error.

**X Nota** Tras llenarse la memoria, los faxes más antiguos que ya se hayan imprimido se sobrescriben a medida que lleguen nuevos faxes. Si todos los faxes almacenados están sin imprimir, la impresora no recibirá ninguna llamada de fax hasta que imprima o elimine los faxes de la memoria. Puede que desee eliminar todos los faxes de la memoria por motivos de seguridad o privacidad.

Dependiendo de los tamaños de los faxes que están en la memoria, puede volver a imprimir los ocho últimos faxes que se imprimieron, si todavía siguen guardados en la memoria. Por ejemplo, puede necesitar reimprimir los faxes si pierde la copia impresa.

#### **Para reimprimir faxes en memoria desde el panel de control de la impresora**

- **1.** Asegúrese de que hay papel cargado en la bandeja principal.
- **2.** Toque la (flecha derecha:) y seleccione **Configuración**.
- **3.** Toque **Herramientas** o **Herramientas de fax** y luego seleccione **Reimpr. faxes en memoria**.

Los faxes se imprimen en orden inverso al que se recibieron comenzando por la impresión del fax recibido más recientemente, y así sucesivamente.

**4.** Si desea dejar de volver a imprimir los faxes de la memoria, toque el **x** (botón Cancelar).

#### **Sondeo para recibir un fax**

El sondeo permite que la impresora solicite a otra máquina de fax que envíe un fax que esté en su cola. Cuando se utiliza la función **Sondeo por recibir**, la impresora llama a la máquina de fax designada y le solicita el fax. El equipo de fax designado debe estar configurado para el sondeo y debe tener un fax preparado para enviarlo. <span id="page-80-0"></span>**Nota** La impresora no admite códigos de acceso de sondeo. Los códigos de acceso de sondeo son una función de seguridad que requiere que el aparato de fax receptor proporcione un código de acceso a la impresora que está sondeando para recibir el fax. Asegúrese de que el la impresora que está sondeando no tiene establecido un código de acceso (o no ha cambiado el código de acceso predeterminado) o no podrá recibir el fax.

# **Para establecer el sondeo para recibir un fax desde el panel de control de la impresora**

- **1.** Toque **Fax** y luego seleccione **Ajustes de fax** u **Otros métodos**.
- **2.** Toque **Sondear para recibir**.
- **3.** Introduzca el número de fax del otro equipo.
- **4.** Toque **Iniciar fax**.

## **Reenvío de faxes a otro número**

Puede configurar la impresora para reenviar los faxes a otro número de fax. Los faxes recibidos en color se reenvían en blanco y negro.

HP recomienda comprobar que el número al que lo envía es una línea de fax operativa. Envíe un fax de prueba para asegurarse de que el equipo de fax puede recibir los faxes reenviados.

#### **Para reenviar faxes desde el panel de control de la impresora**

- **1.** Toque **Configurar**.
- **2.** Toque **Configuración de fax** o **Instalación de fax** y seleccione **Instalación avanzada de fax**.
- **3.** Toque **Reenvío de faxes**.
- **4.** Toque **Activado (imprimir y reenviar)** para imprimir y reenviar el fax o seleccione **Activado (reenviar)** para reenviar el fax.
	- **X** Nota Si la impresora no puede reenviar el fax al aparato de fax designado (por ejemplo, si éste no está encendido), imprimirá el fax. Si ha configurado la impresora para que imprima informes de error para los faxes recibidos, también imprimirá un informe de error.
- **5.** Cuando se lo indique el sistema, introduzca el número del equipo de fax que recibirá los faxes reenviados y luego pulse **Hecho**. Ingrese la información necesaria para cada uno de los siguientes elementos solicitados: fecha de inicio, hora de inicio, fecha de finalización y hora de finalización.
- **6.** El reenvío de fax está activado. Toque **Aceptar** para confirmar. Si se interrumpe la alimentación de la impresora durante la configuración de Reenvío de faxes, se guardará la configuración y el número de teléfono de Reenvío de faxes. Cuando se restablezca la alimentación de la impresora, la configuración de reenvío de faxes seguirá**Activada**.
	- **Nota** Para cancelar el reenvío de faxes, seleccione **Desactivado** en el menú **Reenvío de faxes**.

# <span id="page-81-0"></span>**Establecimiento del tamaño de papel para los faxes recibidos**

Puede seleccionar el tamaño de papel para los faxes recibidos. El tamaño de papel seleccionado debe coincidir con el papel cargado en la bandeja principal. Los faxes sólo se pueden imprimir en papel de tamaño Letter, A4 o Legal.

# **Para establecer el tamaño del papel para los faxes recibidos desde el panel de control de la impresora**

- **1.** Toque la (flecha derecha:) y seleccione **Configuración**.
- **2.** Toque **Configuración de fax** y, a continuación, seleccione **Configuración básica de fax**.
- **3.** Toque **Tamaño de papel de fax** y, a continuación, seleccione una opción.

# **Establecimiento de reducción automática para faxes entrantes**

El ajuste **Reducción automática** determina lo que hará la impresora si recibe un fax que sea demasiado grande para el tamaño de papel predeterminado. Este ajuste está activado de forma predeterminada para que la imagen del fax entrante se reduzca de forma que quepa en una hoja si es posible. Si se desactiva esta función, la información que no entre en la primera página se imprimirá en una segunda página. **Reducción automática** resulta útil cuando se recibe un fax de tamaño legal y se tiene papel tamaño carta cargado en la bandeja principal.

## **Para establecer la reducción automática desde el panel de control de la impresora**

- **1.** Toque la (flecha derecha:) y seleccione **Configuración**.
- **2.** Toque **Configuración de fax** y, a continuación, seleccione **Configuración avanzada de fax**.
- **3.** Toque **Reducción automática** y, a continuación, seleccione **Activado** o **Desactivado**.

# **Bloqueo de números de fax no deseados**

Si suscribe un servicio de identificación de llamadas con su proveedor, puede bloquear números de fax específicos para que la impresora no imprima faxes de esos números. Cuando se recibe una llamada de fax, la impresora compara el número con la lista de números de fax no deseados e impide la recepción si está en ella. Si el número coincide con un número de la lista de números bloqueados, el fax no se imprime. (El número máximo de números de fax que puede bloquear depende del modelo.)

**Nota** Esta función no está disponible en todos los países/regiones. Si no está disponible en su país o región, el **Bloqueador de fax no deseado** no aparecerá en el menú **Opciones de fax** o **Configuración de fax**.

**Nota** Si la bandeja principal tiene un papel de tamaño incorrecto en el momento de la recepción, el fax no se imprime y aparece un mensaje de error en la pantalla. Cargue papel tamaño carta, A4, o legal y luego toque **Aceptar** para imprimir el fax.

**Nota** Si no se añade ningún número de teléfono en la lista de Id. de llamada, se asume que no está suscrito a un servicio de ID de llamada.

- Agregue números a la lista de números de fax no deseados
- Cómo quitar números de la lista de números de fax no deseados
- [Imprimir informe de números de fax no deseados](#page-83-0)

# **Agregue números a la lista de números de fax no deseados**

Puede bloquear números específicos al agregarlos a la lista de faxes no deseados.

# **Para agregar un número a la lista de números de fax no deseados**

- **1.** Toque **Configuración**.
- **2.** Toque **Configuración de fax** y, a continuación, seleccione **Configuración básica de fax**.
- **3.** Toque **Bloqueador de fax no deseado**.
- **4.** Aparecerá un mensaje informando de que el identificador de llamadas debe bloquear los faxes no deseados. Toque **OK** para continuar.
- **5.** Toque **Agregar números**.
- **6.** Para seleccionar un número de fax que desee bloquear de la lista de identificadores de llamada, toque **Seleccionar en historial de identificadores de llamada**.

- o -

Para introducir manualmente un número de fax que desee bloquear, toque **Introducir nuevo número**.

- **7.** Después de introducir un número de fax que desee bloquear, toque **Hecho**.
	- **Nota** Asequrese de ingresar el número de fax tal como aparece en la pantalla del panel de control, y no el que aparece en el encabezado del fax recibido ya que es posible que estos números no coincidan.

# **Cómo quitar números de la lista de números de fax no deseados**

Si ya no desea bloquear un número de fax, puede quitarlo de la lista de números de fax no deseados

# **Para eliminar números de la lista de números de fax no deseados**

- **1.** Toque la (flecha derecha:) y luego toque **Configuración**.
- **2.** Toque **Configuración de fax** y luego toque **Conf. básica del fax**.
- **3.** Toque la **v** (flecha abajo) y toque **Bloq. faxes no des.** o **Inst. bl. fax. no des.**.
- **4.** Toque **Eliminar números**.
- **5.** Toque el número que desea eliminar y seleccione toque **OK**.

#### <span id="page-83-0"></span>**Imprimir informe de números de fax no deseados**

Para imprimir una lista con los números de fax no deseados bloqueados, realice el siguiente procedimiento.

#### **Para imprimir un informe de números de fax no deseados**

- **1.** Toque la (flecha derecha:) y luego toque **Configuración**.
- **2.** Toque **Configuración de fax** y luego toque **Conf. básica del fax**.
- **3.** Toque la  $\overline{\bullet}$  (flecha abajo) y toque **Bloqueador de faxes no deseados**.
- **4.** Seleccione **Imprimir informes** y, a continuación, toque **Lista de faxes no deseados**.

## **Reciba faxes en su equipo mediante HP Digital Fax (Fax a PC y Fax a Mac)**

Si la impresora está conectada al equipo con un cable USB, puede usar HP Digital Fax (Fax a PC y Fax a Mac) para recibir faxes de forma automática y guardarlos directamente en el equipo. Con Fax a PC y Fax a Mac, puede almacenar copias digitales de su faxes fácilmente, además de eliminar las complicaciones de manejar grandes archivos de papeles.

**Nota** Si la impresora se conecta a una red mediante un cable Ethernet o una conexión inalámbrica, puede usar Fax digital HP en su lugar. Para obtener más información, consulte [HP Digital Solutions.](#page-60-0)

Los faxes recibidos se guardan como formato de archivo de imagen etiquetado (TIFF). Cuando recibe el fax, recibe una notificación en pantalla con un vínculo a la carpeta donde se guarda el fax.

Los archivos se nombran según el siguiente método: XXXX\_YYYYYYYY ZZZZZZ.tif, donde la X corresponde a la información del remitente; la Y, a la fecha y la Z, a la hora en que se recibió el fax.

**Nota** Fax a PC y Fax a Mac está disponible para recibir sólo faxes en blanco y negro. Los faxes en colores se imprimen en lugar de guardarse en la computadora.

En esta sección se tratan los siguientes temas:

- Requisitos de Fax a PC y Fax a Mac
- [Activar Fax a PC y Fax a Mac](#page-84-0)
- [Modificar la configuración Fax a PC o Fax a Mac](#page-84-0)

## **Requisitos de Fax a PC y Fax a Mac**

- La computadora del administrador (la computadora que activó la función Fax a PC o Fax a Mac) debe estar activada en todo momento. Sólo una computadora puede actuar como administrador de la función Fax a PC o Fax a Mac.
- El equipo o el servidor de la carpeta de destino deben estar activados en todo momento. La computadora de destino también debe estar activada. Los faxes no se guardan si la computadora está desactivada o en modo de hibernación.
- El papel debe cargarse en la bandeja de entrada. Para obtener más información, consulte [Carga de soportes](#page-28-0).

# <span id="page-84-0"></span>**Activar Fax a PC y Fax a Mac**

En un equipo con Windows, puede usar el Asistente de configuración de fax digital para activar Fax a PC. En un equipo Macintosh, puede usar HP Utility.

# **Para configurar Fax a PC (Windows)**

- **1.** Desde el escritorio del equipo, haga clic en la ficha **Inicio**, seleccione **Programas** o **Todos los programas** y, a continuación, elija la opción para la impresora HP.
- **2.** Haga doble clic en **Acciones de fax** y luego doble clic en **Asistente de configuración de fax digital**.
- **3.** Siga las instrucciones que aparecen en la pantalla.

## **Cómo configurar el Fax a Mac (Mac OS X)**

- **1.** Abrir las Utilidades de HP. Para obtener más información, consulte [Utilidad de](#page-254-0) [HP \(Mac OS X\)](#page-254-0).
- **2.** Haga clic en el icono **Aplicaciones** en la barra de herramientas de HP Utility.
- **3.** Haga doble clic en **Asistente de configuración de HP** y siga las instrucciones que aparecen en pantalla.

## **Modificar la configuración Fax a PC o Fax a Mac**

Puede actualizar la configuración de la función Fax a PC desde el equipo en cualquier momento desde el Asistente de configuración de fax digital. Puede actualizar la configuración de Fax a Mac desde HP Utility.

Puede desactivar Fax a PC o Fax a Mac y la impresión de faxes en el panel de control de la impresora.

#### **Para modificar la configuración desde el panel de control de la impresora**

- **1.** Toque la (flecha derecha:) y luego toque **Configuración**.
- **2.** Toque **Configuración de fax**, toque **Configuración básica de fax** y luego **Fax a PC**.
- **3.** Seleccione la configuración que desea cambiar. Puede cambiar los siguientes ajustes:
	- **Ver el nombre de host del PC**: Ver el nombre del ordenador que se ha configurado para gestionar la función Fax a PC o Fax a Mac.
	- **Desactivar**: Desactivar Fax a PC o Fax a Mac.
		- **X** Nota Use el software HP del equipo para activar la función Fax a PC o Fax a Mac.
	- **Desactivar impresión de fax**: Escoja esta opción para imprimir faxes al momento de su recepción. Si desactiva la impresión, los faxes en color seguirán imprimiéndose.

# <span id="page-85-0"></span>**Para modificar la configuración del software HP (Windows)**

- **1.** Desde el escritorio del equipo, haga clic en la ficha **Inicio**, seleccione **Programas** o **Todos los programas** y, a continuación, elija la opción para la impresora HP.
- **2.** Haga doble clic en **Acciones de fax** y luego doble clic en **Asistente de configuración de fax digital**.
- **3.** Siga las instrucciones que aparecen en la pantalla.

# **Para modificar la configuración del software HP (Mac OS X)**

- **1.** Abrir las Utilidades de HP. Para obtener más información, consulte [Utilidad de](#page-254-0) [HP \(Mac OS X\)](#page-254-0).
- **2.** Haga clic en **Aplicaciones** en la barra de herramientas de HP Utility.
- **3.** Haga doble clic en **Asistente de configuración de HP** y siga las instrucciones que aparecen en pantalla.

## **Desactive Fax a PC o Fax a Mac**

- **1.** Toque la (flecha derecha:) y luego toque **Configuración**.
- **2.** Toque **Configuración de fax**, toque **Configuración básica de fax** y luego **Fax a PC**.
- **3.** Toque **Desactivar**.

# **Configuración de entradas de marcación rápida**

Puede configurar los números de fax que se utilizan con frecuencia como entradas de marcación rápida. De este modo, puede marcar dichos números rápidamente desde el panel de control de la impresora.

**Sugerencia** Además de crear y administrar las entradas de llamada rápida desde el panel de control de la impresora, también puede usar las herramientas disponibles en el equipo, tales como el software HP que se incluye con la impresora y el servidor Web integrado (EWS). Para obtener más información, consulte [Herramientas de administración de la impresora](#page-254-0).

En esta sección se tratan los siguientes temas:

- Configurar y cambiar entradas de llamada rápida
- [Configurar y cambiar entradas de llamada rápida de grupo](#page-86-0)
- [Eliminación de entradas de llamada rápida](#page-87-0)
- [Imprimir una lista de entradas de llamada rápida](#page-87-0)

# **Configurar y cambiar entradas de llamada rápida**

Puede almacenar números de fax como entradas de llamada rápida.

#### **Para configurar entradas de marcación rápida**

- **1.** En el panel de control de la impresora, toque la **[49]** (flecha derecha:) y toque **Configuración**.
- **2.** Toque **Configuración de fax** y luego seleccione **Configuración de llamada rápida**.
- <span id="page-86-0"></span>**3.** Toque **Agregar/Editar llamada rápida** y luego toque un número de entrada sin usar.
- **4.** Escriba el número de fax y toque **Siguiente**.
	- **Nota** Asegúrese de incluir las pausas o los demás números que necesite, como un código de área, un código de acceso para números que se encuentran fuera de un sistema de PBX (generalmente 9 ó 0) o un prefijo de llamada de larga distancia.
- **5.** Escriba el nombre para la entrada de llamada rápida y toque **Listo**.

# **Para cambiar entradas de llamada rápida**

- **1.** En el panel de control de la impresora, toque la  $\mathbb{I}$  (flecha derecha:) y toque **Configuración**.
- **2.** Toque **Configuración de fax** y luego seleccione **Configuración de llamada rápida**.
- **3.** Toque **Agregar/Editar llamada rápida** y luego toque la entrada de llamada rápida que desea cambiar.
- **4.** Si desea cambiar el número de fax, escriba el número nuevo y toque **Siguiente**.
	- **EX** Nota Asequirese de incluir las pausas o los demás números que necesite, como un código de área, un código de acceso para números que se encuentran fuera de un sistema de PBX (generalmente 9 ó 0) o un prefijo de llamada de larga distancia.
- **5.** Si desea cambiar el nombre de la entrada de llamada rápida, escriba el nombre nuevo y toque **Listo**.

# **Configurar y cambiar entradas de llamada rápida de grupo**

Puede almacenar grupos de números de fax como entradas de llamada rápida de grupo.

#### **Para configurar entradas de llamada rápida de grupo**

- **Nota** Antes de que pueda crear una entrada de llamada rápida de grupo, debe haber creado ya al menos una entrada de llamada rápida.
- **1.** En el panel de control de la impresora, toque la **[49]** (flecha derecha:) y toque **Configuración**.
- **2.** Toque **Configuración de fax** y luego seleccione **Configuración de llamada rápida**.
- **3.** Toque **Llamada rápida de grupo** y luego toque un número de entrada sin usar.
- **4.** Toque las entradas de llamada rápida que desea incluir en la entrada de llamada rápida de grupo y toque **OK**.
- **5.** Escriba el nombre para la entrada de llamada rápida y toque **Listo**.

#### <span id="page-87-0"></span>**Para cambiar entradas de llamada rápida de grupo**

- **1.** En el panel de control de la impresora, toque la  $\mathbb{I}$  (flecha derecha:) y toque **Configuración**.
- **2.** Toque **Configuración de fax** y luego seleccione **Configuración de llamada rápida**.
- **3.** Seleccione **Llamada rápida de grupo** y toque la entrada que desea cambiar.
- **4.** Si desea agregar o eliminar entradas de llamada rápida del grupo, toque las entradas de llamada rápida que desea incluir o aquellas que desea eliminar y toque **OK**.
- **5.** Si desea cambiar el nombre de la entrada de llamada rápida de grupo, escriba el nombre nuevo y toque **Listo**.

# **Eliminación de entradas de llamada rápida**

Para eliminar entradas de llamada rápida o entradas de llamada rápida de grupo, siga estos pasos:

- **1.** En el panel de control de la impresora, toque la  $\mathbb{I}$  (flecha derecha:) y toque **Configuración**.
- **2.** Toque **Configuración de fax** y luego toque **Configuración de llamada rápida**.
- **3.** Toque **Eliminar llamada rápida**, toque la entrada que desea eliminar y luego toque **Sí** para confirmar.
	- **EX** Nota Si se elimina una entrada de llamada rápida de grupo, no se eliminarán las entradas de llamada rápida individuales asociadas con él.

# **Imprimir una lista de entradas de llamada rápida**

Para imprimir una lista de todas las entradas de llamada rápida que se han configurado, siga estos pasos:

- **1.** Cargue papel en la bandeja. Para obtener más información, consulte [Carga de](#page-28-0) [soportes.](#page-28-0)
- **2.** En el panel de control de la impresora, toque la  $\mathbf{r}$  (flecha derecha:) y toque **Configuración**.
- **3.** Toque **Configuración de fax** y luego toque **Configuración de llamada rápida**.
- **4.** Toque **Imprimir lista llamadas rápidas**.

# **Cambio de la configuración de fax**

Después de seguir los pasos de la guía de instalación inicial que se incluye con la impresora, sigas estos pasos para cambiar los ajustes iniciales o para configurar otras opciones para enviar y recibir faxes.

- [Configuración de la cabecera de fax](#page-88-0)
- [Definición del modo de respuesta \(respuesta automática\)](#page-88-0)
- [Establecimiento del número de timbres antes de contestar](#page-88-0)
- [Cambio del patrón de timbre de respuesta por un timbre especial](#page-89-0)
- [Configuración del tipo de marcación](#page-90-0)
- [Configuración de las opciones de rellamada](#page-90-0)
- [Establecimiento de la velocidad de fax](#page-91-0)
- [Ajuste el volumen de sonido del fax](#page-91-0)

# <span id="page-88-0"></span>**Configuración de la cabecera de fax**

En la cabecera del fax se imprime su nombre y su número de fax en la parte superior de cada fax que envíe. HP recomienda configurar la cabecera de fax utilizando el software de HP facilitado con la impresora. También puede configurar la cabecera de fax desde el panel de control de la impresora, tal como se describe aquí.

**W** Nota En algunos países/regiones, la información de cabecera de fax es un requisito legal.

#### **Para configurar o cambiar la cabecera de fax**

- **1.** Toque la (flecha derecha:) y luego toque **Configuración**.
- **2.** Toque **Configuración de fax** y luego toque **Conf. básica del fax**.
- **3.** Toque **Cabecera de fax**.
- **4.** Introduzca su nombre o el de su empresa y toque **Hecho**.
- **5.** Introduzca su número de fax y, a continuación, toque **Hecho**.

## **Definición del modo de respuesta (respuesta automática)**

El modo de respuesta determina si la impresora responde las llamadas entrantes.

- Active el ajuste **Respuesta automática** si desea que la impresora responda faxes **automáticamente**. La impresora responderá todas las llamadas y faxes entrantes.
- Desactive el ajuste **Respuesta automática** si desea recibir faxes **manualmente**. Debe estar preparado para responder en persona a las llamadas de fax entrantes o si no la impresora no recibirá faxes.

#### **Para definir el modo de respuesta**

- **1.** Toque la (flecha derecha:) y luego toque **Configuración**.
- **2.** Toque **Configuración de fax** y luego toque **Conf. básica del fax**.
- **3.** Toque **Respuesta automática** y, a continuación, toque **Activado** o **Desactivado**.

# **Establecimiento del número de timbres antes de contestar**

Si activa la configuración **Respuesta automática**, podrá especificar el número de timbres que deben sonar antes de que las llamadas entrantes se respondan automáticamente.

El ajuste **Timbres antes de responder** es importante si tiene un contestador automático en la misma línea telefónica que la impresora, porque seguramente desea que el contestador responda a las llamadas antes que la impresora. El número de timbres que deben sonar antes de que la impresora responda debe ser mayor que el establecido para el contestador automático.

Por ejemplo, configure el contestador en un número bajo de timbre y la impresora para que responda al número máximo de timbres. (El número máximo de timbres varía en función del país/región.) Con esta configuración, el contestador automático responde a <span id="page-89-0"></span>la llamada y la impresora supervisa la línea. Si la impresora detecta tonos de fax, recibe el fax. Si se trata de una llamada de voz, el contestador automático registra el mensaje entrante.

## **Para configurar el número de timbres antes de responder**

- **1.** Toque la (flecha derecha:) y luego toque **Configuración**.
- **2.** Toque **Configuración de fax** y luego toque **Conf. básica del fax**.
- **3.** Toque **Timbres antes de responder**.
- **4.** Toque la ▲ (flecha arriba) o ▼ (flecha abajo) para cambiar el número de timbres.
- **5.** Toque **Hecho** para aceptar el ajuste.

# **Cambio del patrón de timbre de respuesta por un timbre especial**

Muchas compañías telefónicas ofrecen una función de timbre especial que permite disponer de varios números de teléfono en la misma línea. Al contratar este servicio, cada número tendrá un patrón de timbre de llamada distinto. Puede configurar la impresora para que responda las llamadas entrantes que tengan un patrón de timbre específico.

Si conecta la impresora a una línea con timbre especial, solicite a la compañía telefónica que asigne un patrón de timbre a las llamadas de voz y otro a las de fax. HP recomienda solicitar que los números de fax tengan dos o tres timbres. Cuando la impresora detecta el patrón de timbre específico, responde a la llamada y recibe el fax.

**Sugerencia** También puede usar la función Detección de patrón de timbre en el panel de control de la impresora para configurar un timbre distintivo. Con esta función, la impresora reconoce y graba el patrón de timbre de una llamada entrante y, basada en esta llamada, determina automáticamente el patrón de timbre distintivo asignado por la compañía de teléfonos a las llamadas de fax.

Si no dispone de este servicio, utilice el patrón de timbre predeterminado, **Todos los timbres**.

**Nota** La impresora no puede recibir faxes si el número principal de teléfono está descolgado.

#### **Para cambiar el patrón del timbre de respuesta por un timbre especial**

- **1.** Compruebe que la impresora está configurada para responder automáticamente a las llamadas de fax.
- **2.** En el panel de control de la impresora, toque la **[#** (flecha derecha:) y toque **Configuración**.
- **3.** Toque **Configuración de fax** y, a continuación, toque **Configuración avanzada de fax**.
- **4.** Toque **Timbre especial**.
- <span id="page-90-0"></span>**5.** Aparecerá un mensaje informando de que este ajuste no se debe cambiar a menos que tenga varios números en la misma línea telefónica. Toque **Sí** para continuar.
- **6.** Seleccione una de las siguientes opciones:
	- Toque el patrón de timbre asignado por su compañía de teléfonos a las llamadas de fax.
		- $-$  O  $-$
	- Toque **Detección de patrón de timbre** y siga las instrucciones del panel de control de la impresora.
	- **X** Nota Si la función de Detección de patrón de timbre no puede detectar el patrón de timbre y si cancela la función antes de que finalice, este patrón se configurará automáticamente como **Todos los timbres**.

**Nota** Si utiliza un sistema telefónico de centralita con distinto tonos de llamadas internas y externas, debe llamar al número de fax desde un número externo.

# **Configuración del tipo de marcación**

Utilice este procedimiento para establecer un modo de marcación por tonos o marcación por pulsos. El valor predeterminado es **Tono**. No cambie la configuración a menos que sepa que la línea telefónica no puede utilizar marcación por tonos.

**Nota** La opción de marcación por pulsos no está disponible en todos los países/ regiones.

# **Para configurar el tipo de marcación**

- **1.** Toque la (flecha derecha:) y toque **Configurar**.
- **2.** Toque **Configuración de fax** y luego toque **Conf. básica del fax**.
- **3.** Toque la  $\overline{\bullet}$  (flecha abajo) y toque **Marcación por tonos o por pulsos**.
- **4.** Toque para seleccionar **Marcación por tonos** o **Marcación por pulsos**.

# **Configuración de las opciones de rellamada**

Si la impresora no ha podido enviar un fax porque la máquina receptora de fax no contestó o estaba ocupada, intentará volver a marcar utilizando los ajustes de las opciones ocupado-rellamada y sin respuesta-rellamada. Utilice el procedimiento siguiente para activar o desactivar las opciones.

- **Ocupado rellamada**: si la opción está activada, la impresora vuelve a llamar automáticamente si recibe una señal de ocupado. El valor predeterminado de esta opción es **Activado**.
- **Sin respuesta rellamada**: si la opción está activada, la impresora vuelve a llamar automáticamente si la máquina de fax receptora no contesta. El valor predeterminado de esta opción es **Desactivado**.

## <span id="page-91-0"></span>**Para configurar las opciones de rellamada**

- **1.** Toque la (flecha derecha:) y luego toque **Configuración**.
- **2.** Toque **Configuración de fax** y, a continuación, toque **Configuración avanzada de fax**.
- **3.** Toque **Ocupado Rellamada** o **Rellamada sin respuesta** y luego seleccione las opciones adecuadas.

# **Establecimiento de la velocidad de fax**

Puede establecer la velocidad de fax utilizada para la comunicación entre la impresora y otros equipos de fax a la hora de enviar y recibir faxes.

Si utiliza una de las siguientes posibilidades, puede que sea necesario establecer una velocidad de fax más baja:

- Un servicio telefónico por Internet
- Sistema PBX
- Fax sobre protocolo de Internet (FoIP)
- Un servicio de red digital de servicios integrados (RDSI)

Si se encuentra con problemas al enviar y recibir faxes, pruebe con una **Velocidad de fax** más baja. En la siguiente tabla se proporciona una lista de los ajustes de velocidad de fax disponibles.

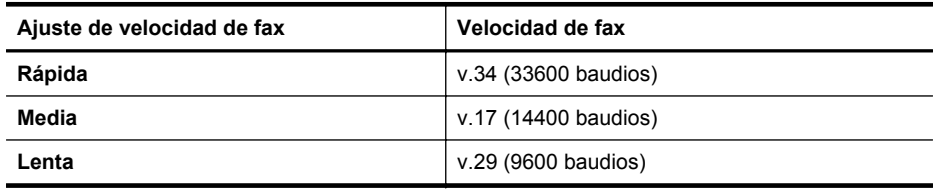

#### **Para configurar la velocidad de fax**

- **1.** Toque la (flecha derecha:) y luego toque **Configuración**.
- **2.** Toque **Configuración de fax** y, a continuación, toque **Configuración avanzada de fax**.
- **3.** Toque **Velocidad de fax**.
- **4.** Toque para seleccionar una opción.

# **Ajuste el volumen de sonido del fax**

Este procedimiento le permite aumentar o disminuir el volumen de los sonidos del fax.

#### **Para configurar el volumen del sonido del fax**

- **1.** Toque la (flecha derecha:) y luego toque **Configuración**.
- **2.** Toque **Configuración de fax** y luego toque **Conf. básica del fax**.
- **3.** Toque **Volumen de sonido del fax**Volumen de sonido del fax.
- **4.** Toque para seleccionar **Bajo**, **Alto** o **Desactivado**.

# **Fax y servicios telefónicos digitales**

Muchas compañías telefónicas proporcionan a sus clientes servicios telefónicos digitales, como el siguiente:

- DSL: un servicio de línea de suscriptores digitales (DSL) a través de la compañía telefónica. (Es posible que DSL se denomine ADSL en su país o región.)
- PBX: un sistema telefónico de intercambio privado de sucursales (PBX).
- ISDN: sistema de servicio de red digital de servicios integrados (RDSI)
- FoIP: servicio telefónico de bajo coste que permite enviar y recibir faxes con la impresora a través de Internet. A este método se le conoce como fax sobre protocolo de Internet (FoIP) Para obtener más información, consulte Fax sobre protocolo de Internet.

Las impresoras HP están diseñadas específicamente para usarse con servicios telefónicos análogos tradicionales. Si se encuentra en un entorno telefónico digital (como DSL/ADSL, PBX, or ISDN), es posible que deba usar filtros o convertidores de digital a análogo al configurar la impresora para el envío de faxes.

**Nota** HP no garantiza que la impresora sea compatible con todas las líneas o proveedores de servicios digitales, en todos los entornos digitales, o con todos los convertidores de digital a análogo. Siempre se recomienda que converse directamente con la compañía telefónica respecto de las opciones correctas de configuración según sus servicios de línea proporcionados.

# **Fax sobre protocolo de Internet**

Es posible que pueda contratar un servicio telefónico de bajo coste que permita enviar y recibir faxes con la impresora a través de Internet. A este método se le conoce como fax sobre protocolo de Internet (FoIP)

Posiblemente utiliza un servicio FoIP (que proporciona la compañía telefónica) cuando:

- Marca un código de acceso especial junto con el número de fax, o
- Tiene un convertidor IP que conecta a Internet y proporciona puertos telefónicos analógicos para la conexión de fax.
- **Nota** Sólo puede enviar y recibir faxes si conecta un cable telefónico al puerto "1-LINE" de la impresora. Esto quiere decir que la conexión a Internet se debe realizar mediante una caja convertidora (que proporciona las tomas telefónicas analógicas normales para las conexiones de fax) o a través de la compañía telefónica.
- **Sugerencia** la asistencia técnica para la transmisión de fax tradicional por sistemas telefónicos de protocolo de Internet a menudo es limitada. Si experimenta problemas al enviar faxes, intente usar una velocidad de fax más lenta o bien desactive el modo de corrección de errores de fax (ECM). Sin embargo, si desactiva el ECM, no podrá enviar ni recibir faxes en color. (Para obtener más información acerca del cambio de velocidad de fax, consulte [Establecimiento de la](#page-91-0) [velocidad de fax.](#page-91-0) Para obtener más información acerca del uso del ECM, consulte [Envío de un fax en modo de corrección de errores.](#page-76-0)

Si tiene alguna pregunta acerca del uso del fax en Internet, póngase en contacto con el departamento de asistencia para servicios de fax por Internet o con el proveedor de servicios locales para obtener asistencia técnica.

# **Uso de informes**

Se puede configurar la impresora para que imprima informes de error e informes de confirmación automáticamente para cada fax que se envía y se recibe. También puede imprimir manualmente informes del sistema si es preciso; dichos informes proporcionan información útil del sistema sobre la impresora.

La impresora está configurada de forma predeterminada para imprimir un informe solo si existen problemas al enviar o recibir faxes. Después de cada transacción, aparece brevemente un mensaje de confirmación en la pantalla del panel de control que indica si el fax se ha enviado correctamente.

**Nota** Si los informes no son legibles, puede revisar los niveles estimados de tinta en el panel de control o en el software HP. Para obtener más información, consulte [Herramientas de administración de la impresora](#page-254-0).

**Nota** Los indicadores y alertas de niveles de tinta proporcionan estimaciones de planificación únicamente. Cuando reciba un mensaje de alerta de escasez de tinta, vaya pensando en obtener un cartucho de sustitución para evitar posibles retrasos de impresión. No necesita cambiar los cartuchos de tinta hasta que se le solicite hacerlo.

**Nota** Asegúrese de que el cabezal de impresión y los cartuchos de tinta se encuentran en buenas condiciones y se han instalado correctamente. Para obtener más información, consulte [Trabajo con cartuchos de tinta.](#page-102-0)

En esta sección se tratan los siguientes temas:

- Impresión de informes de confirmación del fax
- [Impresión de informes de error de fax](#page-94-0)
- [Impresión y visualización del registro de faxes](#page-95-0)
- [Borre el registro del fax](#page-95-0)
- [Imprimir los detalles de la última transacción de fax](#page-95-0)
- [Imprimir un informe de ID de llamada](#page-95-0)
- [Ver el historial de llamadas](#page-95-0)

#### **Impresión de informes de confirmación del fax**

Si necesita una confirmación impresa del envío correcto de los faxes, siga estas instrucciones para activar la confirmación de faxes **antes** de enviar un fax. Seleccione **Al (enviar fax)** o **Al (enviar y recibir)**.

El ajuste de confirmación de faxes predeterminado es **Desactivado**. Esto significa que no imprime un informe de confirmación para cada fax enviado o recibido. Después de cada transacción, aparece brevemente un mensaje de confirmación en la pantalla del panel de control que indica si el fax se ha enviado correctamente.

<span id="page-94-0"></span>**Nota** Puede incluir una imagen de la primera página del fax en el informe de Confirmación de envío de fax si elige **Al (enviar fax)** o **Al (enviar y recibir)**, y si escanea el fax para enviarlo desde la memoria o usar la opción **Escan./env. fax**.

#### **Para activar la confirmación de fax**

- **1.** Toque la (flecha derecha:) y luego toque **Configuración**.
- **2.** Toque **Configuración de fax** y toque **Informes de fax**.
- **3.** Toque **Confirmación de fax**.
- **4.** Toque para seleccionar una de las opciones siguientes:

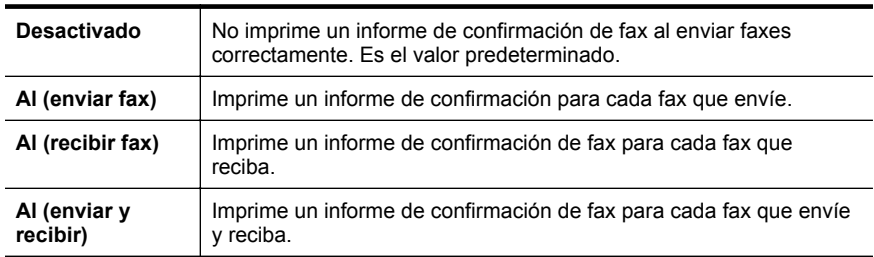

## **Cómo incluir una imagen del fax en el informe**

- **1.** Toque la (flecha derecha:) y luego toque **Configuración**.
- **2.** Toque **Informes de fax** y luego toque **Confirmación de fax**.
- **3.** Toque **Al (enviar fax)** o **Al (enviar y recibir)**.
- **4.** Toque **Confirmación de fax con imagen**.

# **Impresión de informes de error de fax**

Puede configurar la impresora para que imprima automáticamente un informe cuando se produzca un error durante la transmisión o recepción.

## **Para configurar la impresora para imprimir informes de error de fax automáticamente**

- **1.** Toque la (flecha derecha:) y luego toque **Configuración**.
- **2.** Toque **Configuración de fax** y toque **Informes de fax**.
- **3.** Toque **Informe de error de fax**.
- **4.** Toque para seleccionar una de las opciones siguientes.

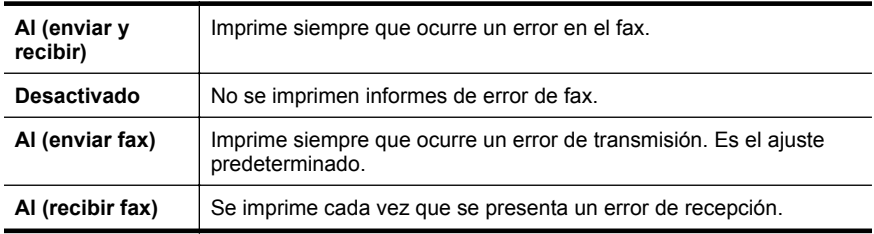

# <span id="page-95-0"></span>**Impresión y visualización del registro de faxes**

Puede imprimir un registro de faxes recibidos y enviados por la impresora.

#### **Para imprimir el registro de faxes desde el panel de control de la impresora**

- **1.** Toque la (flecha derecha:) y toque **Configurar**.
- **2.** Toque **Configuración de fax** y toque **Informes de fax**.
- **3.** Toque **Registro de faxes**.

## **Borre el registro del fax**

Realice los siguientes pasos para borrar el registro del fax.

**Nota** Borrar el registro de fax también elimina todos los faxes almacenados en la memoria.

#### **Para borrar el registro de fax**

- **1.** Toque la (flecha derecha:) y luego toque **Configuración**.
- **2.** Seleccione una de las siguientes opciones:
	- Toque **Herramientas**.
		- $-$  O  $-$
	- Toque **Configuración de fax** y luego toque **Herramientas de fax**.
- **3.** Toque**Borrar registro de fax**

# **Imprimir los detalles de la última transacción de fax**

El informe de la última transacción de fax imprime los detalles del último envío de fax. Esos detalles incluyen el número de fax, el número de páginas y el estado del fax.

#### **Para imprimir el informe de la última transacción de fax**

- **1.** Toque la (flecha derecha:) y luego toque **Configuración**.
- **2.** Toque **Configuración de fax** y toque **Informes de fax**.
- **3.** Toque **Última transacción**.

#### **Imprimir un informe de ID de llamada**

Realice el siguiente procedimiento para imprimir una lista con los números de fax del identificador de llamadas

#### **Para imprimir un informe del historial de identificador de llamadas**

- **1.** Toque la (flecha derecha:) y luego toque **Configuración**.
- **2.** Toque **Configuración de fax** y toque **Informes de fax**.
- **3.** Toque **Inf. ID llamada**.

## **Ver el historial de llamadas**

Use el siguiente procedimiento para ver una lista de todas las llamadas hechas desde la impresora.

**Nota** El historial de llamadas no se puede imprimir. Sólo se puede ver en la pantalla del panel de control de la impresora.

# **Para ver el historial de llamadas**

- **1.** Toque la (flecha derecha:) y luego toque **Fax**.
- **2.** Toque **(Fig. 1)** (Historial de llamadas).

# **7 Web Services**

La impresora ofrece soluciones innovadoras, activadas para Web que pueden ayudarle rápidamente a acceder a Internet, obtener documentos e imprimirlos más rápido y con menos problemas... y sin usar un equipo.

**Nota** Para usar estas funciones Web, la impresora debe conectarse a Internet (ya sea mediante un cable Ethernet o una conexión inalámbrica). No podrá usar estas funciones Web si la impresora se encuentra conectada mediante un cable USB.

En esta sección se tratan los siguientes temas:

- ¿Que es Web Services?
- [Configuración de Web Services](#page-98-0)
- [Utilizar Web Services](#page-99-0)
- [Eliminar Web Services](#page-101-0)

# **¿Que es Web Services?**

La impresora incluye los siguientes servicios de Web Services:

- HP ePrint
- Aplicaciones de la impresora

## **HP ePrint**

HP ePrint es un servicio gratuito de HP que permite imprimir en una impresora HP conectada a Internet en cualquier momento, desde cualquier lugar. Es tan sencillo como enviar un correo electrónico a la dirección que se asignó a la impresora cuando activó los servicios web en ella. No son necesarios ni controladores ni programas especiales. Si puede enviar un correo electrónico, puede imprimir desde cualquier lugar gracias a HP ePrint.

Luego de inscribirse para obtener una cuenta en ePrintCenter, puede iniciar sesión para ver el estado de su trabajo de HP ePrint, administrar la cola de la impresora HP ePrint, controlar quién puede usar la dirección de correo electrónico HP ePrint de la impresora para imprimir y obtener ayuda relacionada con HP ePrint.

#### **Aplicaciones de la impresora**

Las aplicaciones de la impresora facilitan la ubicación e impresión de contenido Web preformateado, directamente desde la impresora. También puede escanear y almacenar documento digitalmente en la Web.

Las aplicaciones de la impresora ofrece una amplia gama de contenido, desde cupones de tiendas a actividades familiares, noticias, viaje, deportes, cocina, fotos y mucho más. Incluso puede ver e imprimir sus imágenes en línea desde sitios de fotos populares.

Ciertas aplicaciones de la impresora le permiten programar el envío de contenido de aplicaciones a la impresora.

<span id="page-98-0"></span>El contenido preformateado diseñado específicamente para su impresora significa que no habrá texto cortado ni páginas adicionales con una sola línea de texto. En algunas impresoras, también puede elegir los ajustes de papel y calidad de impresión en la pantalla de vista preliminar.

Todo sin siquiera tener que encender el equipo.

# **Configuración de Web Services**

Para configurar Web Services, siga estos pasos.

- **Nota** Antes de configurar Web Services, asegúrese de que esté conectado a Internet mediante Ethernet o una conexión inalámbrica.
- Configurar Web Services utilizando el software de la impresora HP
- [Configure Web Services utilizando el panel de control de la impresora.](#page-99-0)
- [Configurar Web Services mediante el servidor Web incorporado](#page-99-0)

# **Configurar Web Services utilizando el software de la impresora HP**

Además de activar las características de impresión clave, puede utilizar el software incluido con la impresora HP para configurar Web Services. Si no configuró Web Services cuando instaló el software de HP en su equipo, de todos modos puede utilizar el software para configurar Web Services.

Para configurar Web Services, siga estos pasos según su sistema operativo:

#### **Windows**

- **1.** En el escritorio del equipo, haga clic en la pestaña **Inicio**, seleccione **Programas** o **Todos los programas**, haga clic en **HP**, haga clic en la carpeta de la impresora y seleccione el icono con el nombre de la impresora.
- **2.** Haga doble clic en **Web Connected Solutions** y luego haga doble clic en **Configuración de ePrint**.

Se abre el servidor Web incorporado de la impresora.

- **3.** En la pestaña **Web Services**, haga clic en **Configuración** en la sección **Configuración de Web Services**.
- **4.** Haga clic en **Aceptar los Términos de Uso y activar Web Services** y luego haga clic en **Siguiente**.
- **5.** Haga clic en **Sí** para que la impresora compruebe automáticamente si hay actualizaciones del producto y las instale.
- **6.** Si su red utiliza una configuración proxy para conectarse a Internet, ingrese estas configuraciones.
- **7.** Siga las instrucciones que aparecen en la hoja de información de Web Services para finalizar la configuración.

# **Mac OS X**

Para configurar y administrar Web Services en Mac OS X, puede utilizar el servidor Web incorporado (EWS) de la impresora. Para obtener más información, consulte [Configurar Web Services mediante el servidor Web incorporado](#page-99-0).

# <span id="page-99-0"></span>**Configure Web Services utilizando el panel de control de la impresora.**

El panel de control de la impresora ofrece una manera fácil de instalar y administrar Web Services.

Para instalar Web Services, siga estos pasos:

- **1.** Asegúrese de que la impresora esté conectada a Internet.
- **2.** En el panel de control de la impresora, toque (Aplicaciones) o (HP ePrint).
- **3.** Toque para Aceptar los Términos de Uso de Web Services y habilitar Web **Services**
- **4.** En la pantalla **Actualización automática**, toque **Sí** para que la impresora compruebe automáticamente si hay actualizaciones del producto y las instale.
- **5.** Si su red utiliza una configuración proxy para conectarse a Internet, ingrese estas configuraciones:
	- **a**. Toque **Ingresar proxy**,
	- **b**. Ingrese los valores de servidor proxy su número de fax y, a continuación, toque **Hecho**.
- **6.** Siga las instrucciones que aparecen en la hoja de información de Web Services para finalizar la configuración.

#### **Configurar Web Services mediante el servidor Web incorporado**

Puede utilizar el servidor Web incorporado (EWS) de la impresora para configurar y administrar Web Services.

Para instalar Web Services, siga estos pasos:

- **1.** Abra el EWS. Para obtener más información, consulte [Servidor Web incorporado](#page-254-0).
- **2.** En la pestaña **Web Services**, haga clic en **Configuración** en la sección **Configuración de Web Services**.
- **3.** Haga clic en **Aceptar los Términos de Uso y activar Web Services** y luego haga clic en **Siguiente**.
- **4.** Haga clic en **Sí** para que la impresora compruebe automáticamente si hay actualizaciones del producto y las instale.
- **5.** Si su red utiliza una configuración proxy para conectarse a Internet, ingrese estas configuraciones.
- **6.** Siga las instrucciones que aparecen en la hoja de información de Web Services para finalizar la configuración.

# **Utilizar Web Services**

La siguiente sección describe cómo utilizar y configurar Web Services.

- HP ePrint
- [Aplicaciones de la impresora](#page-101-0)

#### **HP ePrint**

HP ePrint le permitirá imprimir en su impresora HP ePrint en cualquier momento, desde cualquier lugar.

Para utilizar HP ePrint, asegúrese de tener lo siguiente:

- Una computadora o un dispositivo móvil con capacidad para Internet y correo electrónico
- Una impresora con capacidad para HP ePrint que tenga Web Services activado
- **Sugerencia** Para obtener más información sobre administrar y configurar HP ePrint y para conocer sus características más recientes, visite ePrinterCenter ([www.eprintcenter.com\)](http://www.eprintcenter.com).

#### **Imprimir con HP ePrint**

Para imprimir documentos mediante HP ePrint, realice los siguientes pasos:

- **1.** En la computadora o dispositivo móvil, abra su aplicación de correo electrónico.
	- **EX** Nota Para obtener información sobre cómo utilizar la aplicación de correo electrónico en la computadora o en el dispositivo móvil, consulte la documentación que viene con la aplicación.
- **2.** Cree u nuevo mensaje de correo electrónico y adjunte el archivo que desea imprimir. Para obtener una lista de los archivos que se pueden imprimir mediante HP ePrint y para conocer las pautas que debe seguir al utilizar HP ePrint, consulte [Especificaciones de Web Services y del sitio Web de HP.](#page-191-0)
- **3.** Ingrese la dirección de correo electrónico de la impresora en la línea "Para" del mensaje de correo electrónico y seleccione la opción para enviar el mensaje.
	- **EX** Nota Asequírese de que la dirección de correo electrónico de la impresora sea la única dirección que aparezca en la línea "Para" del mensaje de correo electrónico. Si hay otras direcciones de correo electrónico en la línea "Para", es posible que los documentos adjuntos que está enviando no se impriman.

#### **Buscar la dirección de correo electrónico de la impresora**

Para ver la dirección de correo electrónico de HP ePrint de la impresora, siga estos pasos:

- **1.** En la pantalla Inicio, toque **1.** (HP ePrint).
- **2.** La dirección de correo electrónico para la impresora aparece en la pantalla.
	- **Sugerencia** Para imprimir la dirección de correo electrónico, toque **Imprimir**.

#### **Desactivar HP ePrint**

Para desactivar HP ePrint, siga estos pasos:

- **1.** En la pantalla de inicio, toque (HP ePrint) y luego toque **Configuración**.
- **2.** Toque **ePrint** y luego toque **Desactivado**.
- **Nota** Para quitar todos los servicios de Web Services, consulte [Eliminar Web](#page-101-0) [Services](#page-101-0).

# <span id="page-101-0"></span>**Aplicaciones de la impresora**

Las aplicaciones de la impresora fcilitan a ubicación e impresión de contenido Web preformateado, directamente desde la impresora.

#### **Uso de aplicaciones de la impresora**

Para usar las aplicaciones de la impresora en la impresora, toque Aplicaciones en la pantalla del panel de control de la impresora y toque la aplicación de la impresora que desea usar.

Para obtener más información acerca de aplicaciones de la impresora individuales, visite [\(www.eprintcenter.com](http://www.eprintcenter.com)).

#### **Administración de aplicaciones de la impresora**

Puede administrar las aplicaciones de la impresora con ePrintCenter. Puede agregar, configurar o eliminar aplicaciones de la impresora, y configurar el orden en que aparecen en la pantalla de la impresora.

**Nota** Para administrar las aplicaciones de la impresora desde ePrintCenter, cree una cuenta en ePrintCenter y agregue la impresora. Para obtener más información, consulte ([www.eprintcenter.com.](http://www.eprintcenter.com)

#### **Desactivación de aplicaciones de la impresora**

Para desactivar aplicaciones de la impresora, siga estos pasos:

- **1.** En la pantalla de inicio, toque (HP ePrint) y luego toque **Configuración**.
- **2.** Toque **Aplicaciones** y luego toque **Desactivado**.
- **Nota** Para quitar todos los servicios de Web Services, consulte Eliminar Web Services.

# **Eliminar Web Services**

Para quitar Web Services, siga estos pasos:

- **1.** En la pantalla del panel de control de la impresora, toque (HP ePrint) luego toque **Ajustes**.
- **2.** Toque **Quitar Web Services**.

# <span id="page-102-0"></span>**8 Trabajo con cartuchos de tinta**

Para garantizar la mejor calidad de impresión posible desde la impresora, debe realizar una serie de procedimientos sencillos de mantenimiento. En esta sección se proporcionan instrucciones para la manipulación de los cartuchos de tinta, así como para sustituirlos y alinear y limpiar el cabezal de impresión.

**Sugerencia** Si tiene problemas para copiar documentos, consulte [Solución de](#page-118-0) [problemas de calidad de impresión](#page-118-0).

En esta sección se tratan los siguientes temas:

- Información sobre cartuchos de tinta y cabezal de impresión
- [Compruebe los niveles de tinta estimados](#page-103-0)
- [Impresión solamente con tinta negra o de color](#page-103-0)
- [Sustitución de los cartuchos de tinta](#page-104-0)
- [Almacenar los suministros de impresión](#page-106-0)
- [Recopilación de la información de uso](#page-106-0)

# **Información sobre cartuchos de tinta y cabezal de impresión**

Las siguientes sugerencias le ayudarán a mantener en buen estado los cartuchos de tinta HP y garantizarán una calidad de impresión uniforme.

- Las instrucciones de esta ayuda en línea son para la sustitución de los cartuchos de tinta, no para una primera instalación.
- **Precaución** HP le recomienda reemplazar los cartuchos que falten lo más pronto posible para evitar problemas con la calidad de impresión y un posible uso extra de tinta o daño en el sistema de tinta. Nunca apague la impresora cuando falte uno o más de los cartuchos de tinta.
- Conserve los cartuchos de tinta dentro del embalaje original cerrado hasta que los vaya a utilizar.
- Asegúrese de apagar la impresora correctamente. Para obtener más información, consulte [Apagado de la impresora.](#page-41-0)
- Almacene los cartuchos de tinta a temperatura ambiente (de 15 a 35 °C).
- No limpie el cabezal de impresión si no es necesario. Se desperdicia tinta y se reduce la vida de los cartuchos.
- <span id="page-103-0"></span>• Manipule los cartuchos de tinta cuidadosamente. Una caída o una manipulación brusca o inadecuada durante la instalación pueden provocar problemas de impresión.
- Si está transportando la impresora, haga lo siguiente para evitar que se derrame tinta de la impresora o que se causen daños a ésta:
	- Asegúrese de apagar la impresora al presionar el (botón Consumo de). Espere a que todos los sonidos de detención de movimiento interno antes de desconectar la impresora. Para obtener más información, consulte [Apagado de la impresora.](#page-41-0)
	- Asegúrese de que deja los cartuchos de tinta y el cabezal de impresión instalados.
	- La impresora debe transportarse plana; no debe colocarse de lado ni al revés.

#### **Temas relacionados**

- Compruebe los niveles de tinta estimados
- [Mantenimiento del cabezal de impresión](#page-168-0)

# **Compruebe los niveles de tinta estimados**

Puede revisar los niveles de tinta estimados desde el software de la impresora o desde el panel de control de ésta. Para obtener información sobre el uso de estas herramientas, consulte [Herramientas de administración de la impresora](#page-254-0) y [Uso del](#page-17-0) [panel de control de la impresora.](#page-17-0) También puede imprimir la página de estado de la impresora para visualizar esta información (consulte [Cómo leer el informe de estado](#page-167-0) [de la impresora](#page-167-0)).

**Nota** Los indicadores y alertas de niveles de tinta proporcionan estimaciones de planificación únicamente. Cuando reciba un mensaje de alerta de escasez de tinta, vaya pensando en obtener un cartucho de sustitución para evitar posibles retrasos de impresión. No hace falta sustituir los cartuchos hasta que se le indique.

**Nota** Si ha instalado un cartucho recargado o remanufacturado, o un cartucho que se ha utilizado en otra impresora, el indicador de nivel de tinta puede que sea inexacto o que no esté disponible.

**Nota** La tinta de los cartuchos se utiliza en el proceso de impresión de varias maneras, entre ellas el proceso de inicio, que prepara la impresora y los cartuchos para la impresión, y el mantenimiento de cabezales para mantener los inyectores de tinta limpios y el flujo de tinta correcto. Además, queda siempre tinta residual en el cartucho tras su utilización. Para obtener más información consulte [www.hp.com/go/inkusage](http://www.hp.com/go/inkusage).

# **Impresión solamente con tinta negra o de color**

Para el uso regular, este producto no está diseñado para imprimir usando solamente el cartucho negro cuando los cartuchos de color estén sin tinta.

Sin embargo, su impresora está diseñada para permitirle imprimir tanto tiempo como sea posible cuando sus cartuchos empiecen a quedarse sin tinta.

<span id="page-104-0"></span>Cuando haya suficiente tinta en el cabezal de impresión, la impresora le ofrecerá el uso de tinta negra solamente cuando se agote la tinta de uno o más cartuchos de color y el uso de tinta de color solamente cuando el cartucho negro esté sin tinta.

- La cantidad que puede imprimir usando solamente tinta negra o de color es limitada, así que es aconsejable que tenga cartuchos de tinta de repuesto disponibles cuando imprima solamente con tinta negra o de color.
- Cuando deje de haber tinta suficiente para imprimir, recibirá un mensaje de que uno o más cartuchos están agotados y tendrá que sustituir estos cartuchos antes de reanudar la impresión.
- **Precaución** Aunque los cartuchos de tinta no se estropean al dejarlos fuera de la impresora, después de la configuración y durante el funcionamiento de la impresora, el cabezal de impresión debe tener siempre todos los cartuchos. Dejar una o más ranuras de cartuchos vacías durante un largo periodo puede conllevar problemas de calidad de impresión y posibles daños en el cabezal. Si recientemente dejó un cartucho fuera de la impresora durante un largo periodo o hace poco que tuvo un atasco de papel y ha detectado una calidad de impresión baja, limpie el cabezal de impresión. Para obtener más información, consulte [Limpie los cabezales de impresión](#page-168-0).

# **Sustitución de los cartuchos de tinta**

**Nota** Para obtener información acerca del reciclado de los suministros de tinta utilizados, consulte [Programa de reciclaje de suministros de HP inkjet](#page-202-0).

Si necesita cartuchos de impresión para la impresora, consulte [Cartuchos de tinta y](#page-215-0) [cabezales de impresión.](#page-215-0)

**Nota** Actualmente, algunas secciones del sitio web de HP están disponibles sólo en inglés.

**Nota** No todos los cartuchos de tinta están disponibles en todos los países/ regiones.

**Precaución** HP le recomienda reemplazar los cartuchos que falten lo más pronto posible para evitar problemas con la calidad de impresión y un posible uso extra de tinta o daño en el sistema de tinta. Nunca apague la impresora cuando falte uno o más de los cartuchos de tinta.

Siga estos pasos para sustituir los cartuchos de tinta.

# **Para sustituir los cartuchos de tinta**

- **1.** Asegúrese de que la impresora esté encendida.
- **2.** Abra la puerta de acceso al cartucho de tinta.
	- **Nota** Espere hasta que el carro de impresión deje de moverse antes de continuar.

#### Capítulo 8

**3.** Presione la parte delantera del cartucho de tinta para soltarlo y luego retírelo de la ranura.

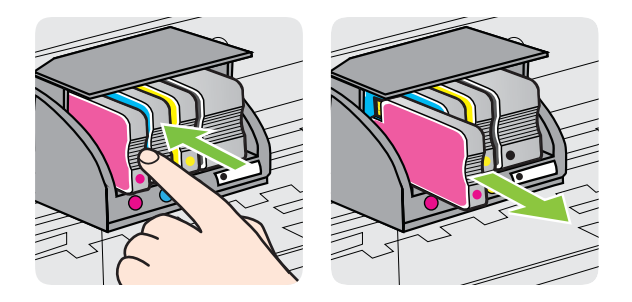

- **4.** Retire el nuevo cartucho de tinta de su embalaje.
- **5.** Ayudándose con las letras de código de color, deslice el cartucho de tinta en la ranura vacía hasta que quede instalada correctamente en su lugar.
	- **Precaución** No retire la manilla del pestillo del carro de impresión para instalar los cartuchos de tinta. Si lo hace puede ajustar de manera incorrecta el cabezal de impresión o los cartuchos de tinta, lo que provoca errores o problemas en la calidad de impresión. El pestillo debe permanecer hacia abajo para instalar correctamente los cartuchos de tinta.

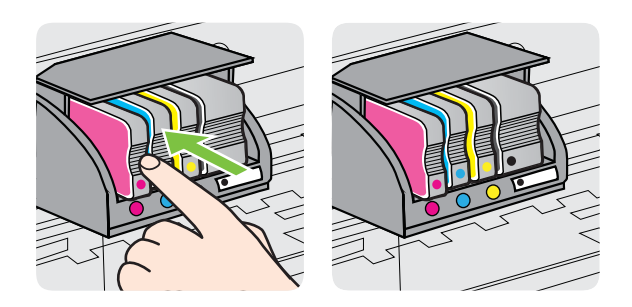

Asegúrese de insertar el cartucho de tinta en la ranura que tiene la letra del mismo color que está instalando.

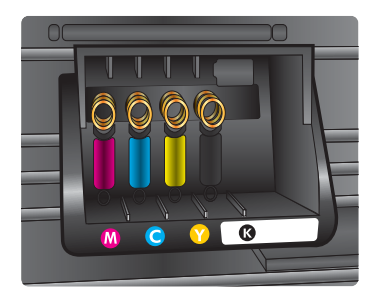

- <span id="page-106-0"></span>**6.** Repita los pasos del 3 al 5 siempre que sustituya un cartucho de tinta.
- **7.** Cierre la puerta de acceso a los cartuchos de tinta.

#### **Temas relacionados**

[Cartuchos de tinta y cabezales de impresión](#page-215-0)

# **Almacenar los suministros de impresión**

Los cartuchos de tinta pueden dejarse en la impresora por períodos prolongados de tiempo. Sin embargo, para asegurar el estado óptimo del cartucho de tinta, asegúrese de apagar correctamente la impresora. Para obtener más información, consulte [Apagado de la impresora.](#page-41-0)

# **Recopilación de la información de uso**

Los cartuchos HP utilizados con esta impresora contienen un chip de memoria que facilita el funcionamiento de la impresora.

Además, este chip de memoria recopila un conjunto limitado de información sobre el uso de la impresora que podría incluir lo siguiente: la fecha en la que se instaló el cartucho, la fecha del último uso del cartucho, la cantidad de páginas impresas usando el cartucho, la cobertura de la página, los modos de impresión utilizados, cualquier error de impresión que pudiera haber ocurrido y el modelo de la impresora. Esta información ayuda a HP a diseñar impresoras en el futuro que satisfagan las necesidades de impresión de los clientes.

Los datos que recoge el chip no contienen información alguna que pueda identificar a un usuario que utilice dicho cartucho o la impresora.

HP recopila una muestra de los chips de memoria de cartuchos devueltos mediante el programa de reciclaje y devolución gratuita de HP (HP Planet Partners: [www.hp.com/](http://www.hp.com/recycle) [recycle\)](http://www.hp.com/recycle). Los chips de memoria de esta muestra son leídos y estudiados para mejorar las impresoras de HP en el futuro. Asimismo, los socios de HP que asisten en el reciclaje de estos cartuchos podrían tener acceso a esta información.

Cualquier tercero que posea el cartucho puede tener acceso a la información anónima que se encuentra en el chip. Si prefiere no permitir el acceso a esta información, podrá suministrar el chip de manera inoperable. Sin embargo, tras suministrar el chip inoperable, el cartucho no puede utilizarse de nuevo en una impresora HP.

Si le preocupa proporcionar este tipo de información anónima, puede dejarla inaccesible y desactivar la posibilidad de recoger información sobre el uso de la impresora:

#### **Cómo desactivar la recopilación de la información de uso**

- **1.** En el panel de control de la impresora, toque la **e** (flecha derecha:) y toque **Configuración**.
- **2.** Seleccione **Preferencias** y, a continuación, seleccione **Información del chip del cartucho**.
- **3.** Toque **Aceptar** para desactivar la recopilación de la información de uso.

**Nota** No hay ningún problema en seguir utilizando el cartucho en una impresora HP a la que se le haya desactivado la posibilidad de recoger información del chip.
# <span id="page-108-0"></span>**9 Solución de problemas**

La información en esta sección sugiere soluciones a problemas comunes. Si su impresora no opera correctamente y las sugerencias no resuelven el problema, pruebe uno de los siguientes servicios de asistencia técnica.

En esta sección se tratan los siguientes temas:

- asistencia de HP
- [Consejos y recursos generales de solución de problemas](#page-112-0)
- [Solución de problemas de impresora](#page-112-0)
- [Solución de problemas de calidad de impresión](#page-118-0)
- [Solución de problemas relacionados con la alimentación del papel](#page-122-0)
- [Solución de problemas de copia](#page-124-0)
- [Solución de problemas de escaneo](#page-127-0)
- [Solución de problemas de fax](#page-132-0)
- [Solucionar problemas mediante el uso de Web Services y sitios Web de HP](#page-147-0)
- [Resolver problemas de HP Digital Solutions](#page-149-0)
- [Solucionar problemas de dispositivos de memoria](#page-153-0)
- [Solución de problemas de red por cable \(Ethernet\)](#page-154-0)
- [Solucionar problemas inalámbricos](#page-155-0)
- [Configurar el software de firewall para que funcione con la impresora](#page-161-0)
- [Solución de problemas de administración de la impresora](#page-163-0)
- [Solución de problemas en la instalación](#page-164-0)
- [Cómo leer el informe de estado de la impresora](#page-167-0)
- [Mantenimiento del cabezal de impresión](#page-168-0)
- [Comprensión de la página de configuración de red](#page-172-0)
- [Eliminar atascos](#page-174-0)

# **asistencia de HP**

# **Si tiene un problema, siga estos pasos**

- **1.** Consulte la documentación suministrada con la impresora.
- **2.** Visite el sitio web de asistencia en línea de HP que se encuentra en [www.hp.com/go/customercare](http://h20180.www2.hp.com/apps/Nav?h_pagetype=s-001&h_page=hpcom&h_client=s-h-e008-1&h_product=4322911&h_lang=es&h_cc=es). Este sitio web ofrece información y utilidades que pueden ayudarlo a corregir varios problemas comunes de la impresora. La asistencia en línea de HP se encuentra disponible para todos los clientes de HP. Es la manera más rápida de obtener información actualizada sobre la impresora y asistencia de expertos, y presenta las siguientes características:
	- Acceso rápido a especialistas cualificados de asistencia en línea
	- Actualizaciones de software y del controlador para la impresora HP
	- Información valiosa para la solución de problemas comunes
	- Actualizaciones proactivas de la impresora, alertas de soporte y comunicados de HP están disponibles cuando registra la impresora HP

Para obtener más información, consulte Asistencia técnica por medios electrónicos.

**3.** Llame al servicio de asistencia de HP Las opciones y la disponibilidad de asistencia técnica varían según la impresora, el país/región y el idioma. Para obtener más información, consulte Asistencia telefónica de HP.

# **Asistencia técnica por medios electrónicos**

Para obtener información sobre asistencia y sobre la garantía, visite la página Web de HP en [www.hp.com/go/customercare](http://h20180.www2.hp.com/apps/Nav?h_pagetype=s-001&h_page=hpcom&h_client=s-h-e008-1&h_product=4322911&h_lang=es&h_cc=es). Este sitio web ofrece información y utilidades que pueden ayudarlo a corregir varios problemas comunes de la impresora. Si se le pide, seleccione su país/región y, a continuación, haga clic en **Contactar con HP** para obtener información sobre cómo llamar a asistencia técnica.

En esta página Web también se ofrece asistencia técnica, controladores, consumibles, información sobre pedidos y otras opciones como:

- Acceso a las páginas de asistencia técnica en línea.
- Envío de mensajes de correo electrónico a HP para solicitar respuestas a sus preguntas.
- Conexión con un técnico de HP mediante conversación en línea.
- Comprobación de actualizaciones de software de HP.

También podrá obtener asistencia técnica desde el software HP para Windows o Mac OS X, que ofrecen soluciones sencillas y por pasos para solucionar ciertos problemas comunes de impresión. Para obtener más información, consulte [Herramientas de](#page-254-0) [administración de la impresora.](#page-254-0)

Las opciones y la disponibilidad de asistencia técnica varían según la impresora, el país/región y el idioma.

# **Asistencia telefónica de HP**

Los números de teléfono de asistencia técnica y los costes asociados que se detallan aquí se encuentran actualizados a fecha de la publicación y son válidos sólo para llamadas realizadas entre teléfonos fijos. Para teléfonos móviles se aplican unas tarifas diferentes.

Para obtener una lista actualizada de números de teléfono de asistencia de HP y la información de los costos de llama, consulte [www.hp.com/go/customercare.](http://h20180.www2.hp.com/apps/Nav?h_pagetype=s-001&h_page=hpcom&h_client=s-h-e008-1&h_product=4322911&h_lang=es&h_cc=es) Este sitio web ofrece información y utilidades que pueden ayudarlo a corregir varios problemas comunes de la impresora.

Durante el período de garantía, puede obtener asistencia en el Centro de atención al cliente de HP.

**Nota** HP no proporciona asistencia telefónica para impresión en Linux. Toda la asistencia técnica se proporciona en línea en el siguiente sitio web: [https://](https://launchpad.net/hplip) [launchpad.net/hplip.](https://launchpad.net/hplip) Haga clic en el botón **Formule una pregunta** para comenzar el proceso de asistencia técnica.

El sitio web HPLIP no ofrece asistencia para Windows o Mac OS X. Si utiliza estos sistemas operativos, consulte [www.hp.com/go/customercare](http://h20180.www2.hp.com/apps/Nav?h_pagetype=s-001&h_page=hpcom&h_client=s-h-e008-1&h_product=4322911&h_lang=es&h_cc=es). Este sitio web ofrece información y utilidades que pueden ayudarlo a corregir varios problemas comunes de la impresora.

En esta sección se tratan los siguientes temas:

- Antes de llamar
- Periodo de asistencia telefónica
- Números de asistencia telefónica
- [Después del periodo de asistencia telefónica](#page-111-0)

#### **Antes de llamar**

Llame a la asistencia técnica de HP mientras se encuentra frente a la impresora. Esté preparado para proporcionar la siguiente información:

- Número de modelo
- Número de serie (situado en la etiqueta de la parte inferior o trasera de la impresora)
- Mensajes que aparecen cuando surge el problema.
- Respuestas a las siguientes preguntas:
	- ¿Esta situación ha ocurrido antes?
	- ¿Puede volver a crear el problema?
	- ¿Ha agregado algún hardware o software nuevo al sistema más o menos cuando apareció el problema?
	- ¿Ocurrió algo más antes de esta situación (como una tormenta eléctrica o se movió la impresora)?

#### **Periodo de asistencia telefónica**

Hay disponible un año de asistencia telefónica en Norteamérica, Asia Pacífico y América Latina (incluye México).

#### **Números de asistencia telefónica**

En muchos lugares HP ofrece asistencia telefónica gratuita durante el periodo de vigencia de la garantía. Sin embargo, algunos de los números de asistencia puede que no sean gratuitos.

<span id="page-111-0"></span>Para obtener la lista de los números de asistencia telefónica actuales, visite [www.hp.com/go/customercare](http://h20180.www2.hp.com/apps/Nav?h_pagetype=s-001&h_page=hpcom&h_client=s-h-e008-1&h_product=4322911&h_lang=es&h_cc=es). Este sitio web ofrece información y utilidades que pueden ayudarlo a corregir varios problemas comunes de la impresora.

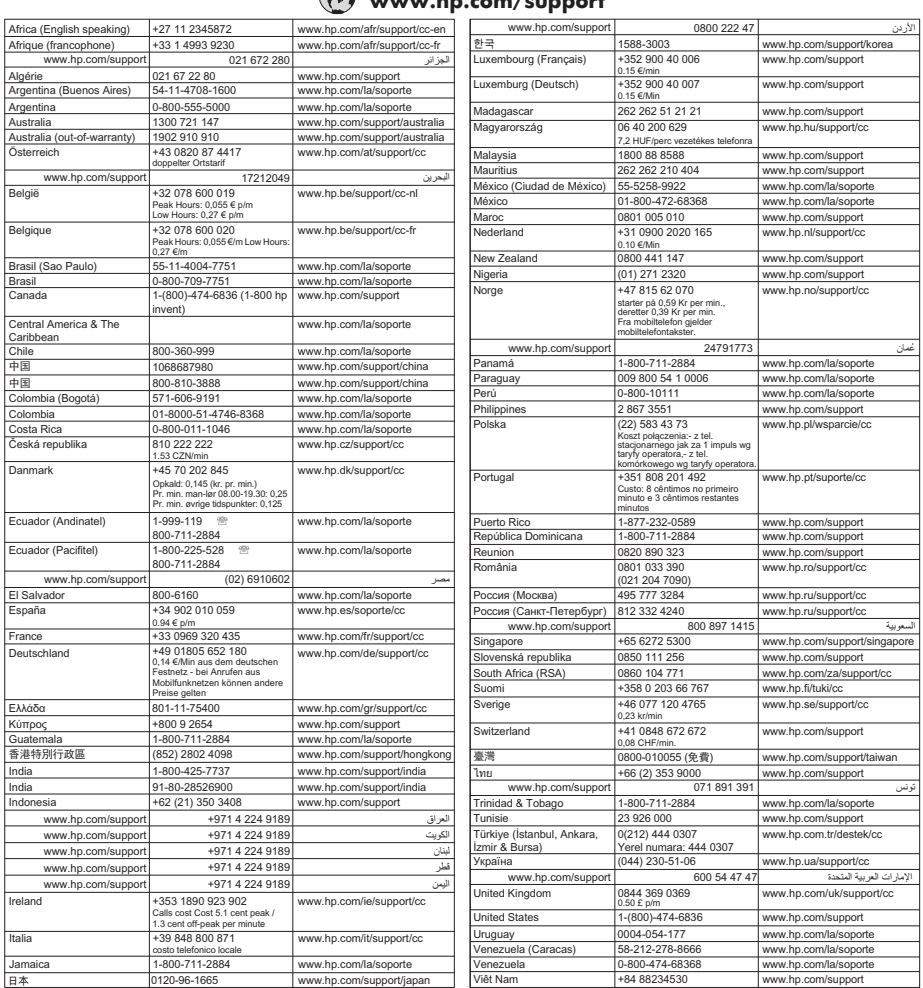

# **www.hp.com/support**

# **Después del periodo de asistencia telefónica**

Una vez transcurrido el período de asistencia telefónica, puede obtener ayuda de HP por un costo adicional. También puede obtener ayuda en el sitio web de asistencia en línea de HP: [www.hp.com/go/customercare.](http://h20180.www2.hp.com/apps/Nav?h_pagetype=s-001&h_page=hpcom&h_client=s-h-e008-1&h_product=4322911&h_lang=es&h_cc=es) Este sitio web ofrece información y utilidades que pueden ayudarlo a corregir varios problemas comunes de la impresora. Póngase en contacto con su distribuidor de HP o llame al número de teléfono de su país/región para obtener información sobre las opciones de asistencia disponibles.

# <span id="page-112-0"></span>**Consejos y recursos generales de solución de problemas**

**Nota** Muchos de los pasos siguientes requieren el software de HP. Si no instaló el software de HP, puede instalarlo mediante el CD de software de HP incluido con la impresora o bien puede descargarlo desde el sitio web de asistencia de HP ([www.hp.com/go/customercare\)](http://h20180.www2.hp.com/apps/Nav?h_pagetype=s-001&h_page=hpcom&h_client=s-h-e008-1&h_product=4322911&h_lang=es&h_cc=es). Este sitio web ofrece información y utilidades que pueden ayudarlo a corregir varios problemas comunes de la impresora.

Compruebe o haga lo siguiente antes de comenzar con la solución de problemas:

- Pruebe a apagar y volver a encender la impresora.
- En caso de atascos de papel, consulte [Eliminar atascos.](#page-174-0)
- En caso de problemas relacionados con la alimentación del papel, como la inclinación y la extracción del papel, consulte [Solución de problemas](#page-122-0) [relacionados con la alimentación del papel](#page-122-0).
- (botón Consumo de) está encendido y no parpadea. Cuando la impresora se enciende por primera vez, hay que esperar aproximadamente 12 minutos para inicializarla después de haber instalado los cartuchos de tinta.
- El cable de alimentación y otros cables están funcionando y se encuentran firmemente conectados a la impresora. Asegúrese de que la impresora esté firmemente conectada a una toma de corriente alterna (CA) en funcionamiento y que esté encendida. Para saber los requisitos de voltaje, consulte [Especificaciones eléctricas.](#page-192-0)
- El soporte está cargado correctamente en la bandeja de entrada y no está atascado en la impresora.
- Todas las cintas y materiales de embalaje se retiraron.
- La impresora está establecida como la impresora actual o la predeterminada. Para Windows, establézcala como predeterminada en la carpeta Impresoras. En el caso de Mac OS X, establézcala como valor predeterminado en la sección **Impresión & Fax** o **Impresión & escáner** de las **Preferencias del sistema**. Consulte la documentación de su equipo para obtener más información.
- Si está utilizando un equipo que ejecuta Windows, no está seleccionada la opción **Pausar impresión**.
- No ejecute demasiados programas cuando esté realizando una tarea. Cierre los programas que no esté usando o reinicie el equipo antes de intentar nuevamente la tarea.

# **Solución de problemas de impresora**

**Sugerencia** Puede visitar la página de asistencia en línea de HP en [www.hp.com/](http://h20180.www2.hp.com/apps/Nav?h_pagetype=s-001&h_page=hpcom&h_client=s-h-e008-1&h_product=4322911&h_lang=es&h_cc=es) [go/customercare](http://h20180.www2.hp.com/apps/Nav?h_pagetype=s-001&h_page=hpcom&h_client=s-h-e008-1&h_product=4322911&h_lang=es&h_cc=es) para obtener información y utilidades que le ayudarán a corregir algunos problemas comunes de la impresora.

En esta sección se tratan los siguientes temas:

- [La impresora se apaga inesperadamente](#page-113-0)
- [La alineación no funciona](#page-113-0)
- [La impresora no está respondiendo \(no se imprime nada\)](#page-113-0)
- <span id="page-113-0"></span>• [La impresora imprime lentamente](#page-114-0)
- [La impresora está emitiendo ruidos inesperados](#page-115-0)
- [Páginas en blanco o parcialmente impresas](#page-116-0)
- [Algo falta en la página o no está correcto](#page-116-0)
- [La ubicación del texto o de los gráficos es incorrecta](#page-117-0)

#### **La impresora se apaga inesperadamente**

#### **Revise la alimentación y sus conexiones**

Asegúrese de que la impresora esté firmemente conectada a una toma de corriente alterna (CA) que esté funcionando. Para saber los requisitos de voltaje, consulte [Especificaciones eléctricas.](#page-192-0)

# **La alineación no funciona**

Si el proceso de alineación falla, asegúrese de que ha cargado papel blanco normal sin utilizar en la bandeja de entrada. Si ha cargado papel de color en la bandeja de entrada al alinear la impresora, la alineación falla.

Si la alineación falla a menudo, es posible que deba limpiar el cabezal de impresión o un puede haber un sensor defectuoso. Cómo limpiar el cabezal de impresión, consulte [Limpie los cabezales de impresión.](#page-168-0)

Si la limpieza del cabezal de impresión no soluciona el problema, póngase en contacto con el servicio de asistencia de HP. Visite [www.hp.com/go/customercare.](http://h20180.www2.hp.com/apps/Nav?h_pagetype=s-001&h_page=hpcom&h_client=s-h-e008-1&h_product=4322911&h_lang=es&h_cc=es) Este sitio web ofrece información y utilidades que pueden ayudarlo a corregir varios problemas comunes de la impresora. Si se le pide, seleccione su país/región y, a continuación, haga clic en **Contactar con HP** para obtener información sobre cómo solicitar asistencia técnica.

#### **La impresora no está respondiendo (no se imprime nada)**

#### **Hay trabajos de impresión en la cola de impresión**

Abra la cola de impresión, cancele todos los documentos y reinicie el equipo. Intente imprimir después de que el equipo reinicie. Para obtener más información, consulte el sistema de ayuda del sistema operativo.

#### **Revise la configuración de la impresora**

Para obtener más información, consulte [Consejos y recursos generales de solución de](#page-112-0) [problemas](#page-112-0).

#### **Revise la instalación del software de HP**

Si la impresora se apaga cuando está imprimiendo, debe aparecer un mensaje de alerta en la pantalla de su equipo; en caso contrario, es posible que el software de HP que se incluye con la impresora no esté instalado correctamente. Para solucionar este problema, desinstale por completo el software de HP y vuelva a instalarlo. Para obtener más información, consulte [Desinstale y reinstale el software de HP.](#page-252-0)

#### <span id="page-114-0"></span>**Revise las conexiones de los cables**

- Asegúrese de que los dos extremos del cable USB o Ethernet están bien conectados.
- Si la impresora está conectada a una red, compruebe lo siguiente:
	- Revise la luz de enlace en la parte posterior de la impresora.
	- Asegúrese de que no está utilizando el cable telefónico para conectar la impresora.

#### **Revise cualquier software de firewall personal instalado en el equipo**

El cortafuegos del software personal es un programa de seguridad que protege el equipo de intrusiones. Sin embargo, los cortafuegos pueden interrumpir la comunicación entre el equipo y la impresora. Si existe algún problema de comunicación con la impresora, pruebe a deshabilitar el cortafuegos temporalmente. Si el problema continúa, el cortafuegos no es el origen del problema de comunicación. Habilite el cortafuegos de nuevo.

#### **La impresora imprime lentamente**

Pruebe las soluciones siguientes si la impresora imprime muy lentamente.

- Solución 1: Utilice un ajuste de calidad de impresión más bajo
- Solución 2: Compruebe los niveles de tinta
- [Solución 3: Póngase en contacto con el servicio técnico de HP](#page-115-0)

#### **Solución 1: Utilice un ajuste de calidad de impresión más bajo**

**Solución:** Compruebe la configuración de la calidad de impresión. **Óptima** y **Máximo de ppp** ofrecen la mejor calidad pero son más lentos que **Normal** o **Borrador**. **Borrador** ofrece la mayor velocidad de impresión.

**Causa:** La calidad de impresión estaba ajustado con un valor demasiado alto.

Si con esto no se ha solucionado el problema, pruebe la solución siguiente.

#### **Solución 2: Compruebe los niveles de tinta**

**Solución:** Compruebe los niveles de tinta estimados en los cartuchos de tinta.

- <span id="page-115-0"></span>**Nota** Los indicadores y alertas de niveles de tinta proporcionan estimaciones de planificación únicamente. Cuando reciba un mensaje de alerta de escasez de tinta, considere tener un cartucho de sustitución disponible para evitar posibles retrasos de impresión. No necesita cambiar los cartuchos de tinta hasta que se le solicite hacerlo.
- **Precaución** Aunque los cartuchos de tinta no se dañan cuando se dejan fuera de la impresora, el cabezal de impresión debe tener todos los cartuchos instalados en todo momento una vez que la impresora esté configurada y en uso. Si deja una o más ranuras para cartuchos vacías durante períodos prolongados de tiempo, podría provocar problemas en la calidad de impresión y posiblemente dañar el cabezal de impresión. Si recientemente ha dejado un cartucho fuera de la impresora durante un período prolongado, o si ha sufrido un atasco de papel, y nota una baja calidad de impresión, limpie el cabezal de impresión. Para obtener más información, consulte [Limpie los](#page-168-0) [cabezales de impresión](#page-168-0).

Para obtener más información, véase:

[Compruebe los niveles de tinta estimados](#page-103-0)

**Causa:** Puede que los cartuchos de tinta no tuvieran suficiente tinta.

Si con esto no se ha solucionado el problema, pruebe la solución siguiente.

#### **Solución 3: Póngase en contacto con el servicio técnico de HP**

**Solución:** Póngase en contacto con el servicio de asistencia técnica de HP para obtener asistencia.

Visite: [www.hp.com/go/customercare](http://h20180.www2.hp.com/apps/Nav?h_pagetype=s-001&h_page=hpcom&h_client=s-h-e008-1&h_product=4322911&h_lang=es&h_cc=es). Este sitio web ofrece información y utilidades que pueden ayudarlo a corregir varios problemas comunes de la impresora.

Si se le pide, elija su país/región y, a continuación, haga clic en **Contactar con HP** para obtener información sobre cómo solicitar asistencia técnica.

**Causa:** Se produjo un problema con la impresora.

#### **La impresora está emitiendo ruidos inesperados**

Es posible que escuche algunos ruidos inesperados por parte de la impresora. Estos son ruidos de mantenimiento cuando la impresora realiza funciones de mantenimiento automático para mantener el estado del cabezal de impresión.

<span id="page-116-0"></span>**Nota** Para evitar posibles daños a la impresora:

No cargue apague la impresora mientras mientras esté realizando algún mantenimiento. Si va a apagar la impresora, espere a que ésta se detenga

completamente antes de apagarla utilizando el **(b**) (botón de encendido). Para obtener más información, consulte [Apagado de la impresora](#page-41-0).

Asegúrese de que los cartuchos de tinta estén instalados. Si falta alguno de los cartuchos de tinta, la impresora realizará mantenimiento adicional para proteger el cabezal de impresión.

#### **Páginas en blanco o parcialmente impresas**

#### **Limpie los cabezales de impresión**

Efectúe el procedimiento de limpieza del cabezal de impresión. Para obtener más información, consulte [Limpie los cabezales de impresión.](#page-168-0) Es posible que necesite limpiar el cabezal de impresión si la impresora se ha apagado de forma incorrecta.

**Nota** Si no se apaga correctamente la impresora, pueden ocurrir problemas de calidad de impresión como páginas en blanco o parciales. La limpieza del cabezal de impresión puede resolver estos problemas, pero se pueden prevenir si se apaga la impresora correctamente. Siempre apague la impresora con el **(**botón de encedido) en la impresora. Espere hasta que la luz del  $\binom{1}{k}$  (botón de encendido) se apague antes de desconectar el cable de alimentación o apagar un interruptor de corriente.

#### **Revise la configuración de los sustratos**

- Asegúrese de seleccionar los parámetros correctos de calidad de impresión en el controlador de la impresora para el sustrato cargado en las bandejas.
- Asegúrese de que la configuración de página en el controlador de la impresora coincida con el tamaño de página de los sustratos cargados en la bandeja.

#### **Se recoge más de una página**

Para obtener más información, consulte [Solución de problemas relacionados con la](#page-122-0) [alimentación del papel.](#page-122-0)

#### **El archivo contiene una página en blanco**

Compruebe si el archivo contiene alguna página en blanco.

# **Algo falta en la página o no está correcto**

#### **Revise la página de diagnóstico de calidad de impresión**

Imprima una página de diagnóstico de calidad de impresión para decidir si es necesario ejecutar alguna herramienta de mantenimiento para mejorar la calidad de las impresiones. Para obtener más información, consulte [Solución de problemas de](#page-118-0) [calidad de impresión.](#page-118-0)

#### <span id="page-117-0"></span>**Revise la configuración de los márgenes**

Asegúrese de que los ajustes de los márgenes del documento no superen el área imprimible de la impresora. Para obtener más información, consulte [Configuración de](#page-189-0) [márgenes mínimos.](#page-189-0)

#### **Revise la configuración de impresión del color**

Asegúrese de que la opción **Imprimir en escala de grises** no está seleccionada en el controlador de la impresora.

#### **Verifique la ubicación de la impresora y la longitud del cable USB**

Los campos electromagnéticos altos (como los generados por los cables USB) pueden provocar a veces ligeras distorsiones en las copias impresas. Aleje la impresora de la fuente de campos electromagnéticos. Asimismo, se recomienda utilizar un cable USB de menos de tres metros para minimizar los efectos de estos campos electromagnéticos.

#### **La ubicación del texto o de los gráficos es incorrecta**

#### **Revise cómo está cargado el sustrato**

Asegúrese de que las guías del ancho y longitud del soporte quedan ceñidas a los bordes de la pila de soportes y cerciórese de que la bandeja no está sobrecargada. Si desea obtener más información, consulte [Carga de soportes.](#page-28-0)

#### **Revise el tamaño de los sustratos**

- Es posible que el contenido de una página se corte si el tamaño del documento es mayor que el del sustrato que está utilizando.
- Asegúrese de que el tamaño del sustrato seleccionado en el controlador de la impresora coincida con el tamaño de los sustratos cargados en la bandeja.

#### **Revise la configuración de los márgenes**

Si el texto o los gráficos están cortados en los bordes de la página, asegúrese de que la configuración de los márgenes para el documento no exceda el área imprimible de la impresora. Para obtener más información, consulte [Configuración de márgenes](#page-189-0) [mínimos](#page-189-0).

#### **Revise la configuración de la orientación de la página**

Asegúrese de que el tamaño del sustrato y la orientación de la página seleccionados en la aplicación coincidan con la configuración del controlador de la impresora. Para obtener más información, consulte [Impresión.](#page-42-0)

#### **Verifique la ubicación de la impresora y la longitud del cable USB**

Los campos electromagnéticos altos (como los generados por los cables USB) pueden provocar a veces ligeras distorsiones en las copias impresas. Aleje la impresora de la fuente de campos electromagnéticos. Asimismo, se recomienda utilizar un cable USB de menos de tres metros para minimizar los efectos de estos campos electromagnéticos.

Si no dan resultado las soluciones mencionadas, el problema probablemente se deba a la incapacidad de la aplicación para interpretar la configuración de impresión

<span id="page-118-0"></span>correctamente. Revise las notas de la versión para buscar conflictos de software conocidos, consulte la documentación de la aplicación o comuníquese con el fabricante del software para obtener ayuda específica.

# **Solución de problemas de calidad de impresión**

Pruebe las soluciones de esta sección para solucionar los problemas de calidad de impresión.

- **Sugerencia** Puede visitar la página de asistencia en línea de HP en [www.hp.com/](http://h20180.www2.hp.com/apps/Nav?h_pagetype=s-001&h_page=hpcom&h_client=s-h-e008-1&h_product=4322911&h_lang=es&h_cc=es) [go/customercare](http://h20180.www2.hp.com/apps/Nav?h_pagetype=s-001&h_page=hpcom&h_client=s-h-e008-1&h_product=4322911&h_lang=es&h_cc=es) para obtener información y utilidades que le ayudarán a corregir algunos problemas comunes de la impresora.
- Solución 1: Asegúrese de que está utilizando cartuchos de tinta HP originales
- Solución 2: Compruebe los niveles de tinta
- [Solución 3: Revise el papel cargado en la bandeja de entrada.](#page-119-0)
- [Solución 4: Compruebe el tipo de papel](#page-119-0)
- [Solución 5: Revise la configuración de la impresión](#page-120-0)
- [Solución 6: Imprima y evalúe un informe de calidad de impresión](#page-121-0)
- [Solución 7: Póngase en contacto con el servicio técnico de HP](#page-122-0)

#### **Solución 1: Asegúrese de que está utilizando cartuchos de tinta HP originales**

**Solución:** Compruebe si sus cartuchos de tinta son cartuchos de tinta HP originales.

HP recomienda utilizar cartuchos de tinta HP originales. Los cartuchos de tinta HP originales se han diseñado y probado con impresoras HP para ayudarle a obtener siempre resultados excelentes.

**Nota** HP no puede garantizar la calidad ni la confiabilidad de los consumibles que no sean HP. La asistencia técnica o las reparaciones de la impresora, necesarias como consecuencia de usar suministros de tinta de otras marcas, no están cubiertas por la garantía.

Si cree haber comprado cartuchos de tinta HP originales, vaya a:

[www.hp.com/go/anticounterfeit](http://www.hp.com/go/anticounterfeit)

**Causa:** Se estaban utilizando cartuchos de tinta que no eran de HP.

Si con esto no se ha solucionado el problema, pruebe la solución siguiente.

#### **Solución 2: Compruebe los niveles de tinta**

**Solución:** Compruebe los niveles de tinta estimados en los cartuchos de tinta.

- <span id="page-119-0"></span>**Nota** Los indicadores y alertas de niveles de tinta proporcionan estimaciones de planificación únicamente. Cuando reciba un mensaje de alerta de escasez de tinta, vaya pensando en obtener un cartucho de sustitución para evitar posibles retrasos de impresión. No necesita cambiar los cartuchos de tinta hasta que se le solicite hacerlo.
- **Precaución** Aunque los cartuchos de tinta no se dañan cuando se dejan fuera de la impresora, el cabezal de impresión debe tener todos los cartuchos instalados en todo momento una vez que la impresora esté configurada y en uso. Si deja una o más ranuras para cartuchos vacías durante períodos prolongados de tiempo, podría provocar problemas en la calidad de impresión y posiblemente dañar el cabezal de impresión. Si recientemente ha dejado un cartucho fuera de la impresora durante un período prolongado, o si ha sufrido un atasco de papel, y nota una baja calidad de impresión, limpie el cabezal de impresión. Para obtener más información, consulte [Limpie los](#page-168-0) [cabezales de impresión](#page-168-0).

Para obtener más información, véase:

[Compruebe los niveles de tinta estimados](#page-103-0)

**Causa:** Puede que los cartuchos de tinta no tuvieran suficiente tinta.

Si con esto no se ha solucionado el problema, pruebe la solución siguiente.

#### **Solución 3: Revise el papel cargado en la bandeja de entrada.**

**Solución:** Asegúrese de que el papel está cargado de forma correcta y que no está arrugado ni es demasiado grueso.

- Cargue el papel con la cara de impresión boca abajo. Por ejemplo, si carga papel fotográfico satinado, cargue el papel con el lado satinado hacia abajo.
- Asegúrese de que el papel descanse en la bandeja de entrada y de que no está arrugado. Si el papel está demasiado cerca del cabezal de impresión mientras se imprime, es posible que la tinta se entremezcle. Suele ocurrir cuando el papel se levanta, se arruga o es muy grueso, como sucede con los sobres.

Para obtener más información, véase:

#### [Carga de soportes](#page-28-0).

**Causa:** El papel se cargó de forma incorrecta o estaba arrugado o era demasiado grueso.

Si con esto no se ha solucionado el problema, pruebe la solución siguiente.

#### **Solución 4: Compruebe el tipo de papel**

**Solución:** HP recomienda utilizar papel HP u otro tipo de papel con tecnología ColorLok apropiado para la impresora. Todos los tipos de papel con el logotipo ColorLok se han probado de manera independiente para conseguir un elevado grado de calidad y fiabilidad de la impresión y para producir documentos de vivos <span id="page-120-0"></span>colores, con negros más sólidos y un secado más rápido que el del papel normal ordinario.

Asegúrese en todo momento de que el papel que utiliza esté plano. Para obtener mejores resultados al imprimir imágenes, utilice Papel fotográfico avanzado HP.

Almacene los sustratos especializados en su embalaje original en una bolsa de plástico con cierre sobre una superficie plana y en un lugar fresco y seco. Cuando esté listo para imprimir, retire únicamente el papel que piensa utilizar en ese momento. Una vez finalizada la impresión, vuelva a guardar el papel sobrante en la bolsa de plástico. Esto evitará que el papel fotográfico se arrugue.

**Nota** Este problema no tiene que ver con el suministro de tinta. Por lo tanto, no es necesario reemplazar los cartuchos de tinta.

Para obtener más información, véase:

[Selección de sustratos de impresión](#page-22-0)

**Causa:** Se ha cargado papel de tipo incorrecto en la bandeja de entrada.

Si con esto no se ha solucionado el problema, pruebe la solución siguiente.

#### **Solución 5: Revise la configuración de la impresión**

**Solución:** Revise la configuración de la impresión.

• Compruebe los ajustes de impresión para ver si los ajustes de color son o no correctos.

Por ejemplo, mire si el documento está configurado para imprimir en escala de grises. O bien compruebe si hay ajustes avanzados de color, como saturación, brillo o tono de color, ajustados para modificar la apariencia de los colores.

- Compruebe el ajuste de calidad de papel y asegúrese de que coincide con el tipo de papel cargado en la impresora. Puede que tenga que seleccionar una calidad de impresión menor si los colores se entremezclan. O bien seleccione un nivel más alto si imprime una foto en alta calidad y entonces asegúrese de que ha cargado papel fotográfico en la bandeja de entrada, como Papel fotográfico avanzado de HP.
- **X** Nota En algunas pantallas de ordenador los colores pueden aparecer de forma diferente de como se ven en el papel. En este caso no hay ningún problema con la impresora, los ajustes de impresión ni los cartuchos de tinta. No hace falta resolver ningún problema.

Para obtener más información, véase:

[Selección de sustratos de impresión](#page-22-0)

**Causa:** Los ajustes de densidad de impresión estaban configurados incorrectamente.

Si con esto no se ha solucionado el problema, pruebe la solución siguiente.

#### <span id="page-121-0"></span>**Solución 6: Imprima y evalúe un informe de calidad de impresión**

#### **Solución:**

**Cómo imprimir un informe de calidad de impresión**

- **Panel de control:** Toque la  $\blacktriangleright$  (flecha derecha:) y toque **Configuración**, seleccione **Informes** y seleccione **Informe de calidad de impresión**.
- **Servidor web incorporado:** Haga clic en la pestaña **Herramientas**, haga clic en **Caja de herramientas de calidad de impresión** bajo**Utilidades** y haga clic en el botón **Informe de calidad de impresión**.
- **Utilidad de HP (Mac OS X):** En la sección **Información y asistencia técnica**, haga clic en **Diagnóstico de calidad de impresión**, y luego haga clic en **Imprimir**.

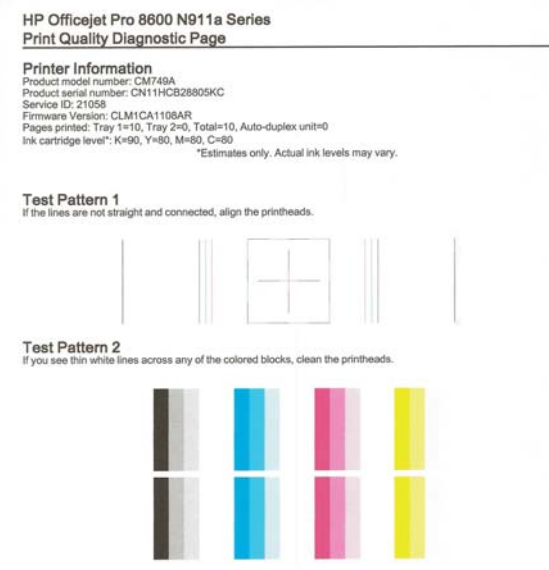

Si detecta defectos en el informe de Diagnóstico de calidad de impresión, siga estos pasos:

- **1.** Si el informe de Diagnóstico de calidad de impresión muestra barras o patrones tenues, parciales, con rayas o faltan colores, revise si hay cartuchos de tinta agotados y reemplace los cartuchos de tinta que correspondan a la barra de color o patrón de color defectuoso. Si no hay cartuchos de tinta agotados, retire e instale nuevamente todos los cartuchos de tinta para asegurarse de que están correctamente instalados. No retire el cartucho agotado hasta que tenga el nuevo cartucho de tinta disponible para su reemplazo. Para obtener información sobre cómo instalar cartuchos nuevos, consulte [Sustitución de los cartuchos de tinta.](#page-104-0)
- **2.** Alinee los cabezales de impresión. Para obtener más información, consulte [Alinee los cabezales de impresión](#page-169-0).
- <span id="page-122-0"></span>**3.** Limpie el cabezal de impresión. Para obtener más información, consulte [Limpie los cabezales de impresión.](#page-168-0)
- **4.** Si ninguno de los pasos anteriores sirvió, póngase en contacto con asistencia de HP para reemplazar el cabezal de impresión. Para obtener más información, consulte [asistencia de HP.](#page-108-0)

**Causa:** Los problemas en la calidad de impresión pueden tener muchas causas: la configuración del software, la imagen del archivo es de baja calidad, o el sistema de impresión en sí. Si no está satisfecho con la calidad de impresión, la página de diagnóstico de calidad de impresión puede ayudarle a determinar si el sistema de impresión funciona correctamente.

#### **Solución 7: Póngase en contacto con el servicio técnico de HP**

**Solución:** Póngase en contacto con el servicio de asistencia técnica de HP para obtener asistencia.

Visite: [www.hp.com/go/customercare](http://h20180.www2.hp.com/apps/Nav?h_pagetype=s-001&h_page=hpcom&h_client=s-h-e008-1&h_product=4322911&h_lang=es&h_cc=es). Este sitio web ofrece información y utilidades que pueden ayudarlo a corregir varios problemas comunes de la impresora.

Si se le pide, elija su país/región y, a continuación, haga clic en **Contactar con HP** para obtener información sobre cómo solicitar asistencia técnica.

**Causa:** Se produjo un problema con el cabezal de impresión.

# **Solución de problemas relacionados con la alimentación del papel**

**Sugerencia** Puede visitar la página de asistencia en línea de HP en [www.hp.com/](http://h20180.www2.hp.com/apps/Nav?h_pagetype=s-001&h_page=hpcom&h_client=s-h-e008-1&h_product=4322911&h_lang=es&h_cc=es) [go/customercare](http://h20180.www2.hp.com/apps/Nav?h_pagetype=s-001&h_page=hpcom&h_client=s-h-e008-1&h_product=4322911&h_lang=es&h_cc=es) para obtener información y utilidades que le ayudarán a corregir algunos problemas comunes de la impresora.

#### **La bandeja o la impresora no admiten el tipo de sustrato**

Utilice sólo soportes compatibles con la impresora y con la bandeja que utilice. Para obtener más información, consulte [Especificaciones del material.](#page-185-0)

#### **El sustrato no se toma desde una bandeja**

- Asegúrese de que haya un sustrato en la bandeja. Para obtener más información, consulte [Carga de soportes](#page-28-0). Abanique el sustrato antes de cargarlo.
- Asegúrese de que las guías para el papel estén en las marcas correctas en la bandeja para el tamaño del sustrato que está cargando. También asegúrese de que las guías estén ajustadas, pero no apretadas, contra la pila de papel.
- Asegúrese de que el sustrato de la bandeja no esté curvado. Para alisar el papel, dóblelo en la dirección opuesta de la curva.

#### **El sustrato no está saliendo correctamente**

• Asegúrese de que el extensor de la bandeja de salida esté extendido por completo; de lo contrario, las páginas impresas pueden caer fuera de la impresora.

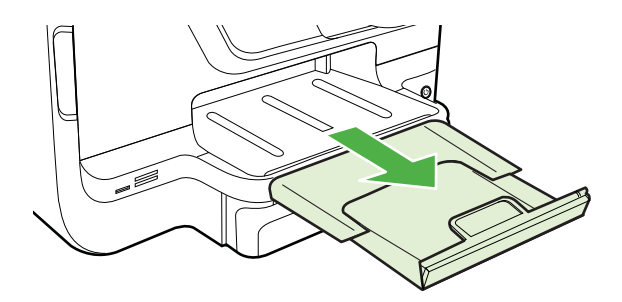

• Quite el exceso de sustratos de la bandeja de salida. Hay un límite para la cantidad de hojas que se puede cargar en la bandeja.

#### **Las páginas no están alineadas**

- Asegúrese de que el soporte cargado en las bandejas esté alineado con las guías del papel. Si es necesario, extraiga las bandejas de la impresora y vuelva a cargar correctamente el papel, asegurándose de que las guías del papel estén correctamente alineadas.
- Cargue el papel en la impresora únicamente cuando no se esté imprimiendo.
- Extraiga y sustituya el accesorio de impresión automática a doble cara (duplexor).
	- Pulse el botón que está a ambos lados del duplexor y retire la unidad.

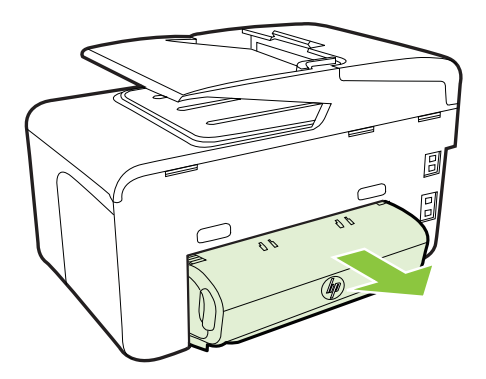

◦ Vuelva a insertar el módulo de impresión a doble cara en la impresora.

#### <span id="page-124-0"></span>**La impresora toma varias páginas**

- Abanique el sustrato antes de cargarlo.
- Asegúrese de que las guías para el papel estén en las marcas correctas en la bandeja para el tamaño del sustrato que está cargando. También asegúrese de que las guías estén ajustadas, pero no apretadas, contra la pila de papel.
- Asegúrese de que la bandeja no esté sobrecargada de papel.
- Cuando use sustratos especiales delgados, asegúrese de que la bandeja esté cargada por completo. Si usa sustratos especiales que sólo se encuentran disponibles en pequeñas cantidades, pruebe colocando el sustrato especial sobre el papel del mismo tamaño para llenar la bandeja. (Algunos sustratos se recogen con mayor facilidad si la bandeja está llena.)
- Si usa un sustrato de impresión especial grueso (tal como papel para folletos), cargue el sustrato de impresión de modo que la bandeja quede llena entre 1/4 y 3/4 de su capacidad. Si es necesario, coloque el sustrato encima de otro papel del mismo tamaño de modo que la altura de la pila esté dentro del rango.
- Para obtener un rendimiento y una eficacia óptimas, utilice sustratos HP.

# **Solución de problemas de copia**

- **Sugerencia** Puede visitar la página de asistencia en línea de HP en [www.hp.com/](http://h20180.www2.hp.com/apps/Nav?h_pagetype=s-001&h_page=hpcom&h_client=s-h-e008-1&h_product=4322911&h_lang=es&h_cc=es) [go/customercare](http://h20180.www2.hp.com/apps/Nav?h_pagetype=s-001&h_page=hpcom&h_client=s-h-e008-1&h_product=4322911&h_lang=es&h_cc=es) para obtener información y utilidades que le ayudarán a corregir algunos problemas comunes de la impresora.
- No salió ninguna copia
- [Las copias están en blanco](#page-125-0)
- [Hay documentos que faltan o de color tenue](#page-125-0)
- [El tamaño se ha reducido](#page-125-0)
- [La calidad de copia es deficiente](#page-126-0)
- [Los defectos de la copia son evidentes](#page-126-0)
- [La impresora imprime la mitad de una página y luego expulsa el papel](#page-127-0)
- [El papel no coincide](#page-127-0)

# **No salió ninguna copia**

• **Compruebe la energía**

Asegúrese de que el cable de alimentación esté firmemente conectado y que la impresora esté encendida.

- **Revise el estado de la impresora**
	- Puede que la impresora esté ocupada con otro trabajo. Compruebe la pantalla del panel de control para consultar información sobre el estado de los trabajos. Espere a que finalice el procesamiento de los trabajos en curso.
	- La impresora puede estar atascada. Verifique si hay atascos. Consulte la sección [Eliminar atascos](#page-174-0).
- **Revise las bandejas**

Asegúrese de que el soporte se haya cargado. Para obtener más información, consulte [Carga de soportes](#page-28-0).

# <span id="page-125-0"></span>**Las copias están en blanco**

#### • **Revise el sustrato**

Es posible que el sustrato no cumpla con las especificaciones de Hewlett-Packard (por ejemplo, que esté demasiado húmedo o rugoso). Para obtener más información, consulte [Especificaciones del material](#page-185-0).

#### • **Revise la configuración**

El ajuste de contraste puede ser demasiado bajo. En el panel de control de la impresora, toque **Copiar**, toque **Más claro Más oscuro** y, a continuación, utilice las flechas para crear copias más oscuras.

#### • **Revise las bandejas**

Si va a copiar desde el alimentador automático de documentos (AAD), asegúrese de que los originales se hayan cargado correctamente. Para obtener más información, consulte [Carga de un original en el alimentador automático de](#page-27-0) [documentos \(AAD\)](#page-27-0).

# **Hay documentos que faltan o de color tenue**

• **Revise el sustrato**

Es posible que el sustrato no cumpla con las especificaciones de Hewlett-Packard (por ejemplo, que esté demasiado húmedo o rugoso). Para obtener más información, consulte [Especificaciones del material](#page-185-0).

#### • **Revise la configuración**

La configuración de calidad de **Rápido** (que produce copias con calidad de borrador) puede ser el motivo de la falta de documentos o de que los documentos tengan un color tenue. Cambie a la configuración **Normal** u **Óptima**.

# • **Revise el original**

- La precisión de la copia depende de la calidad y el tamaño del original. Use el menú **Copia** para ajustar el brillo de la copia. Si el original es demasiado claro, es posible que en la copia no se pueda solucionar el problema, incluso si se ajusta el contraste.
- Los fondos de color pueden hacer que las imágenes de primer plano se mezclen demasiado en el fondo o que el fondo aparezca con una sombra diferente.
- Si quiere copiar un original sin bordes, cargue el original en el cristal del escáner, no en el ADF. Para obtener más información, consulte [Carga de](#page-26-0) [un original en el cristal del escáner.](#page-26-0)
- Si va a copiar una fotografía, asegúrese de cargarla sobre el cristal del escáner, tal como lo indica el icono en la base de escaneo.

# **El tamaño se ha reducido**

- Puede que se haya establecido desde el panel de control de la impresora la función de reducción/ampliación u otras funciones de copia para reducir la imagen escaneada. Compruebe la configuración del trabajo de copia para asegurarse de que no es de tamaño normal.
- Puede configurar el software de HP para reducir la imagen escaneada. Cambie la configuración si lo necesita. Consulte la ayuda en pantalla del software de HP para obtener más información.

# <span id="page-126-0"></span>**La calidad de copia es deficiente**

# • **Siga los pasos necesarios para mejorar la calidad de la copia**

- Use originales de calidad.
- Cargue el material correctamente. Si el sustrato se carga en forma incorrecta, éste puede desalinearse y generar imágenes poco claras. Para obtener más información, consulte [Carga de soportes.](#page-28-0)
- Use o haga una hoja de soporte para proteger los originales.

### • **Compruebe la impresora**

- Es posible que la tapa del escáner no esté cerrada correctamente.
- Puede que el cristal o el respaldo de la tapa del escáner necesiten una limpieza. Para obtener más información, consulte [Mantenimiento de la](#page-38-0) [impresora](#page-38-0).
- Es posible que el alimentador automático de documentos (AAD) requiera limpieza. Para obtener más información, consulte [Mantenimiento de la](#page-38-0) [impresora](#page-38-0).
- Imprima una página de diagnóstico de calidad de impresión y siga las instrucciones de la página para solucionar problemas de copia de calidad deficiente. Para obtener más información, consulte [Solución de problemas de](#page-118-0) [calidad de impresión.](#page-118-0)

#### **Los defectos de la copia son evidentes**

#### • **Bandas verticales blancas o de color tenue**

Es posible que el sustrato no cumpla con las especificaciones de Hewlett-Packard (por ejemplo, que esté demasiado húmedo o rugoso). Para obtener más información, consulte [Especificaciones del material](#page-185-0).

#### • **Demasiado claras u oscuras**

Ajuste el contraste y la calidad de copia.

#### • **Líneas no deseadas**

Es posible que el cristal, el respaldo de la tapa o el marco del escáner requieran una limpieza. Para obtener más información, consulte [Mantenimiento de la](#page-38-0) [impresora](#page-38-0).

#### • **Puntos o rayas de color negro**

Es posible que haya residuos de tinta, pegamento, líquido corrector o cualquier sustancia extraña en el cristal del escáner o en el respaldo de la tapa del escáner. Limpie la impresora. Para obtener más información, consulte [Mantenimiento de la impresora.](#page-38-0)

# • **La copia está inclinada o torcida**

Si va a usar el alimentador automático de documentos (AAD), compruebe lo siguiente:

- Asegúrese de que la bandeja de entrada del AAD no esté llena.
- Asegúrese de que el AAD con los ajustadores de ancho estén ajustados con los bordes del sustrato.

#### <span id="page-127-0"></span>• **Texto poco claro**

- Ajuste el contraste y la calidad de copia.
- Es posible que el ajuste de mejora predeterminado no sea adecuado para el trabajo. Verifique el ajuste y cámbielo para mejorar el texto o las fotografías, si es necesario. Para obtener más información, consulte [Cambio de los ajustes de copia](#page-69-0).

#### • **Texto o gráficos con relleno incompleto**

Ajuste el contraste y la calidad de copia.

• **Los bordes de las letras grandes en negro presentan manchas (no son lisos)**

Es posible que el ajuste de mejora predeterminado no sea adecuado para el trabajo. Verifique el ajuste y cámbielo para mejorar el texto o las fotografías, si es necesario. Para obtener más información, consulte [Cambio de los ajustes de](#page-69-0) [copia.](#page-69-0)

• **Bandas horizontales blancas o de aspecto granulado en áreas de color gris claro a gris medio**

Es posible que el ajuste de mejora predeterminado no sea adecuado para el trabajo. Verifique el ajuste y cámbielo para mejorar el texto o las fotografías, si es necesario. Para obtener más información, consulte [Cambio de los ajustes de](#page-69-0) [copia.](#page-69-0)

# **La impresora imprime la mitad de una página y luego expulsa el papel**

### **Compruebe los cartuchos de tinta**

Asegúrese de que los cartuchos de tinta están instalados y tienen suficiente tinta. Para obtener más información, consulte [Herramientas de administración de la impresora](#page-254-0) y [Cómo leer el informe de estado de la impresora](#page-167-0).

HP no puede garantizar la calidad de los cartuchos de tinta que no son de HP.

# **El papel no coincide**

#### **Compruebe los ajustes**

Compruebe que el tamaño y tipo de soporte coincida con la configuración del panel de control.

# **Solución de problemas de escaneo**

**Sugerencia** Puede visitar la página de asistencia en línea de HP en [www.hp.com/](http://h20180.www2.hp.com/apps/Nav?h_pagetype=s-001&h_page=hpcom&h_client=s-h-e008-1&h_product=4322911&h_lang=es&h_cc=es) [go/customercare](http://h20180.www2.hp.com/apps/Nav?h_pagetype=s-001&h_page=hpcom&h_client=s-h-e008-1&h_product=4322911&h_lang=es&h_cc=es) para obtener información y utilidades que le ayudarán a corregir algunos problemas comunes de la impresora.

- [El escáner no ha realizado ninguna acción](#page-128-0)
- [El escaneo tarda demasiado en realizarse](#page-128-0)
- [Una parte del documento no se escaneó o falta texto](#page-129-0)
- [El texto no se puede editar](#page-129-0)
- [Aparición de mensajes de error](#page-130-0)
- [La calidad de la imagen escaneada es deficiente](#page-130-0)
- [Los defectos del escaneo son evidentes](#page-132-0)

# <span id="page-128-0"></span>**El escáner no ha realizado ninguna acción**

• **Revise el original**

Asegúrese de que el original esté cargado correctamente: Para obtener más información, consulte [Carga de un original en el alimentador automático de](#page-27-0) [documentos \(AAD\)](#page-27-0) o [Carga de un original en el cristal del escáner.](#page-26-0)

# • **Compruebe la impresora**

Puede que la impresora esté saliendo del modo de reposo tras un periodo de inactividad, lo que retrasará ligeramente el procesamiento. Espere hasta que la impresora muestre la pantalla de inicio.

# • **Compruebe el software de HP**

Asegúrese de que el software de HP incluido con la impresora se encuentre instalado correctamente.

# **El escaneo tarda demasiado en realizarse**

- **Revise la configuración**
	- Si establece la resolución en un valor demasiado alto, el trabajo de escaneo tardará más en realizarse y generará archivos más grandes. Para obtener buenos resultados, no utilice una resolución que sea mayor que la necesaria. Puede disminuir la resolución para escanear de manera más rápida.
	- Si obtiene una imagen a través de TWAIN, puede cambiar la configuración para que se escanee el original en blanco y negro. Consulte la Ayuda en pantalla para obtener información sobre el programa TWAIN.

# • **Revise el estado de la impresora**

Si envió un trabajo de impresión o de copia antes de intentar escanear, el escaneo se inicia si el escáner no está ocupado. Sin embargo, los procesos de impresión y escaneo comparten memoria, lo que significa que el escaneo puede ser más lento.

# <span id="page-129-0"></span>**Una parte del documento no se escaneó o falta texto**

#### • **Revise el original**

- Asegúrese de haber cargado el original correctamente. Para obtener más información, consulte [Carga de un original en el cristal del escáner](#page-26-0) o [Carga](#page-27-0) [de un original en el alimentador automático de documentos \(AAD\).](#page-27-0)
- Si escaneó el documento desde el ADF, escanee el documento directamente desde el cristal del escáner. Para obtener más información, consulte [Carga de un original en el cristal del escáner.](#page-26-0)
- Los fondos de color pueden hacer que las imágenes de primer plano se mezclen en el fondo. Ajuste la configuración antes de escanear el original o intente mejorar la imagen después de escanearlo.

#### • **Revise la configuración**

- Asegúrese de que el tamaño del sustrato de entrada sea lo suficientemente grande para el original que escanea.
- Si utiliza el software de impresora HP, puede que se hayan establecido los ajustes predeterminados del software para realizar automáticamente una tarea específica diferente de la que está intentando realizar. Consulte la ayuda en pantalla del software de impresora HP para obtener instrucciones acerca de cómo cambiar las propiedades.

# **El texto no se puede editar**

- **Revise la configuración**
	- Asegúrese de que se ha instalado OCR.

**Windows**: En el escritorio del equipo, haga clic en **Inicio**, seleccione **Programas** o **Todos los programas**, haga clic en **HP**, seleccione el nombre de la impresora y haga clic en **Configuración y software de la impresora**. Haga clic en **Agregar más software**, haga clic en **Personalizar selecciones de Software** y asegúrese de que la opción OCR está seleccionada.

**Mac OS X**: Si ha instalado el software HP mediante la opción de instalación mínima, es posible que no se haya instalado el software OCR. Para instalar este software, abra HP Utility. (Para obtener más información, consulte [Utilidad de HP \(Mac OS X\)](#page-254-0)). Haga clic en el icono **Aplicaciones** de la barra de herramientas de HP Utility, haga doble clic en **Asistente de configuración de HP** y siga las instrucciones de la pantalla.

◦ Cuando escanee el original, asegúrese de seleccionar un tipo de documento en el software que cree texto editable. Si el texto está clasificado como gráfico, no se convertirá a texto.

- <span id="page-130-0"></span>◦ Si está usando un programa OCR (reconocimiento óptico de caracteres) separado, el programa OCR puede estar vinculado a un programa de procesamiento de texto que no ejecuta las tareas del OCR. Para obtener más información, consulte la documentación incluida con el programa OCR.
- Asegúrese de haber seleccionado un idioma de OCR que corresponda al idioma utilizado en el documento que está escaneando. Para obtener más información, consulte la documentación incluida con el programa OCR.
- **Revise los originales**
	- Al escanear documentos como texto editable, el original debe cargarse en la bandeja del escáner con la parte superior hacia adelante y la cara de impresión hacia abajo. Además, asegúrese de que el documento no esté inclinado. Para obtener más información, consulte [Carga de un original en](#page-26-0) [el cristal del escáner](#page-26-0).
	- Es posible que el software no reconozca el texto si está demasiado junto. Por ejemplo, si el texto que convierte el software tiene caracteres que faltan o que están combinados, "rn" puede aparecer como "m".
	- La precisión del software depende de la calidad de la imagen, del tamaño del texto y de la estructura del original y de la calidad del propio escaneo. Asegúrese de que el original tenga una buena calidad de imagen.
	- Los fondos de color pueden hacer que las imágenes de primer plano se mezclen demasiado.

# **Aparición de mensajes de error**

- **No se pudo activar el origen TWAIN** o **Se produjo un error al obtener la imagen**
	- Si va a adquirir una imagen de otro dispositivo, como una cámara digital u otro escáner, asegúrese de que el dispositivo en cuestión sea compatible con TWAIN. Los dispositivos que no sean compatibles con TWAIN no funcionan con el software de HP que se incluye con la impresora.
	- Si usa una conexión USB, asegúrese de haber conectado el cable del dispositivo USB al puerto correcto en la parte posterior del equipo.
	- Verifique que haya seleccionado el origen TWAIN correcto. En el software de HP, verifique el origen TWAIN seleccionando **Seleccionar escáner** en el menú **Archivo**.
- **Vuelva a cargar el documento y vuelva a iniciar el trabajo**

Toque **OK** en el panel de control de la impresora y vuelva a cargar los documentos restantes en el ADF. Para obtener más información, consulte [Carga](#page-27-0) [de un original en el alimentador automático de documentos \(AAD\).](#page-27-0)

# **La calidad de la imagen escaneada es deficiente**

#### **El original es una foto o una imagen de segunda generación**

Las fotografías reimpresas, tal como las de los periódicos o revistas, se imprimen mediante puntos minúsculos de tinta que hacen una interpretación de la fotografía original, lo cual disminuye la calidad. A menudo, los puntos de tinta forman dibujos no deseados que se pueden detectar cuando se escanea o imprime la imagen o cuando

aparece la imagen en una pantalla. Si los consejos a continuación no solucionan el problema, es posible que necesite utilizar una versión de mejor calidad del original.

- Para eliminar estos patrones, reduzca el tamaño de la imagen después de escanearla.
- Imprima la imagen digitalizada para ver si la calidad ha mejorado.
- Asegúrese de que los ajustes de color y resolución sean correctos para el tipo de trabajo de escaneo.
- Para obtener mejores resultados, utilice el cristal del escáner en lugar de escanear con el AAD.

# **El texto o las imágenes en el reverso de un original a dos caras aparecen en el escaneo**

En el escaneo de originales a dos caras, el texto o las imágenes del reverso se pueden "superponer" si los originales se imprimen en sustratos que son demasiados delgados o transparentes.

#### **La imagen escaneada no está alineada (está torcida)**

El original puede haberse cargado incorrectamente. Asegúrese de que utiliza las guías del sustrato cuando carga los originales en el ADF. Para obtener más información, consulte [Carga de un original en el alimentador automático de documentos \(AAD\).](#page-27-0) Para obtener mejores resultados, utilice el cristal del escáner en lugar de escanear con el ADF.

#### **La calidad de la imagen es mejor cuando se imprime**

La imagen que aparece en la pantalla no siempre es una representación exacta de la calidad del escaneo.

- Ajuste la configuración del monitor del equipo para utilizar más colores (o niveles de grises). En Windows, los ajustes se hacen al abrir **Pantalla** del panel de control de Windows.
- Ajuste las configuraciones de color y resolución.

#### **La imagen escaneada presenta manchas, líneas, rayas blancas verticales u otros defectos**

- Si el cristal del escáner está sucio, la imagen que se genera no tiene una claridad óptima. Si desea ver las instrucciones de limpieza, consulte [Mantenimiento de la impresora.](#page-38-0)
- Los defectos pueden estar en el original y no deberse al proceso de escaneo.

# **Los gráficos se ven distintos al original**

Escanee a una resolución más alta.

**E** Nota El escaneo a una resolución más alta puede tardar más y ocupar una gran cantidad de espacio en el equipo.

#### **Siga los siguientes a continuación para mejorar la calidad del escaneo**

- Utilice el cristal para escanear en lugar del AAD.
- Utilice originales de alta calidad.
- Coloque el soporte de impresión correctamente. Si el soporte se colocó incorrectamente en el cristal del escáner, éste puede desalinearse, lo que genera imágenes poco claras. Para obtener más información, consulte [Carga de un](#page-26-0) [original en el cristal del escáner](#page-26-0).
- <span id="page-132-0"></span>◦ Ajuste la configuración del software de HP según el uso que le piensa dar a la página escaneada.
- Use o haga una hoja de soporte para proteger los originales.
- Limpie el cristal del escáner Para obtener más información, consulte [Limpieza](#page-38-0) [del cristal del escáner](#page-38-0).

### **Los defectos del escaneo son evidentes**

#### • **Páginas en blanco**

Asegúrese de que el documento original esté colocado correctamente. Coloque el documento original boca abajo en el escáner de superficie plana y coloque su esquina superior izquierda en la esquina inferior derecha del cristal del escáner.

#### • **Demasiado claras u oscuras**

- Intente ajustar la configuración. Asegúrese de utilizar los ajustes de resolución y color correctos.
- La imagen original puede estar muy clara o muy oscura o puede estar impresa en un papel de color.

#### • **Líneas no deseadas**

Es posible que haya residuos de tinta, pegamento, líquido corrector o cualquier sustancia extraña en el cristal del escáner. Limpie el cristal del escáner Para obtener más información, consulte [Mantenimiento de la impresora.](#page-38-0)

#### • **Puntos o rayas de color negro**

- Es posible que haya residuos de tinta, pegamento, líquido corrector o cualquier sustancia extraña en el cristal del escáner; el cristal del escáner puede estar sucio o rayado o el respaldo de la tapa del escáner puede estar sucio. Limpie el cristal del escáner y el respaldo de la tapa. Para obtener más información, consulte [Mantenimiento de la impresora.](#page-38-0) Si la limpieza no soluciona el problema, es posible que tenga que reemplazar el cristal o el respaldo de la tapa del escáner.
- Los defectos pueden estar en el original y no deberse al proceso de escaneo.

# • **Texto poco claro**

Intente ajustar la configuración. Asegúrese de que los ajustes de resolución y color sean correctos.

#### • **El tamaño se ha reducido**

Puede configurar el software de HP para reducir la imagen escaneada. Consulte la ayuda del software de impresora HP para obtener más información sobre el cambio de ajustes.

# **Solución de problemas de fax**

Esta sección contiene información sobre la solución de los problemas de configuración del fax que puede experimentar la impresora. Si la impresora no está correctamente configurada para fax, puede experimentar problemas al enviar o al recibir faxes, o en ambos casos.

Si tiene problemas relacionados con el fax, puede imprimir un informe de prueba de fax para comprobar el estado de la impresora. Si la impresora no está configurada

correctamente para fax, el informe arrojará un error. Realice esta prueba tras haber configurado el fax de la impresora. Para obtener más información, consulte [Comprobación de la configuración de fax.](#page-242-0)

Si se produce algún fallo en la prueba, compruebe el informe para saber cómo corregir los problemas encontrados. Para obtener más información, consulte La prueba de fax falló.

- **Sugerencia** Puede visitar la página de asistencia en línea de HP en [www.hp.com/](http://h20180.www2.hp.com/apps/Nav?h_pagetype=s-001&h_page=hpcom&h_client=s-h-e008-1&h_product=4322911&h_lang=es&h_cc=es) [go/customercare](http://h20180.www2.hp.com/apps/Nav?h_pagetype=s-001&h_page=hpcom&h_client=s-h-e008-1&h_product=4322911&h_lang=es&h_cc=es) para obtener información y utilidades que le ayudarán a corregir algunos problemas comunes de la impresora.
- La prueba de fax falló
- [En la pantalla siempre aparece Teléfono descolgado](#page-139-0)
- [La impresora tiene problemas para enviar y recibir faxes](#page-139-0)
- [La impresora tiene dificultades para enviar faxes manuales](#page-142-0)
- [La impresora no puede recibir faxes pero sí enviarlos](#page-143-0)
- [La impresora no puede enviar faxes pero sí recibirlos](#page-145-0)
- [Los tonos de fax se graban en el contestador automático](#page-146-0)
- [El cable telefónico que viene con la impresora no es lo suficientemente largo](#page-146-0)
- [Los faxes en color no se imprimen](#page-146-0)
- [El ordenador no puede recibir faxes \(Fax a PC y Fax a Mac\)](#page-147-0)

#### **La prueba de fax falló**

Si ejecuta una prueba de fax y ésta falla, consulte en el informe la información básica sobre el error. Para obtener información más detallada, consulte el informe para averiguar la parte de la prueba que ha fallado y, a continuación, revise el tema correspondiente de esta sección para conocer las posibles soluciones.

En esta sección se tratan los siguientes temas:

- La "Prueba de hardware del fax" falló
- [La prueba "Fax conectado a un conector de teléfono de pared activo" falló](#page-134-0)
- [La prueba "Cable telefónico conectado al puerto de fax correcto" falló](#page-135-0)
- [La prueba "Uso del tipo correcto de cable telefónico para fax" falló](#page-136-0)
- [La prueba "Detección de tono de marcación" falló](#page-137-0)
- [La prueba "Estado de línea de fax" falló](#page-138-0)

#### **La "Prueba de hardware del fax" falló**

#### **Solución:**

- Apague la impresora con el (botón Consumo de) situado en el panel de control de la impresora y desenchufe el cable de alimentación de la parte posterior de la impresora. Después de unos segundos, vuelva a conectar el cable de alimentación y encienda el (botón Consumo de). Vuelva a ejecutar la prueba. Si la prueba vuelve a fallar, continúe consultando la información sobre solución de problemas de esta sección.
- Intente enviar o recibir un fax de prueba. Si puede enviar o recibir un fax correctamente, es posible que no haya problemas.
- <span id="page-134-0"></span>• Si está realizando la prueba desde el **Asistente para la instalación del fax** (Windows) o el **Asistente de configuración de HP** (Mac OS X), asegúrese de que la impresora no está ejecutando otras tareas, como la recepción de un fax o la realización de una copia. Compruebe si aparece un mensaje en la pantalla indicando que la impresora está ocupada. Si está ocupado, espere que termine y que esté en estado inactivo antes de ejecutar la prueba.
- Compruebe que está utilizando el cable telefónico suministrado con la impresora. Si no utiliza el cable suministrado para conectar la impresora a la toma telefónica de pared, tal vez no pueda enviar o recibir faxes. Después de conectar el cable telefónico suministrado con la impresora, vuelva a ejecutar la prueba de fax.
- Si utiliza un bifurcador telefónico, éste puede ser la causa de los problemas en el envío y la recepción de faxes. Un separador es un conector con dos cables que se enchufa a una clavija de teléfono de la pared. Retire el bifurcador y conecte la impresora directamente al conector de pared.

Después de solucionar los problemas encontrados, vuelva a ejecutar la prueba de fax para asegurarse de que sea satisfactoria y que la impresora esté preparada para enviar y recibir faxes. Si el **Prueba de hardware del fax** continúa fallando y tiene problemas de envío y recepción de faxes, póngase en contacto con la asistencia técnica de HP. Visite [www.hp.com/go/customercare.](http://h20180.www2.hp.com/apps/Nav?h_pagetype=s-001&h_page=hpcom&h_client=s-h-e008-1&h_product=4322911&h_lang=es&h_cc=es) Este sitio web ofrece información y utilidades que pueden ayudarlo a corregir varios problemas comunes de la impresora. Si se le pide, seleccione su país/región y, a continuación, haga clic en **Contactar con HP** para obtener información sobre cómo solicitar asistencia técnica.

#### **La prueba "Fax conectado a un conector de teléfono de pared activo" falló**

#### **Solución:**

- Compruebe la conexión entre el conector telefónico de pared y la impresora para asegurarse de que el cable telefónico es seguro.
- Compruebe que está utilizando el cable telefónico suministrado con la impresora. Si no utiliza el cable suministrado para conectar la impresora a la toma telefónica de pared, tal vez no pueda enviar o recibir faxes. Después de conectar el cable telefónico suministrado con la impresora, vuelva a ejecutar la prueba de fax.
- Asegúrese de que la impresora está conectada correctamente al conector telefónico de pared. Conecte un extremo del cable telefónico suministrado con la impresora al conector telefónico de la pared y el otro extremo al puerto con el nombre 1-LINE que se encuentra en la parte posterior de la impresora. Para obtener más información sobre la configuración de la impresora para fax, consulte [Configuración de fax adicional](#page-217-0).
- Si utiliza un bifurcador telefónico, éste puede ser la causa de los problemas en el envío y la recepción de faxes. Un separador es un conector con dos cables que se enchufa a una clavija de teléfono de la pared. Retire el bifurcador y conecte la impresora directamente al conector de pared.
- <span id="page-135-0"></span>• Pruebe a conectar un teléfono y un cable que funcionen al conector telefónico de pared que está utilizando con la impresora y compruebe si hay tono de llamada. Si no oye el tono, póngase en contacto con la compañía telefónica para que comprueben la línea.
- Intente enviar o recibir un fax de prueba. Si puede enviar o recibir un fax correctamente, es posible que no haya problemas.

Después de solucionar los problemas encontrados, vuelva a ejecutar la prueba de fax para asegurarse de que sea satisfactoria y que la impresora esté preparada para enviar y recibir faxes.

#### **La prueba "Cable telefónico conectado al puerto de fax correcto" falló**

**Solución:** Enchufe el cable telefónico en el puerto correcto.

- **1.** Conecte un extremo del cable telefónico suministrado con la impresora al conector telefónico de la pared y el otro extremo al puerto con el nombre 1- LINE que se encuentra en la parte posterior de la impresora.
	- **X Nota** Si utiliza el puerto 2-EXT para conectarse al conector telefónico de pared, no podrá enviar ni recibir faxes. El puerto 2-EXT sólo se debe utilizar para conectarse a otros equipos, como un contestador automático.

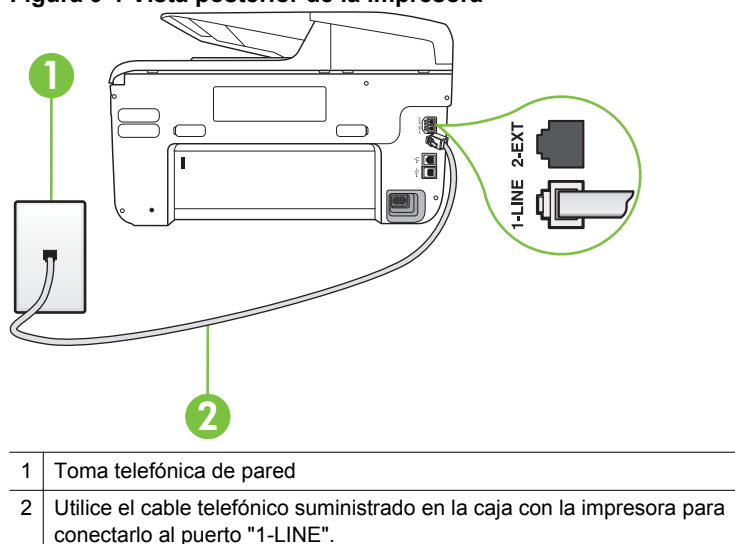

#### **Figura 9-1 Vista posterior de la impresora**

- **2.** Después de haber conectado el cable telefónico al puerto 1-LINE, vuelva a ejecutar la prueba de fax para asegurarse de que sea satisfactoria y que la impresora esté preparada para enviar y recibir faxes.
- **3.** Intente enviar o recibir un fax de prueba.
- <span id="page-136-0"></span>• Compruebe que está utilizando el cable telefónico suministrado con la impresora. Si no utiliza el cable suministrado para conectar la impresora a la toma telefónica de pared, tal vez no pueda enviar o recibir faxes. Después de conectar el cable telefónico suministrado con la impresora, vuelva a ejecutar la prueba de fax.
- Si utiliza un bifurcador telefónico, éste puede ser la causa de los problemas en el envío y la recepción de faxes. Un separador es un conector con dos cables que se enchufa a una clavija de teléfono de la pared. Retire el bifurcador y conecte la impresora directamente al conector de pared.

#### **La prueba "Uso del tipo correcto de cable telefónico para fax" falló**

#### **Solución:**

• Compruebe que está utilizando el cable suministrado con la impresora para conectarlo al enchufe telefónico de pared. Debe conectar un extremo del cable telefónico al puerto etiquetado como 1-LINE en la parte posterior de la impresora y el otro extremo, al conector telefónico de pared, como se muestra a continuación.

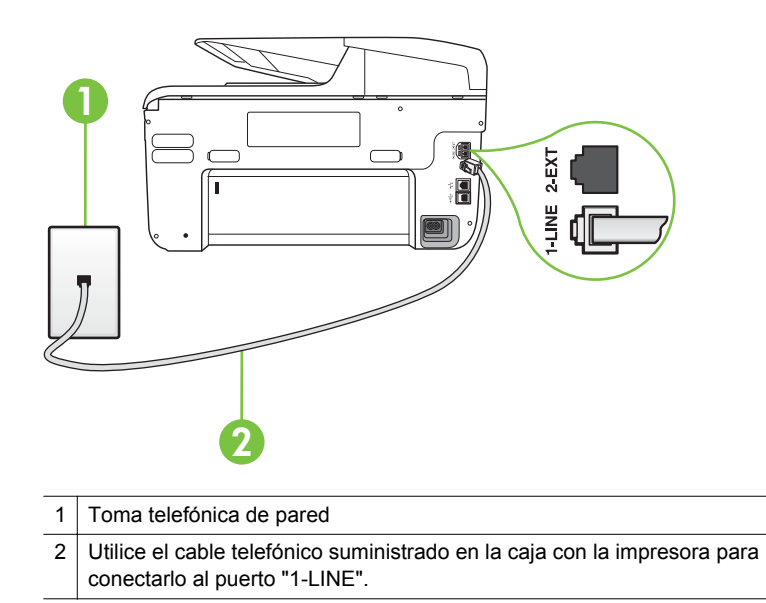

Si el cable telefónico que viene con la impresora no es lo suficientemente largo, puede utilizar un acoplador para ampliar la longitud. Puede comprar el acoplador en una tienda de electrónica que venda accesorios telefónicos. También necesitará otro cable telefónico, que puede ser uno estándar que ya tenga en su casa u oficina.

• Compruebe la conexión entre el conector telefónico de pared y la impresora para asegurarse de que el cable telefónico es seguro.

- <span id="page-137-0"></span>• Compruebe que está utilizando el cable telefónico suministrado con la impresora. Si no utiliza el cable suministrado para conectar la impresora a la toma telefónica de pared, tal vez no pueda enviar o recibir faxes. Después de conectar el cable telefónico suministrado con la impresora, vuelva a ejecutar la prueba de fax.
- Si utiliza un bifurcador telefónico, éste puede ser la causa de los problemas en el envío y la recepción de faxes. Un separador es un conector con dos cables que se enchufa a una clavija de teléfono de la pared. Retire el bifurcador y conecte la impresora directamente al conector de pared.

#### **La prueba "Detección de tono de marcación" falló**

#### **Solución:**

- Los demás equipos que utilizan la misma línea telefónica que la impresora pueden hacer que la prueba falle. Para averiguar si otros equipos son la causa del problema, desconéctelos de la línea telefónica y, a continuación, vuelva a ejecutar la prueba. Si la **Prueba de detección del tono de llamada** se realiza correctamente sin el otro equipo, quiere decir que una o varias piezas de dicho equipo están causando el problema. Intente conectarlas de nuevo una a una y vuelva a realizar la prueba en cada ocasión hasta que identifique la pieza del equipo que causa el problema.
- Pruebe a conectar un teléfono y un cable que funcionen al conector telefónico de pared que está utilizando con la impresora y compruebe si hay tono de llamada. Si no oye el tono, póngase en contacto con la compañía telefónica para que comprueben la línea.
- Asegúrese de que la impresora está conectada correctamente al conector telefónico de pared. Conecte un extremo del cable telefónico suministrado con la impresora al conector telefónico de la pared y el otro extremo al puerto con el nombre 1-LINE que se encuentra en la parte posterior de la impresora.
- Si utiliza un bifurcador telefónico, éste puede ser la causa de los problemas en el envío y la recepción de faxes. Un separador es un conector con dos cables que se enchufa a una clavija de teléfono de la pared. Retire el bifurcador y conecte la impresora directamente al conector de pared.
- Si el sistema telefónico no utiliza un tono de llamada estándar, como algunos sistemas PBX, puede que esto provoque el fallo de la prueba. Esto no provocará problemas al enviar o recibir faxes. Intente enviar o recibir un fax de prueba.
- Compruebe que el ajuste de país/región es el correcto para el suyo. Si no hubiera configuración de país/región o ésta no fuera correcta, la prueba puede fallar y podría tener problemas para enviar y recibir faxes.
- <span id="page-138-0"></span>• Compruebe que ha conectado la impresora a una línea de teléfono analógica o, de lo contrario, no podrá enviar o recibir faxes. Para comprobar si su línea telefónica es digital, conecte un teléfono analógico corriente a la línea y escuche el tono de llamada. Si no se oye un tono de llamada normal, es posible que sea una línea telefónica configurada para teléfonos digitales. Conecte la impresora a una línea de teléfono analógica y envíe o reciba un fax.
- Compruebe que está utilizando el cable telefónico suministrado con la impresora. Si no utiliza el cable suministrado para conectar la impresora a la toma telefónica de pared, tal vez no pueda enviar o recibir faxes. Después de conectar el cable telefónico suministrado con la impresora, vuelva a ejecutar la prueba de fax.

Después de solucionar los problemas encontrados, vuelva a ejecutar la prueba de fax para asegurarse de que sea satisfactoria y que la impresora esté preparada para enviar y recibir faxes. Si la prueba **Detección de tono de llamada** continúa fallando, póngase en contacto con su compañía telefónica y solicite una comprobación de la línea.

#### **La prueba "Estado de línea de fax" falló**

#### **Solución:**

- Compruebe que ha conectado la impresora a una línea de teléfono analógica o, de lo contrario, no podrá enviar o recibir faxes. Para comprobar si su línea telefónica es digital, conecte un teléfono analógico corriente a la línea y escuche el tono de llamada. Si no se oye un tono de llamada normal, es posible que sea una línea telefónica configurada para teléfonos digitales. Conecte la impresora a una línea de teléfono analógica y envíe o reciba un fax.
- Compruebe la conexión entre el conector telefónico de pared y la impresora para asegurarse de que el cable telefónico es seguro.
- Asegúrese de que la impresora está conectada correctamente al conector telefónico de pared. Conecte un extremo del cable telefónico suministrado con la impresora al conector telefónico de la pared y el otro extremo al puerto con el nombre 1-LINE que se encuentra en la parte posterior de la impresora.
- Los demás equipos que utilizan la misma línea telefónica que la impresora pueden hacer que la prueba falle. Para averiguar si otros equipos son la causa del problema, desconéctelos de la línea telefónica y, a continuación, vuelva a ejecutar la prueba.
	- Si la **Prueba de condición de la línea de fax** se realiza correctamente sin el otro equipo, quiere decir que una o varias piezas de dicho equipo están causando el problema. Intente conectarlas de nuevo una a una y vuelva a realizar la prueba en cada ocasión hasta que identifique la pieza del equipo que causa el problema.
	- Si la **Prueba de condición de la línea de fax** falla sin el otro equipo, conecte la impresora a una línea telefónica que funcione y siga revisando la información de solución de problemas de esta sección.
- <span id="page-139-0"></span>• Si utiliza un bifurcador telefónico, éste puede ser la causa de los problemas en el envío y la recepción de faxes. Un separador es un conector con dos cables que se enchufa a una clavija de teléfono de la pared. Retire el bifurcador y conecte la impresora directamente al conector de pared.
- Compruebe que está utilizando el cable telefónico suministrado con la impresora. Si no utiliza el cable suministrado para conectar la impresora a la toma telefónica de pared, tal vez no pueda enviar o recibir faxes. Después de conectar el cable telefónico suministrado con la impresora, vuelva a ejecutar la prueba de fax.

Después de solucionar los problemas encontrados, vuelva a ejecutar la prueba de fax para asegurarse de que sea satisfactoria y que la impresora esté preparada para enviar y recibir faxes. Si la prueba **Estado de la línea de fax** continúa fallando y tiene problemas de envío y recepción de faxes, póngase en contacto con su compañía telefónica y solicite una comprobación de la línea.

#### **En la pantalla siempre aparece Teléfono descolgado**

**Solución:** Está utilizando un tipo de cable telefónico equivocado. Asegúrese de utilizar el cable telefónico incluido con la impresora para conectarla a la línea telefónica. Si el cable telefónico que viene con la impresora no es lo suficientemente largo, puede utilizar un acoplador para ampliar la longitud. Puede comprar el acoplador en una tienda de electrónica que venda accesorios telefónicos. También necesitará otro cable telefónico, que puede ser uno estándar que ya tenga en su casa u oficina.

**Solución:** Es posible que se esté utilizando otro equipo conectado a la misma línea de teléfono que la impresora. Asegúrese de que no se estén utilizando ni estén descolgados teléfonos supletorios (teléfonos conectados a la misma línea telefónica pero no a la impresora) u otros equipos. Por ejemplo, no se puede utilizar la impresora para enviar faxes si un teléfono supletorio está descolgado o si se está usando el módem de llamada del equipo para enviar mensajes de correo electrónico o acceder a Internet.

#### **La impresora tiene problemas para enviar y recibir faxes**

**Solución:** Asegúrese de que la impresora esté encendida. Observe la pantalla de la impresora. Si la pantalla está en blanco y la luz del (botón de encendido) no está encendida, la impresora está apagada. Asegúrese de que el cable de alimentación está bien conectado a la impresora y a una toma de corriente. Pulse el (<sup>i</sup>) (botón de encendido) para encender la impresora.

Después de encender la impresora, HP recomienda que espere cinco minutos antes de enviar o recibir un fax. La impresora no puede enviar o recibir faxes mientras se inicializa después de conectarla.

**Solución:** Si ha activado Fax a PC o Fax a Mac, puede que no sea posible enviar ni recibir faxes en caso de que la memoria de fax esté llena (limitada por la memoria de la impresora).

#### **Solución:**

• Compruebe que está utilizando el cable suministrado con la impresora para conectarlo al enchufe telefónico de pared. Debe conectar un extremo del cable telefónico al puerto etiquetado como 1-LINE en la parte posterior de la impresora y el otro extremo, al conector telefónico de pared, como se muestra a continuación.

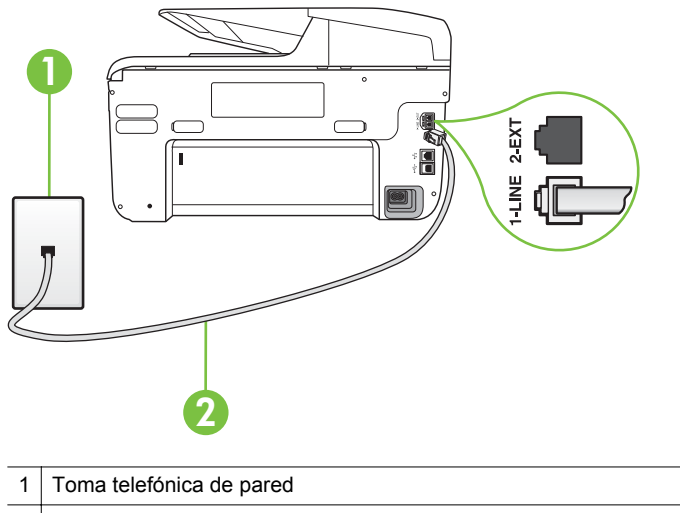

2 Utilice el cable telefónico suministrado en la caja con la impresora para conectarlo al puerto "1-LINE".

Si el cable telefónico que viene con la impresora no es lo suficientemente largo, puede utilizar un acoplador para ampliar la longitud. Puede comprar el acoplador en una tienda de electrónica que venda accesorios telefónicos. También necesitará otro cable telefónico, que puede ser uno estándar que ya tenga en su casa u oficina.

- Pruebe a conectar un teléfono y un cable que funcionen al conector telefónico de pared que está utilizando con la impresora y compruebe si hay tono de llamada. Si no lo oye, póngase en contacto con la compañía telefónica local para solicitar asistencia.
- Es posible que se esté utilizando otro equipo conectado a la misma línea de teléfono que la impresora. Por ejemplo, no se puede utilizar la impresora para enviar faxes si un teléfono supletorio está descolgado o si se está usando el módem de llamada del equipo para enviar mensajes de correo electrónico o acceder a Internet.
- Compruebe si el error se debe a otro proceso. Compruebe si aparece algún mensaje de error en la pantalla o en el equipo con información sobre el problema y la forma de solucionarlo. Si se produce un error, la impresora no puede enviar ni recibir faxes hasta que se solucione.
- La conexión de la línea telefónica puede tener ruido. Las líneas telefónicas con una calidad de sonido deficiente (ruido) pueden causar problemas con el fax. Verifique la calidad de sonido de la línea telefónica conectando un teléfono a la toma telefónica de pared y comprobando si hay ruido estático o de otro tipo. Si oye ruido, desactive **Modo de corrección de errores** (ECM) e intente enviar o recibir faxes de nuevo. Para obtener más información sobre los cambios en el ECM, consulte [Envío de un fax en](#page-76-0) [modo de corrección de errores](#page-76-0). Si el problema persiste, póngase en contacto con la compañía telefónica.
- Si utiliza un servicio de línea digital de abonado (DSL), asegúrese de que cuenta con un filtro DSL conectado o no podrá usar el fax correctamente. Para obtener más información, consulte [Caso B: Configuración de la](#page-221-0) [impresora con DSL](#page-221-0).
- Asegúrese de que la impresora no se ha conectado a una toma telefónica de pared configurada para teléfonos digitales. Para comprobar si su línea telefónica es digital, conecte un teléfono analógico corriente a la línea y escuche el tono de llamada. Si no se oye un tono de llamada normal, es posible que sea una línea telefónica configurada para teléfonos digitales.
- Si utiliza una centralita o un adaptador de terminal/convertidor de red digital de servicios integrados (RDSI), compruebe que la impresora está conectada al puerto correcto y que el adaptador del terminal está configurado para el tipo de conmutador correcto de su país/región, si fuera posible. Para obtener más información, consulte [Caso C: Configuración de](#page-223-0) [la impresora con un sistema telefónico PBX o una línea RDSI.](#page-223-0)
- Si la impresora comparte la misma línea telefónica con un servicio DSL, es posible que el módem DSL no esté conectado a tierra correctamente. Si la toma de tierra del módem DSL no es correcta, se puede crear ruido en la línea telefónica. Las líneas telefónicas con una calidad de sonido deficiente (ruido) pueden causar problemas con el fax. Pruebe a enchufar un teléfono al conector telefónico de pared para comprobar la calidad de sonido y si hay ruido estático o de otro tipo. Si oye ruido, apague el módem DSL y desconecte completamente la alimentación durante al menos 15 minutos. Vuelva a conectar el módem DSL y escuche de nuevo el tono de llamada.
	- **X** Nota Puede que en el futuro vuelva a oír ruido estático en la línea telefónica. Si la impresora deja de enviar o recibir faxes, repita este proceso.

Si sigue oyéndose ruido en la línea, póngase en contacto con su compañía telefónica. Para obtener más información sobre la desconexión del módem DSL, póngase en contacto con su proveedor de asistencia de DSL.

• Si utiliza un bifurcador telefónico, éste puede ser la causa de los problemas en el envío y la recepción de faxes. Un separador es un conector con dos cables que se enchufa a una clavija de teléfono de la pared. Retire el bifurcador y conecte la impresora directamente al conector de pared.

#### <span id="page-142-0"></span>**La impresora tiene dificultades para enviar faxes manuales**

#### **Solución:**

- **Nota** Esta posible solución se aplica sólo a países o regiones donde la caja en la que se embala la impresora incluye además un cable telefónico de 2 hilos, como: Argentina, Australia, Brasil, Canadá, Chile, China, Colombia, Grecia, India, Indonesia, Irlanda, Japón, Corea, Latinoamérica, Malasia, México, Filipinas, Polonia, Portugal, Rusia, Arabia Saudita, Singapur, España, Taiwán, Tailandia, EE.UU., Venezuela y Vietnam.
	- Compruebe que el teléfono que utiliza para realizar la llamada de fax está conectado directamente a la impresora. Para enviar un fax manualmente, el teléfono debe estar conectado directamente al puerto denominado 2-EXT en la impresora, como se muestra a continuación.

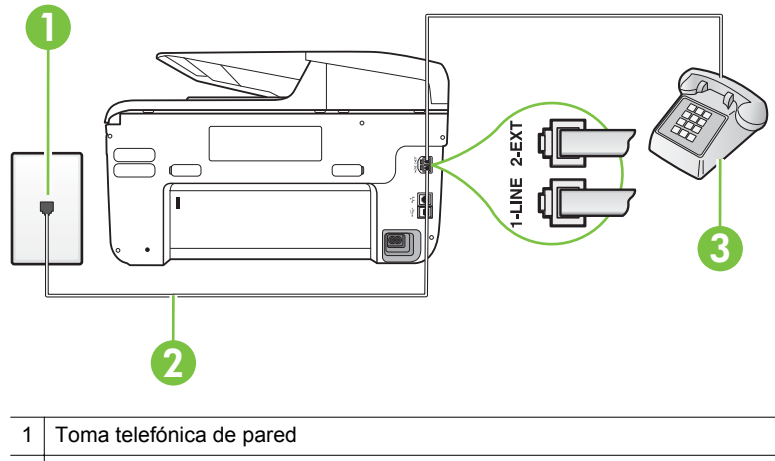

- 2 Utilice el cable telefónico suministrado en la caja con la impresora para conectarlo al puerto "1-LINE".
- 3 Teléfono
- Si envía un fax de forma manual desde el teléfono que está conectado directamente a la impresora, debe utilizar el teclado numérico del teléfono para enviarlo. No puede utilizar el teclado numérico del panel de control de la impresora.
	- **X** Nota Si utiliza un sistema telefónico en serie, conecte el teléfono directamente sobre el cable de la impresora, que tiene un conector de pared incorporado.

#### <span id="page-143-0"></span>**La impresora no puede recibir faxes pero sí enviarlos**

#### **Solución:**

- Si no usa un servicio especial de timbre, asegúrese de que la función de **Timbre especial** de la impresora esté configurada en **Todos los timbres**. Para obtener más información, consulte [Cambio del patrón de timbre de](#page-89-0) [respuesta por un timbre especial.](#page-89-0)
- Si **Respuesta automática** está establecido en **Desactivado**, necesitará recibir faxes de forma manual; de lo contrario, la impresora no podrá recibir faxes. Para obtener información sobre la recepción manual de faxes, consulte [Recepción manual de un fax.](#page-77-0)
- Si dispone de un servicio de correo de voz en el mismo número de teléfono que utiliza para las llamadas de fax, debe recibir los faxes de forma manual, no de forma automática. Esto quiere decir que debe estar disponible para responder personalmente las llamadas de fax entrantes. Si desea información sobre la configuración de la impresora con un servicio de correo de voz, consulte [Caso F: Línea compartida de voz/fax con correo de](#page-226-0) [voz](#page-226-0). Para obtener información sobre la recepción manual de faxes, consulte [Recepción manual de un fax](#page-77-0).
- Si cuenta con un equipo con módem de marcación en la misma línea telefónica que la impresora, compruebe que el software del módem no esté configurado para recibir faxes de forma automática. De ser así el módem tendría prioridad sobre la línea telefónica para recibir las llamadas de fax e impediría que la impresora las recibiese.
- Si tiene contestador automático en la misma línea telefónica que la impresora, es posible que experimente alguno de los problemas siguientes:
	- Es posible que el contestador automático no esté configurado correctamente con la impresora.
	- Es posible que los mensajes salientes sean demasiado largos o ruidosos para permitir que la impresora detecte los tonos de fax. Esto puede provocar que el equipo de fax remitente se desconecte.
	- El contestador automático no cuenta con tiempo de espera suficiente después del mensaje saliente que permita a la impresora detectar los tonos de fax. Este problema suele ocurrir con los contestadores automáticos digitales.

Las siguientes operaciones pueden ayudar a resolver estos problemas:

- Cuando tiene un contestador automático en la misma línea telefónica que utiliza para las llamadas de fax, conecte el contestador automático directamente a la impresora, tal como se describe en [Caso I: Línea compartida de voz/fax con contestador automático.](#page-234-0)
- Compruebe que la impresora está configurada para que reciba faxes automáticamente. Para obtener información sobre cómo se configura la impresora para que reciba faxes de manera automática, consulte [Recepción de un fax](#page-77-0).
- Asegúrese de que el ajuste **Timbres antes de responder** está configurado en un número de timbres mayor que el del contestador automático. Para obtener más información, consulte [Establecimiento](#page-88-0) [del número de timbres antes de contestar](#page-88-0).
- Desconecte el contestador automático e intente recibir un fax. Si la recepción es correcta, el contestador automático puede ser la causa del problema.
- Vuelva a conectar el contestador automático y grabe de nuevo el mensaje saliente. El mensaje debe durar unos 10 segundos. Hable lento y bajo cuando grabe el mensaje. Cuando termine el mensaje, deje pasar 5 segundos antes de detener la grabación. Evite los ruidos de fondo cuando grabe este silencio. Intente recibir un fax de nuevo.
	- **Nota** Es posible que algunos contestadores automáticos digitales no retengan el silencio grabado al final del mensaje saliente. Reproduzca el mensaje saliente para verificar.
- Si la impresora comparte la línea telefónica con otros equipos telefónicos como, por ejemplo, un contestador automático, un módem de llamada de equipo o un conmutador de varios puertos, puede que disminuya el nivel de señal del fax. El nivel de señal se puede reducir también si utiliza un bifurcador o conecta cables adicionales para ampliar la longitud del cable telefónico. Una señal de fax reducida puede provocar problemas durante la recepción de los faxes.

Para averiguar si otro equipo está causando algún problema, desconecte todo de la línea de teléfono excepto la impresora e intente recibir un fax. Si puede recibir correctamente faxes sin el otro equipo, entonces uno o más elementos del equipo están causando el problema; intente conectarlos de nuevo uno a uno y vuelva a realizar la prueba en cada ocasión, hasta que identifique el elemento del equipo que causa el problema.

• Si tiene un patrón de timbre especial para su número telefónico de fax (mediante un servicio de timbre personal proporcionado por su compañía telefónica), asegúrese de que el ajuste **Timbre especial** de la impresora coincide. Para obtener más información, consulte [Cambio del patrón de](#page-89-0) [timbre de respuesta por un timbre especial.](#page-89-0)

#### **La impresora no puede enviar faxes pero sí recibirlos**

#### **Solución:**

• Es posible que la impresora marque demasiado deprisa o demasiado pronto. Quizá deba insertar algunas pausas en la secuencia del número. Por ejemplo, si tiene que acceder a una línea externa antes de marcar el número de teléfono, introduzca una pausa después del número de acceso. Por ejemplo, si el número es 95555555 y debe marcar 9 para acceder a una línea externa, introduzca pausas de la siguiente manera: 9-555-5555. Para introducir una pausa en el número de fax que desea introducir, toque el botón **Espacio (#)** varias veces hasta que aparezca un guión (**-**) en la pantalla.

También puede enviar un fax mediante el control de llamadas. Al hacerlo, oirá la línea telefónica mientras marca. Puede establecer el ritmo de marcación y responder a las indicaciones a medida que marca. Para obtener más información, consulte [Envío de un fax mediante control de](#page-74-0) [llamadas](#page-74-0).

• El número que introdujo cuando envió el fax no tiene el formato adecuado o la máquina que recibe el fax tiene problemas. Para comprobarlo, llame al número de fax desde un teléfono y escuche los tonos de fax. Si no oye ningún tono de fax, es posible que el aparato receptor de fax esté apagado o desconectado o que un servicio de correo de voz interfiera en la línea de teléfono del destinatario. Póngase en contacto con el destinatario para saber si se ha producido algún problema con su equipo de fax.

#### **Los tonos de fax se graban en el contestador automático**

#### **Solución:**

- Cuando tiene un contestador automático en la misma línea telefónica que utiliza para las llamadas de fax, conecte el contestador automático directamente a la impresora, tal como se describe en [Caso I: Línea](#page-234-0) [compartida de voz/fax con contestador automático.](#page-234-0) Si no conecta el contestador automático según las recomendaciones, es posible que los tonos de fax se graben en el contestador automático.
- Asegúrese de que la impresora está configurada para recibir faxes automáticamente y que el ajuste **Timbres antes de responder** es correcto. El número de timbres que deben sonar antes de que la impresora responda debe ser mayor que el establecido para el contestador automático. Si se indica el mismo número de timbres tanto en el contestador como en la impresora, ambos dispositivos responderán la llamada, lo que provoca que se graben en el contestador automático los tonos del fax.
- Configure el contestador automático a un número de timbres menor y la impresora para que responda tras el máximo número de timbres admitidos. (El número máximo de timbres varía en función del país/región.) Con esta configuración, el contestador automático responde a la llamada y la impresora supervisa la línea. Si la impresora detecta tonos de fax, recibe el fax. Si se trata de una llamada de voz, el contestador automático registra el mensaje entrante. Para obtener más información, consulte [Establecimiento](#page-88-0) [del número de timbres antes de contestar.](#page-88-0)

#### **El cable telefónico que viene con la impresora no es lo suficientemente largo**

**Solución:** Si el cable telefónico que viene con la impresora no es lo suficientemente largo, puede utilizar un acoplador para ampliar la longitud. Puede comprar el acoplador en una tienda de electrónica que venda accesorios telefónicos. También necesitará otro cable telefónico, que puede ser uno estándar que ya tenga en su casa u oficina.

**Sugerencia** Si la impresora incluye un adaptador de cable telefónico de 2 hilos, puede utilizarlo con un cable telefónico de 4 hilos para ampliar la longitud. Para obtener más información sobre el uso del adaptador de cable telefónico de 2 hilos, consulte la documentación que lo acompaña.

#### **Para alargar el cable telefónico**

- **1.** Con el cable telefónico que se suministra en la caja de la impresora, conecte uno de sus extremos al acoplador y el otro extremo, al puerto 1- LINE ubicado en la parte posterior de la impresora.
- **2.** Conecte otro cable telefónico al puerto libre del acoplador y al conector telefónico de pared.

#### **Los faxes en color no se imprimen**

**Causa:** La opción Impresión de fax entrante está desactivada.

**Solución:** Para imprimir faxes en color, asegúrese de que en el panel de control de impresora la opción Impresión de fax entrante esté activada.

#### **El ordenador no puede recibir faxes (Fax a PC y Fax a Mac)**

**Causa:** La computadora seleccionada para recibir faxes está apagada.

**Solución:** Asegúrese de que la computadora seleccionada para recibir faxes esté encendida en todo momento.

**Causa:** Hay diferentes computadoras configuradas para recibir faxes y una de ellas puede estar apagada.

**Solución:** Si la computadora que recibe faxes es diferente de la utilizada para configuración, ambas computadoras deben estar encendidas en todo momento.

**Causa:** Fax a PC o Fax a Mac no está activado o el equipo no se ha configurado para recibir faxes.

**Solución:** Active Fax a PC o Fax a Mac y asegúrese de que el equipo se ha configurado para recibir faxes.

### **Solucionar problemas mediante el uso de Web Services y sitios Web de HP**

Esta sección ofrece soluciones a problemas comunes mediante el uso de Web Services y sitios Web de HP.

- Solucionar problemas mediante el uso de Web Services
- [Solucionar problemas mediante el uso de los sitios web de HP](#page-148-0)

#### **Solucionar problemas mediante el uso de Web Services**

Si tiene problemas para utilizar Web Services, como HP ePrint y aplicaciones de la impresora, compruebe lo siguiente:

• Asegúrese de que la impresora se encuentre conectada a Internet mediante una conexión Ethernet o inalámbrica.

**X** Nota No podrá usar estas funciones Web si la impresora se encuentra conectada mediante un cable USB.

- Asegúrese de que las últimas actualizaciones de los productos estén instaladas en la impresora. Para obtener más información, consulte [Actualizar la impresora.](#page-40-0)
- Asegúrese de que Web Services esté activado en la impresora. Para obtener más información, consulte [Configure Web Services utilizando el panel de control](#page-99-0) [de la impresora..](#page-99-0)
- Asegúrese de que el hub, el conmutador o el enrutador de la red esté encendido y funcionando adecuadamente.
- <span id="page-148-0"></span>• Si va a conectar la impresora mediante un cable Ethernet, asegúrese de no conectarla mediante un cable telefónico o un cable cruzado para conectarla a la red y que el cable Ethernet esté conectado de manera segura a la impresora. Para obtener más información, consulte [Solución de problemas de red por cable](#page-154-0) [\(Ethernet\)](#page-154-0).
- Si va a conectar la impresora mediante una conexión inalámbrica, asegúrese de que la red inalámbrica funciona correctamente. Para obtener más información, consulte [Solucionar problemas inalámbricos](#page-155-0).
- Si está utilizando HP ePrint, compruebe lo siguiente:
	- Asegúrese de que la dirección de correo electrónico de la impresora sea la correcta.
	- Asegúrese de que la dirección de correo electrónico de la impresora sea la única dirección que aparezca en la línea "Para" del mensaje de correo electrónico. Si hay otras direcciones de correo electrónico en la línea "Para", es posible que los documentos adjuntos que está enviando no se impriman.
	- Asegúrese de que los documentos que envía cumplan con los requisitos de HP ePrint. Para obtener más información, consulte [Especificaciones de](#page-191-0) [Web Services.](#page-191-0)
- Si su red utiliza una configuración proxy para conectarse a Internet, asegúrese de ingresar valores de proxy válidos:
	- Compruebe la configuración del explorador Web que está utilizando (Internet Explorer, Firefox o Safari).
	- Consulte al administrador de TI o a la persona que configuró el firewall. Si la configuración de proxy que utiliza su firewall ha cambiado, debe actualizarla en el panel de control de la impresora. Si la configuración no está actualizada, no podrá utilizar Web Services. Para obtener más información, consulte [Configure Web Services utilizando](#page-99-0)

[el panel de control de la impresora.](#page-99-0).

**Sugerencia** Para obtener ayuda adicional para configurar y usar Web Services, visite ePrintCenter en ([www.eprintcenter.com\)](http://www.eprintcenter.com).

### **Solucionar problemas mediante el uso de los sitios web de HP**

Si tiene problemas para usar los sitios web de HP desde el equipo, compruebe lo siguiente:

- Asegúrese de que el equipo que utiliza esté conectado a Internet.
- Asegúrese de que el explorador web cumpla con los requisitos mínimo del sistema. Para obtener más información, consulte [Especificaciones del sitio web](#page-192-0) [de HP](#page-192-0).
- Si su navegador web utiliza una configuración proxy para conectarse a Internet, pruebe desactivando esta configuración. Para obtener más información, consulte la documentación de su explorador Web.

## **Resolver problemas de HP Digital Solutions**

**Sugerencia** Puede visitar la página de asistencia en línea de HP en [www.hp.com/](http://h20180.www2.hp.com/apps/Nav?h_pagetype=s-001&h_page=hpcom&h_client=s-h-e008-1&h_product=4322911&h_lang=es&h_cc=es) [go/customercare](http://h20180.www2.hp.com/apps/Nav?h_pagetype=s-001&h_page=hpcom&h_client=s-h-e008-1&h_product=4322911&h_lang=es&h_cc=es) para obtener información y utilidades que le ayudarán a corregir algunos problemas comunes de la impresora.

Esta sección abarca los siguientes temas:

- Solución de problemas de Archivado digital directo HP
- [Solución de problemas de Fax digital HP](#page-152-0)

#### **Solución de problemas de Archivado digital directo HP**

Esta sección abarca los siguientes temas:

- Problemas frecuentes
- [No se pudo escanear a la carpeta de red](#page-150-0)
- [No se puede escanear a correo electrónico](#page-151-0)
- [El cuadro de diálogo de uso compartido es distinto luego de configurar Archivado](#page-151-0) [digital directo HP \(Windows\)](#page-151-0)

#### **Problemas frecuentes**

#### **Las imágenes escaneadas no se recortan correctamente cuando se escanea utilizando el tamaño de papel Automático**

Use el tamaño de papel correcto si está disponible y seleccione Automático sólo cuando utilice soportes o fotografías pequeñas.

#### **La impresora no está configurada correctamente en la red**

Asegúrese de que la impresora esté configurada correctamente y que esté conectada a la red:

- Intente imprimir un documento con la impresora.
- Compruebe la configuración de red de la impresora y asegúrese de que tenga una dirección IP válida.
- Realice un PING en la impresora y asegúrese de que esté respondiendo. Para obtener más información, consulte la documentación del sistema operativo.
- Si va a conectar la impresora mediante un cable Ethernet, asegúrese de no conectarla mediante un cable telefónico o un cable cruzado para conectarla a la red y que el cable Ethernet esté conectado de manera segura a la impresora. Para obtener más información, consulte [Solución de problemas de red por cable](#page-154-0) [\(Ethernet\)](#page-154-0).
- Si va a conectar la impresora mediante una conexión inalámbrica, asegúrese de que la red inalámbrica funciona correctamente. Para obtener más información, consulte [Solucionar problemas inalámbricos](#page-155-0).

#### <span id="page-150-0"></span>**El nombre del servidor no se puede encontrar o resolver**

La conexión al servidor puede fallar si el nombre del servidor que se proporcionó durante la configuración no se puede resolver a una dirección IP específica.

- Intente usar la dirección IP del servidor.
- Si usa DNS, asegúrese de hacer lo siguiente:
	- Utilice nombres DNS completos.
	- Asegúrese de que el servidor DNS esté configurado correctamente en la impresora.

**Sugerencia** Si ha cambiado recientemente la configuración del DNS, apague y encienda la impresora.

Para obtener más información, comuníquese con su administrador de red o con la persona que configuró su red.

#### **No se pudo escanear a la carpeta de red**

**Nota** El Archivado digital directo HP no admite Active Directory.

#### **El equipo donde se encuentra la carpeta de red está apagado**

Asegúrese de que el equipo donde se almacena la carpeta de red esté encendido y conectado a la red.

#### **La carpeta de red no se ha configurado correctamente**

- Asegúrese de que la carpeta esté creada en el servidor. Para obtener más información, consulte la documentación disponible del sistema operativo.
- Asegúrese de que la carpeta se haya compartido y que los usuarios pueden leer y escribir en ella. Si usa un equipo Macintosh, asegúrese de haber habilitado el uso compartido de SMB. Para obtener más información, consulte la documentación disponible del sistema operativo.
- Compruebe que el nombre de carpeta utilice sólo las letras o los caracteres admitidos por el sistema operativo. Para obtener más información, consulte la documentación disponible con el sistema operativo.
- Asegúrese de que el nombre de la carpeta se haya ingresado en el formato correcto en software HP. Para obtener más información, consulte la información del asistente o el asistente de configuración.
- Asegúrese de que se haya ingresado el nombre de usuario y la contraseña válidos. Para obtener más información, consulte la información del asistente o el asistente de configuración.

#### **El disco está lleno**

Asegúrese de que el servidor que contiene la carpeta de red tenga suficiente espacio libre en el disco.

<span id="page-151-0"></span>**La impresora no puede crear un nombre de archivo único usando el prefijo y sufijo asignados o el prefijo del nombre de archivo no se ha configurado correctamente**

- La impresora puede crear un máximo de 9.999 archivos con el mismo prefijo y sufijo. Si ha escaneado varios archivos en una carpeta, cambie el prefijo.
- Compruebe que el prefijo del nombre de archivo utilice sólo las letras o los caracteres admitidos por el sistema operativo. Para obtener más información, consulte la documentación disponible con el sistema operativo.

#### **No se puede escanear a correo electrónico**

**Nota** Escan. correo elec. sólo es compatible con HP Officejet Pro 8600 Plus y HP Officejet Pro 8600 Premium.

#### **El perfil de correo electrónico no se ha configurado correctamente**

Asegúrese de que se haya especificado una configuración válida del servidor SMTP saliente en el software HP. Para obtener más información acerca de la configuración del servidor SMTP, consulte la documentación suministrada por el proveedor de servicios de correo electrónico.

#### **Cuando se realizan envíos a varios destinatarios, los mensajes de correo electrónico se envían sólo a algunos de ellos**

Las direcciones de correo electrónico pueden estar incorrectas o es posible que el servidor de correo electrónico no las reconozca. Asegúrese de que las direcciones de correo electrónico de todos los destinatarios de correo electrónico se hayan ingresado correctamente en el software HP. Busque en su bandeja de entrada de correo electrónico mensajes de falla de notificación de entrega del servidor de correo electrónico.

#### **Envío de mensajes de correo electrónico grandes**

Algunos servidores de correo electrónico están configurados para rechazar mensajes de correo electrónico con un tamaño superior al predeterminado. Para determinar si su servidor de correo electrónico tiene un límite de tamaño de archivo máximo, consulte la documentación suministrada por el proveedor de servicios de correo electrónico. Si el servidor de correo electrónico tiene un límite, cambie el tamaño máximo de archivos adjuntos de correo electrónico para el perfil de correo electrónico saliente a un valor menor que el del servidor de correo electrónico.

#### **El cuadro de diálogo de uso compartido es distinto luego de configurar Archivado digital directo HP (Windows)**

Si usa un equipo que ejecuta Windows XP, puede configurar carpetas mediante Uso compartido simple de archivos (SFS). Una carpeta que se configura utilizando SFS se comparte en forma anónima: no requiere un nombre de usuario o contraseña, y todos los usuarios pueden leer y escribir en ella. Además, el cuadro de diálogo que se usa para activar el uso compartido difiere del cuadro de diálogo de uso compartido estándar de Windows.

Sin embargo, para asegurarse de que los datos enviados desde la impresora estén seguros, el Asistente para Escanear a Carpeta de red no admite SFS y el equipo

<span id="page-152-0"></span>muestra el cuadro de diálogo de uso compartido estándar en lugar del cuadro de diálogo de SFS. Para obtener más información, consulte la documentación disponible del sistema operativo.

#### **Solución de problemas de Fax digital HP**

**Nota** Fax a carpeta de red no admite Active Directory.

**Nota** Fax a correo electrónico sólo es compatible con HP Officejet Pro 8600 Plus y HP Officejet Pro 8600 Premium.

#### **El equipo donde se encuentra la carpeta de red está apagado**

Si usa Fax a carpeta de red, asegúrese de que el equipo seleccionado para recibir faxes esté encendido en todo momento y conectado a la red.

#### **La carpeta de red no se ha configurado correctamente**

Si usa Fax a carpeta de red, verifique lo siguiente:

- Asegúrese de que la carpeta esté creada en el servidor. Para obtener más información, consulte la documentación disponible del sistema operativo.
- Asegúrese de que la carpeta se haya compartido y que los usuarios pueden leer y escribir en ella. Si usa un equipo Macintosh, asegúrese de haber habilitado el uso compartido de SMB. Para obtener más información, consulte la documentación disponible del sistema operativo.
- Compruebe que el nombre de carpeta utilice sólo las letras o los caracteres admitidos por el sistema operativo. Para obtener más información, consulte la documentación disponible con el sistema operativo.
- Asegúrese de que el nombre de la carpeta se haya ingresado en el formato correcto en software HP. Para obtener más información, consulte la información del asistente o el asistente de configuración.
- Asegúrese de que se haya ingresado el nombre de usuario y la contraseña válidos. Para obtener más información, consulte la información del asistente o el asistente de configuración.

#### **Condiciones de error que interfieren con Fax digital HP**

Si la impresora se ha configurado para imprimir faxes, pero no tiene papel, cargue papel en la bandeja de entrada o resuelva el error. Una vez imprimidos los faxes entrantes, se guardarán en la carpeta de red o se reenviarán a la dirección designada de correo electrónico tras imprimirlos.

#### **La memoria interna está llena**

Si la memoria interna de la impresora está llena, no podrá enviar ni recibir faxes. Si la memoria está llena porque se han almacenado demasiados faxes no guardados, siga las instrucciones del panel de control de la impresora.

**Precaución** Al borrar el registro de faxes y la memoria interna, se eliminarán los faxes no guardados almacenados en la memoria de la impresora.

#### **Fecha y hora incorrectas en faxes**

Si se encuentra en un país/región donde se aplica el horario de verano, puede que la marca de hora de los faxes no siempre refleje la hora exacta de su zona horaria local. Además, también puede verse afectado el nombre de archivo predeterminado de los faxes archivados (que incluye una marca de hora).

Para ver la hora exacta a la que se reciben los faxes, imprima el registro de faxes desde el panel de control de la impresora.

Para que aparezca la hora correcta en los faxes durante el horario de verano, utilice el EWS para cambiar manualmente la zona horaria utilizada por la impresora a otra que refleje la hora correcta:

- Abra el EWS. Para obtener más información, consulte [Para abrir el servidor Web](#page-255-0) [incorporado.](#page-255-0)
- Haga clic en la ficha **Configuración** y, a continuación, bajo **Preferencias**, haga clic en **Zona horaria**.
- Seleccione la zona horaria que corresponda a la hora correcta (comúnmente una zona horaria que esté adelantada en una hora).

**Nota** Cuando su país/región regrese a la hora estándar, cambie el valor de modo que refleje su zona horaria.

### **Solucionar problemas de dispositivos de memoria**

- **Sugerencia** Puede visitar la página de asistencia en línea de HP en [www.hp.com/](http://h20180.www2.hp.com/apps/Nav?h_pagetype=s-001&h_page=hpcom&h_client=s-h-e008-1&h_product=4322911&h_lang=es&h_cc=es) [go/customercare](http://h20180.www2.hp.com/apps/Nav?h_pagetype=s-001&h_page=hpcom&h_client=s-h-e008-1&h_product=4322911&h_lang=es&h_cc=es) para obtener información y utilidades que le ayudarán a corregir algunos problemas comunes de la impresora.
- **Nota** Si inicia una operación de dispositivo de memoria desde un equipo, consulte la Ayuda del software para obtener información sobre la solución de problemas.
- La impresora no puede leer el dispositivo de memoria
- [La impresora no puede leer fotos en el dispositivo de memoria](#page-154-0)

#### **La impresora no puede leer el dispositivo de memoria**

- **Revisar el dispositivo de memoria**
	- Asegúrese de que el dispositivo de memoria corresponda a uno de los tipos admitidos. Para obtener más información, consulte [Especificaciones del](#page-192-0) [dispositivo de memoria](#page-192-0).
	- Algunos dispositivos de memoria tienen un conmutador que controla la forma en que se deben usar. Asegúrese de que el conmutador esté configurado para que el dispositivo de memoria se pueda leer.
- <span id="page-154-0"></span>◦ Revise los extremos del dispositivo de memoria para ver si hay suciedad o materiales que obstruyan los orificios o dañen un contacto de metal. Limpie los contactos con un paño que no desprenda pelusas y una pequeña cantidad de alcohol isopropilo.
- Asegúrese de que el dispositivo de memoria funcione correctamente probándola con otros dispositivos.
- **Revisar la ranura del dispositivo de memoria**
	- Asegúrese de que el dispositivo de memoria esté totalmente insertado en la ranura correcta. Para obtener más información, consulte [Introducir el](#page-32-0) [dispositivo de memoria..](#page-32-0)
	- Retire la tarjeta de memoria (cuando la luz no parpadee) y observe con una linterna la ranura vacía. Compruebe si alguna de las patillas internas está doblada. Cuando la impresora está apagada puede enderezar levemente las patillas dobladas usando la punta de un bolígrafo fino y replegable. Si una patilla se ha doblado de forma que toca otra patilla, sustituya el lector de la tarjeta de memoria o pida asistencia técnica para la impresora. Para obtener más información, consulte [asistencia de HP.](#page-108-0) Este sitio web ofrece información y utilidades que pueden ayudarlo a corregir varios problemas comunes de la impresora.

#### **La impresora no puede leer fotos en el dispositivo de memoria**

#### **Revisar el dispositivo de memoria**

Es posible que el dispositivo de memoria esté dañado.

## **Solución de problemas de red por cable (Ethernet)**

**Sugerencia** Puede visitar la página de asistencia en línea de HP en [www.hp.com/](http://h20180.www2.hp.com/apps/Nav?h_pagetype=s-001&h_page=hpcom&h_client=s-h-e008-1&h_product=4322911&h_lang=es&h_cc=es) [go/customercare](http://h20180.www2.hp.com/apps/Nav?h_pagetype=s-001&h_page=hpcom&h_client=s-h-e008-1&h_product=4322911&h_lang=es&h_cc=es) para obtener información y utilidades que le ayudarán a corregir algunos problemas comunes de la impresora.

Si no puede conectar la impresora a la red por cable (Ethernet), realice una o más de las tareas siguientes.

- **Nota** Luego de corregir cualquiera de los siguientes problemas, ejecute nuevamente el programa de instalación.
- Solución de problemas de red generales

#### **Solución de problemas de red generales**

Si no puede instalar el software de HP que se incluye con la impresora, verifique que:

- Todas las conexiones de cable al equipo y la impresora estén firmes.
- La red funciona y el concentrador, interruptor o enrutador de red está encendido.
- Todas las aplicaciones, incluidos los programas de protección antivirus, programas de protección contra software espía y firewalls, estén cerradas o desactivadas para los equipos que ejecutan Windows.
- La impresora esté instalada en la misma subred que los equipos que la usarán.

<span id="page-155-0"></span>Si el programa de instalación no puede detectar la impresora, imprima la página de configuración de red e ingrese manualmente la dirección IP en el programa de instalación. Para obtener más información, consulte [Comprensión de la página de](#page-172-0) [configuración de red.](#page-172-0)

### **Solucionar problemas inalámbricos**

Esta sección entrega información acerca de la solución de problemas que puede encontrar al conectar la impresora a la red inalámbrica.

Siga estas sugerencias en orden, comenzando con las que aparecen en la sección "Solución de problemas básicos de la conexión inalámbrica". Si los problemas continúan, siga las sugerencias proporcionadas en la sección "Solución de problemas avanzados de la conexión inalámbrica".

En esta sección se tratan los siguientes temas:

- Soluciones básicas de problemas con la conexión inalámbrica
- [Soluciones avanzadas de problemas con la conexión inalámbrica](#page-156-0)
- [Después de resolver los problemas...](#page-161-0)

**Sugerencia** Para obtener información sobre cómo solucionar problemas de comunicación inalámbrica, visite [www.hp.com/go/wirelessprinting.](http://www.hp.com/go/wirelessprinting)

**Sugerencia** Si utiliza un equipo con Windows, HP cuenta con una herramienta llamada HP Home Network Diagnostic Utility que puede ayudar a obtener esta información en algunos sistemas. Para utilizar esta herramienta, visite el Centro de impresión inalámbrica HP [www.hp.com/go/wirelessprinting](http://www.hp.com/go/wirelessprinting) y, después, haga clic en **Utilidad de diagnósticos de red** en la sección **Vínculos rápidos**. (Puede que en este momento esta herramienta no esté disponible en todos los idiomas.)

**Nota** [Después de](#page-161-0) resolver el problema, siga las instrucciones en Después de [resolver los problemas....](#page-161-0)

#### **Soluciones básicas de problemas con la conexión inalámbrica**

Realice los siguientes pasos en el orden en que se detallan.

#### **Paso 1 - Asegúrese de que el indicador luminosos de la conexión inalámbrica (802.11) está encendido**

Si la luz azul que hay junto al botón de la conexión inalámbrica de la impresora no se ha encendido, significa que la función inalámbrica aún no se ha activado.

Para activar la función inalámbrica, toque la (flecha derecha:), toque **Configuración**, toque **Red**, toque **Radio inalámbrica** y seleccione **Sí**.

**Nota** Si la impresora admite funciones de Ethernet, compruebe que el cable Ethernet está conectado a la impresora. Si conecta un cable Ethernet se desactivan las funciones inalámbricas de la impresora.

#### <span id="page-156-0"></span>**Paso 2 - Reiniciar los componentes de la red inalámbrica**

Apague el router y la impresora y, a continuación, vuelva a encenderlos en el siguiente orden: primero el router y después la impresora. Si aún no puede conectar, apague el router, la impresora y el equipo. Algunas veces, si desconecta la alimentación y la vuelve a activar, el problema de comunicación de red se resuelve.

#### **Paso 3 - ejecute la impresión de una prueba de red inalámbrica**

Si se trata de problemas en una red inalámbrica, ejecute la impresión de prueba de redes inalámbricas.

Para imprimir una página de prueba de red inalámbrica, toque la [44] (flecha derecha:), toque **Configuración**, toque **Red** y seleccione **Imprimir prueba de red inalámbrica** o **Prueba de red inalámbrica**. Si se detecta un problema, el informe de la comprobación impreso incluye recomendaciones que podrían ayudar a resolver el problema.

**Sugerencia** Si la Impresión de prueba de red inalámbrica indica que la señal es débil, intente acercar la impresora al direccionador inalámbrico.

#### **Soluciones avanzadas de problemas con la conexión inalámbrica**

Si ya ha llevado a cabo los procedimientos sugeridos en [Soluciones básicas de](#page-155-0) [problemas con la conexión inalámbrica](#page-155-0) y aún no puede conectar la impresora a una red inalámbrica, pruebe estas sugerencias:

- Paso 1: Asegúrese de que el equipo está conectado a la red
- [Paso 2: Asegúrese de que la impresora está conectada a la red](#page-158-0)
- [Paso 3: Compruebe si el software de firewall bloquea la comunicación](#page-159-0)
- [Paso 4: Asegúrese de que la impresora está en línea y preparada](#page-159-0)
- [Paso 5: Asegúrese de que la versión inalámbrica de la impresora se ha](#page-160-0) [establecido como controlador de impresora predeterminado \(sólo en Windows\)](#page-160-0)
- [Paso 6: Asegúrese de que la computadora no esté conectada a la red a través](#page-161-0) [de una red privada virtual \(VPN\)](#page-161-0)

#### **Paso 1: Asegúrese de que el equipo está conectado a la red**

Asegúrese de que la computadora esté conectada a la red, ya sea una red Ethernet o una red inalámbrica. Si la computadora no está conectada a la red, no podrá utilizar la impresora a través de la red.

#### **Cómo cambiar a una conexión cableada (Ethernet)**

Muchos equipos cuentan con luces indicadoras junto al puerto en que el cable Ethernet del direccionador se conecta con el equipo. Normalmente, hay dos luces indicadoras: una encendida y otra que parpadea. Si el equipo cuenta con luces indicadoras, compruebe que estén encendidas. Si no lo están, vuelva a conectar el cable Ethernet al equipo y al direccionador. Si siguen sin encenderse, es posible que haya algún problema con el direccionador, el cable Ethernet o el equipo.

**Nota** Los equipos Macintosh no cuentan con luces indicadoras. Para comprobar la conexión Ethernet en un equipo Macintosh, haga clic en **Preferencias del sistema** en el dock y luego en **Red**. Si la conexión Ethernet funciona correctamente, aparece **Ethernet incorporada** en la lista de conexiones, junto con la dirección IP u otra información de estado. Si no aparece **Ethernet incorporada** en la lista, es posible que haya algún problema con el direccionador, el cable Ethernet o el equipo. Para obtener más información, haga clic en el botón de ayuda de la ventana.

#### **Cómo cambiar a una conexión inalámbrica**

- **1.** Compruebe que la luz inalámbrica del equipo esté encendida. (Para obtener más información, consulte la documentación que acompaña al equipo).
- **2.** Si no utiliza un nombre de red inalámbrica exclusiva (SSID), es posible que el equipo inalámbrico se haya conectado a otra red cercana que no es la suya.

Para saber si el equipo se ha conectado a su red, realice los siguientes pasos:

#### **Windows**

**a**. Haga clic en **Inicio**, **Panel de control**, vaya a **Conexiones de red** y, a continuación, haga clic en **Ver estado de red y tareas**.

O

Haga clic en **Inicio**, seleccione **Configuración**, pulse en **Panel de control**, haga doble clic en **Conexiones de red**, después en **Ver** y, a continuación, seleccione **Detalles**.

Deje el cuadro de diálogo abierto mientras continúa con el siguiente paso.

- **b**. Desenchufe el cable de alimentación eléctrica del direccionador inalámbrico. El estado de conexión del equipo debe cambiar a **No conectado**.
- **c**. Vuelva a enchufar el cable de alimentación eléctrica al direccionador inalámbrico. El estado de conexión debe cambiar a **Conectado**.

#### **Mac OS X**

- ▲ Haga clic en el icono de AirPort de la barra de menús en la parte superior de la pantalla. En el menú que aparece, determine si AirPort está activado y a qué red inalámbrica está conectado el equipo.
	- **Nota** Para obtener información más detallada sobre la conexión AirPort, haga clic en **Preferencias del sistema** en el dock y luego en **Red**. Si la conexión inalámbrica funciona correctamente, aparece un punto verde junto a AirPort en la lista de conexiones. Para obtener más información, haga clic en el botón de ayuda de la ventana.

Si no es capaz de conectar su equipo a la red, póngase en contacto con la persona que configuró la red o con el fabricante del router, dado que el problema puede ser del hardware del router o del equipo.

<span id="page-158-0"></span>**Sugerencia** Si puede acceder a Internet y utiliza un equipo con Windows, también puede utilizar HP Network Assistant para obtener ayuda en la configuración de una red. Para utilizar esta herramienta, visite [www.hp.com/sbso/](http://www.hp.com/sbso/wireless/tools-setup.html?jumpid=reg_R1002_USEN) [wireless/tools-setup.html?jumpid=reg\\_R1002\\_USEN.](http://www.hp.com/sbso/wireless/tools-setup.html?jumpid=reg_R1002_USEN) (Este sitio Web sólo está disponible en inglés.)

#### **Paso 2: Asegúrese de que la impresora está conectada a la red**

Si la impresora no está conectada a la misma red que el equipo, no podrá utilizar la impresora por red. Siga los pasos descritos en esta sección para averiguar si la impresora está activamente conectada a la red correcta.

**Nota** Si el enrutador inalámbrico o la estación base Apple AirPort utilizan un SSID oculto, la impresora no puede detectar la red automáticamente.

#### **R: Asegúrese de que la impresora está en la red**

- **1.** Si el la impresora admite conexión en red Ethernet y está conectada a una red de este tipo, asegúrese de que el cable Ethernet no está conectado en la parte posterior de la impresora. Si se el cable Ethernet se encuentra conectado en la parte posterior, se desactiva la conectividad inalámbrica.
- **2.** Si la impresora se conecta a una red inalámbrica, imprima la página de configuración de red. Para obtener más información, consulte [Comprensión de la](#page-172-0) [página de configuración de red.](#page-172-0)
- **3.** Después de imprimir la página, compruebe el estado de red y de la URL:

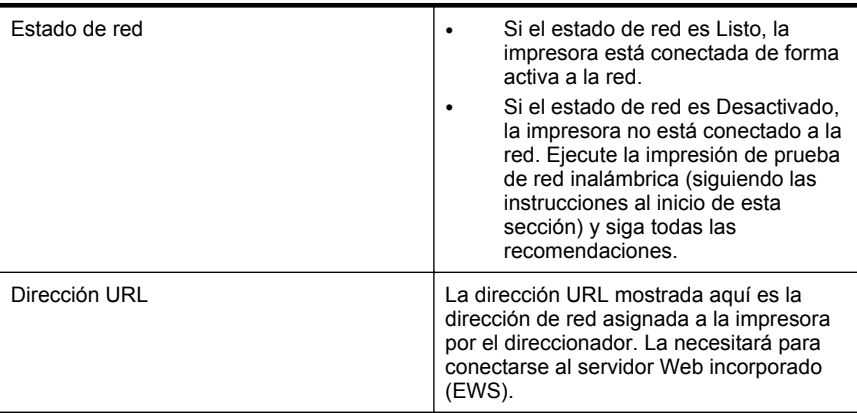

Para obtener información sobre cómo conectar la impresora a una red inalámbrica, visite [Configure la impresora para la comunicación inalámbrica](#page-246-0).

#### **B: Compruebe si puede acceder al EWS**

Tras comprobar que el equipo y la impresora disponen de conexiones activas a una red, puede verificar si se encuentran en la misma red abriendo el servidor web incorporado (EWS) de la impresora. Para obtener más información, consulte [Servidor](#page-254-0) [Web incorporado.](#page-254-0)

#### <span id="page-159-0"></span>**Cómo acceder a un servidor Web incorporado**

- **1.** En la computadora, abra el servidor Web incorporado. Para obtener más información, consulte [Servidor Web incorporado](#page-254-0).
	- **Nota** Si está utilizando un servidor proxy en su navegador, tal vez tenga que desactivarlo para acceder al servidor Web incorporado.
- **2.** Si puede abrir el servidor Web incorporado, intente usar la impresora a través de la red (intente imprimir) para ver si la configuración de red se realizó correctamente.

Si no puede abrir el servidor Web incorporado o si todavía tiene problemas para usar la impresora a través de la red, pase al siguiente apartado sobre los firewalls.

#### **Paso 3: Compruebe si el software de firewall bloquea la comunicación**

Si no puede acceder al EWS y está seguro de que el equipo y la impresora disponen de conexiones activas a la misma red, el software de seguridad del firewall puede estar bloqueando la comunicación. Desactive temporalmente todos los software de seguridad de firewall que se estén ejecutando en el equipo e intente abrir nuevamente el servidor Web incorporado. Si puede abrir el servidor Web incorporado, intente utilizar la impresora (intente imprimir).

Si puede abrir el servidor Web incorporado y usar la impresora con el firewall desactivado, tendrá que volver a configurar los ajustes del firewall para permitir que el equipo y la impresora se comuniquen entre sí a través de la red. Para obtener más información, consulte [Configurar el software de firewall para que funcione con la](#page-161-0) [impresora](#page-161-0).

Si puede abrir el servidor Web incorporado, pero todavía no puede utilizar la impresora incluso con el firewall desactivado, active el software de firewall para que reconozca la impresora. Para obtener más información, consulte la documentación que venía con el software de firewall.

#### **Paso 4: Asegúrese de que la impresora está en línea y preparada**

Si tiene el software de HP instalado, podrá comprobar el estado de la impresora desde el equipo para saber si la impresora se encuentra en pausa o desactivada, y eso impide su uso.

Para comprobar el estado de la impresora, siga las instrucciones de su sistema operativo:

#### **Windows**

**1.** Haga clic en **Inicio** y después en **Impresoras** o **Impresoras y faxes** o **Dispositivos e impresoras**.

- O -

Haga clic en **Inicio**, luego en **Panel de control** y luego haga doble clic en **Impresoras**.

**2.** Si las impresoras del equipo no aparecen en la vista Detalles, haga clic en el menú **Ver** y, a continuación, haga clic en **Detalles**.

- <span id="page-160-0"></span>**3.** Según el estado en que se encuentre la impresora, realice uno de estos pasos:
	- **a**. Si el la impresora está **Fuera de línea**, haga clic con el botón derecho sobre la impresora y haga clic en **Usar la impresora en línea**.
	- **b**. Si la impresora está **En pausa**, haga clic con el botón derecho en la impresora y haga clic en **Continuar con la impresión**.
- **4.** Intente usar la impresora a través de la red.

#### **Mac OS X**

- **1.** Haga clic en **Preferencias del sistema** en el dock y luego en **Imprimir & fax** o **Imprimir & escáner**.
- **2.** Seleccione la impresora y haga clic en **Abrir cola de impresión**.
- **3.** Si el trabajo de impresión está en espera, haga clic en **Reanudar**.
- **4.** Si la impresora está en pausa, haga clic en **Reanudar impresión**.

Si puede usar la impresora después de realizar los pasos anteriores pero los síntomas persisten cuando continúa usando la impresora, puede que el firewall esté interfiriendo. Para obtener más información, consulte [Configurar el software de firewall](#page-161-0) [para que funcione con la impresora](#page-161-0).

Si todavía no puede usar la impresora a través de la red, continúe con la próxima sección para obtener ayuda adicional para la solución de problemas.

#### **Paso 5: Asegúrese de que la versión inalámbrica de la impresora se ha establecido como controlador de impresora predeterminado (sólo en Windows)**

Si instala de nuevo el software de HP, el instalador puede crear una segunda versión del controlador de la impresora en la carpeta **Impresoras** o **Impresoras y faxes** o **Dispositivos e impresoras**. Si experimenta dificultades al imprimir o al conectar con la impresora, asegúrese de que la versión correcta del controlador de impresora es la predeterminada.

**1.** Haga clic en **Inicio** y después en **Impresoras** o **Impresoras y faxes** o **Dispositivos e impresoras**.

 $-$  O  $-$ 

Haga clic en **Inicio**, luego en **Panel de control** y luego haga doble clic en **Impresoras**.

- **2.** Verifique que la versión del controlador de impresora de la carpeta **Impresoras** o **Impresoras y faxes** o **Dispositivos e impresoras** se ha conectado de forma inalámbrica:
	- **a**. Haga clic con el botón derecho en el icono de la impresora y seleccione **Propiedades de la impresora**, **Valores predeterminados del documento**, o **Preferencias de impresión**.
	- **b**. En la ficha **Puertos**, busque en la lista un puerto que tenga una marca de verificación. La versión del controlador de la impresora que está conectado en forma inalámbrica tiene como descripción del puerto **el monitor de puerto de redetección de red HP**, junto a la marca de verificación.
- **3.** Haga clic con el botón derecho en el icono de la impresora para obtener la versión del controlador de impresora conectada de forma inalámbrica y seleccione **Establecer como impresora predeterminada**.

<span id="page-161-0"></span>**X** Nota Si existe más de un icono en la carpeta de la impresora, haga clic con el botón derecho en el icono de la impresora para obtener la versión del controlador de impresora que está conectado a de forma inalámbrica y seleccione **Establecer como impresora predeterminada**.

#### **Paso 6: Asegúrese de que la computadora no esté conectada a la red a través de una red privada virtual (VPN)**

Una red privada virtual (VPN) es una red de computadoras que utiliza Internet para brindar una conexión remota y segura a la red de una empresa. Sin embargo, la mayoría de los servicios de VPN no le permiten acceder a dispositivos locales (como su impresora) en la red local mientras la computadora está conectada a la red VPN.

Para conectarse a la impresora, desconéctese de la red VPN.

**Sugerencia** Para utilizar la impresora mientras está conectado a la red VPN, puede conectar la impresora a la computadora con un cable USB. La impresora utiliza las conexiones USB y de red al mismo tiempo.

Para obtener más información, póngase en contacto con su administrador de red o con la persona que configuró la red inalámbrica.

#### **Después de resolver los problemas...**

Después de resolver los problemas y de conectar la impresora a la red inalámbrica correctamente, siga estos pasos para su sistema operativo:

#### **Windows**

- **1.** En el escritorio del equipo, haga clic en **Inicio**, seleccione **Programas** o **Todos los programas**, haga clic en **HP**, seleccione el nombre de la impresora y haga clic en **Configuración y software de la impresora**.
- **2.** Haga clic en **Conectar una nueva impresora** y seleccione el tipo de conexión que desea utilizar.

#### **Mac OS X**

- **1.** Abrir las Utilidades de HP. Para obtener más información, consulte [Utilidad de](#page-254-0) [HP \(Mac OS X\)](#page-254-0).
- **2.** Haga clic en el icono **Aplicaciones** de la barra de herramientas de HP Utility, haga doble clic en **Asistente de configuración de HP** y siga las instrucciones de la pantalla.

### **Configurar el software de firewall para que funcione con la impresora**

Un firewall personal, que es software de seguridad que se ejecuta en su equipo, puede bloquear la comunicación por red entre el la impresora y el equipo.

Si tiene problemas del siguiente tipo:

- La impresora no se encuentra al instalar el software HP
- No puede imprimir, la tarea de impresión se bloquea en la cola o la impresora queda fuera de línea
- Obtiene mensajes de que el escáner se encuentra ocupado o de errores de comunicación con el escáner
- No puede ver el estado de la impresora desde el PC

Es posible que el firewall impida que el la impresora notifique a los equipos conectados a la red dónde se puede encontrar.

Si está utilizando el software de HP en un equipo que ejecuta Windows y no puede encontrar la impresora durante el proceso de instalación (y ha verificado que la impresora se encuentra en la red), o ya ha instalado correctamente el software HP y surgen problemas, realice lo siguiente:

- Si acaba de instalar el software de HP, intente apagar el equipo y la impresora y luego enciéndalos nuevamente.
- Mantenga actualizado el software de seguridad. Muchos proveedores de software de seguridad ofrecen actualizaciones que corrigen problemas conocidos y proporcionan las últimas defensas contra nuevas amenazas de seguridad.
- Si su firewall tiene configuraciones de seguridad "Alta", "Media" o "Baja", utilice la configuración "Media" cuando su equipo esté conectado a la red.
- Si ha cambiado alguna configuración del firewall de la predeterminada, intente volver a la configuración predeterminada.
- Si su firewall tiene una configuración llamada "zona de confianza", utilice esta configuración cuando su equipo esté conectado a la red.
- Si su firewall tiene una configuración para "no mostrar mensajes de alerta", debería desactivar esto. Al instalar el software de HP y utilizar la impresora HP, es posible que vea mensajes de alerta del software de firewall que ofrece opciones para "activar", "permitir" o "desbloquear". Debe activar cualquier software de HP que cause una alerta. Asimismo, si la alerta tiene una selección para "recordar esta acción" o "crear una regla para esto", selecciónela. Es así como el firewall sabe en qué puede confiar dentro de la red.
- No active más de un firewall simultáneamente en su equipo. Un ejemplo sería tener el firewall de Windows proporcionado por el sistema operativo y un firewall de un tercero activados al mismo tiempo. Tener más de un firewall activado al mismo tiempo no hará que su equipo tenga más seguridad y podría causar problemas.

Para obtener más información sobre el uso de su impresora con un software de firewall personal, visite [www.hp.com/go/wirelessprinting,](http://www.hp.com/go/wirelessprinting) y luego haga clic en **Ayuda de firewall** en la sección **¿Necesita ayuda con la resolución de problemas?**

**Nota** Actualmente, algunas secciones del sitio de HP no se encuentran disponibles en todos los idiomas.

### **Solución de problemas de administración de la impresora**

**Sugerencia** Puede visitar la página de asistencia en línea de HP en [www.hp.com/](http://h20180.www2.hp.com/apps/Nav?h_pagetype=s-001&h_page=hpcom&h_client=s-h-e008-1&h_product=4322911&h_lang=es&h_cc=es) [go/customercare](http://h20180.www2.hp.com/apps/Nav?h_pagetype=s-001&h_page=hpcom&h_client=s-h-e008-1&h_product=4322911&h_lang=es&h_cc=es) para obtener información y utilidades que le ayudarán a corregir algunos problemas comunes de la impresora.

Esta sección ofrece soluciones a problemas comunes relacionados con la administración de la impresora. En esta sección se tratan los siguientes temas:

- El servidor Web incorporado no se puede abrir
- **Nota** Para utilizar el EWS incorporado, la impresora debe encontrarse conectada a una red mediante Ethernet o una conexión inalámbrica. No se puede utilizar el servidor web integrado si la impresora se encuentra conectada a un equipo por medio de cable USB.

#### **El servidor Web incorporado no se puede abrir**

#### **Revise su configuración de red**

- Asegúrese de no estar utilizando un cable telefónico o un cable cruzado para conectar la impresora a la red.
- Asegúrese de que el cable de red esté conectado firmemente a la impresora.
- Asegúrese de que el hub, el conmutador o el enrutador de la red esté encendido y funcionando adecuadamente.

#### **Revise el equipo**

Asegúrese de que el equipo que utiliza está conectado a la red.

**Nota** Para utilizar EWS, la impresora debe encontrarse conectada a una red mediante Ethernet o una conexión inalámbrica. No se puede utilizar el servidor web integrado si la impresora se encuentra conectada a un equipo por medio de cable USB.

#### **Revise su explorador web**

- Asegúrese de que el explorador web cumpla con los requisitos mínimo del sistema. Para obtener más información, consulte [Especificaciones del servidor](#page-184-0) [web incorporado.](#page-184-0)
- Si su navegador web utiliza una configuración proxy para conectarse a Internet, pruebe desactivando esta configuración. Para obtener más información, consulte la documentación de su navegador web.
- Asegúrese de que JavaScript y las cookies están activados en el explorador web. Para obtener más información, consulte la documentación de su navegador web.

#### **Revise la dirección IP de la impresora**

- Para comprobar la dirección IP de la impresora, la puede obtener mediante la impresión de una página de configuración de red. Toque la (flecha derecha:), seleccione **Configuración**, seleccione **Red** y seleccione **Imprimir configuración de red**.
- Realice un ping para detectar la impresora mediante el uso de su dirección IP desde la línea de comandos (Windows) o desde la utilidad de red (Mac OS X). (La utilidad de red se ubica en la carpeta **Utilidades** en la carpeta **Aplicaciones** en el nivel superior del disco duro).

Por ejemplo, si la dirección IP es 123.123.123.123, escriba lo siguiente en el símbolo del sistema (Windows):

C:\Ping 123.123.123.123

– o bien –

En la Utilidad de red (Mac OS X), haga clic en la pestaña **Ping**, escriba 123.123.123.123 en el cuadro y haga clic en **Ping**.

Si aparece una respuesta, la dirección IP está correcta. Si aparece una respuesta de tiempo de espera, la dirección IP está incorrecta.

### **Solución de problemas en la instalación**

- **Sugerencia** Puede visitar la página de asistencia en línea de HP en [www.hp.com/](http://h20180.www2.hp.com/apps/Nav?h_pagetype=s-001&h_page=hpcom&h_client=s-h-e008-1&h_product=4322911&h_lang=es&h_cc=es) [go/customercare](http://h20180.www2.hp.com/apps/Nav?h_pagetype=s-001&h_page=hpcom&h_client=s-h-e008-1&h_product=4322911&h_lang=es&h_cc=es) para obtener información y utilidades que le ayudarán a corregir algunos problemas comunes de la impresora.
- Sugerencias para la instalación de hardware
- [Sugerencias para la instalación de software HP](#page-165-0)
- [Solución de problemas de red](#page-165-0)

#### **Sugerencias para la instalación de hardware**

#### **Compruebe la impresora**

- Asegúrese de que se haya retirado toda la cinta y materiales de embalaje del interior y exterior de la impresora.
- Asegúrese de que la impresora tenga papel.
- Asegúrese de que no hay luces encendidas ni parpadeantes excepto la luz de estado listo, que deberá estar encendida. Si el indicador de atención parpadea, compruebe si hay mensajes en el panel de control de la impresora.

#### **Revise las conexiones del hardware**

- Asegúrese de que todos los cables en uso estén en el orden correcto y funcionen bien.
- Asegúrese de que el cable de alimentación esté conectado en forma segura a la impresora y a una toma de corriente activa.

#### <span id="page-165-0"></span>**Revise los cabezales de impresión y los cartuchos de tinta**

- Asegúrese de que todos los cabezales y cartuchos de tinta se encuentren instalados firmemente en sus ranuras correctas, con el mismo código de color. La impresora no funciona si no están instalados.
- Compruebe que el seguro de los cabezales de impresión esté cerrado apropiadamente.

#### **Sugerencias para la instalación de software HP**

#### **Revise el sistema del equipo**

- Asegúrese de que su equipo ejecuta uno de los sistemas operativos compatibles. Para obtener más información, consulte [Requisitos del sistema](#page-183-0).
- Asegúrese de que el equipo cumple al menos con los requisitos mínimos del sistema. Para obtener más información, consulte [Requisitos del sistema](#page-183-0).
- En el Administrador de dispositivos de Windows, asegúrese de que los controladores USB no se hayan desactivado.
- Si utiliza un equipo con Windows y el equipo no puede detectar la impresora, ejecute la utilidad de desinstalación (util\ccc\uninstall.bat en el CD de instalación) para realizar una desinstalación completa del controlador de la impresora. Reinicie el equipo y vuelva a instalar el controlador de la impresora.

#### **Verifique las pautas de instalación**

- Asegúrese de usar el CD de instalación que contiene el software de HP correcto para su sistema operativo.
- Antes de instalar el software de HP, asegúrese de que el resto de los programas está cerrado.
- Si el equipo no reconoce la ruta hacia la unidad de CD-ROM que usted escribió, asegúrese de que está especificando la letra de unidad correcta.
- Si el equipo no puede reconocer el CD de instalación en la unidad de CD, compruebe que el CD no está dañado. Puede descargar el controlador de impresión desde el sitio web de HP [\(www.hp.com/go/customercare](http://h20180.www2.hp.com/apps/Nav?h_pagetype=s-001&h_page=hpcom&h_client=s-h-e008-1&h_product=4322911&h_lang=es&h_cc=es)).
- **Nota** Luego de corregir cualquier problema, ejecute nuevamente el programa de instalación.

#### **Solución de problemas de red**

#### **Solución de problemas de red generales**

- Si no puede instalar el software de HP, compruebe que:
	- Todas las conexiones de cable al equipo y la impresora estén firmes.
	- La red funciona y el concentrador, interruptor o enrutador de red está encendido.
	- Todas las aplicaciones, incluidos los programas de protección antivirus, programas de protección contra software espía y firewalls, estén cerradas o desactivadas para los equipos que ejecutan Windows.
- Asegúrese de que la impresora esté instalada en la misma subred que los equipos que usan la impresora.
- Si el programa de instalación no puede detectar la impresora, imprima la página de configuración de red e ingrese manualmente la dirección IP en el programa de instalación. Para obtener más información, consulte [Comprensión de la página de configuración de red](#page-172-0).
- Si usa un equipo que ejecuta Windows, asegúrese de que los puertos de red creados en el controlador de la impresora coincidan con la dirección IP de ésta:
	- Imprima la página de configuración de red de la impresora. Para obtener más información, consulte [Comprensión de la página de configuración de](#page-172-0) [red](#page-172-0).
	- Haga clic en **Inicio** y después en **Impresoras** o **Impresoras y faxes** o **Dispositivos e impresoras**.

 $-$  O  $-$ 

Haga clic en **Inicio**, luego en **Panel de control** y luego haga doble clic en **Impresoras**.

- Clic con el botón derecho en el icono de la impresora, clic en **Propiedades de la impresora** y, a continuación, clic en la ficha **Puertos**.
- Seleccione el puerto TCP/IP para la impresora y, a continuación, haga clic en **Configurar puerto**.
- Compare la dirección IP que aparece en el cuadro de diálogo y asegúrese de que coincida con la que aparece en la página de configuración de red. Si las direcciones IP son diferentes, cambie la del cuadro de diálogo para que coincida con la que aparece en la página de configuración de red.
- Haga clic dos veces en **Aceptar** para guardar la configuración y cerrar los cuadros de dialogo.

#### **Problemas durante la conexión a una red por cable**

- Si la luz de **Enlace** del conector de red no se enciende, asegúrese de que se cumplan todas las condiciones de "Solución de problemas de red generales".
- Si bien no es recomendable que asigne a la impresora una dirección IP estática, esto podría solucionar algunos problemas de instalación (como un conflicto con un firewall personal).

#### **Para reiniciar los ajustes de red de la impresora**

- **1.** Toque la (flecha derecha:), toque **Configuración** y toque **Red**. Toque **Restaurar valores predeterminados de red** y, a continuación, seleccione **Sí**. Aparecerá un mensaje indicando que los valores predeterminados de red se han restaurado.
- **2.** Toque la (flecha derecha:), toque **Configuración**, seleccione **Informes** y seleccione **Imprimir página de configuración de redes** para imprimir la página de configuración de red y verifique que la configuración de red se haya restablecido.

### **Cómo leer el informe de estado de la impresora**

Use el informe de estado de la impresora para ver la información actual de la impresora y el estado de los cartuchos de tinta. Úselo también como ayuda para solucionar problemas de la impresora.

El informe de estado de la impresora también contiene un registro de los eventos recientes.

Si necesita llamar a HP, generalmente es útil imprimir el informe de estado de la impresora antes de llamar.

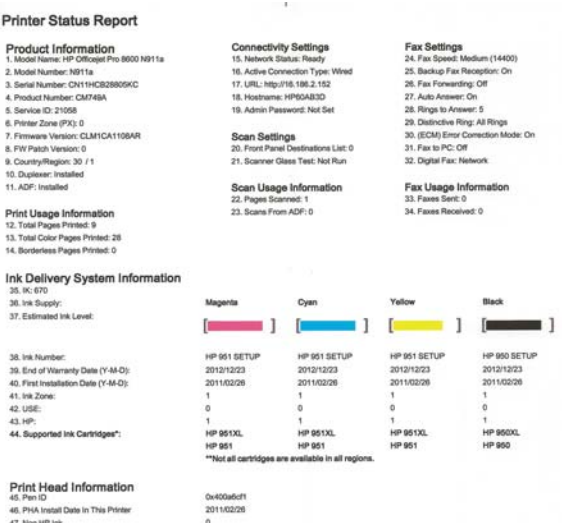

Additional Assistance<br>For more internation about how to change settings and diagnose problems, see the user documentation for your device. This<br>documentation is available on your computer after you install the softesme-eit

Fax Test Setup<br>To verly lear you products setup correctly for Fax, run the Fax Test. You can access this test from the device control panel or from the<br>HP Oficajet Pro 8600 N911a Printer Software.

Wireless Network Test<br>To wrify you product is selp correctly for Wireless, run the Wireless Network Test. You can access this last from the device control panel<br>or from the Network Toolbox accessed from the HP Officejet Pr

- <span id="page-168-0"></span>**1. Información de la impresora:**Muestra la información de la impresora (como el nombre, número de modelo, número de serie y versión de firmware de la impresora), los accesorios instalados (como el duplexer) y el número de páginas impresas desde las bandejas y accesorios.
- **2. Información del sistema de suministro de tinta:** Muestra los niveles de tinta estimados (representados de manera gráfica como indicadores), los números de pieza y las fechas de caducidad de las garantías de los cartuchos de tinta.
	- **Nota** Las advertencias e indicadores del nivel de tinta brindan estimaciones sólo para fines de planificación. Al recibir un mensaje de advertencia de nivel bajo de tinta, cuente con un cartucho de repuesto para evitar posibles retrasos en la impresión. No necesita cambiar los cartuchos hasta que se le solicite hacerlo.
- **3. Asistencia adicional:** Proporciona información sobre dónde puede acudir para obtener información sobre la impresora, así como información sobre cómo configurar un texto de fax y cómo ejecutar una impresión de prueba de red inalámbrica.

#### **Para imprimir el informe de estado de la impresora**

En la pantalla Inicio, toque la (flecha derecha:) y seleccione **Configuración**. Toque **Informes** y luego seleccione **Informe estado impresora**.

### **Mantenimiento del cabezal de impresión**

Si se producen problemas con la impresión, es posible que tenga problemas con el cabezal de impresión. Debe realizar los procedimientos de las secciones siguientes para resolver los problemas de calidad de impresión sólo cuando se le pida.

Realizar los procedimientos de alineación y de limpieza de forma innecesaria puede malgastar la tinta y acortar la vida útil de los cartuchos.

En esta sección se tratan los siguientes temas:

- Limpie los cabezales de impresión
- [Alinee los cabezales de impresión](#page-169-0)
- [Vuelva a instalar el cabezal de impresión](#page-170-0)

#### **Limpie los cabezales de impresión**

Si su salida impresa aparece con rayas o faltan colores, puede que se tenga que limpiar el cabezal de impresión.

Hay dos etapas de limpieza. Cada etapa dura aproximadamente dos minutos, utiliza una hoja de papel y bastante tinta. Después de cada etapa, revise la calidad de la página impresa. Sólo puede iniciar la siguiente fase de limpieza si la calidad de impresión es deficiente.

Si se observan problemas de impresión después de finalizar las dos fases de limpieza, alinee la impresora. Si aún así los problemas de calidad de la impresión persisten, póngase en contacto con asistencia técnica de HP. Para obtener más información, consulte [asistencia de HP.](#page-108-0)

<span id="page-169-0"></span>**Nota** La limpieza utiliza tinta; por este motivo, limpie el cabezal de impresión sólo cuando sea necesario. El proceso de limpieza tarda algunos minutos. Es posible que se genere algo de ruido en el proceso. Antes de limpiar el cabezal de impresión, asegúrese de cargar papel. Para obtener más información, consulte [Carga de soportes.](#page-28-0)

La desconexión incorrecta de la impresora puede causar problemas en la calidad de impresión. Para obtener más información, consulte [Apagado de la impresora](#page-41-0).

#### **Cómo limpiar el cabezal de impresión desde el panel de control**

- **1.** Cargue papel blanco normal sin utilizar de tamaño carta, A4 o legal en la bandeja de entrada principal.
- **2.** Toque la (flecha derecha:) y seleccione **Configuración**.
- **3.** Toque **Herramientas** y seleccione **Limpiar cabezal de impresión**.

#### **Para limpiar el cabezal de impresión desde la Caja de herramientas (Windows)**

- **1.** Abrir la caja de herramientas. Para obtener más información, consulte [Abrir la](#page-254-0) [Caja de herramientas](#page-254-0).
- **2.** En la pestaña **Servicios del dispositivo**, haga clic en el icono a la derecha de **Limpiar cabezales de impresión**.
- **3.** Siga las instrucciones que aparecen en la pantalla.

#### **Cómo limpiar el cabezal de Utilidades de HP (Mac OS X)**

- **1.** Abrir las Utilidades de HP. Para obtener más información, consulte [Utilidad de](#page-254-0) [HP \(Mac OS X\)](#page-254-0).
- **2.** En la sección **Información y asistencia técnica**, haga clic **Limpiar cabezales de impresión**.
- **3.** Haga clic en **Limpiar** y siga las instrucciones de la pantalla.

#### **Cómo limpiar el cabezal de impresión desde el servidor Web incorporado (EWS)**

- **1.** Abra el EWS. Para obtener más información, consulte [Para abrir el servidor Web](#page-255-0) [incorporado.](#page-255-0)
- **2.** Haga clic en la pestaña **Herramientas** y haga clic en **Caja de herramientas de calidad de impresión** en la sección **Utilidades**.
- **3.** Haga clic en **Limpiar cabezales de impresión** y siga las instrucciones que aparecen en pantalla.

#### **Alinee los cabezales de impresión**

La impresora alinea automáticamente el cabezal de impresión durante la configuración inicial.

Utilice esta función si la página de estado de la impresora muestra rayas o líneas blancas que atraviesan cualquiera de los bloques de color o si tiene problemas de calidad de impresión.

#### <span id="page-170-0"></span>**Cómo alinear el cabezal de impresión desde el panel de control**

- **1.** Cargue papel blanco normal sin utilizar de tamaño carta, A4 o legal en la bandeja de entrada principal.
- **2.** En el panel de control de la impresora, toque la  $\mathbf{F}$  (flecha derecha:) y toque **Configuración**.
- **3.** Toque **Herramientas** y seleccione **Alinear impresora**.

#### **Cómo alinear el cabezal de impresión desde la Caja de herramientas (Windows)**

- **1.** Abrir la caja de herramientas. Para obtener más información, consulte [Abrir la](#page-254-0) [Caja de herramientas](#page-254-0).
- **2.** En la pestaña **Servicios del dispositivo**, haga clic en el icono a la derecha de **Alinear cabezales de impresión**.
- **3.** Siga las instrucciones que aparecen en la pantalla.

#### **Para alinear el cabezal de impresión desde Utilidades de HP (Mac OS X)**

- **1.** Abrir las Utilidades de HP. Para obtener más información, consulte [Utilidad de](#page-254-0) [HP \(Mac OS X\)](#page-254-0).
- **2.** En la sección **Información y asistencia técnica**, haga clic **Alinear cabezal de impresión**.
- **3.** Haga clic en **Alinear** y siga las instrucciones de la pantalla.

#### **Para alinear el cabezal de impresión desde el servidor Web integrado (EWS)**

- **1.** Abra el EWS. Para obtener más información, consulte [Para abrir el servidor Web](#page-255-0) [incorporado.](#page-255-0)
- **2.** Haga clic en la pestaña **Herramientas** y haga clic en **Caja de herramientas de calidad de impresión** en la sección **Utilidades**.
- **3.** Haga clic en **Alinear cabezal de impresión** y siga las instrucciones de la pantalla.

### **Vuelva a instalar el cabezal de impresión**

**Nota** Este procedimiento sólo se debe realizar cuando se ha enviado el mensaje **Falta cabezal de impresión o está dañado** y la impresora ha sido apagada y encendida por primera vez para intentar resolver el mensaje. Si el mensaje persiste, intente este procedimiento.

#### **Cómo reinstalar el cabezal de impresión**

- **1.** Asegúrese de que la impresora esté encendida.
- **2.** Abra la puerta de acceso al cartucho de tinta.

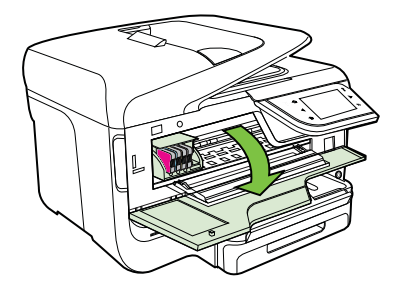

**3.** Levante la manilla del seguro del carro de impresión.

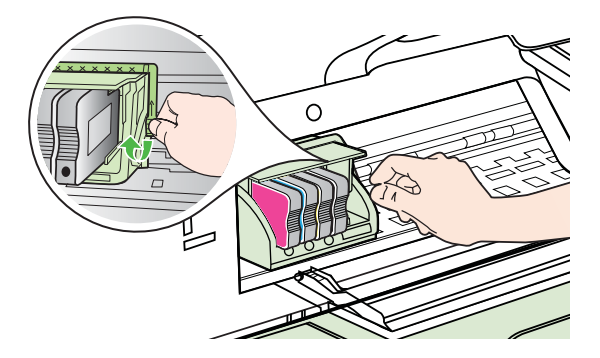

**4.** Retire el cabezal levantándolo y luego extrayéndolo de la impresora.

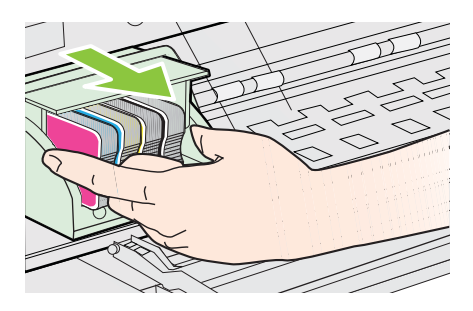

**5.** Asegúrese de que cada pestillo se encuentre levantado y vuelva a insertar el cabezal de impresión.

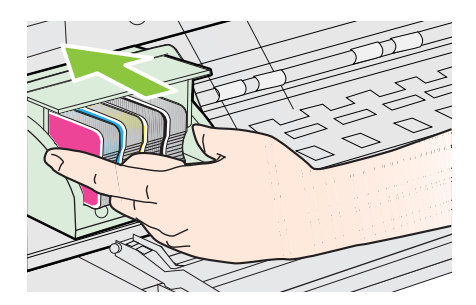

- **6.** Baje con cuidado el pestillo.
	- **Nota** Asegúrese de bajar el pestillo antes de reinsertar los cartuchos de tinta. Dejar el pestillo levantado puede hacer que los cartuchos de tinta queden mal fijados y que se produzcan problemas de impresión. El pestillo debe mantenerse hacia abajo para instalar correctamente los cartuchos de tinta.
- **7.** Cierre la puerta de acceso a los cartuchos de tinta.

## <span id="page-172-0"></span>**Comprensión de la página de configuración de red**

Si la impresora se encuentra conectada a una red, puede imprimir una página de configuración de la red para ver la configuración de red de la impresora. Puede usar la página de configuración de la red para ayudar a resolver los problemas de conexión de red. Si necesita llamar a HP, es útil imprimir esta página antes de realizar la llamada.

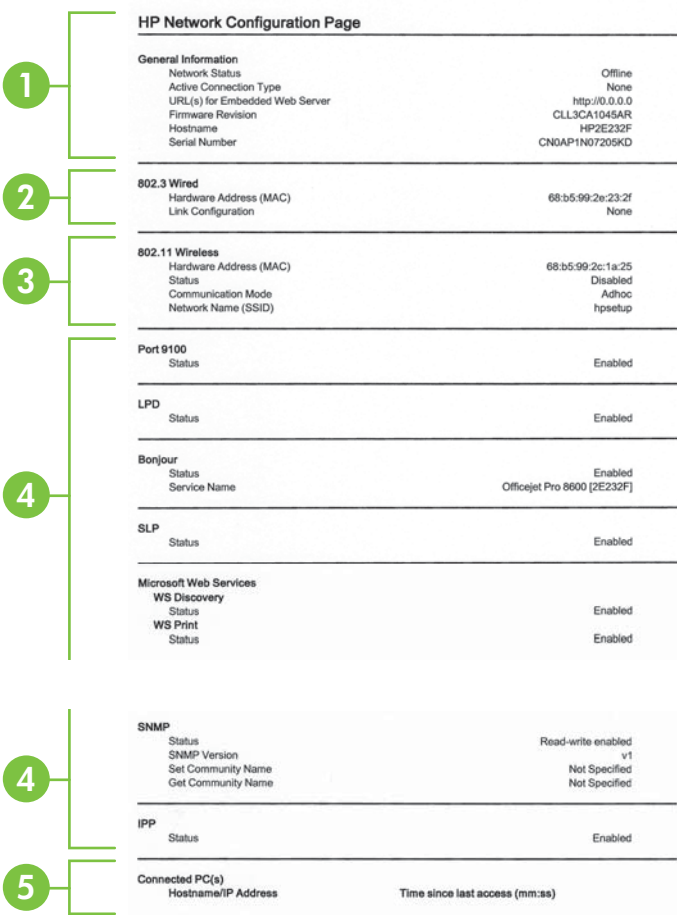

- **1. Información general:** Muestra información acerca del estado actual y del tipo de conexión activa de la red, e información adicional como la URL del servidor web incorporado.
- **2. 802.3 Cableada:** Muestra información acerca de la conexión activa de red cableada, como la dirección IP, la máscara de subred, la pasarela predeterminada y la dirección de hardware de la impresora.
- **3. 802.11 inalámbrica (algunos modelos):** muestra información acerca de la conexión de red inalámbrica, como el nombre de host, la dirección IP, la máscara de subred, la pasarela predeterminada y el servidor.
- **4. Misceláneo:** Muestra información sobre la configuración de la red avanzada .
	- **Puerto 9100**: La impresora admite la impresión IP de datos iniciales a través del puerto TCP 9100. Este puerto TCP/IP propiedad de HP es el puerto de impresión predeterminado. Se accede a él con software HP (por ejemplo, HP Standard Port).
	- **LPD**: LPD (Line Printer Daemon) hace referencia al protocolo y a los programas asociados con los servicios de gestión de colas de impresión de la impresora de línea que se podrán instalar en diversos sistemas TCP/IP.
		- **Nota** La funcionalidad LPD se puede utilizar con cualquier implementación host de LPD que cumpla con el contenido del documento RFC 1179. No obstante, el proceso para configurar colas de impresión de la impresora puede variar. Consulte la documentación del sistema para obtener información acerca de cómo configurar estos sistemas.
	- **Bonjour**: Los servicios Bonjour (que usan mDNS o Multicast Domain Name System) se usan habitualmente en redes pequeñas para dirección IP y resolución de nombres (a través del puerto UDP 5353), donde no se usa un servidor convencional DNS.
	- **SLP**: SLP (Service Location Protocol) es un protocolo de red estándar de Internet que proporciona un marco para que las aplicaciones de red descubran la existencia, la ubicación y la configuración de servicios de red en redes de empresas. Este protocolo simplifica la detección y el uso de recursos de red como impresoras, servidores web, máquinas de fax, cámaras de video, sistemas de archivos, dispositivos de respaldo (unidades de grabación), bases de datos, directorios, servidores de correo, calendarios.
	- **Microsoft web Services**: Activar o desactivar los protocolos de Microsoft web Services Dynamic Discovery (WS Discovery) o los servicios de impresión de Microsoft web Services for Devices (WSD) admitidos en la impresora. Desactivar los servicios de impresión no utilizados para evitar el acceso mediante dichos servicios.
		- **We Nota** Para obtener más información acerca de WS Discovery y WSD Print, visite [www.microsoft.com](http://www.microsoft.com).
- **SNMP**: SNMP (Simple Network Management Protocol) lo utilizan las aplicaciones de administración de redes para administrar dispositivos. La impresora admite el protocolo SNMPv1 en redes IP.
- **WINS**: Si hay un servidor de Protocolo de configuración de hospedaje dinámico (DHCP) en la red, la impresora obtiene automáticamente su dirección IP de dicho servidor y registra su nombre con cualquiera de los servicios de nombres dinámicos compatibles con los documentos RFC 1001 y 1002, siempre que se haya especificado una dirección IP para el servidor WINS.
- **5. Equipos conectados**: Enumera los equipos conectados a esta impresora, así como la última vez que accedieron a la impresora.

#### **Para imprimir la página de configuración de red desde el panel de control de la impresora**

En la pantalla Inicio, toque la (flecha derecha:) y seleccione **Configuración**. Toque **Informes** y seleccione **Página de configuración de red**.

### **Eliminar atascos**

Ocasionalmente, se producen atascos de papel durante un trabajo.

En esta sección se tratan los siguientes temas:

- Cómo eliminar atascos de papel
- [Evitar atascos de papel](#page-177-0)

#### **Cómo eliminar atascos de papel**

Los atascos de papel pueden ocurrir dentro de la impresora o en el alimentador automático de documentos.

- **Precaución** Para evitar posibles daños en el cabezal de impresión, elimine los atascos de papel lo antes posible.
- **Sugerencia** Si nota una pobre calidad de impresión, limpie el cabezal de impresión. Para obtener más información, consulte [Limpie los cabezales de](#page-168-0) [impresión.](#page-168-0)

Aplique los siguientes pasos para desatascar el papel.

#### **Para eliminar un atasco dentro de la impresora**

- **1.** Quite todos los sustratos de la bandeja de salida.
	- **Precaución** Si intenta eliminar el atasco de papel desde la parte frontal de la impresora puede dañar el mecanismo de impresión. Acceda y elimine siempre los atascos de papel mediante el accesorio de impresión automática a doble cara (duplexer).
- **2.** Revise el duplexer.
	- **a**. Pulse el botón que está a ambos lados del duplexer y retire la unidad.

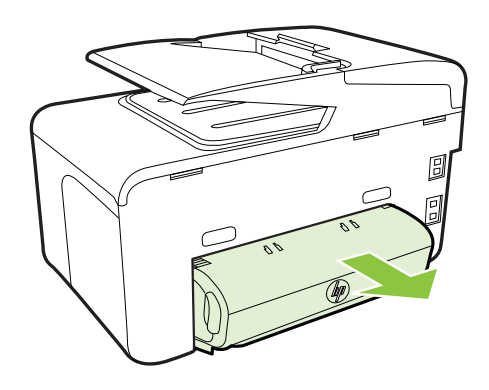

- **b**. Ubique el papel atascado dentro de la impresora, sujételo con ambas manos y jálelo hacia usted.
- **c**. Si el atasco no se encuentra ahí, presione el seguro de la parte superior del duplexer y baje la cubierta. Si el atasco se encuentra dentro, sáquelo cuidadosamente. Cierre la cubierta.

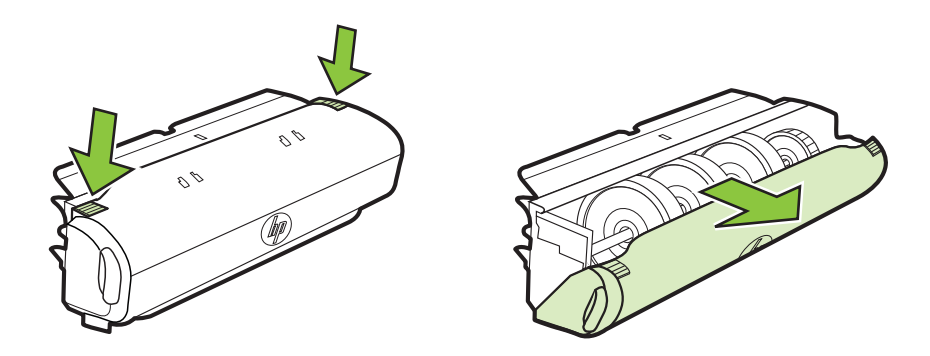

- **d**. Vuelva a insertar el módulo de impresión a doble cara en la impresora.
- **3.** Abra la cubierta superior y extraiga cualquier residuo.
- **4.** Si aún no encuentra el atasco y tiene instalada la bandeja 2, extraiga la bandeja y retire el sustrato atascado, si es posible. De no ser así, haga lo siguiente:
	- **a**. Asegúrese de que la impresora esté apagada y desconecte el cable de alimentación.
	- **b**. Quite la impresora de encima de la Bandeja 2.
	- **c**. Quite el soporte atascado de la parte inferior de la impresora o de la Bandeja 2.
	- **d**. Vuelva a poner la impresora encima de la Bandeja 2.
- **5.** Abra la puerta de acceso al cartucho de tinta. Si aún queda papel dentro de la impresora, asegúrese de que el carro se haya desplazado hacia la derecha de la impresora, saque cualquier trozo de papel o sustrato arrugado y jale el sustrato hacia usted por la parte superior de la impresora.
	- **Advertencia** No toque el interior de la impresora cuando esté encendida y el carro esté pegado. Cuando abra la puerta de acceso al cartucho de tinta, éste debe volver a su posición en el costado derecho de la impresora. Si no se desplaza a la derecha, apague la impresora antes de quitar cualquier atasco.
- **6.** Después de despejar el atasco, cierre todas las cubiertas, encienda la impresora (si la había apagado) y vuelva a enviar el trabajo de impresión.

### **Para eliminar un atasco de papel del alimentador automático de documentos**

**1.** Levante la cubierta del alimentador automático de documentos.

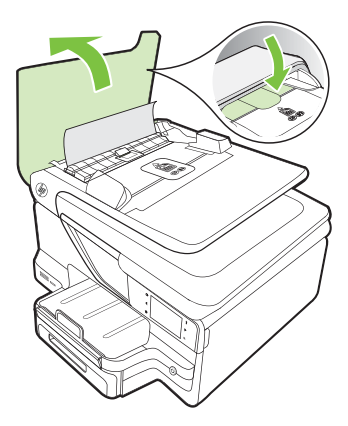

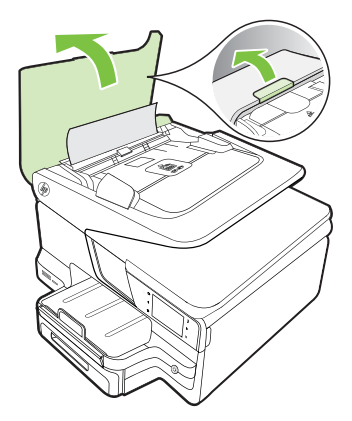

**2.** Levante la pestaña ubicada en el borde anterior del alimentador automático de documentos.

- o bien -

<span id="page-177-0"></span>Presione la pestaña verde ubicada en el centro del alimentador automático de documentos.

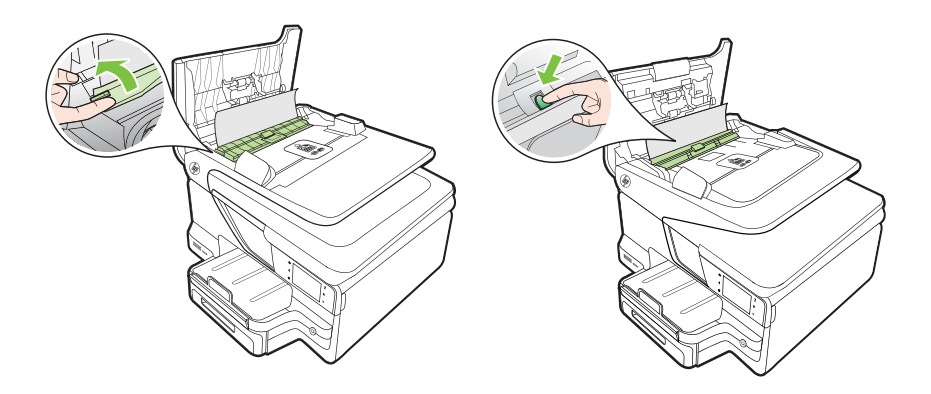

- **3.** Tire con cuidado para retirar el papel de los rodillos.
	- **A Precaución** Si se rasga el papel mientras se retira de los rodillos, compruebe que no hayan quedado fragmentos de papel dentro de la impresora, tanto en los rodillos como en las ruedas. Si no quita todos los trozos de papel de la impresora, es probable que se produzcan más atascos.
- **4.** Si ha presionado la pestaña verde en el paso 2, tírela de vuelta a su lugar.

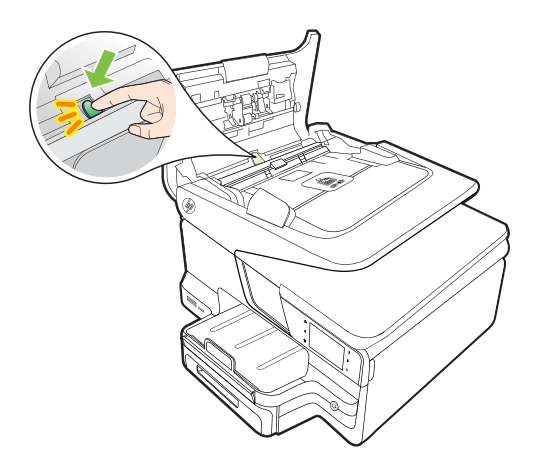

**5.** Cierre la cubierta del alimentador automático de documentos.

#### **Evitar atascos de papel**

Para evitar atascos de papel, siga estas instrucciones.

- Retire los papeles impresos de la bandeja de salida con frecuencia.
- Asegúrese de que imprime con un material que no esté arrugado, doblado ni dañado.
- Evite que el papel se ondule o arrugue. Para ello, almacene todo el papel que no haya utilizado plano en una bolsa con cierre.
- No utilice papel demasiado grueso o demasiado fino para la impresora.
- Asegúrese de que las bandejas estén correctamente cargadas y no demasiado llenas. Si desea obtener más información, consulte [Carga de soportes.](#page-28-0)
- Asegúrese de que el papel cargado en la bandeja de entrada está plano y sus bordes no están doblados ni rasgados.
- No coloque demasiado papel en la bandeja del alimentador de documentos. Para obtener información sobre la cantidad máxima de hojas para el alimentador de documentos automático, consulte [Especificaciones del material](#page-185-0).
- No combine distintos tipos ni tamaños de papel en la bandeja de entrada; el papel cargado en la bandeja de entrada debe ser del mismo tipo y tamaño.
- Ajuste la guía de anchura del papel de la bandeja de entrada para que encaje perfectamente con cada tipo de papel. Asegúrese de que la guía de anchura del papel no tuerce el papel en la bandeja de entrada.
- No intente introducir el papel más allá del límite de la bandeja de entrada.
- Utilice los tipos de papel recomendados para la impresora. Para obtener más información, consulte [Especificaciones del material](#page-185-0).
- Si la impresora está a punto quedar sin papel, deje que se acabe el papel primero y luego agregue papel. No intente añadir papel mientras la impresora intenta introducir una hoja.
- Si está realizando una impresión en ambas caras de la página, no imprima imágenes muy saturadas en un papel de peso ligero.
- Asegúrese de que la impresora esté limpia. Para obtener más información, consulte [Mantenimiento de la impresora.](#page-38-0)

# **A Información técnica**

En esta sección se tratan los siguientes temas:

- Información de garantías
- [Especificaciones de la impresora](#page-182-0)
- [Información regulatoria](#page-194-0)
- [Programa de administración medioambiental de productos](#page-202-0)
- [Otras licencias](#page-206-0)

### **Información de garantías**

En esta sección se tratan los siguientes temas:

- [Declaración de garantía limitada de Hewlett-Packard](#page-180-0)
- [Información de la garantía de los cartuchos de tinta](#page-181-0)
#### **Declaración de garantía limitada de Hewlett-Packard**

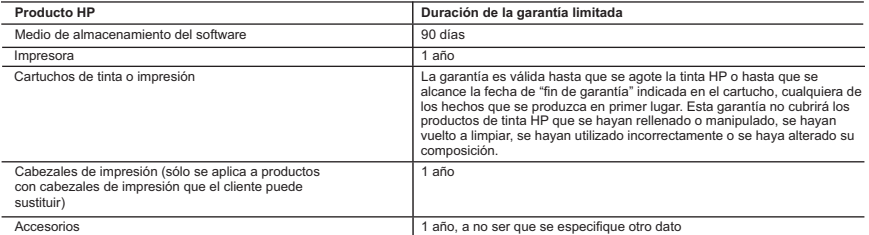

- A. Alcance de la garantía limitada<br>1. Hewlett-Packard (HP) garantiza al usuario final que el producto de HP especificado no tendrá defectos de materiales ni mano de obra por el
- periodo anteriormente indicado, cuya duración empieza el día de la compra por parte del cliente.<br>2. Para los productos de software, la garantía limitada de HP se aplica únicamente a la incapacidad del programa para ejecu HP no garantiza que el funcionamiento de los productos se interrumpa o no contenga errores.<br>3. La garantía limitada de HP abarca sólo los defectos que se originen como consecuencia del uso normal del producto, y no cubre
- problemas, incluyendo los originados como consecuencia de: a. Mantenimiento o modificación indebidos;
	-
- b. Software, soportes de impresión, piezas o consumibles que HP no proporcione o no admita; c. Uso que no se ajuste a las especificaciones del producto;
	-
	- d. Modificación o uso incorrecto no autorizados.
- 4. Para los productos de impresoras de HP, el uso de un cartucho que no sea de HP o de un cartucho recargado no afecta ni a la garantía del<br>cliente ni a cualquier otro contrato de asistencia de HP con el cliente. No obsta de un cartucho que no sea de HP, un cartucho recargado o un cartucho de tinta caducado, HP cobrará aparte el tiempo y los materiales de servicio para dicho error o desperfecto.
	- 5. Si durante la vigencia de la garantía aplicable, HP recibe un aviso de que cualquier producto presenta un defecto cubierto por la garantía, HP reparará o sustituirá el producto defectuoso como considere conveniente.
	- 6. Si HP no logra reparar o sustituir, según corresponda, un producto defectuoso que esté cubierto por la garantía, HP reembolsará al cliente el precio de compra del producto, dentro de un plazo razonable tras recibir la notificación del defecto.
- 7. HP no tendrá obligación alguna de reparar, sustituir o reembolsar el precio del producto defectuoso hasta que el cliente lo haya devuelto a HP.<br>8. Los productos de sustitución pueden ser nuevos o seminuevos, siempre que sustituido.
- 9. Los productos HP podrian incluir piezas, componentes o materiales refabricados equivalentes a los nuevos en cuanto<br>10. La Declaración de garantía limitada de HP es válida en cualquier país en que los productos HP cubier

B. Limitaciones de la garantía<br>HASTA DONDE LO PERMITAN LAS LEYES LOCALES, NI HP NI SUS TERCEROS PROVEEDORES OTORGAN NINGUNA OTRA<br>GARANTÍA O CONDICIÓN DE NINGÚN TIPO, YA SEAN GARANTÍAS O CONDICIONES DE COMERCIABILIDAD EXPRE IMPLÍCITAS, CALIDAD SATISFACTORIA E IDONEIDAD PARA UN FIN DETERMINADO.

#### C. Limitaciones de responsabilidad

- 1. Hasta donde lo permitan las leyes locales, los recursos indicados en esta Declaración de garantía son los únicos y exclusivos recursos de los que dispone el cliente.
	- 2. HASTA EL PUNTO PERMITIDO POR LA LEY LOCAL, EXCEPTO PARA LAS OBLIGACIONES EXPUESTAS ESPECÍFICAMENTE EN ESTA DECLARACIÓN DE GARANTÍA, EN NINGÚN CASO HP O SUS PROVEEDORES SERÁN RESPONSABLES DE LOS DAÑOS DIRECTOS, INDIRECTOS, ESPECIALES, INCIDENTALES O CONSECUENCIALES, YA ESTÉ BASADO EN CONTRATO, RESPONSABILIDAD<br>EXTRACONTRACTUAL O CUALQUIER OTRA TEORÍA LEGAL, Y AUNQUE SE HAYA AVISADO DE LA POSIBILIDAD DE TALES DAÑOS.
- D. Legislación local
	- داست المساحية Declaración de garantía confiere derechos legales específicos al cliente. El cliente podría también gozar de otros derechos que varían
- según el estado (en Estados Unidos), la provincia (en Canadá), o la entidad gubernamental en cualquier otro país del mundo.<br>2. Hasta donde se establezca que esta Declaración de garantía contraviene las leyes locales, dicha
	- a. Evitar que las renuncias y limitaciones de esta Declaración de garantía limiten los derechos estatutarios del cliente (por ejemplo, en el Reino Unido);
	- b. Restringir de otro modo la capacidad de un fabricante de aumentar dichas renuncias o limitaciones; u<br>c. Ofrecer al usuario derechos adicionales de garantía, especificar la duración de las garantías implícita
		- c. Offecer al usuario derechos adicionales de garantía, especificar la duración de las garantías implícitas a las que no puede renunciar el<br>Offecer al usuario derechos adicionales de garantía, especificar la duración de la
- fabricante o permitir limitaciones en la duración de las garantías implícitas.<br>3. LOS TÉRMINOS ENUNCIADOS EN ESTA DECLARACIÓN DE GARANTÍA, SALVO HASTA DONDE LO PERMITA LA LEY, NO EXCLUYEN,<br>RESTRINGEN NI MODIFICAN LOS DERE DICHOS CLIENTES, SINO QUE SON ADICIONALES A LOS MISMOS.

#### **Información sobre la Garantía Limitada del Fabricante HP**

Adjunto puede encontrar el nombre y dirección de las entidades HP que ofrecen la Garantía Limitada de HP (garantía comercial adicional del fabricante) en su país.

**España:** Hewlett-Packard Española S.L.U. C/ Vicente Aleixandre 1 Parque Empresarial Madrid - Las Rozas, E-28232 Madrid

La garantía comercial adicional de HP (Garantía Limitada de HP) no afecta a los derechos que usted, como consumidor, pueda tener frente al vendedor por la falta de conformidad del producto con el contrato de compraventa. Dichos derechos son independientes y compatibles con la garantía comercial<br>adicional de HP y no quedan afectados por ésta. De conformidad con los mis aparece alguna falta de conformidad existente en el momento de la entrega, el consumidor y usuario tiene derecho a exigir al vendedor la reparación del<br>producto, su sustitución, la rebaja del precio o la resolución del con

Salvo prueba que demuestre lo contrario, se presumirá que las faltas de conformidad que se manifiesten en los seis meses posteriores a la entrega del producto ya existían cuando el producto se entregó. Únicamente cuando al consumidor y usuario le resulte imposible o le suponga una carga excesiva dirigirse al vendedor por la falta de conformidad con

el contrato, podrá reclamar directamente al fabricante con el fin de obtener la sustitución o reparación.

I**nformación válida para México**<br>Cuando el producto se hubies utilizado en condiciones sus productos de uso normal del producto y no por aquellos que resultasen:<br>Cuando el producto se hubies utilizado en condiciones distin

Procedimiento:<br>Para hacer válida su garantía solo se deberá comunicar al Centro de Asistencia Telefónica de HP (Teléfonos: 1800-88-8588 o para la Ciudad de Mexico 55-5258-9922) y seguir las instrucciones<br>de un representant

Importador y venta de piezas, componentes, refacciones, consumibles y accesorios:<br>Hewlett-Packard de México, S. de R.L. de C.V.<br>Prolongación Álvaro Obregón<br>Delegación Álvaro Obregón Col. Lomas de Sta. Fé México, D.F. CP 01210 Producto:

Modelo:\_\_\_\_\_\_\_\_\_\_\_\_\_\_\_\_\_\_\_\_\_\_\_\_\_\_\_\_\_\_\_\_\_\_\_\_\_\_\_\_\_\_\_\_\_\_ Marca:\_\_\_\_\_\_\_\_\_\_\_\_\_\_\_\_\_\_\_\_\_\_\_\_\_\_\_\_\_\_\_\_\_\_\_\_\_\_\_\_\_\_\_\_\_\_\_ Fecha de Compra:\_\_\_\_\_\_\_\_\_\_\_\_\_\_\_\_\_\_\_\_\_\_\_\_\_\_\_\_\_\_\_\_\_\_\_\_\_\_\_\_\_\_ Sello del establecimiento donde fue adquirido:

### **Información de la garantía de los cartuchos de tinta**

La garantía de los cartuchos HP es aplicable cuando el producto se usa en la impresora HP designada. Esta garantía no incluye productos de tinta de HP que hayan sido rellenados, refabricados, modificados, utilizados incorrectamente o manipulados.

Durante el periodo de garantía, el producto está cubierto mientras no se agote la tinta HP y no se llegue a la fecha de término de la garantía. La fecha de término de la garantía, en formato AAAA-MM, se puede encontrar en el producto como se indica:

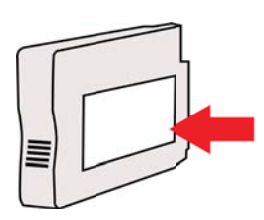

# **Especificaciones de la impresora**

En esta sección se tratan los siguientes temas:

- Especificaciones físicas
- Características y capacidades del producto
- [Especificaciones del procesador y de la memoria](#page-183-0)
- [Requisitos del sistema](#page-183-0)
- [Especificaciones del protocolo de red](#page-184-0)
- [Especificaciones del servidor web incorporado](#page-184-0)
- [Especificaciones del material](#page-185-0)
- [Especificaciones de impresión](#page-190-0)
- [Especificaciones de copia](#page-190-0)
- [Especificaciones del fax](#page-190-0)
- [Especificaciones de escaneo](#page-191-0)
- [Especificaciones de Web Services y del sitio Web de HP](#page-191-0)
- [Especificaciones medioambientales](#page-192-0)
- [Especificaciones eléctricas](#page-192-0)
- [Especificaciones de emisiones acústicas](#page-192-0)
- [Especificaciones del dispositivo de memoria](#page-192-0)

#### **Especificaciones físicas**

#### **Tamaño de la impresora (anchura x altura x profundidad)**

- HP Officejet Pro 8600: 494 x 300 x 460 mm (19,4 x 11,8 x 18,1 pulgadas)
- HP Officejet Pro 8600 Plus y HP Officejet Pro 8600 Premium: 494 x 315 x 460 mm (19,4 x 12,4 x 18,1 pulgadas)
- **Con bandeja 2:** Agrega 82 mm (2,6 pulgadas) a la altura de la impresora

#### **Peso de la impresora**

El peso de la impresora no incluye los consumibles de impresión, el accesorio de impresión automática a doble cara (duplexor) ni bandeja 2.

- HP Officejet Pro 8600: 10,67 kg (23.6 lb)
- HP Officejet Pro 8600 Plus y HP Officejet Pro 8600 Premium: 11,58 kg (25.5 lb)
- **Con bandeja 2:** agrega 2,96 kg (6,5 lb)
- **Accesorio de impresión automática a doble cara (duplexer):** Agrega 0,63 kg (1,4 lb)

#### **Características y capacidades del producto**

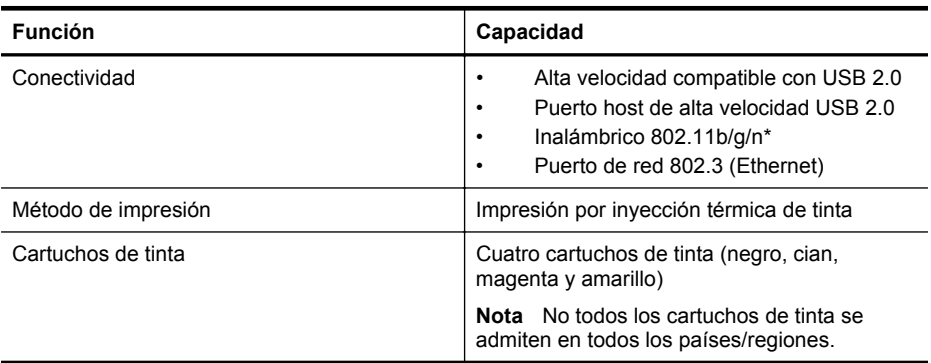

#### <span id="page-183-0"></span>Apéndice A

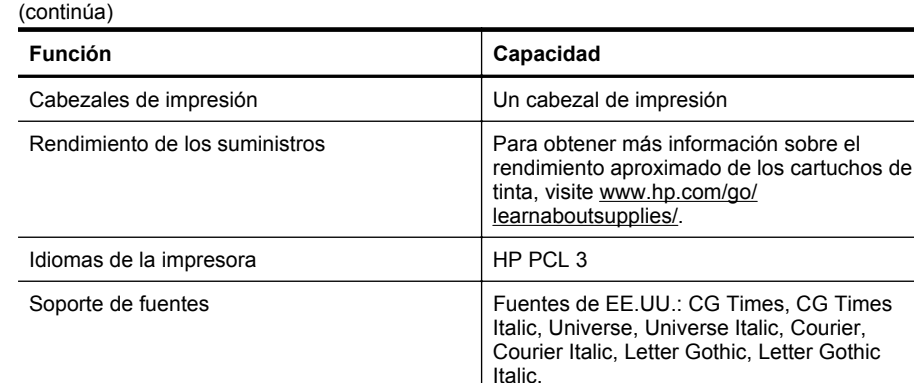

Ciclo de trabajo **Hasta 25,000 páginas por mes** Idiomas admitidos por el panel de control de la impresora La disponibilidad de idiomas varía según el país/región. Búlgaro, croata, checo, danés, holandés, inglés, finlandés, francés, alemán, griego, húngaro, italiano, japonés, coreano, noruego, polaco, portugués, rumano, ruso, chino simplificado, eslovaco, esloveno, español, chino tradicional, turco.

\* La impresora admite la banda de frecuencia de 2.4 GHz 802.11n.

#### **Especificaciones del procesador y de la memoria**

#### **Procesador de impresora**

ARM R4

#### **Memoria de la impresora**

HP Officejet Pro 8600: 64 MB de RAM incorporados HP Officejet Pro 8600 Plus y HP Officejet Pro 8600 Premium: 128 MB de RAM incorporados

#### **Requisitos del sistema**

**Nota** Para ver la información más reciente sobre los sistemas operativos compatibles y los requisitos de sistema, visite [www.hp.com/go/customercare](http://h20180.www2.hp.com/apps/Nav?h_pagetype=s-001&h_page=hpcom&h_client=s-h-e008-1&h_product=4322911&h_lang=es&h_cc=es). Este sitio web ofrece información y utilidades que pueden ayudarlo a corregir varios problemas comunes de la impresora.

#### **Compatibilidad con sistemas operativos**

- Windows XP Service Pack 3, Windows Vista, Windows 7
- Mac OS X v10.5, v10.6, v10.7
- Linux (para más información, consulte [http://hplipopensource.com/hplip-web/index.html\)](http://hplipopensource.com/hplip-web/index.html)

#### **Requisitos mínimos del sistema**

- Microsoft® Windows® 7: Procesador de 1 GHz y 32 bits (x86) o 64 bits (x64); 2 GB de espacio en disco, unidad de CD-ROM/DVD o conexión de Internet, puerto USB; Internet Explorer
- Microsoft Windows Vista®: Procesador de 800 MHz y 32 bits (x86) o 64 bits (x64); 2 GB de espacio en disco, unidad de CD-ROM/DVD o conexión de Internet, puerto USB; Internet Explorer
- <span id="page-184-0"></span>• Microsoft Windows XP Service Pack 3 o superior (sólo 32 bits): Procesador Intel® Pentium® II , Celeron® o compatible; 233 MHz o superior; 128 MB de RAM, 750 MB de espacio en disco, unidad de CD-ROM/DVD o conexión de Internet, puerto USB, Internet Explorer 6.0 o superior
- Mac OS X v10.5, v10.6, v10.7: Procesador PowerPC G4, G5 o Intel Core, 900 MB de espacio libre en disco, unidad de CD-ROM/DVD o conexión de Internet, puerto USB

#### **Especificaciones del protocolo de red**

#### **Compatibilidad con sistemas operativos de red**

- Windows XP (32-bit) (Professional y Home Editions), Windows Vista 32 bits y 64 bits (Ultimate Edition, Enterprise Edition y Business Edition), Windows 7 (32 bits y 64 bits)
- Windows Small Business Server 2003 32 bits y 64 bits, Windows 2003 Server 32 bits y 64 bits, Windows 2003 Server R2 32 bits y 64 bits (Standard Edition, Enterprise Edition)
- Windows Small Business Server 2008 64 bits, Windows 2008 Server 32 bits y 64 bits, Windows 2008 Server R2 64 bits (Standard Edition, Enterprise Edition)
- Citrix XenDesktop 4
- Citrix XenServer 5.5
- Mac OS X v10.5, v10.6, v10.7
- Microsoft Windows 2003 Server Terminal Services
- Microsoft Windows 2003 Server Terminal Services con Citrix Presentation Server 4.0
- Microsoft Windows 2003 Server Terminal Services con Citrix Presentation Server 4.5
- Microsoft Windows 2003 Server Terminal Services con Citrix XenApp 5.0
- Microsoft Windows 2003 Server Terminal Services con Citrix Metaframe XP con función Versión 3
- Microsoft Windows 2003 Small Business Server Terminal Services
- Microsoft Windows Server 2008 Terminal Services
- Microsoft Windows Small Business Server 2008 Terminal Services
- Microsoft Windows 2008 Server Terminal Services con Citrix XenApp 5.0
- Novell Netware 6.5, Open Enterprise Server 2

#### **Protocolos de red compatibles**

TCP/IP

#### **Administración de redes**

Servidor Web incorporado (capacidad para configurar y administrar impresoras de red de manera remota)

#### **Especificaciones del servidor web incorporado**

#### **Requisitos**

- Una red basada en TCP/IP (no se admiten redes basadas en IPX/SPX)
- Un explorador Web (Microsoft Internet Explorer 7.0 o posterior, Opera 3.0 o posterior, Mozilla Firefox 3.0 o posterior, Safari 3.0 o posterior o Google Chrome 3.0 o posterior)
- Una conexión de red (no puede utilizar el servidor web incorporado conectado directamente a un equipo con un cable USB)
- Una conexión a Internet (requerido para algunas funciones)

**Nota** Puede abrir el servidor web incorporado sin estar conectado a Internet. No obstante, algunas funciones no estarán disponibles.

**Nota** El servidor web incorporado debe estar en el mismo lado de un firewall que la impresora.

### <span id="page-185-0"></span>**Especificaciones del material**

Utilice estas tablas para determinar los medios correctos que debe utilizar con la impresora y las funciones que estarán disponibles.

- Comprensión de las especificaciones de los sustratos admitidos
- [Configuración de márgenes mínimos](#page-189-0)
- [Pautas para imprimir en ambas caras de una página](#page-189-0)

#### **Comprensión de las especificaciones de los sustratos admitidos**

Utilice las tablas para determinar los medios correctos que debe utilizar con la impresora y las funciones que estarán disponibles.

- Comprensión de tamaños admitidos
- [Comprensión de tipos y pesos de sustratos admitidos](#page-187-0)

#### **Comprensión de tamaños admitidos**

**Nota** La bandeja 2 se encuentra disponible como una opción.

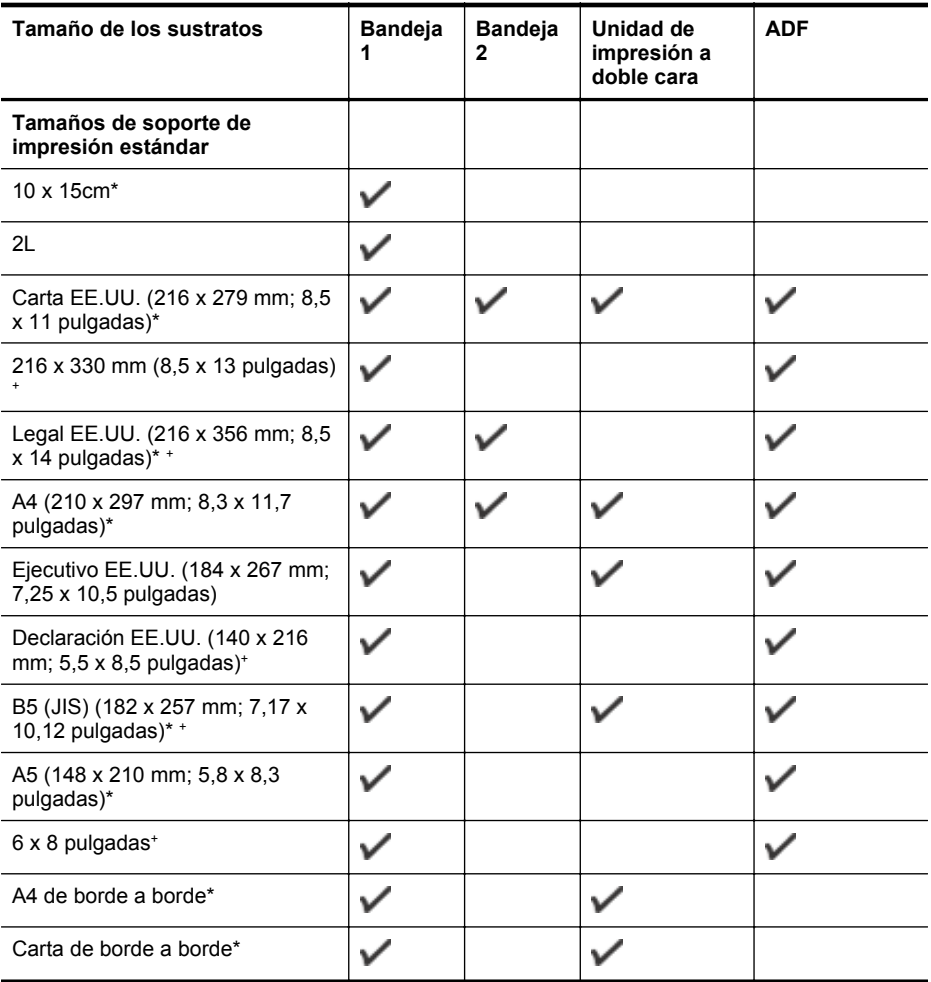

#### (continúa)

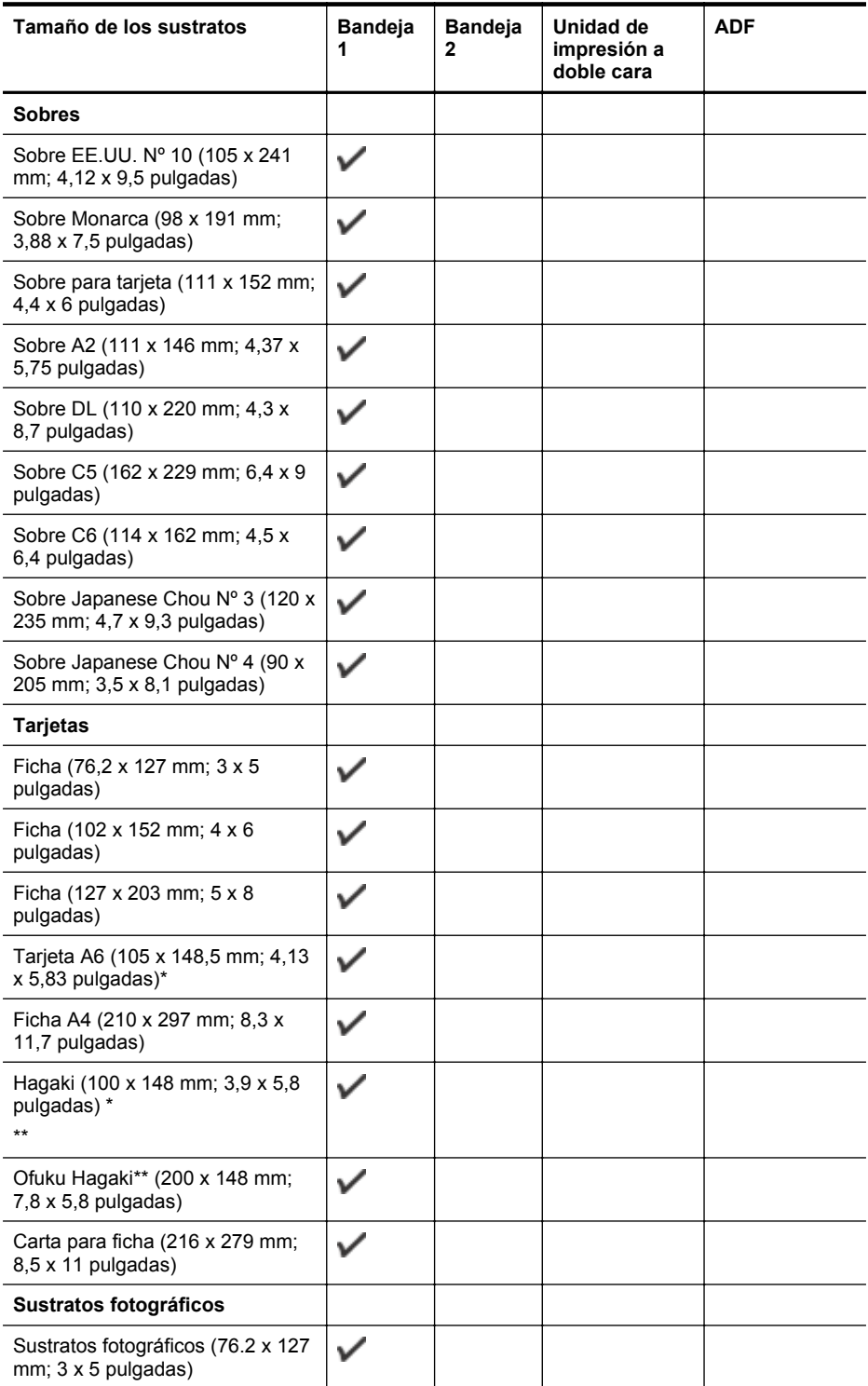

#### <span id="page-187-0"></span>Apéndice A

(continúa)

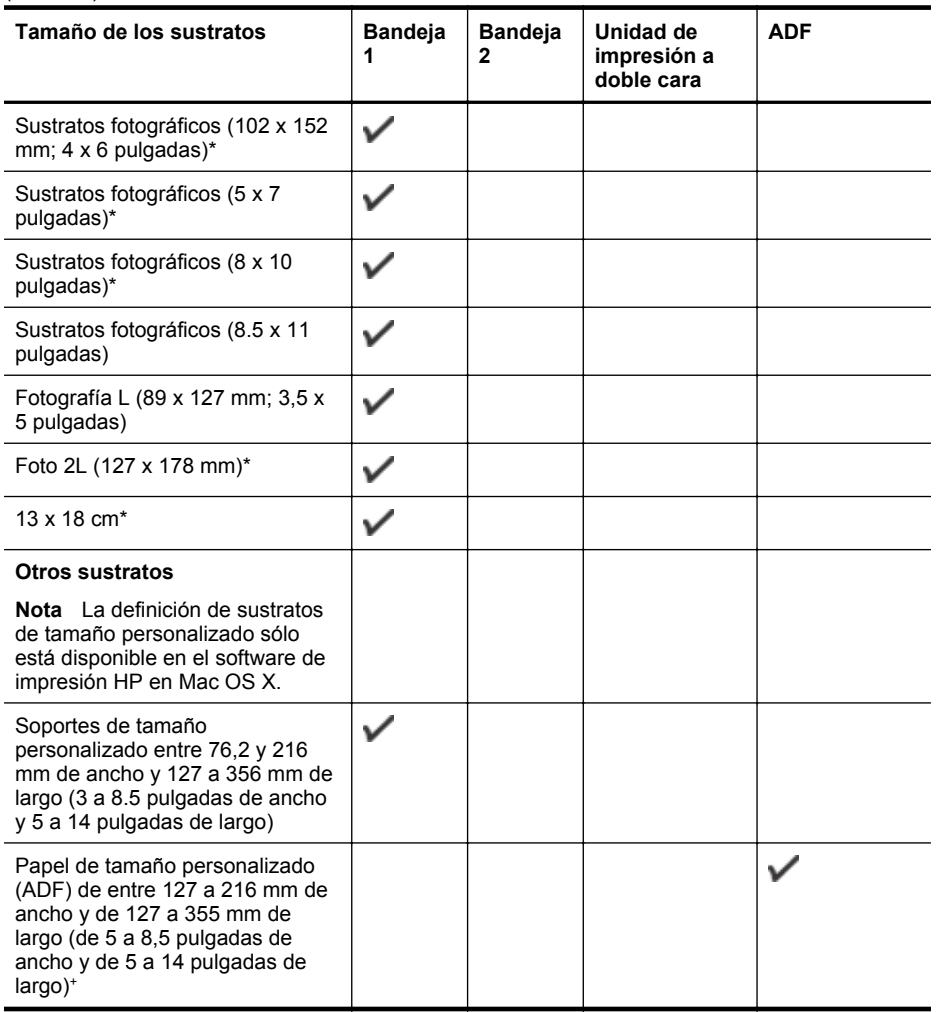

\* Estos tamaños se pueden usar para impresión sin bordes.

\*\*La impresora es compatible con papel normal y hagaki de inyección de tinta sólo para el Servicio Postal de Japón. No es compatible con el papel hagaki fotográfico del Servicio Postal de Japón.

+ El ADF sólo admite escaneo de una cara y trabajos de copia.

#### **Comprensión de tipos y pesos de sustratos admitidos**

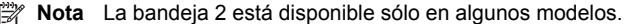

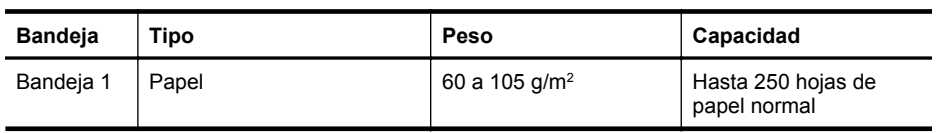

#### (continúa)

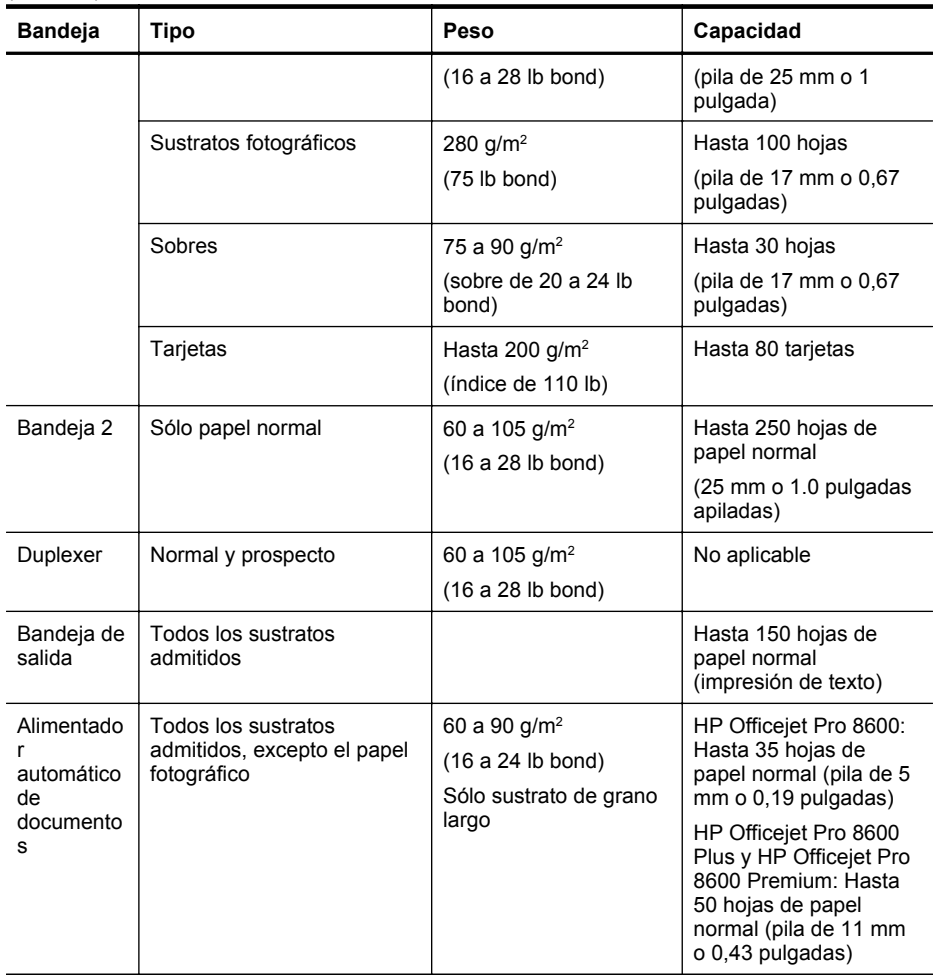

### <span id="page-189-0"></span>**Configuración de márgenes mínimos**

Los márgenes del documento deben coincidir (o exceder) estas configuraciones de márgenes en la orientación vertical.

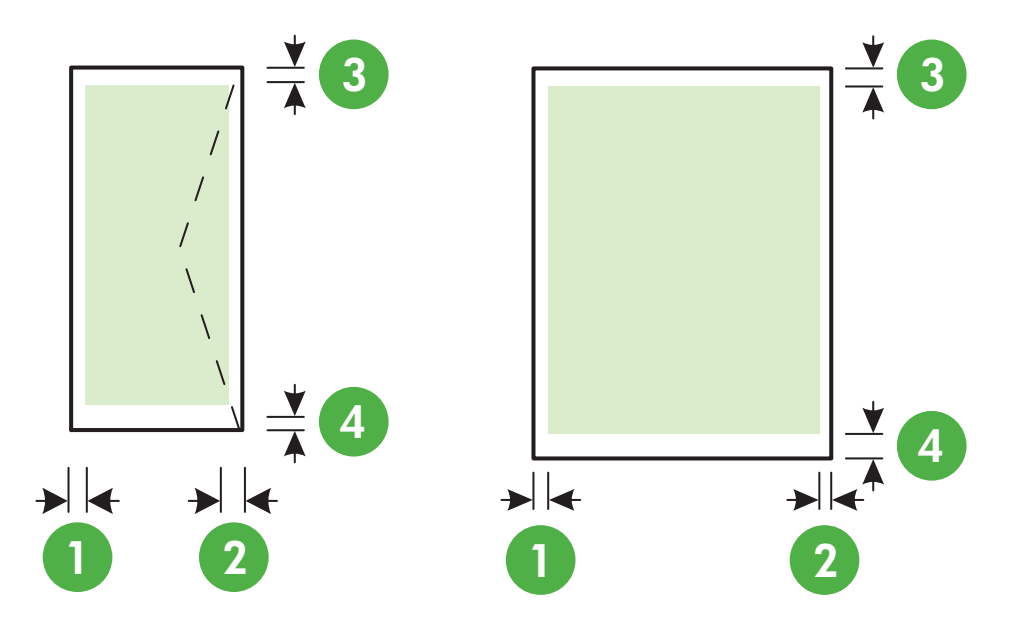

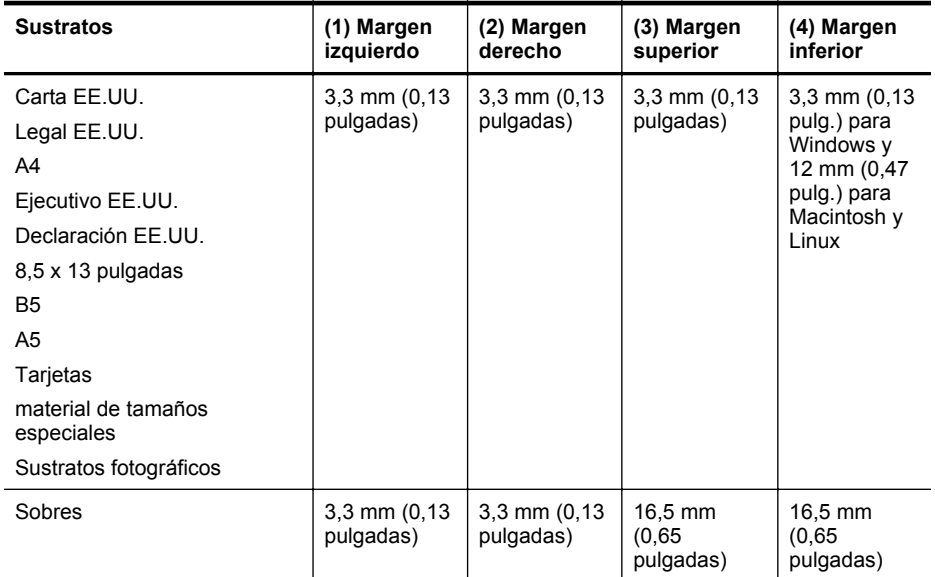

#### **Pautas para imprimir en ambas caras de una página**

- Utilice siempre papel que cumpla las especificaciones de la impresora. Para obtener más información, consulte [Especificaciones del material](#page-185-0).
- Especifique las opciones de impresión a doble cara en la aplicación o en el controlador de la impresora.
- <span id="page-190-0"></span>• No imprima en ambas caras de los sobre, papel fotográfico, papel satinado o papel más ligero que 16 lb bond (60 g/m<sup>2</sup>) o de un peso superior a 28 lb bond (105 g/m<sup>2</sup>). Es posible que se produzcan atascos con este tipo de soporte.
- Varios tipos de soportes requieren una orientación concreta al imprimir por ambos lados de una página. Se trata, entre otros, del papel con membrete, el papel preimpreso y el papel con marcas de agua y con agujeros prepunzonados. Cuando imprime desde un equipo que ejecuta Windows, la impresora imprime primero la primera cara del soporte. Cargue el soporte con la cara de impresión boca abajo.
- Para la impresión automática a doble cara, cuando la impresión termina por una cara del sustrato, la impresora retiene el sustrato y hace una pausa mientras se seca la tinta. Cuando se seca la tinta, el soporte se introduce de nuevo en la impresora y se imprime la segunda cara. Cuando se completa la impresión, el soporte sale a la bandeja de salida. No agarre el soporte hasta que la impresión esté completa.
- Puede imprimir las dos caras de un medio de tamaño personalizado admitido dándolo vuelta y volviéndolo a introducir en la impresora. Para obtener más información, consulte [Especificaciones del material.](#page-185-0)

#### **Especificaciones de impresión**

#### **Resolución de impresión en negro**

600 x 600 ppp con tinta negra pigmentada

#### **Resolución de impresión en color**

Impresión de hasta 4800 x 1200 ppp optimizados en Papel fotográfico Avanzado HP con 1200 x 1200 ppp de entrada.

#### **Especificaciones de copia**

- Procesamiento de imágenes digitales
- Hasta 99 copias de un original (varía según el modelo)
- Zoom digital: desde 25 hasta 400% (varía según el modelo)
- Ajustar a la página, presentación preliminar de la copia

#### **Especificaciones del fax**

- Capacidades de fax en color y blanco y negro independientes.
- Hasta 110 llamadas rápidas (varía según el modelo).
- Hasta 120 páginas de memoria (varía según el modelo; basada en imagen de prueba n.º 1 ITU-T con una resolución estándar). Las páginas más complejas o las mayores resoluciones requieren más tiempo y emplean más memoria.
- Envío y recepción manual de faxes.
- Hasta cinco intentos de remarcado automático si está ocupado (varía según modelo).
- Un remarcado automático si no hay respuesta (varía según modelo).
- Informes de confirmación y actividad.
- Fax del grupo 3 de CCITT/ITU con Modo de corrección de errores.
- Transmisión a 33,6 kbps.
- Velocidad de 4 segundos por página a 33,6 Kbps (se basa en la imagen de prueba nº 1 ITU-T a resolución estándar). Las páginas más complejas o las mayores resoluciones requieren más tiempo y emplean más memoria.
- Detección de llamada con conmutación automática entre fax y contestador automático.

<span id="page-191-0"></span>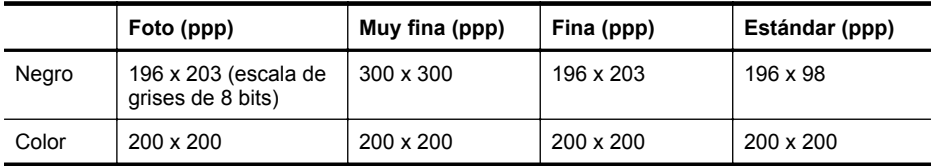

#### **Especificaciones del fax**

- Tipo de archivo admitido: TIFF sin comprimir
- Tipos de fax admitidos: faxes en blanco y negro

#### **Especificaciones de escaneo**

- El software OCR integrado convierte automáticamente el texto escaneado en texto editable.
- Interfaz compatible con Twain (sólo Windows)
- Resolución: 4800 x 4800 ppi ópticos
- Color: 24 bits color, 8 bits en escala de grises (256 tonos de gris)
- Tamaño máximo de escaneo desde el cristal: HP Officejet Pro 8600: 216 x 297 mm HP Officejet Pro 8600 Plus y HP Officejet Pro 8600 Premium: 216 x 356 mm
- Tamaño máximo de escaneo desde el AAD: 216 x 356 mm

#### **Especificaciones de Web Services y del sitio Web de HP**

- Especificaciones de Web Services
- [Especificaciones del sitio web de HP](#page-192-0)

#### **Especificaciones de Web Services**

Una conexión a Internet con una red Ethernet o una conexión inalámbrica.

#### **HP ePrint**

- Tamaño máximo del correo electrónico y de los archivos adjuntos: 5 MB
- Cantidad máxima de archivos adjuntos: 10
- **Nota** La dirección de correo electrónico de la impresora debe ser la única dirección que aparezca en la línea "Para" del mensaje de correo electrónico.

Tipos de archivos admitidos:

- PDF
- HTML
- Formatos de archivo de texto estándar
- Microsoft Word, PowerPoint
- Archivos de imagen, como PNG, JPEG, TIFF, GIF, BPM

**Nota** Es posible que pueda utilizar otros tipos de archivos con HP ePrint. Sin embargo, HP no puede garantizar que tengan un correcto funcionamiento con la impresora, ya que no han sido completamente probadas.

#### **Aplicaciones de la impresora**

Para usar las aplicaciones de la impresora, es posible que deba configurar una cuenta con un sitio Web asociado. Para obtener más información, visite [www.eprintcenter.com](http://www.eprintcenter.com).

#### <span id="page-192-0"></span>**Especificaciones del sitio web de HP**

- Un explorador web (Microsoft Internet Explorer 6.0 o superior; Mozilla Firefox 2.0 o superior; Safari 3.2.3 o superior; o Google Chrome 3.0) con el plugin Adobe Flash (versión 10 o superior).
- Una conexión de Internet

#### **Especificaciones medioambientales**

#### **Entorno operativo**

Temperatura de funcionamiento: 5° a 40° C (41° a 104° F) Humedad de funcionamiento: 15 a 80 % RH sin condensación Condiciones de funcionamiento recomendadas: 15° a 32° C (59° a 90° F) Humedad relativa recomendada: 20 a 80 % RH sin condensación

#### **Entorno de envío**

Temperatura de envío máxima: -40° a 60° C (-40° a 140° F) Humedad de envío máxima: 5 a 90 % RH sin condensación

#### **Especificaciones eléctricas**

#### **Fuente de alimentación**

Adaptador de alimentación eléctrica universal (interno)

#### **Requisitos de alimentación**

Voltaje de entrada: 100 a 240 VCA (± 10 %), 50/60 Hz Voltaje de salida: +32 V/+12 V a 1095 mA/170 mA

#### **Consumo de energía**

34 watts de impresión (modo de borrador rápido); 36 watts de copia (modo de borrador rápido)

#### **Especificaciones de emisiones acústicas**

Al imprimir en modo borrador, niveles de sonido por ISO 7779

#### **HP Officejet Pro 8600**

- Presión sonora (posición del observador) LpAm 57 (dBA) (impresión de borrador monocromática)
- Potencia sonora LwAd 7,1 (BA)

#### **HP Officejet Pro 8600 Plus y HP Officejet Pro 8600 Premium**

- Presión sonora (posición del observador) LpAm 56 (dBA) (impresión de borrador monocromática)
- Potencia sonora LwAd 7,0 (BA)

#### **Especificaciones del dispositivo de memoria**

En esta sección se tratan los siguientes temas:

- [Especificaciones de las tarjetas de memoria](#page-193-0)
- [Unidades flash USB](#page-193-0)

### <span id="page-193-0"></span>**Especificaciones de las tarjetas de memoria**

#### **Especificaciones**

- Número máximo recomendado de archivos en una tarjeta de memoria: 2,000
- Tamaño máximo recomendado para un archivo individual: 12 megapíxeles máximo, 8 MB máximo (archivos TIFF, 50 MB máximo)
- Tamaño máximo recomendado para tarjetas de memoria: 64 GB (sólo estado sólido)

**Nota** Es posible que aproximarse a los tamaños máximos recomendados produzca un funcionamiento de la impresora más lento de lo esperado.

#### **Tipos de tarjeta de memoria admitidos**

- Secure Digital (SD), Mini SD, Micro SD
- **High Capacity Secure Digital**

#### **Unidades flash USB**

HP ha realizado una prueba completa de las siguientes unidades flash USB con la impresora:

- **Kingston:** Unidad flash DataTraveler 100 USB 2.0 (de 4 GB, 8 GB y 16 GB)
- **Lexar JumpDrive Traveller:** 1 GB
- **Imation: USB Swivel de 1 GB**
- **Sandisk:** Ultra Titanium más unidad flash USB de 4 GB
- **HP:** Unidad flash USB de alta velocidad v100w de 8 GB

**Nota** es posible que pueda utilizar otras unidades flash USB con la impresora. Sin embargo, HP no puede garantizar que tengan un correcto funcionamiento con la impresora, ya que no han sido completamente probadas.

# **Información regulatoria**

La impresora cumple los requisitos de producto de las oficinas normativas de su país/región. En esta sección se tratan los siguientes temas:

- [Declaración de la FCC](#page-195-0)
- [Aviso para usuarios de Corea](#page-195-0)
- [VCCI \(Class B\) declaración de cumplimiento para usuarios en Japón](#page-196-0)
- [Aviso para el usuario de Japón acerca del cable de alimentación](#page-196-0)
- [Declaración de emisiones de ruido para Alemania](#page-196-0)
- [Aviso Normativo para la Unión Europea](#page-196-0)
- [Estado del indicador LED](#page-197-0)
- [Carcasa brillante para los dispositivos periféricos en Alemania](#page-197-0)
- [Aviso a los usuarios de la red telefónica estadounidense: requisitos de la FCC](#page-198-0)
- [Aviso para los usuarios de la red telefónica canadiense](#page-199-0)
- [Aviso para los usuarios de la red telefónica alemana](#page-199-0)
- [Declaración de fax por cable para Australia](#page-199-0)
- [Información regulatoria para productos inalámbricos](#page-200-0)
- [Número de modelo normativo](#page-201-0)

### <span id="page-195-0"></span>**Declaración de la FCC**

### **FCC statement**

The United States Federal Communications Commission (in 47 CFR 15.105) has specified that the following notice be brought to the attention of users of this product.

This equipment has been tested and found to comply with the limits for a Class B digital device, pursuant to Part 15 of the FCC Rules. These limits are designed to provide reasonable protection against harmful interference in a residential installation. This equipment generates, uses and can radiate radio frequency energy and, if not installed and used in accordance with the instructions, may cause harmful interference to radio communications. However, there is no guarantee that interference will not occur in a particular installation. If this equipment does cause harmful interference to radio or television reception, which can be determined by turning the equipment off and on, the user is encouraged to try to correct the interference by one or more of the following measures:

- Reorient the receiving antenna.
- Increase the separation between the equipment and the receiver.
- Connect the equipment into an outlet on a circuit different from that to which the receiver is connected.
- Consult the dealer or an experienced radio/TV technician for help.

For further information, contact:

Manager of Corporate Product Regulations Hewlett-Packard Company 3000 Hanover Street Palo Alto, Ca 94304 (650) 857-1501

Modifications (part 15.21)

The FCC requires the user to be notified that any changes or modifications made to this device that are not expressly approved by HP may void the user's authority to operate the equipment.

This device complies with Part 15 of the FCC Rules. Operation is subject to the following two conditions: (1) this device may not cause harmful interference, and (2) this device must accept any interference received, including interference that may cause undesired operation.

#### **Aviso para usuarios de Corea**

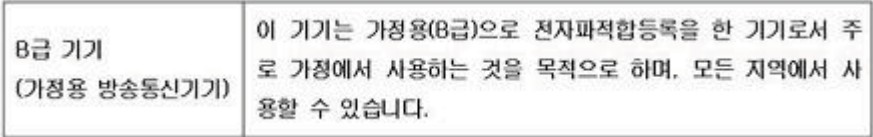

<span id="page-196-0"></span>この装置は、クラスB情報技術装置です。この装置は、家 庭環境で使用することを目的としていますが、この装置が<br>ラジオやテレビジョン受信機に近接して使用されると、受<br>信障害を引き起こすことがあります。取扱説明書に従って 正しい取り扱いをして下さい。

VCCLB

#### **Aviso para el usuario de Japón acerca del cable de alimentación**

製品には、同梱された電源コードをお使い下さい。 同梱された電源コードは、他の製品では使用出来ません。

#### **Declaración de emisiones de ruido para Alemania**

Geräuschemission

LpA < 70 dB am Arbeitsplatz im Normalbetrieb nach DIN 45635 T. 19

#### **Aviso Normativo para la Unión Europea**

Los productos con la marca CE cumplen con las directivas de la UE siguientes:

- Directiva sobre el bajo voltaje 2006/95/EC
- Directiva EMC 2004/108/EC
- Directiva de Ecodiseño 2009/125/EC, donde sea aplicable

La conformidad CE de este producto sólo es válida si está alimentado con los adaptadores de ca con la marca CE distribuidos por HP.

Si este producto tiene funcionalidad de telecomunicaciones, también cumple con los requisitos esenciales de la directiva EU siguiente:

Directiva R&TTE 1999/5/EC

El cumplimiento de estas directivas implica la conformidad con los estándares europeos armonizados (normas europeas) que están enumerados en la declaración de conformidad de la Unión Europea emitida por HP para este producto o familia de productos y está disponible (sólo en inglés) con la documentación del producto o en el siguiente sitio web: [www.hp.com/go/](http://www.hp.com/go/certificates) [certificates](http://www.hp.com/go/certificates) (escriba el número del producto en el campo de búsqueda).

<span id="page-197-0"></span>La conformidad se indica mediante una de las marcas de conformidad siguientes, ubicada en el producto:

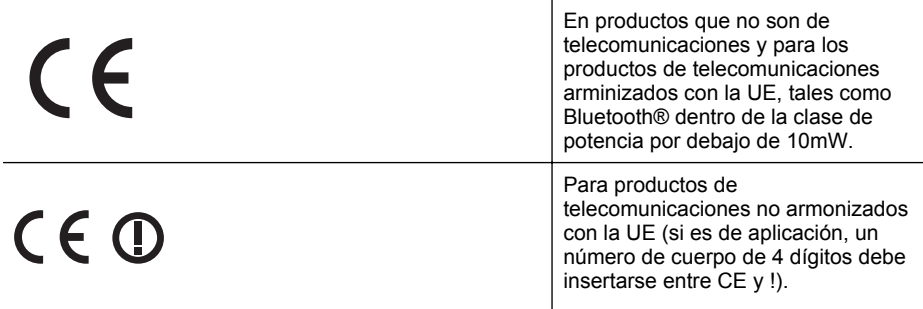

Consulte la etiqueta reguladora que se suministra en el producto.

La funcionalidad de telecomunicaciones de este producto puede usarse en los países de la UE y EFTA siguientes: Alemania, Austria, Bélgica, Bulgaria, Chipre, Dinamarca, Eslovenia, España, Estonia, Finlandia, Francia, Grecia, Hungría, Irlanda, Islandia, Italia, Letonia, Liechtenstein, Lituania, Luxemburgo, Malta, Noruega, Países Bajos, Polonia, Portugal, Reino Unido, República Checa, República Eslovaca, Rumanía, Suecia y Suiza.

El conector telefónico (no disponible para todos los productos) sirve para la conexión a redes telefónicas analógicas.

#### **Produtos con dispositivos LAN inalámbricos**

Algunos países pueden tener obligaciones o requisitos específicos sobre el funcionamiento de redes LAN inalámbricas, como el uso exclusivo en interiores, o restricciones de canales. Compruebe que los ajustes del país para la red inalámbrica son correctos.

#### **Francia**

Para el funcionamiento de LAN inalámbrica a 2,4 GHz de este producto, puede haber ciertas restricciones: Este equipo puede usarse en interiores para toda la banda de frecuencia de 2400 a 2483,5 MHz (canales 1 a 13). Para el uso en exteriores, sólo puede usarse la banda de frecuencia 2400 a 2454 MHz (canales 1 a 7). Para conocer los últimos requisitos, consulte [www.arcep.fr](http://www.arcep.fr).

El punto de contacto para asuntos reglamentarios es:

Hewlett-Packard GmbH, Dept./MS: HQ-TRE, Herrenberger Strasse 140, 71034 Boeblingen, **ALEMANIA** 

### **Estado del indicador LED**

LED indicator statement

The display LEDs meet the requirements of EN 60825-1.

### **Carcasa brillante para los dispositivos periféricos en Alemania**

Das Gerät ist nicht für die Benutzung im unmittelbaren Gesichtsfeld am Bildschirmarbeitsplatz vorgesehen. Um störende Reflexionen am Bildschirmarbeitsplatz zu vermeiden, darf dieses Produkt nicht im unmittelbaren Gesichtsfeld platziert werden.

#### <span id="page-198-0"></span>**Notice to users of the U.S. telephone network: FCC requirements**

This equipment complies with FCC rules, Part 68. On this equipment is a label that contains, among other information, the FCC Registration Number and Ringer Equivalent Number (REN) for this equipment. If requested, provide this information to your telephone company.

An FCC compliant telephone cord and modular plug is provided with this equipment. This equipment is designed to be connected to the telephone network or premises wiring using a compatible modular jack which is Part 68 compliant. This equipment connects to the telephone network through the following standard network interface jack: USOC  $RI-11C$ .

The REN is useful to determine the quantity of devices you may connect to your telephone line and still have all of those devices ring when your number is called. Too many devices on one line might result in failure to ring in response to an incoming call. In most, but not all, areas the sum of the RENs of all devices should not exceed five (5). To be certain of the number of devices you may connect to your line, as determined by the REN, you should call your local telephone company to determine the maximum REN for your calling area.

If this equipment causes harm to the telephone network, your telephone company might discontinue your service temporarily. If possible, they will notify you in advance. If advance notice is not practical, you will be notified as soon as possible. You will also be advised of your right to file a complaint with the FCC. Your telephone company might make changes in its facilities, equipment, operations, or procedures that could affect the proper operation of your equipment. If they do, you will be given advance notice so you will have the opportunity to maintain uninterrupted service. If you experience trouble with this equipment, please contact the manufacturer, or look elsewhere in this manual, for warranty or repair information. Your telephone company might ask you to disconnect this equipment from the network until the problem has been corrected or until you are sure that the equipment is not malfunctioning.

This equipment may not be used on coin service provided by the telephone company.

Connection to party lines is subject to state tariffs. Contact your state public utility commission, public service commission, or corporation commission for more information.

This equipment includes automatic dialing capability. When programming and/or making test calls to emergency numbers:

- Remain on the line and explain to the dispatcher the reason for the call.
- Perform such activities in the off-peak hours, such as early morning or late evening.

200<sub>0</sub> **Note** The FCC hearing aid compatibility rules for telephones are not applicable to this equipment.

The Telephone Consumer Protection Act of 1991 makes it unlawful for any person to use a computer or other electronic device, including fax machines, to send any message unless such message clearly contains in a margin at the top or bottom of each transmitted page or on the first page of transmission, the date and time it is sent and an identification of the business, other entity, or other individual sending the message and the telephone number of the sending machine or such business, other entity, or individual. (The telephone number provided might not be a 900 number or any other number for which charges exceed local or long-distance transmission charges.) In order to program this information into your fax machine, you should complete the steps described in the software.

#### <span id="page-199-0"></span>**Aviso para los usuarios de la red telefónica canadiense**

### **Note à l'attention des utilisateurs du réseau téléphonique canadien/Notice to users of the Canadian telephone network**

Cet appareil est conforme aux spécifications techniques des équipements terminaux d'Industrie Canada. Le numéro d'enregistrement atteste de la conformité de l'appareil. L'abréviation IC qui précède le numéro d'enregistrement indique que l'enregistrement a été effectué dans le cadre d'une Déclaration de conformité stipulant que les spécifications techniques d'Industrie Canada ont été respectées. Néanmoins, cette abréviation ne signifie en aucun cas que l'appareil a été validé par Industrie Canada.

Pour leur propre sécurité, les utilisateurs doivent s'assurer que les prises électriques reliées à la terre de la source d'alimentation, des lignes téléphoniques et du circuit métallique d'alimentation en eau sont, le cas échéant, branchées les unes aux autres. Cette précaution est particulièrement importante dans les zones rurales.

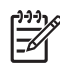

Remarque Le numéro REN (Ringer Equivalence Number) attribué à chaque appareil terminal fournit une indication sur le nombre maximal de terminaux qui peuvent être connectés à une interface téléphonique. La terminaison d'une interface peut se composer de n'importe quelle combinaison d'appareils, à condition que le total des numéros REN ne dépasse pas 5.

Basé sur les résultats de tests FCC Partie 68, le numéro REN de ce produit est 0.0B.

This equipment meets the applicable Industry Canada Terminal Equipment Technical Specifications. This is confirmed by the registration number. The abbreviation IC before the registration number signifies that registration was performed based on a Declaration of Conformity indicating that Industry Canada technical specifications were met. It does not imply that Industry Canada approved the equipment.

Users should ensure for their own protection that the electrical ground connections of the power utility, telephone lines and internal metallic water pipe system, if present, are connected together. This precaution might be particularly important in rural areas.

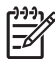

**Note** The REN (Ringer Equivalence Number) assigned to each terminal device provides an indication of the maximum number of terminals allowed to be connected to a telephone interface. The termination on an interface might consist of any combination of devices subject only to the requirement that the sum of the Ringer Equivalence Numbers of all the devices does not exceed 5.

The REN for this product is 0.0B, based on FCC Part 68 test results.

### **Aviso para los usuarios de la red telefónica alemana**

### **Hinweis für Benutzer des deutschen Telefonnetzwerks**

Dieses HP-Fax ist nur für den Anschluss eines analogen Public Switched Telephone Network (PSTN) gedacht. Schließen Sie den TAE N-Telefonstecker, der im Lieferumfang des HP All-in-One enthalten ist, an die Wandsteckdose (TAE 6) Code N an. Dieses HP-Fax kann als einzelnes Gerät und/oder in Verbindung (mit seriellem Anschluss) mit anderen zugelassenen Endgeräten verwendet werden.

### **Declaración de fax por cable para Australia**

In Australia, the HP device must be connected to Telecommunication Network through a line cord which meets the requirements of the Technical Standard AS/ACIF S008.

#### <span id="page-200-0"></span>**Información regulatoria para productos inalámbricos**

Esta sección contiene la siguiente información regulatoria sobre productos inalámbricos:

- Exposición a radiación de radiofrecuencia
- Aviso para los usuarios de Brasil
- Aviso para los usuarios de Canadá
- Aviso para los usuarios de Taiwán

#### **Exposición a radiación de radiofrecuencia**

#### **Exposure to radio frequency radiation**

**Caution** The radiated output power of this device is far below the FCC radio frequency exposure limits. Nevertheless, the device shall be used in such a manner that the potential for human contact during normal operation is minimized. This product and any attached external antenna, if supported, shall be placed in such a manner to minimize the potential for human contact during normal operation. In order to avoid the possibility of exceeding the FCC radio frequency exposure limits, human proximity to the antenna shall not be less than 20 cm (8 inches) during normal operation.

#### **Aviso para los usuarios de Brasil**

**Aviso aos usuários no Brasil**

Este equipamento opera em caráter secundário, isto é, não tem direito à proteção contra interferência prejudicial, mesmo de estações do mesmo tipo, e não pode causar interferência a sistemas operando em caráter primário. (Res.ANATEL 282/2001).

#### **Aviso para los usuarios de Canadá**

### **Notice to users in Canada/Note à l'attention des utilisateurs canadiens**

**For Indoor Use.** This digital apparatus does not exceed the Class B limits for radio noise emissions from the digital apparatus set out in the Radio Interference Regulations of the Canadian Department of Communications. The internal wireless radio complies with RSS 210 and RSS GEN of Industry Canada.

**Utiliser à l'intérieur.** Le présent appareil numérique n'émet pas de bruit radioélectrique dépassant les limites applicables aux appareils numériques de la classe B prescrites dans le Règlement sur le brouillage radioélectrique édicté par le ministère des Communications du Canada. Le composant RF interne est conforme a la norme RSS-210 and RSS GEN d'Industrie Canada.

#### **Aviso para los usuarios de Taiwán**

# 低功率電波輻射性電機管理辦法

第十二條

經型式認證合格之低功率射頻電機,非經許可,公司、商號或使用者均不得擅自變更頻 率、加大功率或變更設計之特性及功能。

#### 第十四條

低功率射頻電機之使用不得影響飛航安全及干擾合法通信;經發現有干擾現象時,應立 即停用,並改善至無干擾時方得繼續使用。

前項合法通信,指依電信法規定作業之無線電通信。低功率射頻電機須忍受合法通信或 工業、科學及醫藥用電波輻射性電機設備之干擾。

### <span id="page-201-0"></span>**Número de modelo normativo**

Por motivos de identificación normativa, al producto se le ha asignado un número de modelo normativo. El número de modelo reglamentario para el producto es SNPRC-1101-01. Este número de normativa no debe confundirse con el nombre de comercialización (HP Officejet Pro 8600 serie e-All-in-One) ni con el número de producto.

# **Programa de administración medioambiental de productos**

Hewlett-Packard se compromete a proporcionar productos de calidad respetuosos con el medio ambiente. La impresora se ha diseñado para ser reciclada: El número de materiales empleados se ha reducido al mínimo sin perjudicar ni la funcionalidad ni la fiabilidad del producto. Los materiales disimilares se han diseñado para que se puedan separar con facilidad. Tanto los cierres como otros conectores son fáciles de encontrar, manipular y retirar utilizando herramientas de uso común. Las piezas principales se han diseñado para que se pueda acceder a ellas rápidamente, con el objeto de facilitar su desmontaje y reparación.

Para obtener más información, visite el sitio Web dedicado al compromiso de HP con el medio ambiente en:

#### [www.hp.com/hpinfo/globalcitizenship/environment/index.html](http://www.hp.com/hpinfo/globalcitizenship/environment/index.html)

En esta sección se tratan los siguientes temas:

- Uso del papel
- Plástico
- Especificaciones de seguridad de los materiales
- Programa de reciclaje
- Programa de reciclaje de suministros de HP inkjet
- [Eliminación de equipos para desecho por parte de los usuarios domésticos de la Unión](#page-203-0) [Europea](#page-203-0)
- [Consumo de energía](#page-204-0)
- [Sustancias químicas](#page-204-0)
- [Información de la batería](#page-204-0)
- [Aviso de RoHS \(Sólo para China\)](#page-205-0)
- [Avisos RoHS \(sólo para Ucrania\)](#page-205-0)

#### **Uso del papel**

Este producto está preparado para el uso de papel reciclado según la normativa DIN 19309 y EN 12281:2002.

#### **Plástico**

Las piezas de plástico de más de 25 gramos de peso están marcadas según los estándares internacionales que mejoran la capacidad de identificación de plásticos para su reciclaje al final de la vida útil del producto.

#### **Especificaciones de seguridad de los materiales**

Las especificaciones de seguridad de los materiales (MSDS) se pueden obtener en el sitio Web de HP:

[www.hp.com/go/msds](http://www.hp.com/go/msds)

#### **Programa de reciclaje**

HP ofrece un elevado número de programas de reciclamiento y devolución de productos en varios países/regiones, y colabora con algunos de los centros de reciclamiento electrónico más importantes del mundo. HP contribuye a la conservación de los recursos mediante la reventa de algunos de sus productos más conocidos. Para obtener más información acerca del reciclamiento de los productos HP, visite:

[www.hp.com/hpinfo/globalcitizenship/environment/recycle/](http://www.hp.com/hpinfo/globalcitizenship/environment/recycle/)

#### **Programa de reciclaje de suministros de HP inkjet**

HP tiene el compromiso de proteger el medio ambiente. El programa de reciclaje de suministros de HP Inkjet está disponible en muchos países/regiones y le permite reciclar cartuchos de

<span id="page-203-0"></span>impresión y cartuchos de tinta utilizados de manera gratuita. Para obtener más información, visite el siguiente sitio Web:

[www.hp.com/hpinfo/globalcitizenship/environment/recycle/](http://www.hp.com/hpinfo/globalcitizenship/environment/recycle/)

#### **Eliminación de equipos para desecho por parte de los usuarios domésticos de la Unión Europea**

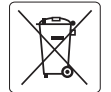

## **English**

**European Union Battery Directive**<br>This product contains a battery that is used to maintain data integrity of real time clock or product settings and is designed to last the life of the product. Any attempt to service or replace this battery should be performed by a qualified service technician.

# **Français**

**Directive sur les batteries de l'Union Européenne**<br>Ce produit contient une batterie qui permet de maintenir l'intégrité des données pour les paramètres du produit ou l'horloge en temps réel et qui a été conçue pour durer aussi longtemps que le produit. Toute tentative de réparation ou de remplacement de cette batterie doit être effectuée par un technicien qualifié.

#### **Batterie-Richtlinie der Europäischen Union**

Dieses Produkt enthält eine Batterie, die dazu dient, die Datenintegrität der Echtzeituhr sowie der Produkteinstellungen zu erhalten, und die für die<br>Lebensdauer des Produkts ausreicht. Im Bedarfsfall sollte das Instandhal durchgeführt werden. **Deutsch**

Direttiva dell'Unione Europea relativa alla raccolta, al trattamento e allo smatlimento di batterie e accumulatori<br>Questo prodolto contiene una batteria utilizzata per preservare l'integrità dei dell'orologio in tempo rede **Italiano**

# **Español**

**Directiva sobre baterías de la Unión Europea**<br>Este producto contiene una batería que se utiliza para conservar la integridad de los datos del relaçio de la prod<br>y está diseñada para durar toda la vida útil del producto. E mantenimiento cualificado.

#### **Směrnice Evropské unie pro nakládání s bateriemi**

Tento výrobek obsahuje baterii, která slouží k uchování správných dat hodin reálného času nebo nastavení výrobku. Baterie je navržena tak, aby<br>vydržela celou životnost výrobku. Jakýkoliv pokus o opravu nebo výměnu baterie

#### **EU's batteridirektiv**

**Česky Dansk**

> **Nederlands Eesti**

**Ελληνικά**

**Magyar Latviski**

**Lietuviškai Polski**

**Slovenčina**

**Slovenščina Svenska** Produktet indeholder et batteri, som bruges til at vedligeholde dataintegriteten for realtidsur-eller produktindstillinger og er beregnet til at holde i<br>hele produktets levetid. Service på batteriet eller udskiftning bør f

#### **Richtlijn batterijen voor de Europese Unie**

Dit product bevat een batterij die wordt gebruikt voor een juiste tijdsaanduiding van de klok en het behoud van de productinstellingen. Bovendien is<br>deze ontworpen om gedurende de levensduur van het product mee te gaan. He

#### **Euroopa Liidu aku direktiiv**

Toode sisaldab akut, mida kasutatakse reaalaja kella andmeühtsuse või toote sätete säilitamiseks. Aku on valmistatud kestma terve toote kasutusaja. Akut tohib hooldada või vahetada ainult kvalifitseeritud hooldustehnik.

#### **Euroopan unionin paristodirektiivi Suomi**

Tämä laite sisältää pariston, jota käytetään reaaliaikaisen kellon tietojen ja laitteen asetusten säilyttämiseen. Pariston on suunniteltu kestävän laitteen<br>koko käyttöiän ajan. Pariston mahdollinen korjaus tai vaihto on jä

#### **Οδηγία της Ευρωπαϊκής Ένωσης για τις ηλεκτρικές στήλες**

Αυτό το προϊόν περιλαμβάνει μια μπαταρία, η οποία χρησιμοποιείται για τη διατήρηση της ακεραιότητας των δεδομένων ρολογιού πραγματικού<br>χρόνου ή των ρυθμίστων προϊόντος και έχει σχεδιαστεί έτσι το διαρκέσει όσο και το προϊ

**Az Európai unió telepek és akkumulátorok direktívája**<br>A temék tartalmaz egy elemet, melynek feladata az, hogy biztosítsa a valós idejű óra vagy a termék beállításaina<br>van tervezve, hogy végig kitartson a temék használata

**Eiropas Savienības Bateriju direktīva**<br>Produktam ir baterija, ko izmanto reālā laika pulksteņa vai produkta iestatījumu datu integritātes saglabāšanai, un tā ir paredzēta visam produkta<br>dzīves ciklam. Jebkura apkope vai b

**Europos Sąjungos baterijų ir akumuliatorių direktyva**<br>Šiame gaminyje yra baterija, kuri naudojama, kad būtų galima prižiūrėti realaus laiko laikiama arba gaminio nuostatas; ji skirta veikti<br>visą gaminio eksploatavimo laik

**Dyrektywa Unii Europejskiej w sprawie baterii i akumulatorów**<br>Produkt zawiera baterię wykorzystywaną do zachowania integralności danych zegara czasu rzeczywistego lub ustawień produktu, która<br>podtrzymuje działanie produkt

#### **Diretiva sobre baterias da União Européia**

Este produto contém uma bateria que é usada para manter a integridade dos dados do relógio em tempo real ou das configurações do produto e<br>é projetada para ter a mesma duração que este. Qualquer tentativa de consertar ou s é projetada<br>qualificado. **Português**

**Smernica Európskej únie pre zaobchádzanie s batériami**<br>Tento výnobok obsahuje batériu, ktorá slúži na uchovanie správnych údajov hodín reálneho času alebo nastavení výrobku. Batéria je skonštruovaná<br>tak, aby vydržala celú

**Direktiva Evropske unije o baterijah in akumulatorjih**<br>V tem izdelku je baterija, ki zagotavlja natančnost podatkov ure v realnem času ali nastavitev izdelka v celotni življenjski dobi izdelka. Kakršno koli popravilo ali zamenjavo te baterije lahko izvede le pooblaščeni tehnik.

**EU:s batteridirektiv**<br>Produkten innehåller ett batteri som används för att upprätthålla data i realtidsklockan och produktinställningarna. Batteriet ska räcka produktens<br>hela livslängd. Endast kvalificerade serviceteknike

**Директива за батерии на Европейския съюз**<br>Този продукт съдържа батерия, която се използва за поддържане на целостта на данните на часовника в реално време или настройките за продукта, създадена на издържи през целия живот на продукта. Сервизът или замяната на батерията трябва да се извършва от квалифициран техник. **Български**

#### **Directiva Uniunii Europene referitoare la baterii**

Acest produs conține o baterie care este utilizată pentru a menține integritatea datelor ceasului de timp real sau setărilor produsului și care este<br>proiectată să funcționeze pe întreaga durată de viață a produsului. Orice

**Română**

#### <span id="page-204-0"></span>**Consumo de energía**

Los equipos de procesamiento de imágenes de Hewlett-Packard que incluyen el logotipo ENERGY STAR® son conformes a las especificaciones ENERGY STAR para equipos de procesamiento de imágenes de la Environmental Protection Agency de Estados Unidos. La siguiente marca aparece en los productos de formación de imágenes reconocidos por ENERGY STAR:

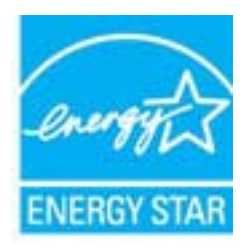

ENERGY STAR es una marca de servicio registrada en Estados Unidos por la Agencia de Protección Medioambiental de los Estados Unidos. Como empresa colaboradora de ENERGY STAR, HP garantiza que sus productos satisfacen las normas de ENERGY STAR sobre la eficiencia de la energía.

Encontrará información adicional sobre los modelos de productos de formación de imágenes reconocidos por ENERGY STAR en:

[www.hp.com/go/energystar](http://www.hp.com/go/energystar)

#### **Sustancias químicas**

HP se compromete a proporcionar información a sus clientes acerca de las sustancias químicas que se encuentran en nuestros productos de forma adecuada para cumplir con requisitos legales como REACH (*Regulación CE Nº 1907/2006 del Parlamento Europeo y del Consejo Europeo*). Encontrará un informe químico sobre este producto en: [www.hp.com/go/reach](http://www.hp.com/go/reach)

#### **Información de la batería**

La impresora tiene baterías internas que se usa para mantener la configuración de la impresora cuando se apaga la impresora. Las baterías necesite una manipulación y eliminación especiales. En esta sección se tratan los siguientes temas:

- Desecho de baterías en Taiwan
- Atención usuarios de California

#### **Desecho de baterías en Taiwan**

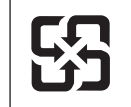

廢電池請回收

Please recycle waste batteries.

#### **Atención usuarios de California**

La batería que viene con este producto puede contener material perclorato. Se puede aplicar una manipulación especial. Para obtener más información, visite el siguiente sitio Web: [www.dtsc.ca.gov/hazardouswaste/perchlorate](http://www.dtsc.ca.gov/hazardouswaste/perchlorate).

# <span id="page-205-0"></span>**Aviso de RoHS (Sólo para China)**

### **Tabla de sustancias tóxicas y peligrosas**

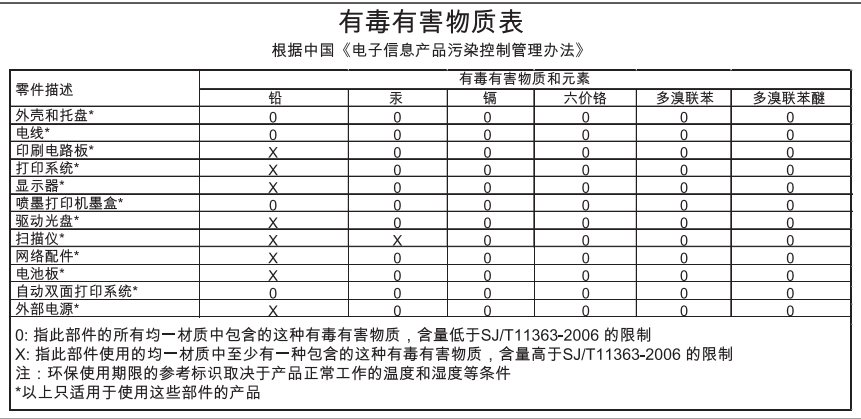

### **Avisos RoHS (sólo para Ucrania)**

Обладнання відповідає вимогам Технічного регламенту щодо обмеження використання деяких небезпечних речовин в електричному та електронному обладнанні, затвердженого постановою Кабінету Міністрів України від 3 грудня 2008 No 1057

# **Otras licencias**

\*

\*

\*

\*

LICENSE.aes-pubdom--crypto

---------------------

/\* rijndael-alg-fst.c

\* @version 3.0 (December 2000)

\* Optimised ANSI C code for the Rijndael cipher (now AES)

\* @author Vincent Rijmen <vincent.rijmen@esat.kuleuven.ac.be>

\* @author Antoon Bosselaers <antoon.bosselaers@esat.kuleuven.ac.be>

\* @author Paulo Barreto <paulo.barreto@terra.com.br>

\* This code is hereby placed in the public domain.

 \* \* THIS SOFTWARE IS PROVIDED BY THE AUTHORS ''AS IS'' AND ANY EXPRESS \* OR IMPLIED WARRANTIES, INCLUDING, BUT NOT LIMITED TO, THE IMPLIED \* WARRANTIES OF MERCHANTABILITY AND FITNESS FOR A PARTICULAR PURPOSE \* ARE DISCLAIMED. IN NO EVENT SHALL THE AUTHORS OR CONTRIBUTORS BE \* LIABLE FOR ANY DIRECT, INDIRECT, INCIDENTAL, SPECIAL, EXEMPLARY, OR \* CONSEQUENTIAL DAMAGES (INCLUDING, BUT NOT LIMITED TO, PROCUREMENT OF \* SUBSTITUTE GOODS OR SERVICES; LOSS OF USE, DATA, OR PROFITS; OR \* BUSINESS INTERRUPTION) HOWEVER CAUSED AND ON ANY THEORY OF LIABILITY, \* WHETHER IN CONTRACT, STRICT LIABILITY, OR TORT (INCLUDING NEGLIGENCE \* OR OTHERWISE) ARISING IN ANY WAY OUT OF THE USE OF THIS SOFTWARE, \* EVEN IF ADVISED OF THE POSSIBILITY OF SUCH DAMAGE. \*/

#### LICENSE.expat-mit--expat

---------------------

Copyright (c) 1998, 1999, 2000 Thai Open Source Software Center Ltd

Permission is hereby granted, free of charge, to any person obtaining a copy of this software and associated documentation files (the "Software"), to deal in the Software without restriction, including without limitation the rights to use, copy, modify, merge, publish, distribute, sublicense, and/or sell copies of the Software, and to permit persons to whom the Software is furnished to do so, subject to the following conditions:

The above copyright notice and this permission notice shall be included in all copies or substantial portions of the Software.

THE SOFTWARE IS PROVIDED "AS IS", WITHOUT WARRANTY OF ANY KIND, EXPRESS OR IMPLIED, INCLUDING BUT NOT LIMITED TO THE WARRANTIES OF MERCHANTABILITY, FITNESS FOR A PARTICULAR PURPOSE AND NONINFRINGEMENT. IN NO EVENT SHALL THE AUTHORS OR COPYRIGHT HOLDERS BE LIABLE FOR ANY CLAIM, DAMAGES OR OTHER LIABILITY, WHETHER IN AN ACTION OF CONTRACT, TORT OR OTHERWISE, ARISING FROM, OUT OF OR IN CONNECTION WITH THE SOFTWARE OR THE USE OR OTHER DEALINGS IN THE SOFTWARE.

LICENSE.hmac-sha2-bsd--nos\_crypto

---------------------

/\* HMAC-SHA-224/256/384/512 implementation

\* Last update: 06/15/2005

\* Issue date: 06/15/2005

\*

\*

\* Copyright (C) 2005 Olivier Gay (olivier.gay@a3.epfl.ch)

\* All rights reserved.

\* Redistribution and use in source and binary forms, with or without

\* modification, are permitted provided that the following conditions

\* are met:

\* 1. Redistributions of source code must retain the above copyright

\* notice, this list of conditions and the following disclaimer.

\* 2. Redistributions in binary form must reproduce the above copyright

\* notice, this list of conditions and the following disclaimer in the

\* documentation and/or other materials provided with the distribution.

\* 3. Neither the name of the project nor the names of its contributors

\* may be used to endorse or promote products derived from this software

\* without specific prior written permission.

\*

\* THIS SOFTWARE IS PROVIDED BY THE PROJECT AND CONTRIBUTORS ``AS IS'' AND

\* ANY EXPRESS OR IMPLIED WARRANTIES, INCLUDING, BUT NOT LIMITED TO, THE

\* IMPLIED WARRANTIES OF MERCHANTABILITY AND FITNESS FOR A PARTICULAR **PURPOSE** 

\* ARE DISCLAIMED. IN NO EVENT SHALL THE PROJECT OR CONTRIBUTORS BE LIABLE \* FOR ANY DIRECT, INDIRECT, INCIDENTAL, SPECIAL, EXEMPLARY, OR CONSEQUENTIAL \* DAMAGES (INCLUDING, BUT NOT LIMITED TO, PROCUREMENT OF SUBSTITUTE GOODS

\* OR SERVICES; LOSS OF USE, DATA, OR PROFITS; OR BUSINESS INTERRUPTION)

\* HOWEVER CAUSED AND ON ANY THEORY OF LIABILITY, WHETHER IN CONTRACT, **STRICT** 

\* HOWEVER CAUSED AND ON ANY THEORY OF LIABILITY, WHETHER IN CONTRACT, **STRICT** 

\* LIABILITY, OR TORT (INCLUDING NEGLIGENCE OR OTHERWISE) ARISING IN ANY WAY

\* OUT OF THE USE OF THIS SOFTWARE, EVEN IF ADVISED OF THE POSSIBILITY OF

\* SUCH DAMAGE.

\*/

LICENSE.md4-pubdom--jm\_share\_folder

---------------------

LibTomCrypt is public domain. As should all quality software be.

All of the software was either written by or donated to Tom St Denis for the purposes of this project. The only exception is the SAFER.C source which has no known license status (assumed copyrighted) which is why SAFER,C is shipped as disabled.

Tom St Denis

LICENSE.md5-pubdom--jm\_share\_folder

---------------------

LibTomCrypt is public domain. As should all quality software be.

All of the software was either written by or donated to Tom St Denis for the purposes of this project. The only exception is the SAFER.C source which has no known license status (assumed copyrighted) which is why SAFER,C is shipped as disabled.

Tom St Denis

LICENSE.open\_ssl--open\_ssl

---------------------

Copyright (C) 1995-1998 Eric Young (eay@cryptsoft.com) All rights reserved.

This package is an SSL implementation written by Eric Young (eay@cryptsoft.com). The implementation was written so as to conform with Netscapes SSL.

This library is free for commercial and non-commercial use as long as the following conditions are aheared to. The following conditions apply to all code found in this distribution, be it the RC4, RSA, lhash, DES, etc., code; not just the SSL code. The SSL documentation included with this distribution is covered by the same copyright terms except that the holder is Tim Hudson (tjh@cryptsoft.com).

Copyright remains Eric Young's, and as such any Copyright notices in the code are not to be removed.

If this package is used in a product, Eric Young should be given attribution as the author of the parts of the library used.

This can be in the form of a textual message at program startup or in documentation (online or textual) provided with the package.

Redistribution and use in source and binary forms, with or without modification, are permitted provided that the following conditions are met:

1. Redistributions of source code must retain the copyright notice, this list of conditions and the following disclaimer.

2. Redistributions in binary form must reproduce the above copyright notice, this list of conditions and the following disclaimer in the documentation and/or other materials provided with the distribution. 3. All advertising materials mentioning features or use of this software must display the following acknowledgement: "This product includes cryptographic software written by Eric Young (eay@cryptsoft.com)" The word 'cryptographic' can be left out if the rouines from the library being used are not cryptographic related :-). 4. If you include any Windows specific code (or a derivative thereof) from the apps directory (application code) you must include an acknowledgement: "This product includes software written by Tim Hudson (tjh@cryptsoft.com)" THIS SOFTWARE IS PROVIDED BY ERIC YOUNG ``AS IS'' AND ANY EXPRESS OR IMPLIED WARRANTIES, INCLUDING, BUT NOT LIMITED TO, THE IMPLIED WARRANTIES OF MERCHANTABILITY AND FITNESS FOR A PARTICULAR **PURPOSE** ARE DISCLAIMED. IN NO EVENT SHALL THE AUTHOR OR CONTRIBUTORS BE LIABLE FOR ANY DIRECT, INDIRECT, INCIDENTAL, SPECIAL, EXEMPLARY, OR CONSEQUENTIAL DAMAGES (INCLUDING, BUT NOT LIMITED TO, PROCUREMENT OF SUBSTITUTE GOODS OR SERVICES; LOSS OF USE, DATA, OR PROFITS; OR BUSINESS INTERRUPTION) HOWEVER CAUSED AND ON ANY THEORY OF LIABILITY, WHETHER IN CONTRACT, **STRICT** 

LIABILITY, OR TORT (INCLUDING NEGLIGENCE OR OTHERWISE) ARISING IN ANY WAY OUT OF THE USE OF THIS SOFTWARE, EVEN IF ADVISED OF THE POSSIBILITY OF SUCH DAMAGE.

The licence and distribution terms for any publically available version or derivative of this code cannot be changed. i.e. this code cannot simply be copied and put under another distribution licence [including the GNU Public Licence.]

====================================================================

Copyright (c) 1998-2001 The OpenSSL Project. All rights reserved.

Redistribution and use in source and binary forms, with or without modification, are permitted provided that the following conditions are met:

1. Redistributions of source code must retain the above copyright notice, this list of conditions and the following disclaimer.

2. Redistributions in binary form must reproduce the above copyright notice, this list of conditions and the following disclaimer in the documentation and/or other materials provided with the distribution.

3. All advertising materials mentioning features or use of this software must display the following acknowledgment: "This product includes software developed by the OpenSSL Project for use in the OpenSSL Toolkit. (http://www.openssl.org/)"

4. The names "OpenSSL Toolkit" and "OpenSSL Project" must not be used to endorse or promote products derived from this software without prior written permission. For written permission, please contact openssl-core@openssl.org.

5. Products derived from this software may not be called "OpenSSL" nor may "OpenSSL" appear in their names without prior written permission of the OpenSSL Project.

6. Redistributions of any form whatsoever must retain the following acknowledgment:

 "This product includes software developed by the OpenSSL Project for use in the OpenSSL Toolkit (http://www.openssl.org/)"

THIS SOFTWARE IS PROVIDED BY THE OpenSSL PROJECT ``AS IS'' AND ANY EXPRESSED OR IMPLIED WARRANTIES, INCLUDING, BUT NOT LIMITED TO, THE IMPLIED WARRANTIES OF MERCHANTABILITY AND FITNESS FOR A PARTICULAR PURPOSE ARE DISCLAIMED. IN NO EVENT SHALL THE OpenSSL PROJECT OR ITS CONTRIBUTORS BE LIABLE FOR ANY DIRECT, INDIRECT, INCIDENTAL, SPECIAL, EXEMPLARY, OR CONSEQUENTIAL DAMAGES (INCLUDING, BUT NOT LIMITED TO, PROCUREMENT OF SUBSTITUTE GOODS OR SERVICES; LOSS OF USE, DATA, OR PROFITS; OR BUSINESS INTERRUPTION) HOWEVER CAUSED AND ON ANY THEORY OF LIABILITY, WHETHER IN CONTRACT, STRICT LIABILITY, OR TORT (INCLUDING NEGLIGENCE OR OTHERWISE) ARISING IN ANY WAY OUT OF THE USE OF THIS SOFTWARE, EVEN IF ADVISED OF THE POSSIBILITY OF SUCH DAMAGE.

====================================================================

This product includes cryptographic software written by Eric Young (eay@cryptsoft.com). This product includes software written by Tim Hudson (tjh@cryptsoft.com).

==================================================================== Copyright (c) 1998-2006 The OpenSSL Project. All rights reserved.

Redistribution and use in source and binary forms, with or without modification, are permitted provided that the following conditions are met:

1. Redistributions of source code must retain the above copyright

notice, this list of conditions and the following disclaimer.

2. Redistributions in binary form must reproduce the above copyright notice, this list of conditions and the following disclaimer in the documentation and/or other materials provided with the distribution.

3. All advertising materials mentioning features or use of this software must display the following acknowledgment: "This product includes software developed by the OpenSSL Project for use in the OpenSSL Toolkit. (http://www.openssl.org/)"

4. The names "OpenSSL Toolkit" and "OpenSSL Project" must not be used to endorse or promote products derived from this software without prior written permission. For written permission, please contact openssl-core@openssl.org.

5. Products derived from this software may not be called "OpenSSL" nor may "OpenSSL" appear in their names without prior written permission of the OpenSSL Project.

6. Redistributions of any form whatsoever must retain the following acknowledgment:

 "This product includes software developed by the OpenSSL Project for use in the OpenSSL Toolkit (http://www.openssl.org/)"

THIS SOFTWARE IS PROVIDED BY THE OpenSSL PROJECT ``AS IS'' AND ANY EXPRESSED OR IMPLIED WARRANTIES, INCLUDING, BUT NOT LIMITED TO, THE IMPLIED WARRANTIES OF MERCHANTABILITY AND FITNESS FOR A PARTICULAR PURPOSE ARE DISCLAIMED. IN NO EVENT SHALL THE OpenSSL PROJECT OR ITS CONTRIBUTORS BE LIABLE FOR ANY DIRECT, INDIRECT, INCIDENTAL, SPECIAL, EXEMPLARY, OR CONSEQUENTIAL DAMAGES (INCLUDING, BUT NOT LIMITED TO, PROCUREMENT OF SUBSTITUTE GOODS OR SERVICES; LOSS OF USE, DATA, OR PROFITS; OR BUSINESS INTERRUPTION) HOWEVER CAUSED AND ON ANY THEORY OF LIABILITY, WHETHER IN CONTRACT, STRICT LIABILITY, OR TORT (INCLUDING NEGLIGENCE OR OTHERWISE) ARISING IN ANY WAY OUT OF THE USE OF THIS SOFTWARE, EVEN IF ADVISED OF THE POSSIBILITY OF SUCH DAMAGE.

====================================================================

====================================================================

This product includes cryptographic software written by Eric Young (eay@cryptsoft.com). This product includes software written by Tim Hudson (tjh@cryptsoft.com).

Copyright 2002 Sun Microsystems, Inc. ALL RIGHTS RESERVED. ECC cipher suite support in OpenSSL originally developed by SUN MICROSYSTEMS, INC., and contributed to the OpenSSL project.

LICENSE.sha2-bsd--nos\_crypto

---------------------

/\* FIPS 180-2 SHA-224/256/384/512 implementation

\* Last update: 02/02/2007

\* Issue date: 04/30/2005

\*

\*

\*

\* Copyright (C) 2005, 2007 Olivier Gay <olivier.gay@a3.epfl.ch>

\* All rights reserved.

\* Redistribution and use in source and binary forms, with or without

\* modification, are permitted provided that the following conditions

\* are met:

\* 1. Redistributions of source code must retain the above copyright

\* notice, this list of conditions and the following disclaimer.

\* 2. Redistributions in binary form must reproduce the above copyright

\* notice, this list of conditions and the following disclaimer in the

\* documentation and/or other materials provided with the distribution.

\* 3. Neither the name of the project nor the names of its contributors

\* may be used to endorse or promote products derived from this software

\* without specific prior written permission.

\* THIS SOFTWARE IS PROVIDED BY THE PROJECT AND CONTRIBUTORS ``AS IS'' AND

\* ANY EXPRESS OR IMPLIED WARRANTIES, INCLUDING, BUT NOT LIMITED TO, THE

 \* IMPLIED WARRANTIES OF MERCHANTABILITY AND FITNESS FOR A PARTICULAR PURPOSE

\* ARE DISCLAIMED. IN NO EVENT SHALL THE PROJECT OR CONTRIBUTORS BE LIABLE

 \* FOR ANY DIRECT, INDIRECT, INCIDENTAL, SPECIAL, EXEMPLARY, OR **CONSEQUENTIAL** 

 \* DAMAGES (INCLUDING, BUT NOT LIMITED TO, PROCUREMENT OF SUBSTITUTE GOODS

\* OR SERVICES; LOSS OF USE, DATA, OR PROFITS; OR BUSINESS INTERRUPTION)

 \* HOWEVER CAUSED AND ON ANY THEORY OF LIABILITY, WHETHER IN CONTRACT, **STRICT** 

\* LIABILITY, OR TORT (INCLUDING NEGLIGENCE OR OTHERWISE) ARISING IN ANY WAY

\* OUT OF THE USE OF THIS SOFTWARE, EVEN IF ADVISED OF THE POSSIBILITY OF

\* SUCH DAMAGE.

---------------------

\*/

LICENSE.unicode--jm\_share\_folder

/\*

\* Copyright 2001-2004 Unicode, Inc.

\* Disclaimer

\*

\*

\* This source code is provided as is by Unicode, Inc. No claims are

\* made as to fitness for any particular purpose. No warranties of any

\* kind are expressed or implied. The recipient agrees to determine

\* applicability of information provided. If this file has been

\* purchased on magnetic or optical media from Unicode, Inc., the

\* sole remedy for any claim will be exchange of defective media

\* within 90 days of receipt.

\*

\* Limitations on Rights to Redistribute This Code

\* Unicode, Inc. hereby grants the right to freely use the information

\* supplied in this file in the creation of products supporting the

\* Unicode Standard, and to make copies of this file in any form

\* for internal or external distribution as long as this notice

\* remains attached.

\*/

\*

#### LICENSE.zlib--zlib

---------------------

zlib.h -- interface of the 'zlib' general purpose compression library version 1.2.3, July 18th, 2005

Copyright (C) 1995-2005 Jean-loup Gailly and Mark Adler

This software is provided 'as-is', without any express or implied warranty. In no event will the authors be held liable for any damages arising from the use of this software.

Permission is granted to anyone to use this software for any purpose, including commercial applications, and to alter it and redistribute it freely, subject to the following restrictions:

1. The origin of this software must not be misrepresented; you must not claim that you wrote the original software. If you use this software in a product, an acknowledgment in the product documentation would be appreciated but is not required.

2. Altered source versions must be plainly marked as such, and must not be misrepresented as being the original software.

3. This notice may not be removed or altered from any source distribution.

Jean-loup Gailly Mark Adler jloup@gzip.org madler@alumni.caltech.edu The data format used by the zlib library is described by RFCs (Request for Comments) 1950 to 1952 in the files http://www.ietf.org/rfc/rfc1950.txt (zlib format), rfc1951.txt (deflate format) and rfc1952.txt (gzip format).

# **B Suministros y accesorios HP**

Esta sección ofrece información sobre suministros y accesorios de HP para la impresora. La información está sujeta a cambios; visite el sitio web de HP [\(www.hpshopping.com](http://www.hpshopping.com)) para conocer las actualizaciones más recientes. También puede realizar compras en el sitio web.

**Nota** Not todos los cartuchos de tinta están disponibles en todos los países/regiones.

En esta sección se tratan los siguientes temas:

- Pedir suministros de impresión en línea
- **Suministros**

# **Pedir suministros de impresión en línea**

Para solicitar suministros en línea o crear una lista imprimible de compra, abra el software de HP incluido con la impresora y haga clic en **Comprar**. Seleccione **Tienda de suministros en línea**. El software de HP cargará, si se le autoriza, información sobre la impresora, como el número de modelo, el número de serie y los niveles de tinta estimados. Los suministros HP compatibles con la impresora ya se han seleccionado previamente. Puede modificar las cantidades, añadir o eliminar elementos y, a continuación, imprimir la lista o comprar en línea en la tienda de HP u otros comercios en línea (las opciones varían según el país o región). La información acerca del cartucho y los enlaces a las tiendas en línea también aparecen en los mensajes de alerta de tinta.

También puede realizar pedidos en línea en la dirección [www.hp.com/buy/supplies.](http://www.hp.com/buy/supplies) Si se solicita, elija el país/región, y siga las indicaciones para seleccionar la impresora deseada, así como los suministros necesarios.

**Nota** El servicio de pedido de cartuchos en línea no está disponible en todos los países/ regiones. No obstante, muchos países disponen de información acerca de cómo realizar pedidos por teléfono, encontrar una tienda local e imprimir una lista de compra. Además, en la parte superior de la página [www.hp.com/buy/supplies](http://www.hp.com/buy/supplies) puede seleccionar la opción que le indicará la forma de comprar y obtener la información necesaria sobre la compra de productos HP en su país.

# **Suministros**

- Cartuchos de tinta y cabezales de impresión
- [Sustratos HP](#page-216-0)

#### **Cartuchos de tinta y cabezales de impresión**

El servicio de pedido de cartuchos en línea no está disponible en todos los países/regiones. No obstante, muchos países disponen de información acerca de cómo realizar pedidos por teléfono, encontrar una tienda local e imprimir una lista de compra. Además, en la parte superior de la página [www.hp.com/buy/supplies](http://www.hp.com/buy/supplies) puede seleccionar la opción que le indicará la forma de comprar y obtener la información necesaria sobre la compra de productos HP en su país.
Utilice sólo los cartuchos de repuesto que tengan el mismo número de cartucho que el cartucho de tinta que está cambiando. Puede encontrar el número de cartucho en los siguientes lugares:

- En el servidor web incorporado, al hacer clic en la ficha **Herramientas** y luego bajo **Información de producto** al hacer clic en **Indicador de tinta**. Para obtener más información, consulte [Servidor Web incorporado](#page-254-0).
- En el informe de estado de la impresora (consulte [Cómo leer el informe de estado de la](#page-167-0) [impresora\)](#page-167-0).
- En la etiqueta del cartucho de tinta que está reemplazando. En un adhesivo dentro de la impresora.
	- **Precaución** El cartucho de tinta **Configuración** incluido la impresora no está disponible para su compra por separado. Compruebe que el número de cartucho sea el correcto con el EWS en el informe de estado de la impresora, o en el adhesivo que está al interior de ésta.
- **Nota** Las advertencias e indicadores del nivel de tinta brindan estimaciones sólo para fines de planificación. Al recibir un mensaje de advertencia de nivel bajo de tinta, cuente con un cartucho de repuesto para evitar posibles retrasos en la impresión. No necesita cambiar los cartuchos hasta que se le solicite hacerlo.

# **Sustratos HP**

Para pedir sustratos como papel HP Premium, vaya a [www.hp.com](http://www.hp.com).

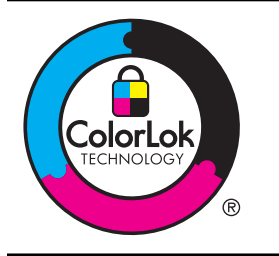

HP recomienda papeles normales con el logotipo ColorLok logo para la impresión y copia de documentos cotidianos. Todos los papeles con el logotipo ColorLok se prueban en forma independiente para cumplir con altos estándares de confiabilidad y calidad de impresión y para producir documentos con colores claros y vívidos, negros más intensos y que se secan más rápido que los papeles comunes. Busque papeles con el logotipo ColorLok en diversos tamaños y pesos de los principales fabricantes de papel.

# <span id="page-217-0"></span>**C Configuración de fax adicional**

Tras concluir todos los pasos de la guía de instalación inicial, utilice las instrucciones de esta sección para terminar la configuración del fax. Guarde la guía de instalación inicial para utilizarla más adelante.

En esta sección aprenderá a configurar la impresora de modo que la opción de fax funcione correctamente con los equipos y servicios que ya pudiera tener en la misma línea telefónica.

**Sugerencia** Puede utilizar también el Asistente para la instalación del fax (Windows) o el Asistente de instalación de HP (Mac OS X) para configurar rápidamente algunos ajustes importantes del fax, como el modo de respuesta y la información de cabecera de fax. Puede acceder a estas herramientas mediante el software de HP que instaló con la impresora. Después de ejecutar estas herramientas, siga los procedimientos de esta sección para finalizar la instalación del fax.

En esta sección se tratan los siguientes temas:

- Configuración de envío y recepción de faxes (sistemas telefónicos en paralelo)
- [Configuración de fax de tipo serie](#page-241-0)
- [Comprobación de la configuración de fax](#page-242-0)

# **Configuración de envío y recepción de faxes (sistemas telefónicos en paralelo)**

Antes de empezar a configurar la impresora para el envío y recepción de faxes, determine qué tipo de sistema telefónico se utiliza en su país/región. Las instrucciones para configurar el fax varían en función de si el sistema telefónico es serie o paralelo

- Si su país/región no aparece en la tabla incluida a continuación, es probable que disponga de un sistema telefónico en serie. En dichos sistemas, el tipo de conector del equipo telefónico compartido (módems, teléfonos y contestadores automáticos) no permite la conexión física al puerto "2-EXT" de la impresora Debe conectar el equipo al conector telefónico de pared.
	- **Nota** En algunos países/regiones que utilizan sistemas telefónicos de tipo serie, el cable telefónico que acompaña a la impresora puede llevar un conector de pared incorporado. Esto permite conectar otros dispositivos de telecomunicaciones al conector de pared donde conectará la impresora.

Es posible que necesite conectar el cable telefónico suministrado al adaptador proporcionado para su país/región.

- Si su país/región figura en la tabla siguiente, probablemente disponga de un sistema telefónico del tipo paralelo. En dichos sistemas, puede conectar el equipo telefónico compartido a la línea telefónica mediante el puerto "2-EXT" situado en la parte posterior de la impresora.
	- **Nota** Si dispone de un sistema telefónico de tipo paralelo, HP recomienda que utilice el cable telefónico de 2 hilos, suministrado con la impresora, para conectarlo al conector telefónico de pared.

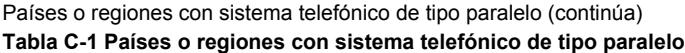

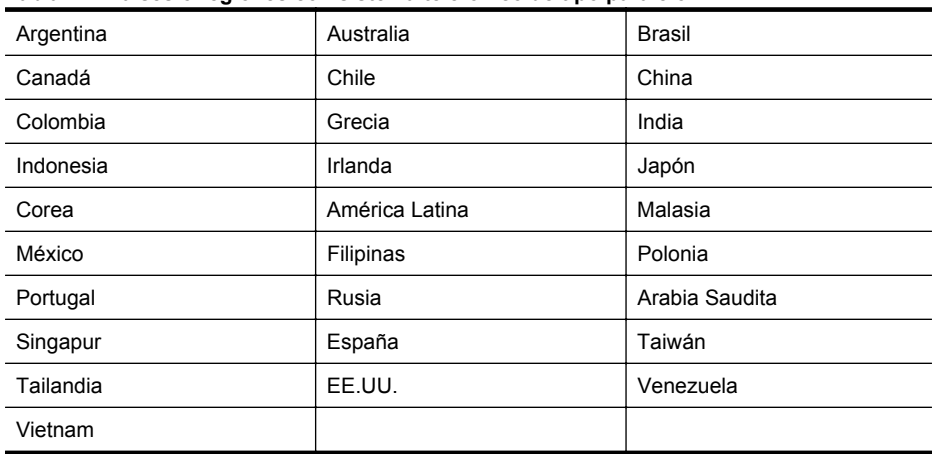

Si no está seguro del tipo de sistema telefónico de que dispone (serie o paralelo), consulte a la compañía telefónica.

En esta sección se tratan los siguientes temas:

- Selección de la configuración de fax adecuada para su hogar u oficina
- [Caso A: Línea de fax independiente \(no se reciben llamadas de voz\)](#page-221-0)
- [Caso B: Configuración de la impresora con DSL](#page-221-0)
- [Caso C: Configuración de la impresora con un sistema telefónico PBX o una línea RDSI](#page-223-0)
- [Caso D: Fax con servicio de timbre especial en la misma línea](#page-224-0)
- [Caso E: Línea compartida de voz/fax](#page-225-0)
- [Caso F: Línea compartida de voz/fax con correo de voz](#page-226-0)
- [Caso G: Línea de fax compartida con módem de equipo \(no se reciben llamadas de voz\)](#page-227-0)
- [Caso H: Línea compartida de voz/fax con módem de equipo](#page-230-0)
- [Caso I: Línea compartida de voz/fax con contestador automático](#page-234-0)
- [Caso J: Línea compartida de voz/fax con módem de equipo y contestador automático](#page-236-0)
- [Caso K: Línea compartida de voz/fax con módem de acceso telefónico de equipo y correo](#page-239-0) [de voz](#page-239-0)

### **Selección de la configuración de fax adecuada para su hogar u oficina**

Para enviar y recibir faxes correctamente, necesita saber qué tipo de equipos y servicios comparten la línea telefónica con la impresora (si procede). Esto es importante, ya que puede que necesite conectar parte del equipo de oficina existente directamente a la impresora, y cambiar algunos ajustes de fax antes de enviar y recibir faxes correctamente.

- **1.** Verifique si su sistema telefónico es en serie o paralelo. Consulte [Configuración de envío y](#page-217-0) [recepción de faxes \(sistemas telefónicos en paralelo\).](#page-217-0)
	- **a**. Sistema telefónico en serie. Consulte [Configuración de fax de tipo serie.](#page-241-0)
	- **b**. Sistema telefónico de tipo paralelo. Vaya al paso 2.
- **2.** Seleccione la combinación de equipo y servicios que comparten la línea de fax.
	- DSL: Un servicio de línea de suscriptores digitales (DSL) a través de la compañía telefónica. (Es posible que DSL se denomine ADSL en su país o región.)
	- PBX: Un sistema telefónico de centralita privada (PBX) o un sistema de red digital de servicios integrados (RDSI).
	- Servicio de timbre especial: Existe un servicio de timbre especial que puede proporcionar su compañía telefónica con múltiples números de teléfono con diferentes tipos de timbre.
- Llamadas de voz: las llamadas de voz se reciben en el mismo número de teléfono que utiliza para el fax de la impresora.
- Módem de acceso telefónico del equipo: hay un módem de PC con conexión de acceso telefónico en la misma línea telefónica que la impresora. Si responde afirmativamente a cualquiera de las preguntas siguientes, entonces tiene un módem de acceso telefónico:
	- ¿Envía y recibe faxes directamente en las aplicaciones de software del equipo a través de una conexión de acceso telefónico?
	- ¿Envía y recibe mensajes de correo electrónico en su equipo a través de una conexión de acceso telefónico?
	- ¿Accede a Internet desde su equipo a través de una conexión de acceso telefónico?
- Contestador automático: contesta las llamadas de voz en el mismo teléfono que utilizará para las llamadas de fax de la impresora.
- Servicio de mensajería de voz: suscripción de mensajería de voz a través de su compañía telefónica en el mismo número que utilizará como fax en la impresora.
- **3.** En la siguiente tabla, seleccione la combinación de equipos y servicios aplicables a la configuración de su oficina o domicilio. Luego, consulte la configuración recomendada del fax. En las secciones siguientes encontrará instrucciones detalladas para cada uno de los casos.
- **Nota** Si la configuración en su hogar u oficina no se describe en este apartado, configure la impresora como lo haría para un teléfono analógico normal. Compruebe que utiliza el cable telefónico suministrado en la caja para conectar un extremo a la toma telefónica de la pared y el otro al puerto con el nombre 1-LINE que se encuentra en la parte posterior de la impresora. Si utiliza un cable distinto, puede que surjan problemas al enviar o recibir faxes.

Es posible que necesite conectar el cable telefónico suministrado al adaptador proporcionado para su país/región.

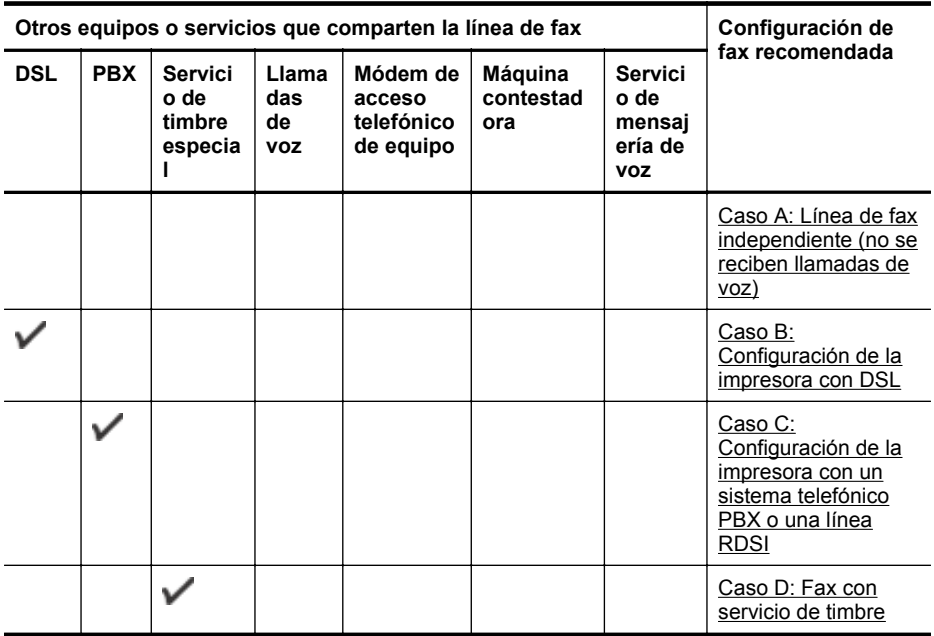

(continúa)

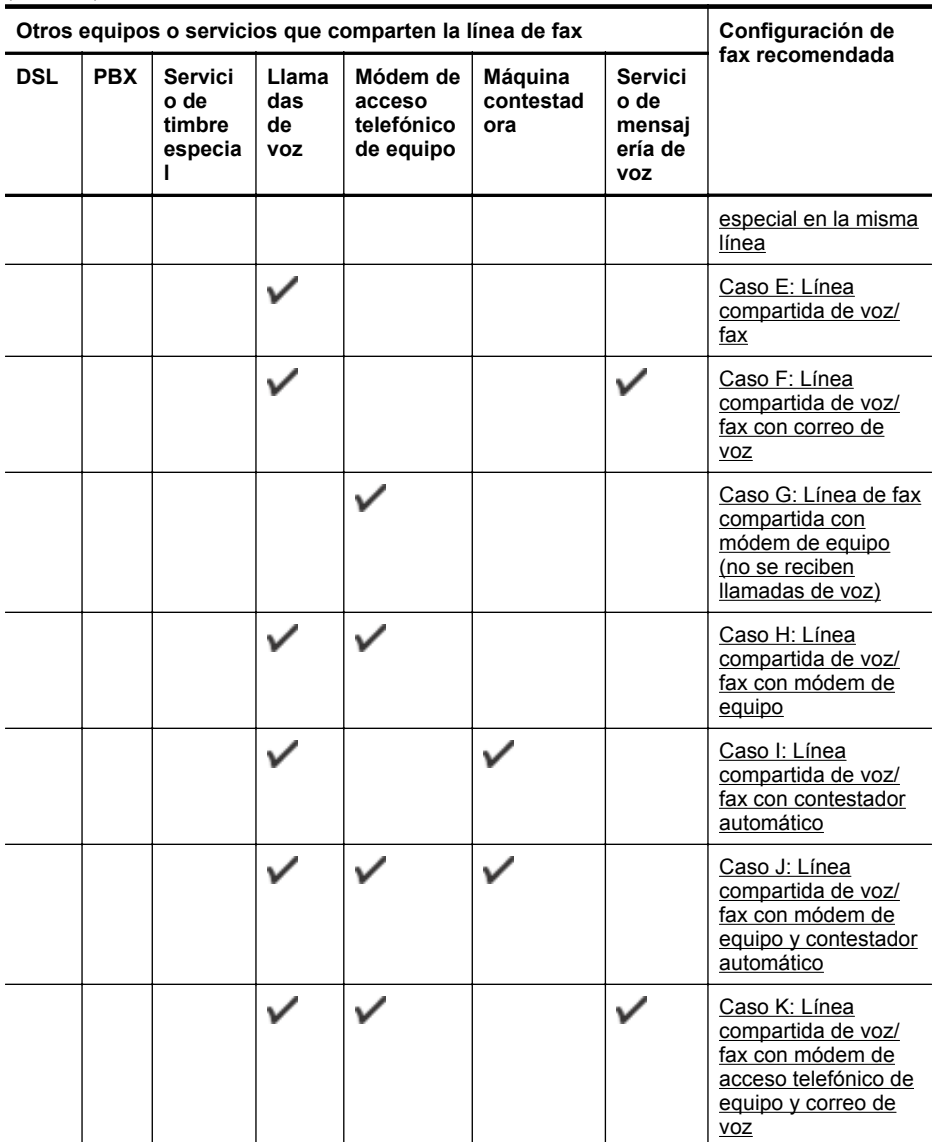

# <span id="page-221-0"></span>**Caso A: Línea de fax independiente (no se reciben llamadas de voz)**

Si tiene una línea telefónica independiente en la que no recibe llamadas de voz y no hay ningún otro equipo conectado a esta línea, configure la impresora como se describe en esta sección.

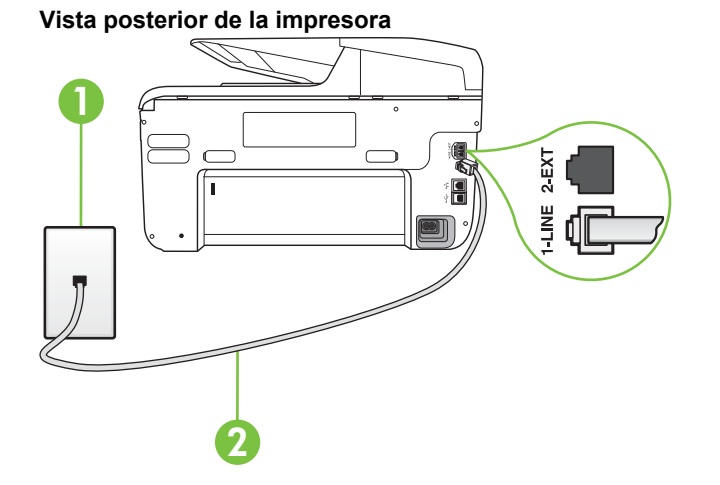

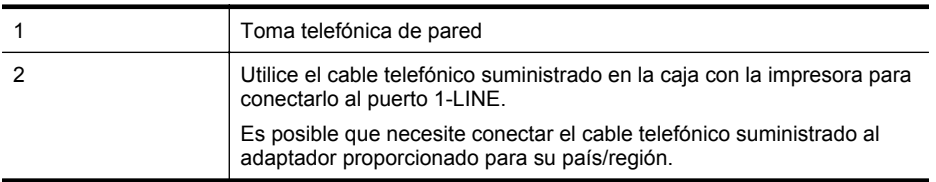

### **Para configurar la impresora con una línea de fax independiente**

- **1.** Conecte un extremo del cable telefónico suministrado con la impresora al conector telefónico de la pared y el otro extremo al puerto con el nombre 1-LINE que se encuentra en la parte posterior de la impresora.
	- **Nota** Es posible que necesite conectar el cable telefónico suministrado al adaptador proporcionado para su país/región.

Si no utiliza el cable suministrado para conectar desde la toma telefónica de pared a la impresora, tal vez no pueda enviar o recibir faxes correctamente. Este cable telefónico especial es distinto de los cables telefónicos que pueda tener en su casa o en la oficina.

- **2.** Encienda el ajuste **Respuesta automática**.
- **3.** (Opcional) Cambie el ajuste **Timbres antes de responder** al valor más bajo (dos timbres).
- **4.** Ejecute una prueba de fax.

Cuando suene el teléfono, la impresora responderá automáticamente tras el número de timbres que haya establecido en el ajuste **Timbres antes de responder**. La impresora empezará a emitir tonos de recepción de fax al aparato remitente y recibirá el fax.

### **Caso B: Configuración de la impresora con DSL**

Si tiene un servicio DSL por medio de su compañía telefónica y no conecta ningún equipo a la impresora, aplique las instrucciones de esta sección para conectar un filtro DSL entre la toma telefónica de pared y la impresora. El filtro DSL eliminará la señal digital que puede interferir con la impresora, de modo que ésta se pueda comunicar correctamente con la línea telefónica. (Es posible que DSL se denomine ADSL en su país o región.)

⊯ **Nota** Si tiene una línea DSL y no conecta el filtro DSL, no podrá enviar ni recibir faxes con la impresora.

# **Vista posterior de la impresora**

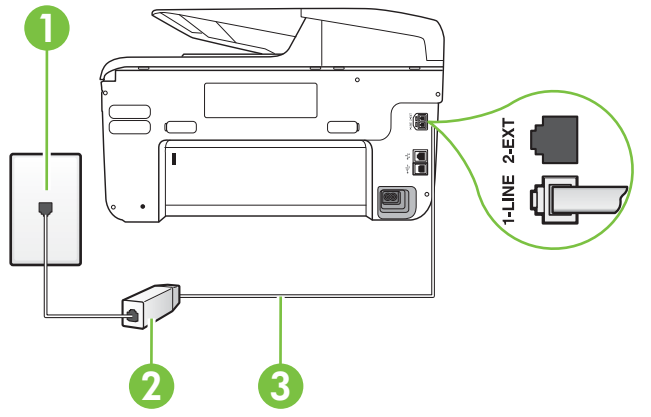

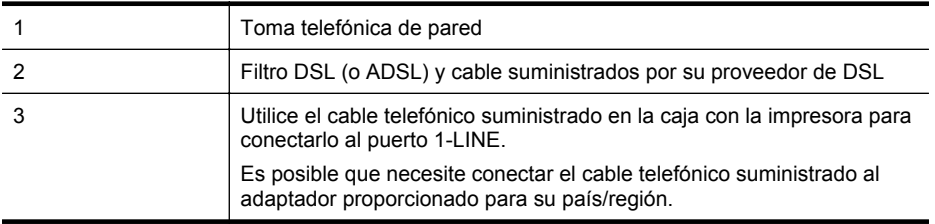

### **Para configurar la impresora con DSL**

- **1.** Solicite un filtro DSL a su proveedor de DSL.
- **2.** Con el cable telefónico que se suministra en la caja de la impresora, conecte uno de sus extremos al puerto abierto en el filtro DSL y luego conecte el otro extremo al puerto 1-LINE ubicado en la parte posterior de la impresora.
	- **Nota** Es posible que necesite conectar el cable telefónico suministrado al adaptador proporcionado para su país/región.

Si no utiliza el cable suministrado para conectar a la impresora el filtro DSL, tal vez no pueda enviar o recibir faxes correctamente. Este cable telefónico especial es distinto de los cables telefónicos que pueda tener en su casa o en la oficina.

Ya que sólo se suministra un cable de teléfono, es posible que tenga que conseguir otros cables para esta configuración.

- **3.** Conecte un cable telefónico adicional desde el filtro DSL al conector telefónico de pared.
- **4.** Ejecute una prueba de fax.

Si surgen problemas en la configuración de la impresora con un equipo opcional, póngase en contacto con el proveedor de servicios locales para obtener asistencia técnica.

# <span id="page-223-0"></span>**Caso C: Configuración de la impresora con un sistema telefónico PBX o una línea RDSI**

Si utiliza un sistema telefónico PBX o un adaptador RDSI de conversor/terminal, realice lo siguiente:

- Si utiliza una PBX o un convertidor o adaptador de terminal RDSI, conecte la impresora al puerto designado para el fax o el teléfono. Si es posible, compruebe también que el adaptador de terminal está configurado para el tipo de conmutador adecuado de su país o región.
	- **Nota** Algunos sistemas RDSI permiten configurar los puertos para equipos telefónicos específicos. Por ejemplo, es posible asignar un puerto para el teléfono y un equipo de fax del Grupo 3 y otro para funciones diversas. Si tiene problemas una vez conectado al puerto de fax/teléfono de su convertidor RDSI, pruebe con el puerto designado para funciones diversas, que debe tener una etiqueta "multi-combi" o similar.
	- Si utiliza un sistema telefónico PXB, establezca el tono de llamada en espera en "desactivado".
		- **Nota** Muchos sistemas PBX incluyen un tono de llamada en espera, activado de forma predeterminada. Este tono interfiere en las transmisiones de fax, e impide enviar y recibir faxes con la impresora. Consulte la documentación incluida con el sistema telefónico PBX para obtener instrucciones sobre cómo desactivar el tono de llamada en espera.
- Si utiliza un sistema telefónico PBX, marque el número para línea externa antes de marcar el número de fax.
- Asegúrese de utilizar el cable suministrado para conectar desde la toma telefónica de pared a la impresora. En caso contrario, puede que no sea posible enviar y recibir faxes correctamente. Este cable telefónico especial es distinto de los cables telefónicos que pueda tener en su casa o en la oficina. Si el cable telefónico suministrado es demasiado corto, puede adquirir un acoplador en un local de electrónica a fin de ampliarlo. Es posible que necesite conectar el cable telefónico suministrado al adaptador proporcionado para su país/región.

Si surgen problemas en la configuración de la impresora con un equipo opcional, póngase en contacto con el proveedor de servicios locales para obtener asistencia técnica.

# <span id="page-224-0"></span>**Caso D: Fax con servicio de timbre especial en la misma línea**

Si está abonado a un servicio de timbre especial (a través de su compañía telefónica) que permite tener varios números de teléfono en una línea telefónica, cada uno con un patrón de timbre distinto, configure la impresora como se describe en esta sección.

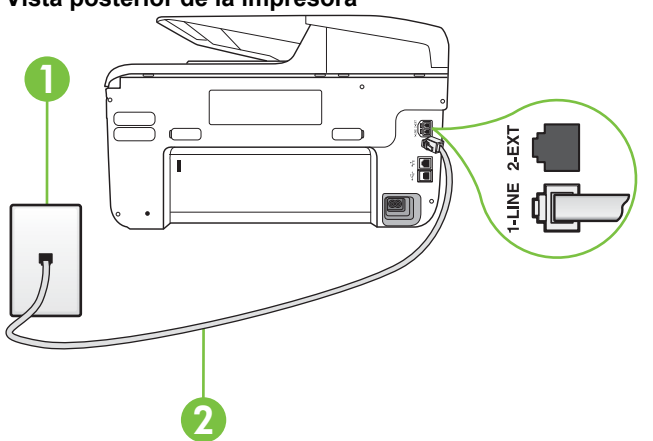

### **Vista posterior de la impresora**

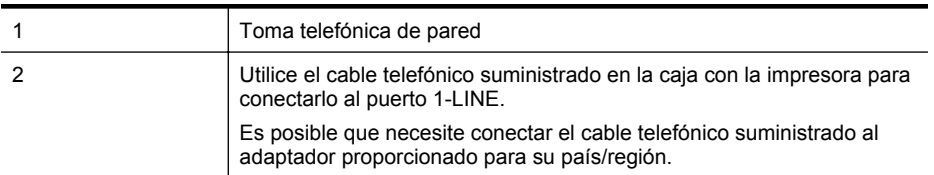

### **Para configurar la impresora con un servicio de timbre especial**

- **1.** Conecte un extremo del cable telefónico suministrado con la impresora al conector telefónico de la pared y el otro extremo al puerto con el nombre 1-LINE que se encuentra en la parte posterior de la impresora.
	- **Nota** Es posible que necesite conectar el cable telefónico suministrado al adaptador proporcionado para su país/región.

Si no utiliza el cable suministrado para conectar desde la toma telefónica de pared a la impresora, tal vez no pueda enviar o recibir faxes correctamente. Este cable telefónico especial es distinto de los cables telefónicos que pueda tener en su casa o en la oficina.

**2.** Encienda el ajuste **Respuesta automática**.

- <span id="page-225-0"></span>**3.** Cambie el ajuste **Timbre especial** para que coincida con el patrón que la compañía telefónica ha asignado a su número de fax.
	- **Nota** De forma predeterminada, la impresora está configurada para responder a todos los patrones de timbre. Si no establece el **Timbre especial** para que coincida el patrón de timbre asignado al número de fax, puede que la impresora conteste tanto a las llamadas de voz como a las de fax, o que no conteste a ninguna.
	- **Sugerencia** También puede usar la función Detección de patrón de timbre en el panel de control de la impresora para configurar un timbre distintivo. Con esta función, la impresora reconoce y graba el patrón de timbre de una llamada entrante y, basada en esta llamada, determina automáticamente el patrón de timbre distintivo asignado por la compañía de teléfonos a las llamadas de fax. Para obtener más información, consulte [Cambio del patrón de timbre de respuesta por un timbre especial](#page-89-0).
- **4.** (Opcional) Cambie el ajuste **Timbres antes de responder** al valor más bajo (dos timbres).
- **5.** Ejecute una prueba de fax.

La impresora responde automáticamente a las llamadas con el patrón de timbre seleccionado (ajuste **Timbre especial**) tras haber recibido el número de timbres seleccionado (ajuste **Timbres antes de responder**). La impresora empezará a emitir tonos de recepción de fax al aparato remitente y recibirá el fax.

Si surgen problemas en la configuración de la impresora con un equipo opcional, póngase en contacto con el proveedor de servicios locales para obtener asistencia técnica.

# **Caso E: Línea compartida de voz/fax**

Si recibe llamadas de voz y de fax en el mismo número de teléfono y no hay ningún otro equipo (o correo de voz) conectado a esta línea, configure la impresora como se describe en esta sección.

### **Vista posterior de la impresora**

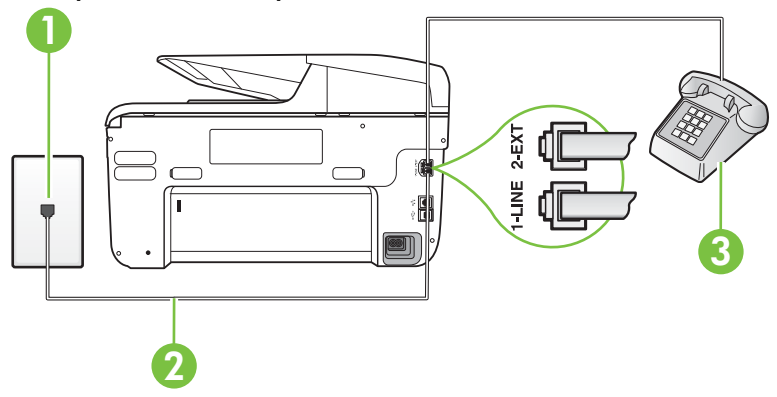

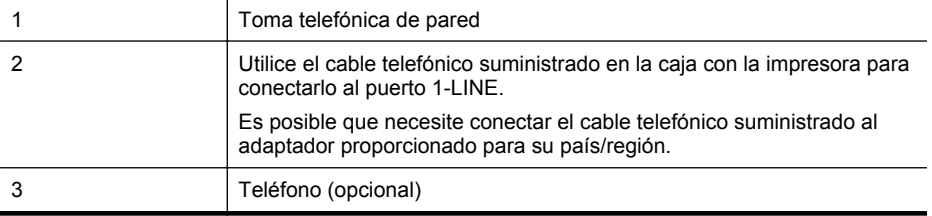

### <span id="page-226-0"></span>**Para configurar la impresora con una línea de voz/fax compartida**

- **1.** Conecte un extremo del cable telefónico suministrado con la impresora al conector telefónico de la pared y el otro extremo al puerto con el nombre 1-LINE que se encuentra en la parte posterior de la impresora.
	- **Nota** Es posible que necesite conectar el cable telefónico suministrado al adaptador proporcionado para su país/región.

Si no utiliza el cable suministrado para conectar desde la toma telefónica de pared a la impresora, tal vez no pueda enviar o recibir faxes correctamente. Este cable telefónico especial es distinto de los cables telefónicos que pueda tener en su casa o en la oficina.

- **2.** Seleccione una de las siguientes opciones:
	- Si tiene un sistema telefónico de tipo paralelo, retire el conector blanco del puerto 2- EXT ubicado en la parte posterior de la impresora y conecte un teléfono a este puerto.
	- Si tiene un sistema telefónico en serie, puede conectar el teléfono directamente sobre el cable de la impresora, que tiene un conector de pared incorporado.
- **3.** A continuación, debe decidir cómo desea que la impresora responda las llamadas, automática o manualmente:
	- Si configura la impresora para que responda **automáticamente** a las llamadas, responderá a todas las llamadas entrantes y recibirá faxes. La impresora no puede distinguir entre llamadas de fax y de voz en este caso; si piensa que la llamada es de voz, deberá contestarla antes de que lo haga la impresora. Para configurar la impresora para que responda automáticamente a las llamadas, active el ajuste **Respuesta automática**.
	- Si configura la impresora para recibir faxes **manualmente**, debe estar disponible para responder a las llamadas de fax entrantes en persona o, de lo contrario, la impresora no podrá recibir faxes. Para configurar la impresora para que responda automáticamente a las llamadas, desactive el ajuste **Respuesta automática**.
- **4.** Ejecute una prueba de fax.

Si descuelga el teléfono antes de que responda la impresora y oye los tonos de un equipo de fax emisor, deberá responder a la llamada de fax manualmente.

Si surgen problemas en la configuración de la impresora con un equipo opcional, póngase en contacto con el proveedor de servicios locales para obtener asistencia técnica.

### **Caso F: Línea compartida de voz/fax con correo de voz**

Si recibe llamadas de voz y de fax en el mismo número de teléfono y además contrata un servicio de correo de voz con su compañía telefónica, configure la impresora como se describe en esta sección.

**Nota** Si dispone de un servicio de correo de voz en el mismo número de teléfono que utiliza para las llamadas de fax, no puede recibir faxes de forma automática Debe recibir los faxes manualmente, es decir, debe estar disponible para responder en persona las llamadas de fax entrantes. Si, por el contrario, desea recibir los faxes automáticamente, póngase en contacto con su compañía telefónica para contratar un servicio de timbre especial o para obtener otra línea telefónica para enviar y recibir faxes.

<span id="page-227-0"></span>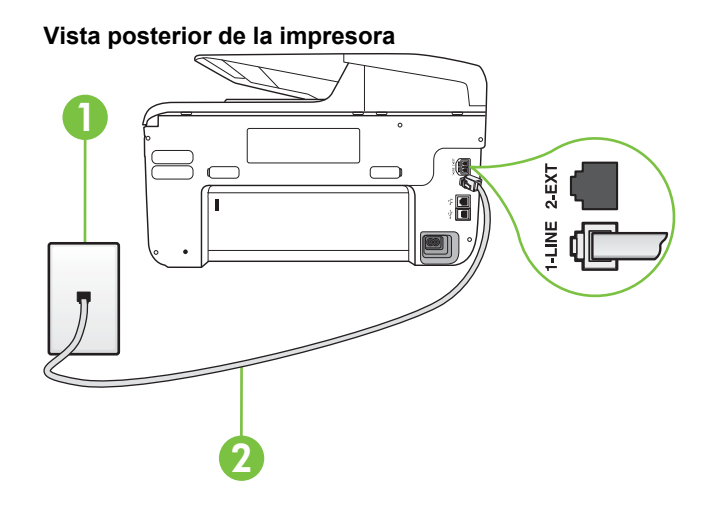

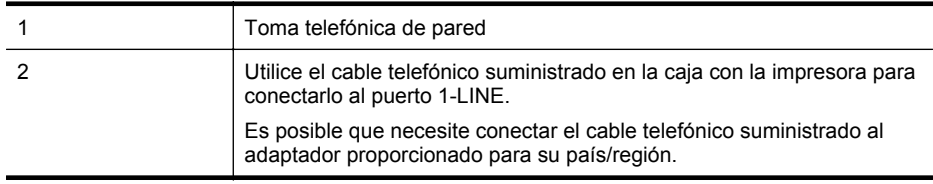

### **Para configurar la impresora con correo de voz**

**1.** Conecte un extremo del cable telefónico suministrado con la impresora al conector telefónico de la pared y el otro extremo al puerto con el nombre 1-LINE que se encuentra en la parte posterior de la impresora.

Es posible que necesite conectar el cable telefónico suministrado al adaptador proporcionado para su país/región.

**Nota** Es posible que necesite conectar el cable telefónico suministrado al adaptador proporcionado para su país/región.

Si no utiliza el cable suministrado para conectar desde la toma telefónica de pared a la impresora, tal vez no pueda enviar o recibir faxes correctamente. Este cable telefónico especial es distinto de los cables telefónicos que pueda tener en su casa o en la oficina.

### **2.** Apague el ajuste **Respuesta automática**.

**3.** Ejecute una prueba de fax.

Debe estar disponible para responder en persona las llamadas de fax entrantes; en caso contrario, la impresora no podrá recibir faxes. Debe iniciar el fax manual antes de que el buzón de voz ocupe la línea.

Si surgen problemas en la configuración de la impresora con un equipo opcional, póngase en contacto con el proveedor de servicios locales para obtener asistencia técnica.

# **Caso G: Línea de fax compartida con módem de equipo (no se reciben llamadas de voz)**

Si dispone de una línea de fax en la que no recibe llamadas de voz y tiene un módem de equipo conectado a esta línea, configure la impresora como se describe en esta sección.

- **Nota** Si tiene un módem de acceso telefónico, éste compartirá línea telefónica con la impresora. No puede utilizar ambos a la vez. Por ejemplo, no puede utilizar la impresora para enviar y recibir faxes mientras utiliza el módem de acceso telefónico para enviar un mensaje de correo electrónico o tener acceso a Internet.
- Configuración de la impresora con un módem de acceso telefónico
- [Configuración de la impresora con un módem DSL/ADSL de equipo](#page-229-0)

# **Configuración de la impresora con un módem de acceso telefónico**

Si está utilizando la misma línea telefónica para enviar faxes y para un módem de acceso telefónico, siga estas instrucciones para configurar la impresora.

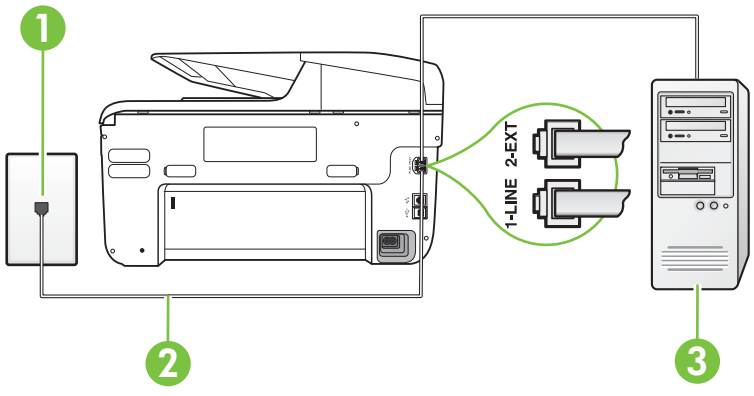

# **Vista posterior de la impresora**

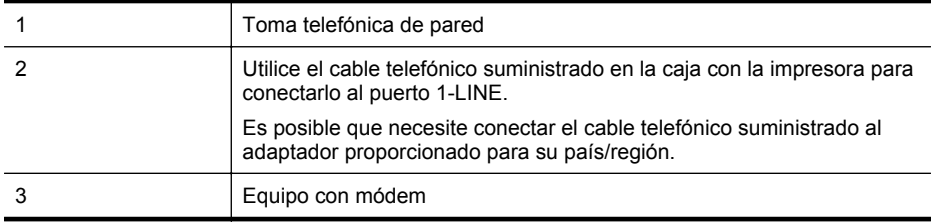

### **Para configurar la impresora con un módem de acceso telefónico**

- **1.** Retire el enchufe blanco del puerto 2-EXT ubicado en la parte posterior de la impresora.
- **2.** Busque el cable telefónico que conecta la parte posterior del equipo (el módem de acceso telefónico del equipo) con la toma telefónica de pared. Desconecte el cable del conector telefónico de pared y conéctelo al puerto 2-EXT de la parte posterior de la impresora.
- **3.** Conecte un extremo del cable telefónico suministrado con la impresora al conector telefónico de la pared y el otro extremo al puerto con el nombre 1-LINE que se encuentra en la parte posterior de la impresora.
	- **Nota** Es posible que necesite conectar el cable telefónico suministrado al adaptador proporcionado para su país/región.

Si no utiliza el cable suministrado para conectar desde la toma telefónica de pared a la impresora, tal vez no pueda enviar o recibir faxes correctamente. Este cable telefónico especial es distinto de los cables telefónicos que pueda tener en su casa o en la oficina.

- <span id="page-229-0"></span>**4.** Si el software del módem se ha configurado para recibir faxes automáticamente en el equipo, desactive este ajuste.
	- **Nota** Si no ha desactivado la configuración de recepción automática de fax en el software del módem, la impresora no podrá recibir faxes.
- **5.** Encienda el ajuste **Respuesta automática**.
- **6.** (Opcional) Cambie el ajuste **Timbres antes de responder** al valor más bajo (dos timbres).
- **7.** Ejecute una prueba de fax.

Cuando suene el teléfono, la impresora responderá automáticamente tras el número de timbres que haya establecido en el ajuste **Timbres antes de responder**. La impresora empezará a emitir tonos de recepción de fax al aparato remitente y recibirá el fax.

Si surgen problemas en la configuración de la impresora con un equipo opcional, póngase en contacto con el proveedor de servicios locales para obtener asistencia técnica.

# **Configuración de la impresora con un módem DSL/ADSL de equipo**

Si tiene una línea DSL y utiliza esa línea telefónica para enviar faxes, siga estas instrucciones para configurar el fax.

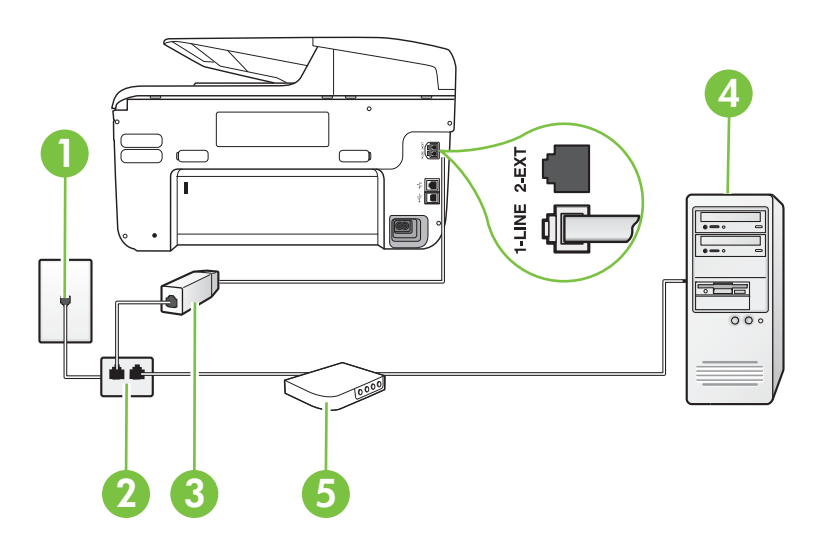

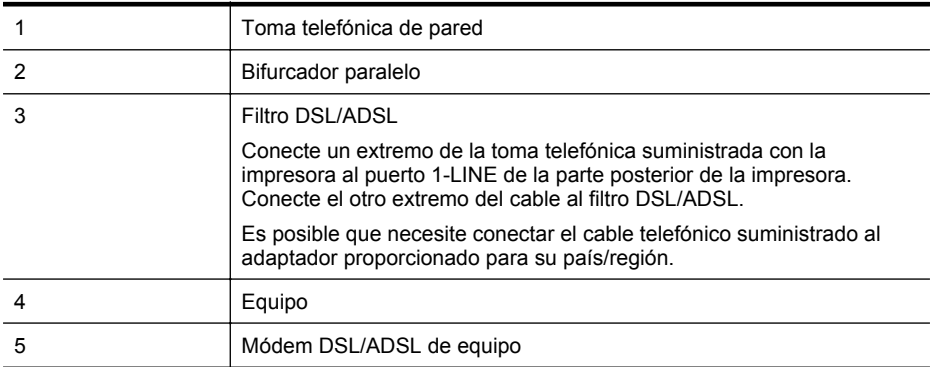

<span id="page-230-0"></span>**Nota** Debe adquirir un bifurcador paralelo. Un bifurcador paralelo tiene un puerto RJ-11 en la parte delantera y dos puertos RJ-11 en la parte posterior. No utilice un bifurcador telefónico de 2 líneas, un bifurcador en serie o un bifurcador paralelo con dos puertos RJ-11 en la parte delantera y un conector en la parte posterior.

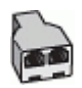

### **Para configurar la impresora con un módem DSL/ADSL de equipo**

- **1.** Solicite un filtro DSL a su proveedor de DSL.
- **2.** Con el cable telefónico que se suministra en la caja de la impresora, conecte uno de sus extremos al filtro DSL y el otro extremo, al puerto 1-LINE ubicado en la parte posterior de la impresora.
	- **Nota** Es posible que necesite conectar el cable telefónico suministrado al adaptador ₩ proporcionado para su país/región.

Si no utiliza el cable suministrado para conectar el filtro DSL a la parte posterior de la impresora, tal vez no pueda enviar o recibir faxes correctamente. Este cable telefónico especial es distinto de los cables telefónicos que pueda tener en su casa o en la oficina.

- **3.** Conecte el filtro DSL al bifurcador paralelo.
- **4.** Conecte el módem DSL al bifurcador paralelo.
- **5.** Conecte el bifurcador paralelo al conector de pared.
- **6.** Ejecute una prueba de fax.

Cuando suene el teléfono, la impresora responderá automáticamente tras el número de timbres que haya establecido en el ajuste **Timbres antes de responder**. La impresora empezará a emitir tonos de recepción de fax al aparato remitente y recibirá el fax.

Si surgen problemas en la configuración de la impresora con un equipo opcional, póngase en contacto con el proveedor de servicios locales para obtener asistencia técnica.

### **Caso H: Línea compartida de voz/fax con módem de equipo**

Existen dos modos distintos de configurar la impresora con el equipo según el número de puertos telefónicos del equipo. Antes de empezar, compruebe si su equipo tiene uno o dos puertos telefónicos.

**Nota** Si el equipo sólo tiene un puerto telefónico, tendrá que adquirir un bifurcador paralelo (denominado también acoplador), como se muestra en la ilustración. (Un bifurcador paralelo tiene un puerto RJ-11 en la parte delantera y dos puertos RJ-11 en la parte posterior. No utilice un bifurcador telefónico de 2 líneas, un bifurcador en serie o un bifurcador paralelo con dos puertos RJ-11 en la parte delantera y un conector en la parte posterior.)

- Línea compartida de voz/fax con módem de acceso telefónico de equipo
- [Línea compartida de voz/fax con módem DSL/ADSL de equipo](#page-233-0)

### **Línea compartida de voz/fax con módem de acceso telefónico de equipo**

Si utiliza la línea telefónica para llamadas de fax y teléfono, siga estas instrucciones para configurar el fax.

Existen dos modos distintos de configurar la impresora con el equipo según el número de puertos telefónicos del equipo. Antes de empezar, compruebe si su equipo tiene uno o dos puertos telefónicos.

**Nota** Si el equipo sólo tiene un puerto telefónico, tendrá que adquirir un bifurcador paralelo (denominado también acoplador), como se muestra en la ilustración. (Un bifurcador paralelo tiene un puerto RJ-11 en la parte delantera y dos puertos RJ-11 en la parte posterior. No utilice un bifurcador telefónico de 2 líneas, un bifurcador en serie o un bifurcador paralelo con dos puertos RJ-11 en la parte delantera y un conector en la parte posterior.)

# **Ejemplo de un bifurcador paralelo**

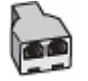

**Cómo configurar la impresora en la misma línea telefónica en la que hay un equipo con dos puertos telefónicos**

### **Vista posterior de la impresora**

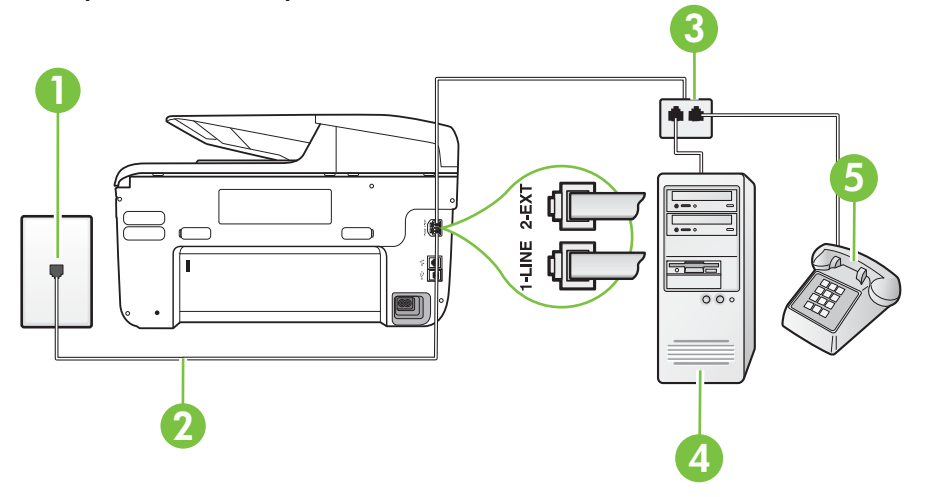

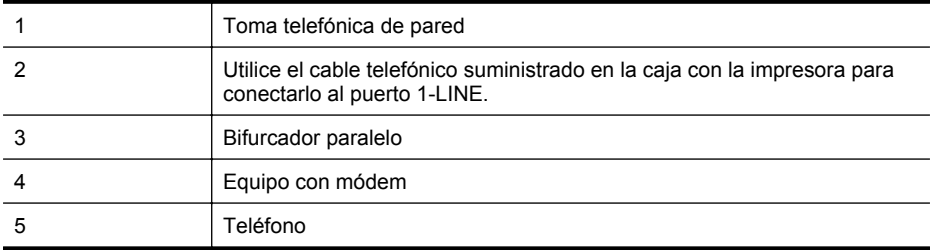

- **1.** Retire el enchufe blanco del puerto 2-EXT ubicado en la parte posterior de la impresora.
- **2.** Busque el cable telefónico que conecta la parte posterior del equipo (el módem de acceso telefónico del equipo) con la toma telefónica de pared. Desconecte el cable del conector telefónico de pared y conéctelo al puerto 2-EXT de la parte posterior de la impresora.
- **3.** Conecte un teléfono al puerto "OUT" que se encuentra en la parte posterior del módem de acceso telefónico de equipo.
- **4.** Conecte un extremo del cable telefónico suministrado con la impresora al conector telefónico de la pared y el otro extremo al puerto con el nombre 1-LINE que se encuentra en la parte posterior de la impresora.
	- **Nota** Es posible que necesite conectar el cable telefónico suministrado al adaptador proporcionado para su país/región.

Si no utiliza el cable suministrado para conectar desde la toma telefónica de pared a la impresora, tal vez no pueda enviar o recibir faxes correctamente. Este cable telefónico especial es distinto de los cables telefónicos que pueda tener en su casa o en la oficina.

**5.** Si el software del módem se ha configurado para recibir faxes automáticamente en el equipo, desactive este ajuste.

**Nota** Si no ha desactivado la configuración de recepción automática de fax en el software del módem, la impresora no podrá recibir faxes.

- **6.** A continuación, debe decidir cómo desea que la impresora responda las llamadas, automática o manualmente:
	- Si configura la impresora para que responda **automáticamente** a las llamadas, responderá a todas las llamadas entrantes y recibirá faxes. La impresora no puede distinguir entre llamadas de fax y de voz en este caso; si piensa que la llamada es de voz, deberá contestarla antes de que lo haga la impresora. Para configurar la impresora para que responda automáticamente a las llamadas, active el ajuste **Respuesta automática**.
	- Si configura la impresora para recibir faxes **manualmente**, debe estar disponible para responder a las llamadas de fax entrantes en persona o, de lo contrario, la impresora no podrá recibir faxes. Para configurar la impresora para responder a llamadas manualmente, desactive la configuración **Respuesta automática**.
- **7.** Ejecute una prueba de fax.

Si descuelga el teléfono antes de que responda la impresora y oye los tonos de un equipo de fax emisor, deberá responder a la llamada de fax manualmente.

Si utiliza la línea telefónica para llamadas de voz, fax y para el módem de acceso telefónico, siga estas instrucciones para configurar el fax.

Si surgen problemas en la configuración de la impresora con un equipo opcional, póngase en contacto con el proveedor de servicios locales para obtener asistencia técnica.

# <span id="page-233-0"></span>**Línea compartida de voz/fax con módem DSL/ADSL de equipo**

Siga estas instrucciones si el equipo tiene un módem DSL/ADSL

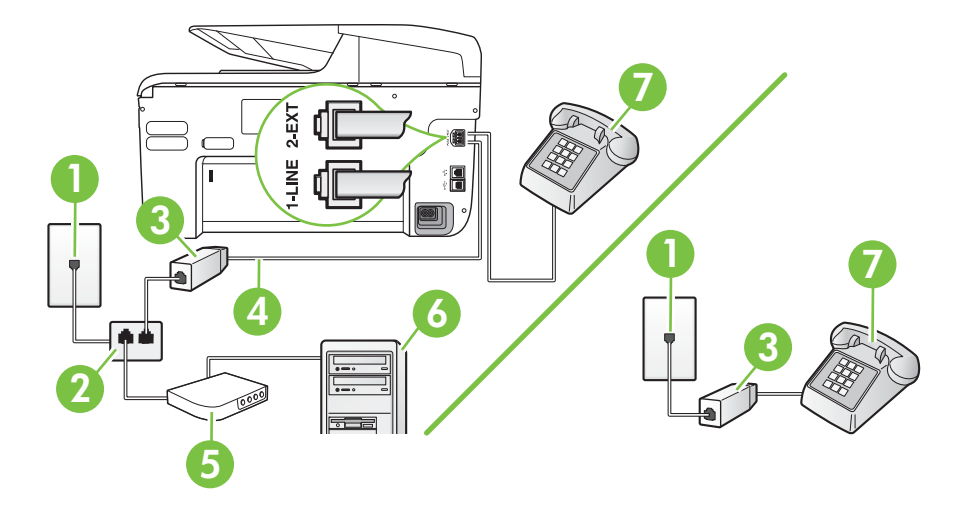

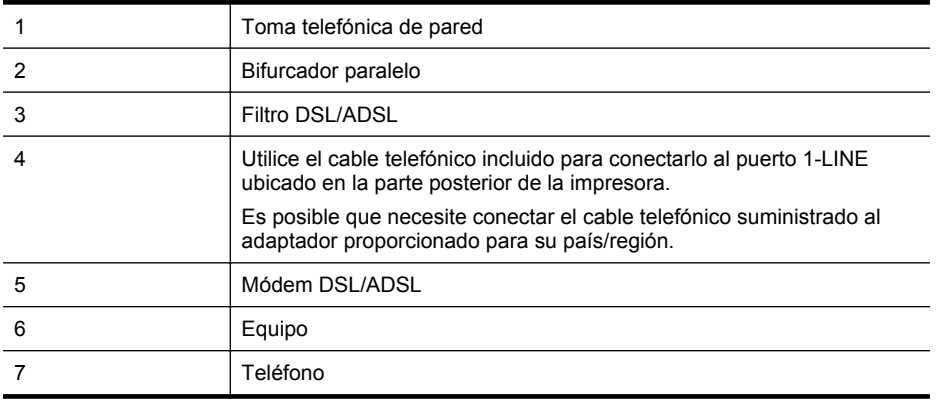

**Nota** Debe adquirir un bifurcador paralelo. Un bifurcador paralelo tiene un puerto RJ-11 en la parte delantera y dos puertos RJ-11 en la parte posterior. No utilice un bifurcador telefónico de 2 líneas, un bifurcador en serie o un bifurcador paralelo con dos puertos RJ-11 en la parte delantera y un conector en la parte posterior.

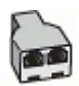

### <span id="page-234-0"></span>**Para configurar la impresora con un módem DSL/ADSL de equipo**

- **1.** Solicite un filtro DSL a su proveedor de DSL.
	- **Nota** Los teléfonos que están en otras partes de la casa/oficina que comparten el mismo número telefónico con el servicio DSL, deben estar conectados a filtros DSL adicionales para evitar sentir ruidos cuando realice llamadas de voz.
- **2.** Conecte un extremo del cable telefónico incluido en la caja de la impresora en el filtro DSL y el otro extremo al puerto 1-LINE ubicado en la parte posterior de la impresora.
	- **Nota** Es posible que necesite conectar el cable telefónico suministrado al adaptador proporcionado para su país/región.

Si no utiliza el cable suministrado para conectar a la impresora el filtro DSL, tal vez no pueda enviar o recibir faxes correctamente. Este cable telefónico especial es distinto de los cables telefónicos que pueda tener en su casa o en la oficina.

- **3.** Si tiene un sistema telefónico de tipo paralelo, retire el conector blanco del puerto 2-EXT ubicado en la parte posterior de la impresora y conecte un teléfono a este puerto.
- **4.** Conecte el filtro DSL al bifurcador paralelo.
- **5.** Conecte el módem DSL al bifurcador paralelo.
- **6.** Conecte el bifurcador paralelo al conector de pared.
- **7.** Ejecute una prueba de fax.

Cuando suene el teléfono, la impresora responderá automáticamente tras el número de timbres que haya establecido en el ajuste **Timbres antes de responder**. La impresora empezará a emitir tonos de recepción de fax al aparato remitente y recibirá el fax.

Si surgen problemas en la configuración de la impresora con un equipo opcional, póngase en contacto con el proveedor de servicios locales para obtener asistencia técnica.

### **Caso I: Línea compartida de voz/fax con contestador automático**

Si recibe llamadas de voz y de fax en el mismo número de teléfono y también tiene un contestador automático que responde las llamadas de voz que se reciben en este número de teléfono, configure la impresora como se describe en esta sección.

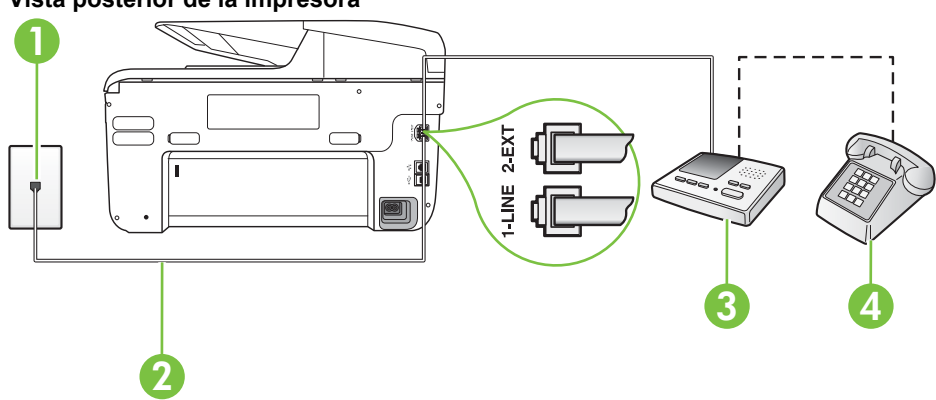

### **Vista posterior de la impresora**

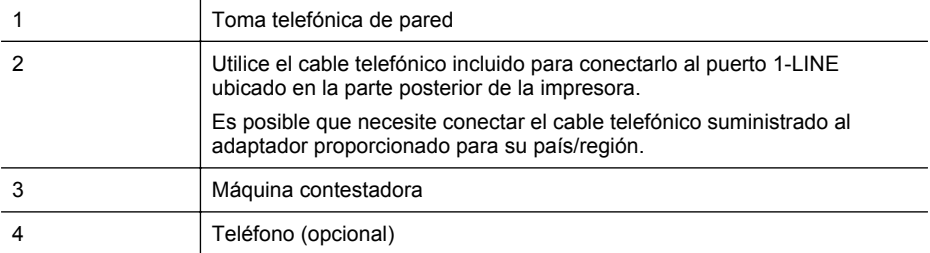

### **Para configurar la impresora con una línea compartida de voz/fax con contestador automático**

- **1.** Retire el enchufe blanco del puerto 2-EXT ubicado en la parte posterior de la impresora.
- **2.** Desconecte el contestador automático del conector telefónico de pared y conéctelo al puerto 2-EXT ubicado en la parte posterior de la impresora.

**Nota** Si no conecta el contestador automático directamente a la impresora, puede que los tonos del fax emisor se graben en el contestador automático y no pueda recibir faxes con la impresora.

- **3.** Conecte un extremo del cable telefónico suministrado con la impresora al conector telefónico de la pared y el otro extremo al puerto con el nombre 1-LINE que se encuentra en la parte posterior de la impresora.
	- **Nota** Es posible que necesite conectar el cable telefónico suministrado al adaptador proporcionado para su país/región.

Si no utiliza el cable suministrado para conectar desde la toma telefónica de pared a la impresora, tal vez no pueda enviar o recibir faxes correctamente. Este cable telefónico especial es distinto de los cables telefónicos que pueda tener en su casa o en la oficina.

- **4.** (Opcional) Si el contestador automático no tiene un teléfono incorporado, quizás desee conectar un teléfono a la parte posterior del contestador, en el puerto de salida ("OUT"), para mayor comodidad.
	- **Nota** Si el contestador automático no le permite conectar un teléfono externo, puede adquirir y utilizar un bifurcador paralelo (también denominado acoplador) para conectar el contestador automático y el teléfono a la impresora. Puede utilizar cables telefónicos estándar para realizar estas conexiones.
- **5.** Encienda el ajuste **Respuesta automática**.
- **6.** Configure el contestador automático para que responda después de un número reducido de timbres.
- **7.** Cambie el ajuste **Timbres antes de responder** de la impresora al máximo número de timbres que ésta admita. (El número máximo de timbres varía en función del país/región.)
- **8.** Ejecute una prueba de fax.

Cuando suene el teléfono, el contestador automático responderá después del número de timbres que haya establecido y, a continuación, reproducirá su mensaje de saludo. La impresora supervisará la llamada durante este tiempo, en busca de tonos de fax. Si se detectan tonos de fax entrante, la impresora emite tonos de recepción de fax y lo recibe; si no hay tonos, la impresora deja de supervisar la línea, y el contestador puede grabar el mensaje de voz.

Si surgen problemas en la configuración de la impresora con un equipo opcional, póngase en contacto con el proveedor de servicios locales para obtener asistencia técnica.

# <span id="page-236-0"></span>**Caso J: Línea compartida de voz/fax con módem de equipo y contestador automático**

Si recibe llamadas de voz y de fax en el mismo número de teléfono y tiene un módem de equipo y un contestador automático conectados a esta línea, configure la impresora como se describe en esta sección.

- **Nota** Como su módem comparte la línea de teléfono con la impresora, no puede usar el módem y la impresora a la vez. Por ejemplo, no puede utilizar la impresora para enviar y recibir faxes mientras utiliza el módem de acceso telefónico para enviar un mensaje de correo electrónico o tener acceso a Internet.
- Línea compartida de voz/fax con módem de acceso telefónico de equipo y contestador automático
- [Línea compartida de voz/fax con módem DSL/ADSL de equipo y contestador automático](#page-238-0)

# **Línea compartida de voz/fax con módem de acceso telefónico de equipo y contestador automático**

Existen dos modos distintos de configurar la impresora con el equipo según el número de puertos telefónicos del equipo. Antes de empezar, compruebe si su equipo tiene uno o dos puertos telefónicos.

**Nota** Si el equipo sólo tiene un puerto telefónico, tendrá que adquirir un bifurcador paralelo (denominado también acoplador), como se muestra en la ilustración. (Un bifurcador paralelo tiene un puerto RJ-11 en la parte delantera y dos puertos RJ-11 en la parte posterior. No utilice un bifurcador telefónico de 2 líneas, un bifurcador en serie o un bifurcador paralelo con dos puertos RJ-11 en la parte delantera y un conector en la parte posterior.)

# **Ejemplo de un bifurcador paralelo**

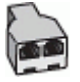

**Cómo configurar la impresora en la misma línea telefónica en la que hay un equipo con dos puertos telefónicos**

### **Vista posterior de la impresora**

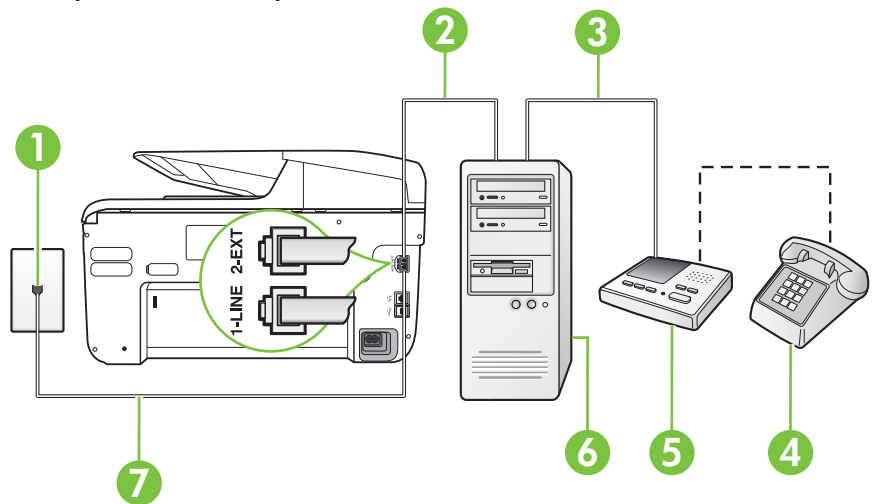

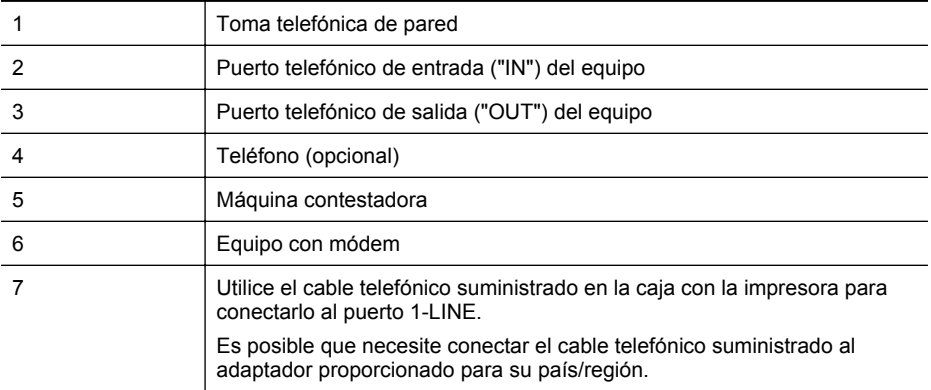

- **1.** Retire el enchufe blanco del puerto 2-EXT ubicado en la parte posterior de la impresora.
- **2.** Busque el cable telefónico que conecta la parte posterior del equipo (el módem de acceso telefónico del equipo) con la toma telefónica de pared. Desconecte el cable del conector telefónico de pared y conéctelo al puerto 2-EXT de la parte posterior de la impresora.
- **3.** Desconecte el contestador automático de la toma telefónica de pared y conéctelo al puerto "OUT" que se encuentra en la parte posterior del ordenador (el módem de marcación).
- **4.** Conecte un extremo del cable telefónico suministrado con la impresora al conector telefónico de la pared y el otro extremo al puerto con el nombre 1-LINE que se encuentra en la parte posterior de la impresora.
	- **Nota** Es posible que necesite conectar el cable telefónico suministrado al adaptador proporcionado para su país/región.

Si no utiliza el cable suministrado para conectar desde la toma telefónica de pared a la impresora, tal vez no pueda enviar o recibir faxes correctamente. Este cable telefónico especial es distinto de los cables telefónicos que pueda tener en su casa o en la oficina.

- **5.** (Opcional) Si el contestador automático no tiene un teléfono incorporado, quizás desee conectar un teléfono a la parte posterior del contestador, en el puerto de salida ("OUT"), para mayor comodidad.
	- **Nota** Si el contestador automático no le permite conectar un teléfono externo, puede adquirir y utilizar un bifurcador paralelo (también denominado acoplador) para conectar el contestador automático y el teléfono a la impresora. Puede utilizar cables telefónicos estándar para realizar estas conexiones.
- **6.** Si el software del módem se ha configurado para recibir faxes automáticamente en el equipo, desactive este ajuste.
	- **X** Nota Si no ha desactivado la configuración de recepción automática de fax en el software del módem, la impresora no podrá recibir faxes.
- **7.** Encienda el ajuste **Respuesta automática**.
- **8.** Configure el contestador automático para que responda después de un número reducido de timbres.
- **9.** Cambie el ajuste **Timbres antes de responder** de la impresora al número máximo de timbres que admita su producto. (El número máximo de timbres varía en función del país/ región.)
- **10.** Ejecute una prueba de fax.

<span id="page-238-0"></span>Cuando suene el teléfono, el contestador automático responderá después del número de timbres que haya establecido y, a continuación, reproducirá su mensaje de saludo. La impresora supervisará la llamada durante este tiempo, en busca de tonos de fax. Si se detectan tonos de fax entrante, la impresora emite tonos de recepción de fax y lo recibe; si no hay tonos, la impresora deja de supervisar la línea, y el contestador puede grabar el mensaje de voz. Si surgen problemas en la configuración de la impresora con un equipo opcional, póngase en contacto con el proveedor de servicios locales para obtener asistencia técnica.

# **Línea compartida de voz/fax con módem DSL/ADSL de equipo y contestador automático**

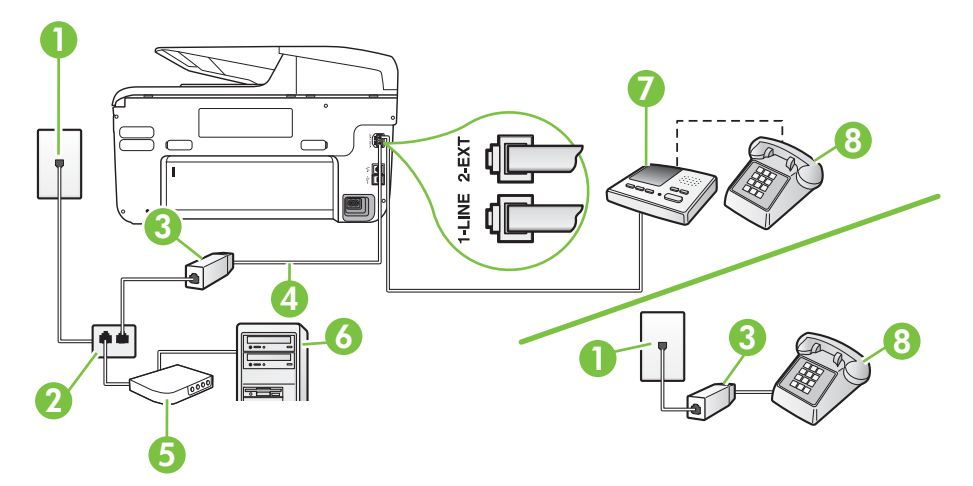

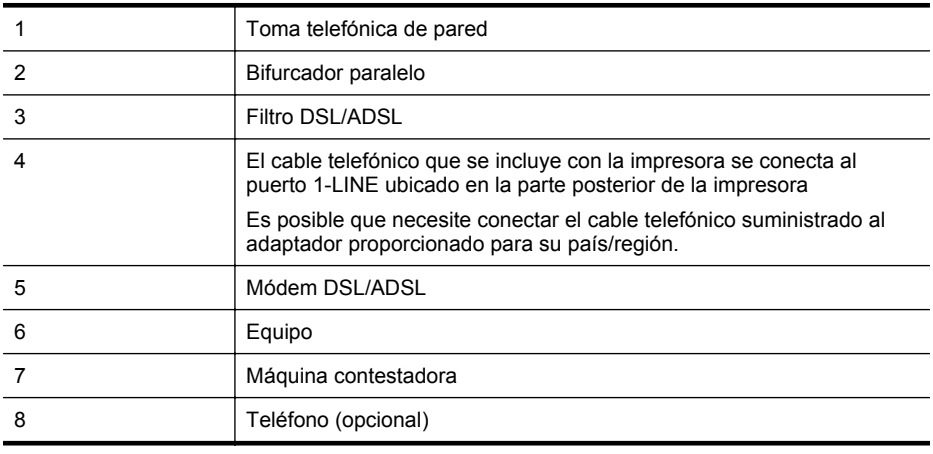

**Nota** Debe adquirir un bifurcador paralelo. Un bifurcador paralelo tiene un puerto RJ-11 en la parte delantera y dos puertos RJ-11 en la parte posterior. No utilice un bifurcador telefónico de 2 líneas, un bifurcador en serie o un bifurcador paralelo con dos puertos RJ-11 en la parte delantera y un conector en la parte posterior.

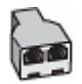

### <span id="page-239-0"></span>**Para configurar la impresora con un módem DSL/ADSL de equipo**

- **1.** Solicite un filtro DSL/ADSL a su proveedor de DSL/ADSL.
	- **Nota** Los teléfonos que están en otras partes de la casa/oficina que comparten el mismo número telefónico con el servicio DSL/ADSL, deben estar conectados a filtros DSL/ADSL adicionales, de lo contrario, usted sentirá ruidos cuando realice llamadas de voz.
- **2.** Conecte un extremo del cable telefónico incluido en la caja de la impresora al filtro DSL/ ADSL y el otro extremo al puerto 1-LINE ubicado en la parte posterior de la impresora.
	- **Nota** Es posible que necesite conectar el cable telefónico suministrado al adaptador proporcionado para su país/región.

Si no utiliza el cable suministrado para conectar a la impresora el filtro DSL/ADSL, tal vez no pueda enviar o recibir faxes correctamente. Este cable telefónico especial es distinto de los cables telefónicos que pueda tener en su casa o en la oficina.

- **3.** Conecte el filtro DSL/ADSL al bifurcador.
- **4.** Desconecte el contestador automático del conector telefónico de pared y conéctelo al puerto 2-EXT ubicado en la parte posterior de la impresora.
	- **Nota** Si no conecta el contestador automático directamente a la impresora, puede que los tonos del fax emisor se graben en el contestador automático y no pueda recibir faxes con la impresora.
- **5.** Conecte el módem DSL al bifurcador paralelo.
- **6.** Conecte el bifurcador paralelo al conector de pared.
- **7.** Configure el contestador automático para que responda después de un número reducido de timbres.
- **8.** Cambie el ajuste **Timbres antes de responder** de la impresora al máximo número de timbres que ésta admita.

**Nota** El número máximo de timbres varía en función del país/región.

### **9.** Ejecute una prueba de fax.

Cuando suene el teléfono, el contestador automático responderá después del número de timbres que haya establecido y, a continuación, reproducirá su mensaje de bienvenida. La impresora supervisará la llamada durante este tiempo, en busca de tonos de fax. Si se detectan tonos de fax entrante, la impresora emite tonos de recepción de fax y lo recibe; si no hay tonos, la impresora deja de supervisar la línea, y el contestador puede grabar el mensaje de voz.

Si utiliza la misma línea telefónica para el teléfono y el fax, y tiene un módem DSL de equipo, siga estas instrucciones para configurar el fax.

Si surgen problemas en la configuración de la impresora con un equipo opcional, póngase en contacto con el proveedor de servicios locales para obtener asistencia técnica.

# **Caso K: Línea compartida de voz/fax con módem de acceso telefónico de equipo y correo de voz**

Si recibe llamadas de voz y de fax en el mismo número de teléfono, utiliza un módem de acceso telefónico en la misma línea telefónica y contrata con su compañía telefónica un servicio de correo de voz, configure la impresora como se describe en esta sección.

**Nota** Si dispone de un servicio de correo de voz en el mismo número de teléfono que utiliza para las llamadas de fax, no puede recibir faxes de forma automática Debe recibir los faxes manualmente, es decir, debe estar disponible para responder en persona las llamadas de fax entrantes. Si, por el contrario, desea recibir los faxes automáticamente, póngase en contacto con su compañía telefónica para contratar un servicio de timbre especial o para obtener otra línea telefónica para enviar y recibir faxes.

Como su módem comparte la línea de teléfono con la impresora, no puede usar el módem y la impresora a la vez. Por ejemplo, no puede utilizar la impresora para enviar y recibir faxes mientras utiliza el módem de acceso telefónico para enviar un mensaje de correo electrónico o tener acceso a Internet.

Existen dos modos distintos de configurar la impresora con el equipo según el número de puertos telefónicos del equipo. Antes de empezar, compruebe si su equipo tiene uno o dos puertos telefónicos.

• Si el equipo sólo tiene un puerto telefónico, tendrá que adquirir un bifurcador paralelo (denominado también acoplador), como se muestra en la ilustración. (Un bifurcador paralelo tiene un puerto RJ-11 en la parte delantera y dos puertos RJ-11 en la parte posterior. No utilice un bifurcador telefónico de 2 líneas, un bifurcador en serie o un bifurcador paralelo con dos puertos RJ-11 en la parte delantera y un conector en la parte posterior.)

# **Ejemplo de un bifurcador paralelo**

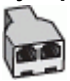

• Si el equipo tiene dos puertos telefónicos, configure la impresora como se describe a continuación:

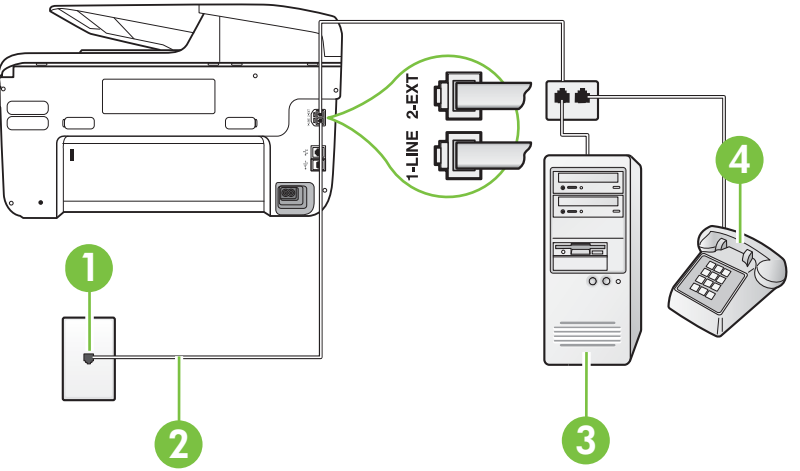

### **Vista posterior de la impresora**

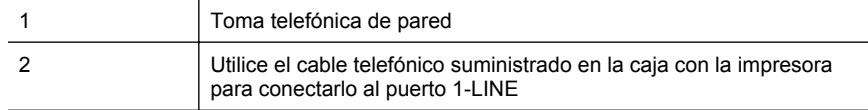

<span id="page-241-0"></span>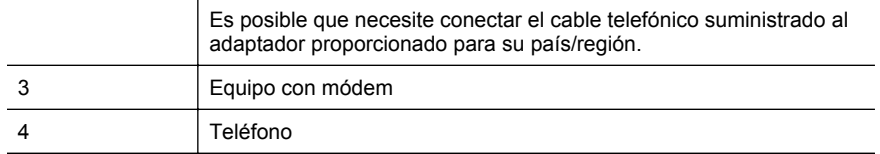

### **Cómo configurar la impresora en la misma línea telefónica en la que hay un equipo con dos puertos telefónicos**

- **1.** Retire el enchufe blanco del puerto 2-EXT ubicado en la parte posterior de la impresora.
- **2.** Busque el cable telefónico que conecta la parte posterior del equipo (el módem de acceso telefónico del equipo) con la toma telefónica de pared. Desconecte el cable del conector telefónico de pared y conéctelo al puerto 2-EXT de la parte posterior de la impresora.
- **3.** Conecte un teléfono al puerto "OUT" que se encuentra en la parte posterior del módem de acceso telefónico de equipo.
- **4.** Conecte un extremo del cable telefónico suministrado con la impresora al conector telefónico de la pared y el otro extremo al puerto con el nombre 1-LINE que se encuentra en la parte posterior de la impresora.
	- **Nota** Es posible que necesite conectar el cable telefónico suministrado al adaptador proporcionado para su país/región.

Si no utiliza el cable suministrado para conectar desde la toma telefónica de pared a la impresora, tal vez no pueda enviar o recibir faxes correctamente. Este cable telefónico especial es distinto de los cables telefónicos que pueda tener en su casa o en la oficina.

- **5.** Si el software del módem se ha configurado para recibir faxes automáticamente en el equipo, desactive este ajuste.
	- **Nota** Si no ha desactivado la configuración de recepción automática de fax en el software del módem, la impresora no podrá recibir faxes.
- **6.** Apague el ajuste **Respuesta automática**.
- **7.** Ejecute una prueba de fax.

Debe estar disponible para responder en persona las llamadas de fax entrantes; en caso contrario, la impresora no podrá recibir faxes.

Si surgen problemas en la configuración de la impresora con un equipo opcional, póngase en contacto con el proveedor de servicios locales para obtener asistencia técnica.

# **Configuración de fax de tipo serie**

Para obtener información acerca de la configuración de la impresora para enviar y recibir faxes utilizando un sistema telefónico de tipo serie, consulte el sitio Web sobre configuración de fax para su país/región.

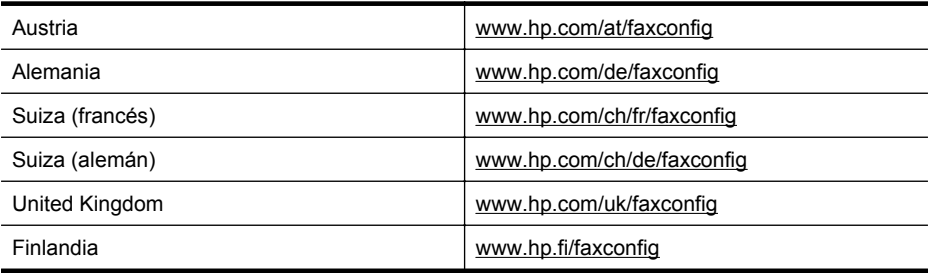

<span id="page-242-0"></span>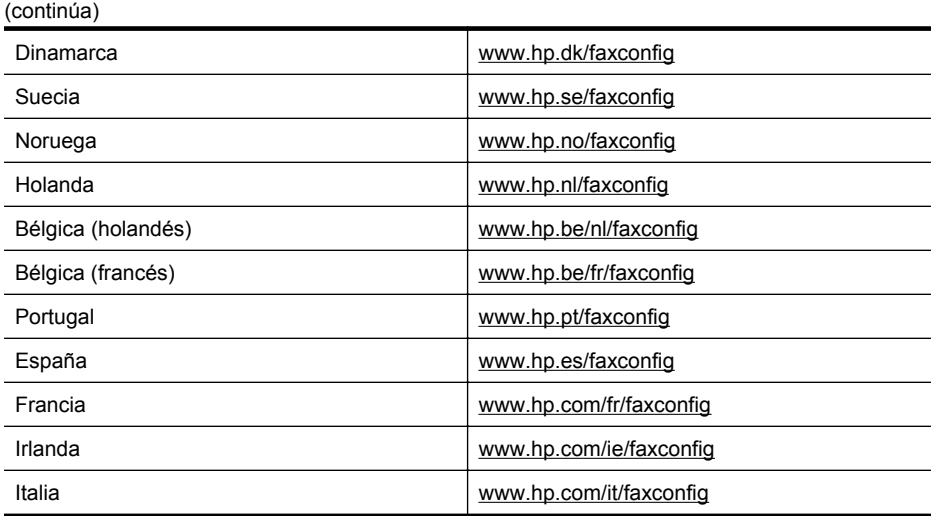

# **Comprobación de la configuración de fax**

Puede probar la configuración del fax para comprobar el estado de la impresora y asegurarse de que se ha configurado correctamente para el envío y recepción de faxes. Realice esta prueba tras haber configurado el fax de la impresora. La prueba hace lo siguiente:

- Prueba de la máquina de fax
- Comprueba que el tipo de cable telefónico correcto está conectado a la impresora
- Revisa que el cable telefónico esté conectado en el puerto correcto
- Revisa si hay tono de marcación
- Revisa si hay una línea de teléfono activa
- Prueba el estado de la conexión de la línea telefónica

La impresora imprime un informe con los resultados de la prueba. Si se produce algún fallo en la prueba, compruebe el informe para saber cómo corregir el problema y volver a ejecutar la prueba.

### **Para probar la configuración de fax en el panel de control de la impresora**

- **1.** Configure la impresora para enviar y recibir faxes de acuerdo con las instrucciones de configuración de su hogar u oficina.
- **2.** Asegúrese de que los cartuchos de tinta se encuentran instalados y que ha cargado papel de tamaño completo en la bandeja de entrada antes de iniciar la prueba.
- **3.** En el panel de control de la impresora, toque la **[\***} (flecha derecha:) y seleccione **Configuración**.
- **4.** Seleccione **Herramientas** y, a continuación, **Ejecutar prueba de fax**.
- La impresora muestra el estado de la prueba en la pantalla e imprime un informe.
- **5.** Revise el informe.
	- Si el resultado de la prueba es favorable y aún tiene problemas con el fax, revise las configuraciones de fax que aparecen en el informe para verificar que sean las correctas. Una configuración de fax en blanco o incorrecta puede ocasionar problemas en su funcionamiento.
	- Si la prueba falla, revise el informe para saber cómo arreglar cualquier problema que haya encontrado.

# **D Configuración de red**

Puede administrar la configuración de red de la impresora mediante el panel de control de la impresora, como se describe en el siguiente apartado. En el servidor web incorporado encontrará ajustes avanzados complementarios: una herramienta de configuración y estado a la que se accede desde el navegador web a través de una conexión de red existente en la impresora. Para obtener más información, consulte [Servidor Web incorporado.](#page-254-0)

En esta sección se tratan los siguientes temas:

- Cambio de la configuración básica de red
- Cambio de la configuración de red avanzada
- [Configure la impresora para la comunicación inalámbrica](#page-246-0)
- [Desinstale y reinstale el software de HP](#page-252-0)

# **Cambio de la configuración básica de red**

Las opciones del panel de control le permiten establecer y gestionar una conexión inalámbrica y llevar a cabo distintas tareas de gestión de red. Esto incluye la visualización de los ajustes de red, la restauración de los valores predeterminados de la red, la activación y desactivación de la radio inalámbrica, y el cambio de la configuración de la red.

En esta sección se tratan los siguientes temas:

- Visualización e impresión de la configuración de red
- Activación y desactivación de la radio inalámbrica

### **Visualización e impresión de la configuración de red**

Puede mostrar un resumen de los ajustes de la red en el panel de control de la impresora o en el software de HP incluido con la impresora. Puede imprimir una página de configuración de redes más detallada, en la que se muestran toda la configuración de red importantes, como la dirección IP, la velocidad del vínculo y los valores de DNS y mDNS. Para obtener más información, consulte [Comprensión de la página de configuración de red.](#page-172-0)

### **Activación y desactivación de la radio inalámbrica**

La radio inalámbrica está activada de forma predeterminada, como indica la luz azul de la parte frontal de la impresora. Para permanecer conectado a una red inalámbrica, la radio tiene que estar activada. No obstante, si la impresora está conectada a una red por cable o emplea una conexión USB, la radio no se utilizará. En este caso podrá desactivar la radio.

- **1.** Toque la (flecha derecha:), toque **Configuración** y toque **Red**.
- **2.** Toque **Inalámbrico** y, a continuación, toque **Activar** para activar la radio o toque **Desactivar** para desactivarla.

# **Cambio de la configuración de red avanzada**

**Precaución** Para mayor comodidad, se proporciona la configuración de red. Sin embargo, a menos que sea un usuario avanzado, no debe cambiar ciertos valores (tales como: velocidad de vínculo, configuración IP, pasarela predeterminada y configuración del cortafuegos).

En esta sección se tratan los siguientes temas:

- [Configuración de velocidad del enlace](#page-244-0)
- [Ver los valores IP](#page-244-0)
- [Cambio de los valores de IP](#page-244-0)
- [Configure los ajustes del cortafuegos de la impresora](#page-244-0)
- [Restaurar configuración de red](#page-246-0)

# <span id="page-244-0"></span>**Configuración de velocidad del enlace**

Puede cambiar la velocidad a la que se transmiten los datos por la red. El valor predeterminado es **Automático**.

- **1.** Toque la (flecha derecha:), toque **Configuración** y toque **Red**.
- **2.** Toque **Configuración avanzada** y, a continuación, toque **Velocidad del enlace**.
- **3.** Toque el número que está junto a la velocidad del enlace que coincida con el hardware de la red.

# **Ver los valores IP**

Para visualizar la dirección IP de la impresora:

- Imprima una página con la configuración de red. Para obtener más información, consulte [Comprensión de la página de configuración de red.](#page-172-0)  $\Omega$
- Abra el software HP (Windows), haga doble clic en **Niveles de tinta estimados**, haga clic en la pestaña **Información del dispositivo**. La dirección IP aparece en la sección **Información de red**.

# **Cambio de los valores de IP**

El valor IP predeterminado para los valores IP es **Automático**, lo cual configura los valores IP automáticamente. Sin embargo, si usted es un usuario avanzado, puede ser conveniente que cambie manualmente ajustes como la dirección IP , la máscara de subred o la pasarela predeterminada.

- **Precaución** Tenga cuidado al asignar manualmente una dirección IP. Si introduce una dirección IP no válida durante la instalación, los componentes de red no podrán conectarse a la impresora.
- **1.** Toque la (flecha derecha:), toque **Configuración** y toque **Red**.
- **2.** Toque **Configuración avanzada** y, a continuación, toque **Ajustes de IP**.
- **3.** Aparece un mensaje advirtiendo de que al cambiar la dirección IP, se elimina la impresora de la red. Toque **OK** para continuar.
- **4.** De formar predeterminada, se selecciona **Automático**. Para cambiar los ajustes manualmente, toque **Manual** e ingrese la información adecuada para los siguientes ajustes:
	- **Dirección IP**
	- **Máscara de subred**
	- **Pasarela (gateway) predeterminada**
	- **Dirección DNS**
- **5.** Introduzca los cambios y, a continuación, toque **Hecho**.

### **Configure los ajustes del cortafuegos de la impresora**

Las funciones del cortafuegos proporcionan seguridad en el nivel de red, tanto en redes IPv4 como en redes IPv6. El cortafuegos proporciona un control sencillo de las direcciones IP a las cuales se permite acceso.

**Nota** Además de la protección de cortafuegos en el nivel de red, la impresora también es compatible con estándares de código abierto de capa de conexión segura (SSL) en el nivel de transporte, para permitir aplicaciones seguras entre cliente y servidor, tales como la autenticación entre cliente y servidor o la navegación web en HTTPS.

Para que el cortafuegos funcione en la impresora, debe configurar una política de cortafuegos para aplicarla al tráfico IP especificado. Puede acceder a las páginas de políticas de cortafuego mediante EWS y aparece en su explorador web.

Después de configurar una política, sólo se activará una vez que haga clic en **Aplicar** en EWS.

# **Crear y usar las reglas del cortafuegos**

Las reglas del cortafuegos permiten controlar el tráfico IP. Utilice las reglas del cortafuegos para permitir o restringir el tráfico IP según direcciones y servicios IP.

Ingrese hasta diez reglas, cada una debe especificar las direcciones de anfitrión, servicios y la acción a seguir para esas direcciones y servicios.

En esta sección se tratan los siguientes temas:

- Crear una regla de cortafuegos
- Cambiar la prioridad de las reglas de cortafuegos
- Cambiar las opciones del cortafuegos
- Restablecer la configuración del cortafuegos
- [Limitaciones a reglas, plantillas y servicios](#page-246-0)

### **Crear una regla de cortafuegos**

Para crear una regla de cortafuegos, realice los siguientes pasos:

- **1.** Abra el servidor web integrado. Para obtener más información, consulte [Servidor Web](#page-254-0) [incorporado.](#page-254-0)
- **2.** Haga clic en la ficha **Configuración**, luego haga clic en **Reglas de cortafuegos**.
- **3.** Haga clic en **Nueva** y siga las instrucciones en pantalla.
- **Nota** Después de hacer clic en **Aplicar**, la conexión al EWS podría perderse por unos momentos. Si la dirección IP no se modificó, la conexión al EWS se volverá a habilitar. Sin embargo, si la dirección IP cambia, debe usar la nueva dirección IP para abrir EWS.

### **Cambiar la prioridad de las reglas de cortafuegos**

Para cambiar la prioridad de las reglas de cortafuegos, realice los siguientes pasos:

- **1.** Abra el servidor web integrado. Para obtener más información, consulte [Servidor Web](#page-254-0) [incorporado.](#page-254-0)
- **2.** Haga clic en la ficha **Configuración**, luego haga clic en **Prioridad de reglas de cortafuegos**.
- **3.** En la lista **Prioridad de reglas**, seleccione la prioridad con la que desea que la regla se utilice: 10 indica la prioridad más alta y 1 la más baja.
- **4.** Haga clic en **Aplicar**.

### **Cambiar las opciones del cortafuegos**

Para cambiar las opciones del cortafuegos en la impresora, realice los siguientes pasos:

- **1.** Abra el servidor web integrado. Para obtener más información, consulte [Servidor Web](#page-254-0) [incorporado.](#page-254-0)
- **2.** Haga clic en la ficha **Configuración**, luego haga clic en **Opciones del cortafuegos**.
- **3.** Cambie cualquier configuración y haga clic en **Aplicar**.

**Nota** Después de hacer clic en **Aplicar**, la conexión al EWS podría perderse por unos momentos. Si la dirección IP no se modificó, la conexión al EWS se volverá a habilitar. Sin embargo, si la dirección IP cambia, debe usar la nueva dirección IP para abrir EWS.

### **Restablecer la configuración del cortafuegos**

Para restablecer la configuración del cortafuegos a los valores predeterminados de fábrica, restablezca la configuración de red de la impresora. Para obtener más información, consulte [Solución de problemas de red.](#page-165-0)

### <span id="page-246-0"></span>**Limitaciones a reglas, plantillas y servicios**

Cuando cree reglas de cortafuegos, tenga presente las siguientes limitaciones a reglas, plantillas y servicios.

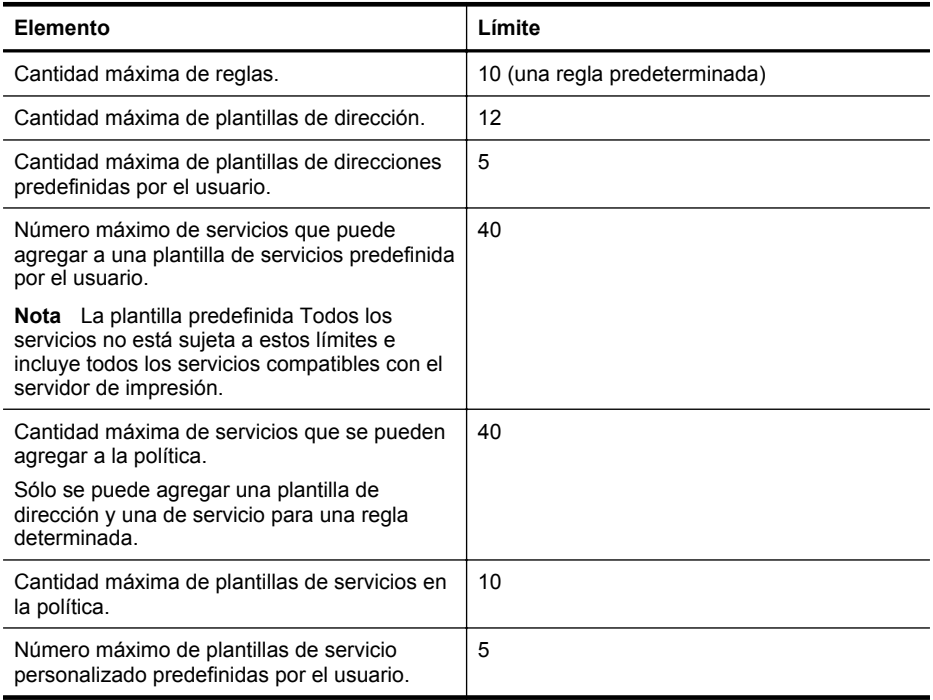

### **Restaurar configuración de red**

Para restaurar la contraseña de administrador y la configuración de red, siga estos pasos:

- **1.** En el panel de control de la impresora, toque la (flecha derecha:), toque **Configuración** y toque **Red**.
- **2.** Toque **Restaurar valores predeterminados de red** y, a continuación, seleccione **Sí**. Aparecerá un mensaje indicando que los valores predeterminados de red se han restaurado.
- **Nota** Imprima la página de configuración de red y verifique que esta configuración se haya restablecido. Para obtener más información, consulte [Comprensión de la página de](#page-172-0) [configuración de red](#page-172-0).

**Nota** Al restablecer la configuración de red de la impresora también se restablece la configuración del cortafuegos de la impresora. Para obtener más información acerca de la configuración del cortafuegos de la impresora, consulte [Configure los ajustes del cortafuegos](#page-244-0) [de la impresora.](#page-244-0)

# **Configure la impresora para la comunicación inalámbrica**

Puede configurar la impresora para comunicación inalámbrica.

En esta sección se tratan los siguientes temas:

- [Antes de comenzar](#page-247-0)
- [Configurar la impresora en una red inalámbrica](#page-247-0)
- [Cambie el tipo de conexión](#page-249-0)
- <span id="page-247-0"></span>• [Pruebe la conexión inalámbrica](#page-250-0)
- [Pautas para garantizar la seguridad de la red inalámbrica](#page-250-0)
- [Pautas para reducir la interferencia en una red inalámbrica](#page-252-0)
- **Nota** Si tiene problemas para conectarse a la impresora, consulte [Solucionar problemas](#page-155-0) [inalámbricos.](#page-155-0)
- **Sugerencia** Para obtener información sobre cómo configurar y utilizar la impresora de manera inalámbrica, visite el Centro de impresión inalámbrica de HP ([www.hp.com/go/](http://www.hp.com/go/wirelessprinting) [wirelessprinting\)](http://www.hp.com/go/wirelessprinting).

### **Antes de comenzar**

Antes de comenzar a configurar la conexión inalámbrica, compruebe lo siguiente:

- La impresora no está conectada a la red mediante un cable de red.
- La red inalámbrica está configurada y funciona correctamente.
- La impresora y los equipos que la utilicen están en la misma red (subred).

Al conectar la impresora, es posible que se le solicite ingresar el nombre de red inalámbrica (SSID) y una contraseña para la red inalámbrica:

- El nombre de red inalámbrica es el nombre de su red inalámbrica.
- La contraseña para la red inalámbrica impide que otras personas se conecten a su red inalámbrica sin su permiso. Según el nivel de seguridad requerido, su red inalámbrica puede usar una clave WPA o una contraseña WEP.

Si no ha cambiado el nombre de red o la clave de acceso de seguridad desde que instaló su red inalámbrica, en algunos casos puede encontrarlos en la parte posterior del direccionador inalámbrico.

Si no puede encontrar el nombre de la red o la clave de acceso de seguridad o no recuerda esta información, consulte la documentación disponible con el equipo o el direccionador inalámbrico. Si sigue sin poder encontrar esta información, póngase en contacto con el administrador de red o con la persona que configuró la red inalámbrica.

**Sugerencia** Si utiliza un equipo con Windows, HP cuenta con una herramienta llamada HP Home Network Diagnostic Utility que puede ayudar a obtener esta información en algunos sistemas. Para utilizar esta herramienta, visite el Centro de impresión inalámbrica HP [www.hp.com/go/wirelessprinting](http://www.hp.com/go/wirelessprinting) y, después, haga clic en **Utilidad de diagnósticos de red** en la sección **Vínculos rápidos**. (Puede que en este momento esta herramienta no esté disponible en todos los idiomas.)

### **Configurar la impresora en una red inalámbrica**

Para configurar la impresora en la red inalámbrica, utilice uno de los siguientes métodos:

- Configurar la impresora mediante el software de la impresora HP (recomendado)
- Configurar la impresora mediante el Asistente de instalación inalámbrica
- Configurar la impresora mediante WiFi Protected Setup (WPS)
- Configurar la impresora mediante el servidor Web incorporado (EWS)
- **Nota** Si ya utiliza la impresora con un tipo diferente de conexión, como una conexión USB, siga las instrucciones que aparecen en [Cambie el tipo de conexión](#page-249-0) para configurar la impresora en su red inalámbrica.

### **Configurar la impresora mediante el software de la impresora HP**

Además de activar las características de impresión clave, puede utilizar el software de la impresora HP que venía con ella para configurar la comunicación inalámbrica.

Si ya utiliza la impresora con un tipo diferente de conexión, como una conexión USB, siga las instrucciones que aparecen en [Cambie el tipo de conexión](#page-249-0) para configurar la impresora en su red inalámbrica.

# **Configurar la impresora mediante el Asistente de instalación inalámbrica**

El Asistente de instalación inalámbrica proporciona una forma sencilla de configurar y administrar una conexión inalámbrica a la impresora desde el panel de control de la impresora.

- **1.** Configurar el hardware de la impresora. Consulte la guía de instalación inicial o el póster de configuración que viene con la impresora.
- **2.** En el panel de control de la impresora, toque la **[49]** (flecha derecha:), toque **Configuración** y toque **Red**.
- **3.** Toque **Inalámbrico**, toque **Asistente de instalación inalámbrica** y toque **Aceptar**.
- **4.** Siga las instrucciones que aparecen en pantalla para completar la configuración.
- **Nota** Si no encuentra el nombre de red inalámbrica (SSID) ni la clave inalámbrica (contraseña WPA, clave WEP), consulte [Antes de comenzar](#page-247-0).

# **Configurar la impresora mediante WiFi Protected Setup (WPS)**

Wi-Fi Protected Setup (WPS) le permite configurar rápidamente la impresora en su red inalámbrica sin tener que ingresar el nombre de red inalámbrica (SSID), la contraseña inalámbrica (contraseña WPA, clave WEP) u otras configuraciones inalámbricas.

**Nota** Solamente configure la red inalámbrica mediante WPS si la red inalámbrica utiliza encriptación de datos WPA. Si la red inalámbrica utiliza WEP o si no utiliza ninguna encriptación, use uno de los otros métodos proporcionados en esta sección para configurar la impresora en su red inalámbrica.

**Nota** Para utilizar WPS, asegúrese de que el direccionador inalámbrico o punto de acceso inalámbrico admita WPS. Los direccionadores que admiten WPS a menudo tienen el botón

o un botón con el nombre "WPS".

Puede utilizar uno de los siguientes métodos para configurar la impresora utilizando WPS:

- Método con botón: Use el botón (WPS) o WPS, si está disponible en su direccionador.
- Método con PIN: Ingrese el PIN generado por la impresora en el software de configuración del direccionador.

### **Para conectar la impresora utilizando el Método con botón**

- **1.** En el panel de control de la impresora, toque la (flecha derecha:), toque **Configuración** y toque **Red**.
- **2.** Toque **Wi-Fi Protected Setup** y siga las instrucciones que aparecen en pantalla.
- **3.** Cuando se le solicite, toque **Pulsar botón**.
- **4.** En el direccionador inalámbrico o punto de acceso inalámbrico, mantenga pulsado el botón WPS durante 3 segundos. Espere unos 2 minutos. Si la impresora se conecta correctamente, la luz de conexión inalámbrica deja de parpadear pero permanece encendida.

### **Para conectar la impresora utilizando el método con PIN**

**1.** En el panel de control de la impresora, toque la (flecha derecha:), toque **Configuración** y toque **Red**.

Encontrará un código PIN de WPS impreso en la parte inferior de la página.

**2.** Toque **Wi-Fi Protected Setup** y siga las instrucciones que aparecen en pantalla.

- <span id="page-249-0"></span>**3.** Cuando se le solicite, toque **PIN**. El PIN WPS aparece en la pantalla.
- **4.** Abra la utilidad de configuración o software para el enrutador inalámbrico o punto de acceso inalámbrico y, a continuación, ingrese el PIN WPS.
	- **Nota** Consulte la documentación del direccionador o del punto de acceso inalámbrico para obtener más información sobre la utilidad de configuración.

Espere unos 2 minutos. Si la impresora se conecta correctamente, la luz de conexión inalámbrica deja de parpadear pero permanece encendida.

### **Configurar la impresora mediante el servidor Web incorporado (EWS)**

Si la impresora está conectada a una red, puede utilizar el servidor Web incorporado (EWS) de la impresora para configurar la comunicación inalámbrica.

- 1. Abra el EWS. Para obtener más información, consulte [Servidor Web incorporado](#page-254-0).
- **2.** En la pestaña **Inicio**, haga clic en **Asistente de instalación inalámbrica** en el cuadro **Configuración**.
- **3.** Siga las instrucciones que aparecen en la pantalla.
- **Sugerencia** También puede configurar la comunicación inalámbrica ingresando o cambiando la configuración inalámbrica individual. Para cambiar esta configuración, en la pestaña **Red**, haga clic en **Avanzado** en la sección **Inalámbrica (802.11)** a la izquierda, cambie la configuración inalámbrica y, a continuación, haga clic en **Aplicar**.

### **Cambie el tipo de conexión**

Después de instalar el software de HP y conectar la impresora a su equipo o a una red, puede utilizar el software de HP para cambiar el tipo de conexión (por ejemplo, de una conexión USB a una conexión inalámbrica).

**Nota** Si va a cambiar a una conexión inalámbrica, asegúrese de que no haya un cable Ethernet conectado a la impresora. Si conecta un cable Ethernet se desactivan las funciones inalámbricas de la impresora.

Es posible que se le solicite conecte de forma temporal un cable USB durante el proceso de configuración.

### **Para cambiar de una conexión Ethernet a una conexión inalámbrica**

- **1.** En el panel de control de la impresora, toque la (flecha derecha:), toque **Configuración** y toque **Red**.
- **2.** Toque **Inalámbrico**, toque **Asistente de instalación inalámbrica** y toque **Aceptar**.
- **3.** Siga las instrucciones que aparecen en pantalla para completar la configuración.
	- **Nota** Si no encuentra el nombre de red inalámbrica (SSID) ni la clave inalámbrica (contraseña WPA, clave WEP), consulte [Antes de comenzar](#page-247-0).

### **Para cambiar de una conexión USB a una conexión inalámbrica**

Siga las instrucciones para su sistema operativo.

#### **Windows**

- **1.** En el escritorio del equipo, haga clic en **Inicio**, seleccione **Programas** o **Todos los programas**, haga clic en **HP**, seleccione el nombre de la impresora y haga clic en **Configuración y software de la impresora**.
- **2.** Haga clic en **Conectar una nueva impresora** y, a continuación, haga clic en **Convertir una impresora conectada con USB a inalámbrica**.
- **3.** Siga las instrucciones que aparecen en pantalla para completar la configuración.

### <span id="page-250-0"></span>**Mac OS X**

- **1.** Abrir las **Utilidades de HP**. Para obtener más información, consulte [Utilidad de HP \(Mac](#page-254-0) [OS X\)](#page-254-0).
- **2.** Haga clic en el icono **Aplicaciones** en la barra de herramientas de HP Utility.
- **3.** Haga doble clic en **Asistente de configuración de HP** y siga las instrucciones que aparecen en pantalla.

### **Para cambiar de una conexión inalámbrica a una conexión USB o Ethernet**

Para cambiar desde una conexión inalámbrica a una conexión USB o Ethernet, conecte el cable USB o Ethernet a la impresora.

**Nota** Si utiliza un equipo con Mac OS X, añada la impresora a la cola de impresión. Haga clic en **Preferencias del sistema** en el Dock y, a continuación, haga clic en **Impresión & Fax** o **Imprimir & escanear**en la sección de **Hardware**, haga clic en + y, luego, seleccione la impresora.

# **Pruebe la conexión inalámbrica**

Imprima la página de prueba inalámbrica para obtener información sobre la conexión inalámbrica de la impresora. La página de prueba de la conexión inalámbrica ofrece información sobre el estado de la impresora, la dirección (MAC) del hardware y la dirección IP. Si la impresora se encuentra conectada a una red, la página de prueba mostrará detalles sobre los ajustes de la red.

### **Para imprimir la página de prueba de la conexión inalámbrica**

- **1.** En el panel de control de la impresora, toque la (flecha derecha:), toque **Configuración** y toque **Red**.
- **2.** Toque **Inalámbrico** y luego toque **Impresión de prueba de red inalámbrica**.

### **Pautas para garantizar la seguridad de la red inalámbrica**

La siguiente información puede ayudarle a mantener seguras su red inalámbrica y su impresora inalámbrica para evitar el uso no autorizado.

Para obtener más información, visite [www.hp.com/go/wirelessprinting.](http://www.hp.com/go/wirelessprinting)

En esta sección se tratan los siguientes temas:

- [Información general sobre las configuraciones de seguridad](#page-251-0)
- [Agregar direcciones de hardware a un direccionador inalámbrico \(filtración MAC\)](#page-251-0)
- [Otras pautas de seguridad inalámbrica](#page-252-0)

# <span id="page-251-0"></span>**Información general sobre las configuraciones de seguridad**

Para mejorar la seguridad de la red inalámbrica y evitar el acceso no autorizado, la impresora admite diversos tipos comunes de autenticación de red, como WEP, WPA y WPA2.

- WEP: proporciona seguridad mediante la encriptación de datos que se envían a través de ondas desde un dispositivo inalámbrico a otro dispositivo de las mismas características. Los dispositivos de una red con la tecnología WEP activada usan claves WEP para codificar los datos. Si la red usa WEP, debe conocer la o las claves WEP que utiliza.
- WPA: aumenta el nivel de protección y control de acceso de los datos vía aire en redes inalámbricas existentes y futuras. Resuelve todas las debilidades conocidas del WEP, el mecanismo de seguridad nativa original del estándar 802.11. WPA usa el Protocolo de integridad de clave temporal (TKIP) para encriptación y emplea autenticación 802.1X con uno de los tipos de Protocolos de autenticación extensible (EAP) estándar disponibles en la actualidad.
- WPA2: proporciona a usuarios de redes inalámbricas empresariales y de consumidores un alto nivel de seguridad en cuanto a que solo usuarios autorizados podrán acceder a sus redes inalámbricas. WPA2 proporciona el Estándar de codificación avanzada (AES). El AES se define en el modo de encadenamiento de bloques de cifrado de contador (CCM) y es compatible con el Conjunto de servicios básicos independientes (IBSS) para proporcionar seguridad entre estaciones de trabajo cliente que funcionan conectadas de manera inalámbrica sin un direccionador inalámbrico (como un direccionador inalámbrico Linksys o Apple AirPort Base Station).

# **Agregar direcciones de hardware a un direccionador inalámbrico (filtración MAC)**

La filtración MAC es una característica de seguridad donde un direccionador inalámbrico o un punto de acceso inalámbrico se configura con una lista de direcciones de hardware (también denominadas "direcciones MAC") de dispositivos a los que se les permite obtener acceso a la red a través del direccionador.

Si el direccionador filtra las direcciones de hardware, la dirección de hardware de la impresora debe agregarse a la lista de las direcciones de hardware aceptadas del direccionador. Si el direccionador no tiene la dirección de hardware de la impresora que intenta acceder a la red, impedirá que la impresora obtenga acceso a la red.

**A Precaución** Sin embargo, este método no se recomienda, porque usuarios no deseados que se encuentren fuera de la red pueden leer y falsificar fácilmente las direcciones MAC.

### **Para agregar direcciones de hardware a un direccionador inalámbrico o punto de acceso inalámbrico**

- **1.** Imprima la página de configuración de la red y busque la dirección de hardware de la impresora. Para obtener más información, consulte [Comprensión de la página de](#page-172-0) [configuración de red.](#page-172-0)
	- **Nota** La impresora mantiene direcciones de hardware diferentes para la conexión Ethernet y para la conexión inalámbrica. Ambas direcciones de hardware se indican en la página de configuración de red de la impresora.
- **2.** Abra la utilidad de configuración para el direccionador inalámbrico o el punto de acceso inalámbrico y agregue la dirección de hardware de la impresora a la lista de direcciones de hardware aceptadas.
- **Nota** Consulte la documentación del direccionador o del punto de acceso inalámbrico para obtener más información sobre la utilidad de configuración.
#### <span id="page-252-0"></span>**Otras pautas de seguridad inalámbrica**

Para mantener la seguridad de la red inalámbrica, siga estas pautas:

- Utilice una contraseña inalámbrica con al menos 20 caracteres aleatorios. Puede usar hasta 64 caracteres en una contraseña inalámbrica WPA.
- Evite palabras o frases comunes, secuencias de caracteres sencillas (sólo números uno, por ejemplo) e información personalmente identificable para contraseñas inalámbricas. Utilice siempre cadenas aleatorias compuestas por letras en mayúscula y minúscula, números y, si se permite, caracteres especiales tales como puntuación.
- Cambie la contraseña inalámbrica predeterminada proporcionada por el fabricante para que el administrador acceda al punto de acceso o al enrutador inalámbrico. Algunos enrutadores también permiten cambiar el nombre del administrador.
- Si es posible, desactive el acceso administrativo a través de la conexión inalámbrica. Si lo hace, tendrá que conectarse al direccionador con una conexión Ethernet por cable cuando desee hacer cambios en la configuración.
- Si es posible, desactive el acceso administrativo remoto a través de Internet en el enrutador. Puede utilizar Remote Desktop para establecer una conexión encriptada a un equipo que funcione detrás del enrutador y hacer cambios en la configuración desde el equipo local al que accede a través de Internet.
- Para evitar conectarse accidentalmente a una red inalámbrica de otra parte, desactive la opción de conexión automática a redes no preferidas. En forma predeterminada, esta opción está desactivada en Windows XP.

#### **Pautas para reducir la interferencia en una red inalámbrica**

Los siguientes consejos le ayudarán a reducir la interferencia en una red inalámbrica:

- Mantenga los dispositivos inalámbricos alejados de objetos metálicos grandes, como gabinetes de archivadores y otros dispositivos electromagnéticos, como microondas y teléfonos inalámbricos, ya que estos objetos pueden interrumpir las señales de radio.
- Mantenga los dispositivos inalámbricos alejados de grandes estructuras de concreto y otras edificaciones, ya que estos objetos absorben las ondas de radio y disminuyen la intensidad de la señal.
- Ubique el punto de acceso o direccionador inalámbrico en una posición central dentro de la línea visual de los dispositivos inalámbricos de la red.
- Mantenga todos los dispositivos inalámbricos de la red dentro del rango de alcance.

# **Desinstale y reinstale el software de HP**

Si la instalación no está completa o si ha conectado el cable USB al equipo antes de que se le solicitara en la pantalla de instalación del software de HP, es posible que tenga que desinstalar y volver a instalar dicho software de HP, incluido con la impresora. No se limite a eliminar del equipo los archivos de la aplicación de la impresora. Asegúrese de borrarlos correctamente mediante la utilidad de desinstalación proporcionada con el software de HP.

- Windows
- [Mac OS X](#page-253-0)

#### **Windows**

#### **Para desinstalar: método 1**

- **1.** Desconecte la impresora del equipo. No la conecte al equipo hasta que haya vuelto a instalar el software de HP.
- **2.** En el escritorio del equipo, haga clic en **Inicio**, seleccione **Programas** o **Todos los programas**, haga clic en **HP**, haga clic en el nombre de la impresora y luego seleccione **Desinstalar**.
- **3.** Siga las instrucciones que aparecen en la pantalla.
- <span id="page-253-0"></span>**4.** Si se le pregunta si desea eliminar los archivos compartidos, haga clic en **No**. Es posible que otros programas que utilizan estos archivos no funcionen correctamente si se eliminan los archivos.
- **5.** Reinicie el equipo.
- **6.** Para volver a instalar el software HP, inserte el CD del software en la unidad de CD del equipo y siga las instrucciones en pantalla.
- **7.** Conecte la impresora al PC cuando el software de HP le indique que lo haga.
- **8.** Pulse el (botón Consumo de) para encender la impresora. Una vez conectada y encendida la impresora, espere unos minutos hasta que finalicen todos los eventos de Plug and Play.
- **9.** Siga las instrucciones que aparecen en la pantalla.

#### **Para desinstalar: método 2**

**Nota** Utilice este método si **Desinstalar** no está disponible en el menú Inicio de Windows.

**1.** En el escritorio del equipo, haga clic en **Inicio**, seleccione **Configuración**, haga clic en **Panel de control** y luego haga clic en **Agregar o quitar programas**. O

Haga clic en **Inicio**, **Panel de control** y luego haga doble clic en **Programas y funciones**.

**2.** Seleccione el nombre de la impresora y luego haga clic en **Cambiar o quitar** o en **Desinstalar o cambiar**.

Siga las instrucciones que aparecen en la pantalla.

- **3.** Desconecte la impresora del equipo.
- **4.** Reinicie el equipo.

**Nota** Es importante desconectar la impresora antes de reiniciar el equipo. No la conecte al equipo hasta que haya vuelto a instalar el software de HP.

- **5.** Introduzca el CD de software HP en la unidad de CD del equipo y, a continuación, inicie el programa de instalación.
- **6.** Siga las instrucciones que aparecen en la pantalla.

#### **Mac OS X**

#### **Para desinstalar desde un equipo con Macintosh**

- **1.** Haga clic en el icono **Desinstalador HP** (ubicado en la carpeta **Hewlett-Packard** dentro de la carpeta **Aplicaciones** en el nivel superior del disco duro) y luego haga clic en **Continuar**.
- **2.** Cuando se le solicite, introduzca el nombre de administrador, la contraseña correcta y pulse **OK**.
- **3.** Siga las instrucciones que aparecen en la pantalla.
- **4.** Debe reiniciar el equipo una vez que el **Desinstalador HP** complete el proceso.

# <span id="page-254-0"></span>**E Herramientas de administración de la impresora**

En esta sección se tratan los siguientes temas:

- Caja de herramientas (Windows)
- Utilidad de HP (Mac OS X)
- Servidor Web incorporado

# **Caja de herramientas (Windows)**

La Caja de herramientas proporciona información de mantenimiento de la impresora.

**Nota** La caja de herramientas se puede instalar desde el CD si el equipo cumple los requisitos del sistema.

#### **Abrir la Caja de herramientas**

- **1.** Desde el escritorio del equipo, haga clic en la pestaña **Inicio**, seleccione **Programas** o **Todos los programas**, haga clic en **HP**, haga clic en la carpeta de la impresora y luego seleccione el icono con el nombre de la impresora.
- **2.** Haga doble clic en **Preferencias de impresora** y haga doble clic en **Tareas de mantenimiento**.

# **Utilidad de HP (Mac OS X)**

La Utilidad de HP incluye herramientas para configurar los parámetros de impresión, calibrar la impresora, encargar consumibles en línea y buscar información de asistencia en el sitio Web.

**Nota** Las funciones disponibles de la Utilidad de HP varían según la impresora seleccionada.

Las advertencias e indicadores del nivel de tinta brindan estimaciones sólo para fines de planificación. Cuando reciba un mensaje de alerta de escasez de tinta, considere tener un cartucho de sustitución disponible para evitar posibles retrasos de impresión. No es necesario reemplazar los cartuchos de tinta hasta que se le indique hacerlo.

#### **Abrir las Utilidades de HP**

#### **Para abrir la Utilidad de HP**

Haga doble clic en el icono **Utilidad de HP**. Este icono se ubica en la carpeta **Hewlett-Packard** dentro de la carpeta **Aplicaciones** en el nivel superior del disco duro.

## **Servidor Web incorporado**

Cuando la impresora está conectada a una red, puede utilizar la página de inicio de la impresora (servidor web incorporado o EWS) para ver la información de estado, cambiar la configuración y administrar el dispositivo desde el equipo.

<span id="page-255-0"></span>**Nota** Encontrará una lista con los requisitos del sistema para el servidor web incorporado en [Especificaciones del servidor web incorporado](#page-184-0).

Para ver o cambiar alguna configuración, es posible que necesite una contraseña.

Puede abrir y usar el servidor web incorporado sin estar conectado a Internet. No obstante, algunas funciones no estarán disponibles.

En esta sección se tratan los siguientes temas:

- Acerca de las cookies
- Para abrir el servidor Web incorporado

#### **Acerca de las cookies**

El servidor web incorporado (EWS) coloca pequeños archivos de texto (cookies) en el disco duro cuando está navegando. Estos archivos permiten que EWS reconozca el PC la próxima vez que acceda a él. Por ejemplo, si configuró el idioma del EWS, una cookie permite recordar el idioma que seleccionó de modo que la próxima vez que abra el EWS, las páginas aparecen en ese idioma. Aunque algunas cookies se eliminan al finalizar cada sesión (como la cookie que almacena el idioma seleccionado), otras (como la cookie almacena las preferencias específicas del cliente) se almacenan en el equipo hasta que las elimina de forma manual.

Puede configurar el explorador para que acepte todas las cookies o para que le avise cada vez que se ofrece una cookie, lo que le permite decidir si la acepta o la rechaza. También puede utilizar el explorador para eliminar las cookies no deseadas.

- **Nota** Según la impresora, si elige desactivar las cookies, desactivará también una o varias de las siguientes funciones:
- Inicio en el lugar donde dejó la aplicación (especialmente útil si utiliza asistentes de configuración)
- Parámetro de recuerdo del idioma de navegador del EWS
- Personalización de la página principal del EWS

Para obtener más información sobre la forma en que debe modificar los parámetros de privacidad y de cookies, así como la manera de visualizar o suprimir dichas cookies, consulte la documentación disponible con el navegador web.

#### **Para abrir el servidor Web incorporado**

**Nota** La impresora debe estar conectada a una red y disponer de una dirección IP. La dirección IP y el nombre de host de la impresora se especifican en el informe del estado de la conexión. Para obtener más información, consulte [Comprensión de la página de](#page-172-0) [configuración de red](#page-172-0).

En un navegador Web compatible con su equipo, escriba la dirección IP o el nombre de host asignado la impresora.

Por ejemplo, si la dirección IP es 123.123.123.123, escriba la siguiente dirección en el explorador web: http://123.123.123.123

**Sugerencia** Después de abrir el servidor web incorporado, puede agregarlo a los favoritos para poder regresar a él rápidamente.

**Sugerencia** Si usa el explorador Web Safari en Mac OS X, también puede usar el marcador Bonjour para abrir EWS sin escribir la dirección IP. Para usar el marcador Bonjour, abra Safari y desde el menú **Safari**, haga clic en **Preferencias**. En la pestaña **Marcadores**, en la sección **Barra Marcadores**, seleccione **Incluir Bonjour** y cierre la ventana. Haga clic en el marcador **Bonjour** y seleccione la impresora en red para abrir EWS.

# **F ¿Cómo?**

- [Primeros pasos](#page-13-0)
- [Impresión](#page-42-0)
- [Escaneo](#page-54-0)
- [Copias](#page-69-0)
- [Fax](#page-71-0)
- [HP Digital Solutions](#page-60-0)
- [Trabajo con cartuchos de tinta](#page-102-0)
- [Solución de problemas](#page-108-0)

# **G Errores (Windows)**

# **La memoria del fax está llena**

Si la Recepción de fax secundario (Fax a PC o Fax a Mac) está activada y la impresora tiene un problema (por ejemplo un atasco de papel), ésta guardará los faxes entrantes en la memoria hasta que se haya resuelto el problema. Sin embargo, la memoria de la impresora podría llenarse de faxes que no se han imprimido todavía ni trasladado al ordenador.

Para solucionar este problema, resuelva los problemas que tenga la impresora.

Para obtener más información, consulte [Solución de problemas de fax](#page-132-0).

## **Impresora desconectada**

El equipo no se puede comunicar con la impresora porque se ha producido uno de los siguientes problemas:

- La impresora se ha apagado.
- El cable que conecta la impresora, como un cable USB o un cable de red (Ethernet), se ha desconectado.
- Si la impresora está conectada a una red inalámbrica, se puede haber perdido la conexión inalámbrica.

Para resolver este problema, pruebe las soluciones siguientes:

- Asegúrese de que la impresora está encendida y de que el indicador de (botón de encendido) está iluminado.
- Asegúrese de que el cable de alimentación y los demás cables funcionen y se encuentren bien conectados a la impresora.
- Asegúrese de que el cable de alimentación está bien conectado a una toma de corriente que funcione.
- Si la impresora se encuentra conectada a una red, asegúrese de que ésta funciona correctamente. Para obtener más información, consulte [Solución de problemas de red por](#page-154-0) [cable \(Ethernet\)](#page-154-0).
- Si la impresora se encuentra conectada a una red inalámbrica, asegúrese de que ésta funciona correctamente. Para obtener más información, consulte [Solucionar problemas](#page-155-0) [inalámbricos](#page-155-0).

# **Tiene poca tinta**

El cartucho de tinta identificado en el mensaje tiene un nivel bajo de tinta.

Las advertencias e indicadores del nivel de tinta brindan estimaciones sólo para fines de planificación. Al recibir un mensaje de advertencia de nivel bajo de tinta, cuente con un cartucho de repuesto para evitar posibles retrasos en la impresión. No necesita cambiar los cartuchos hasta que se le solicite hacerlo.

Para obtener información sobre la sustitución de cartuchos de tinta, consulte [Sustitución de los](#page-104-0) [cartuchos de tinta.](#page-104-0) Para obtener información sobre cómo encargar cartuchos de tinta, consulte [Pedir suministros de impresión en línea](#page-215-0). Para obtener información acerca del reciclado de los suministros de tinta utilizados, consulte [Programa de reciclaje de suministros de HP inkjet](#page-202-0).

**Nota** La tinta de los cartuchos se usa en el proceso de impresión de diversas formas, incluido el proceso de inicialización, que prepara la impresora y los cartuchos para la impresión. Además, queda siempre tinta residual en el cartucho tras su utilización. Para obtener más información, consulte [www.hp.com/go/inkusage](http://www.hp.com/go/inkusage).

# **Problema del cabezal de impresión**

Falta el cabezal de impresión, no se detecta, está instalado de manera correcta o es incompatible.

**Si este error ocurre en la configuración de la impresora, intente las siguientes soluciones. Solución 1: Vuelva a instalar el cabezal de impresión.**

Para obtener instrucciones, consulte [Vuelva a instalar el cabezal de impresión](#page-170-0)

**Precaución** Los cabezales de impresión contienen contactos eléctricos que se pueden dañar con facilidad.

Si el problema no se ha resuelto después de reinstalar el cabezal de impresión, comuníquese con el servicio de [asistencia de HP](#page-108-0). Para obtener más información, consulte asistencia de HP.

**Si este error ocurre luego de haber usado la impresora por un período, intente las siguientes soluciones.**

**Solución 1: Apague y vuelva a encender la impresora.**

Apague la impresora y vuelva a encenderla.

Si el problema no se ha resuelto, comuníquese con soporte técnico de HP para obtener servicio técnico o reemplazo. Para obtener más información, consulte [asistencia de HP](#page-108-0).

## **Problema con el cartucho**

Falta el cartucho de tinta identificado en el mensaje, está dañado, es incompatible o se insertó en la ranura incorrecta en la impresora.

**Nota** Si el mensaje identifica al cartucho como incompatible, consulte [Pedir suministros de](#page-215-0) [impresión en línea](#page-215-0) para obtener información acerca de cómo obtener cartuchos para la impresora.

Para resolver este problema, pruebe las soluciones siguientes. Las soluciones aparecen ordenadas, con la solución más probable en primer lugar. Si la primera solución no sirve para resolver el problema, siga con las demás hasta que resuelva el problema.

- Solución 1: Apague y vuelva a encender la impresora.
- Solución 2: Instale los cartuchos de tinta correctamente.
- Solución 3: Limpie los contactos eléctricos.
- Solución 4: Sustituya el cartucho de tinta.

#### **Solución 1: Apague y vuelva a encender la impresora**

Apague la impresora y vuelva a encenderla.

Si el problema no se ha resuelto, intente la próxima solución.

#### **Solución 2: Instale los cartuchos de tinta correctamente**

Asegúrese de que todos los cartuchos de tinta están instalados correctamente:

- **1.** Abra con cuidado la puerta de acceso al cartucho de tinta.
- **2.** Para retirar el cartucho de tinta, sujételo y hálelo firmemente hacia usted.
- **3.** Inserte el cartucho en la ranura. Presiónelo firmemente para asegurarse de que haga contacto.
- **4.** Cierre la cubierta del cartucho de tinta y compruebe si desapareció el mensaje de error.
- Si el problema no se ha resuelto, intente la próxima solución.

#### **Solución 3: Limpie los contactos eléctricos**

#### **Cómo limpiar los contactos eléctricos de la impresora**

- **1.** Humedezca ligeramente un paño limpio y sin pelusa con agua embotellada o destilada.
- **2.** Limpie los contactos eléctricos de la impresora con el paño de arriba hacia abajo. Utilice todos los paños nuevos y limpios que sea necesario. Siga limpiando hasta que el paño no quede manchado de tinta.
- **3.** Seque las áreas con un paño seco y sin pelusa antes de ir al siguiente paso.

#### **Solución 4: Sustituya el cartucho de tinta**

Sustituya el cartucho de tinta indicado. Para obtener más información, consulte [Sustitución de los](#page-104-0) [cartuchos de tinta.](#page-104-0)

**Nota** Si el cartucho aún está en garantía, póngase en contacto con el servicio técnico de HP para que le proporcionen asistencia o lo sustituyan. Para obtener más información acerca de la garantía de los cartuchos de tinta, consulte Información acerca de la garantía de los cartuchos de tinta. Si el problema no se ha resuelto después de sustituir el cartucho, póngase en contacto con el servicio de asistencia de HP. Para obtener más información, consulte [asistencia de HP.](#page-108-0)

# **El papel no coincide**

El tamaño o tipo de papel seleccionado en el controlador de impresión no corresponde al papel cargado en la impresora. Compruebe que se haya cargado el papel correcto en la impresora y luego imprima el documento nuevamente. Para obtener más información, consulte [Carga de](#page-28-0) [soportes](#page-28-0).

**Nota** Si el papel cargado en la impresora es del tamaño correcto, cambie el tamaño de papel seleccionado en el controlador de la impresora y luego imprima el documento nuevamente.

# **El soporte del cartucho no se mueve**

Algo bloquea el receptáculo del cartucho de tinta (la parte de la impresora que sujeta los cartuchos de tinta).

Para quitar la obstrucción, pulse (botón Encendido) para apagar la impresora y después compruebe que no haya papel atascado.

Para obtener más información, consulte [Eliminar atascos.](#page-174-0)

# **Atasco de papel**

El papel se atascó en la impresora.

Antes de intentar resolver el atasco compruebe lo siguiente:

- Asegúrese de que ha cargado papel que cumple con las especificaciones y que no está arrugado, doblado ni dañado. Para obtener más información, consulte [Especificaciones del](#page-185-0) [material.](#page-185-0)
- Asegúrese de que la impresora esté limpia. Para obtener más información, consulte [Mantenimiento de la impresora](#page-38-0).
- Asegúrese de que las bandejas están cargadas correctamente y no se encuentran demasiado llenas. Para obtener más información, consulte [Carga de soportes.](#page-28-0)

Para obtener instrucciones sobre la resolución de atascos además de información sobre cómo evitarlos, consulte [Eliminar atascos](#page-174-0).

# **La impresora no tiene papel**

La bandeja predeterminada está vacía.

Cargue más papel y después toque **OK**.

Para obtener más información, consulte [Carga de soportes.](#page-28-0)

#### **Impresora sin conexión**

La impresora se encuentra actualmente fuera de línea. Mientras está fuera de línea, la impresora no se puede usar.

Para cambiar el estado de la impresora, realice los siguientes pasos.

**1.** Haga clic en **Inicio** y después en **Impresoras** o **Impresoras y faxes** o **Dispositivos e impresoras**.

 $\Omega$  -

Haga clic en **Inicio**, luego en **Panel de control** y luego haga doble clic en **Impresoras**.

- **2.** Si las impresoras del cuadro de diálogo no aparecen en la vista Detalles, haga clic en el menú **Ver** y luego haga clic en **Detalles**.
- **3.** Si la impresora está Fuera de línea, haga clic con el botón derecho en la impresora y haga clic en **Usar impresora en línea**.
- **4.** Intente volver a usar la impresora.

#### **Impresora en pausa**

La impresora se encuentra actualmente en pausa. Mientras está en pausa, se añaden nuevos trabajos a la cola pero no se imprimen.

Para cambiar el estado de la impresora, realice los siguientes pasos.

**1.** Haga clic en **Inicio** y después en **Impresoras** o **Impresoras y faxes** o **Dispositivos e impresoras**.

- O -

Haga clic en **Inicio**, luego en **Panel de control** y luego haga doble clic en **Impresoras**.

- **2.** Si las impresoras del cuadro de diálogo no aparecen en la vista Detalles, haga clic en el menú **Ver** y luego haga clic en **Detalles**.
- **3.** Si la impresora está en pausa, haga clic con el botón derecho en la impresora y haga clic en **Reanudar impresión**.
- **4.** Intente volver a usar la impresora.

## **El documento no se ha impreso**

La impresora no pudo imprimir el documento porque se ha producido un problema en el sistema de impresión.

Para obtener información acerca de los problemas de impresión, consulte [Solución de problemas](#page-112-0) [de impresora](#page-112-0).

## **Error en la impresora**

Se produjo un problema con la impresora. Normalmente puede resolver este tipo de problemas mediante los pasos siguientes:

- **1.** Presione **(b**) (botón de encendido) para apagar la impresora.
- **2.** Desenchufe el cable de alimentación y enchúfelo de nuevo.
- **3.** Presione (botón de encendido) para encender la impresora.

Si el problema no se resuelve, tome nota del código de error que aparece en el mensaje y contacte con el servicio de asistencia técnica de HP. Para obtener más información sobre cómo ponerse en contacto con la asistencia técnica de HP, consulte [asistencia de HP.](#page-108-0)

## **Puerta o cubierta abierta**

Antes de que la impresora pueda imprimir documentos, se deben cerrar todas las puertas y cubiertas.

**Sugerencia** Al cerrarse por completo, la mayoría de las puertas y cubiertas calzan perfecto en su lugar.

Si el problema persiste después de que cerró con seguridad todas las puertas y cubiertas, póngase en contacto con la asistencia técnica de HP. Para obtener más información, consulte [asistencia de HP](#page-108-0).

## **Cartucho usado anteriormente instalado**

El cartucho de tinta identificado en el mensaje se usó anteriormente en otra impresora.

Puede usar cartuchos de tinta en diferentes impresoras, pero si los deja fuera de una impresora por mucho tiempo, se puede ver afectada la calidad de impresión de sus documentos. Además, si usa cartuchos de tinta que se hayan usado en otra impresora, el indicador de nivel de tinta puede que sea inexacto o que no esté disponible.

Si no queda satisfecho con la calidad de impresión, pruebe con limpiar el cabezal de impresión. Para obtener más información, consulte [Limpie los cabezales de impresión](#page-168-0).

**Nota** La tinta de los cartuchos se utiliza en el proceso de impresión de varias maneras, entre ellas el proceso de inicio, que prepara la impresora y los cartuchos para la impresión, y el mantenimiento de cabezales para mantener los inyectores de tinta limpios y el flujo de tinta correcto. Además, queda siempre tinta residual en el cartucho tras su utilización. Para obtener más información consulte [www.hp.com/go/inkusage](http://www.hp.com/go/inkusage).

Para obtener más información acerca del almacenamiento de los cartuchos de tinta, consulte [Suministros](#page-215-0).

## **Cartuchos de tinta agotados**

Los cartuchos que aparecen en el mensaje deben reemplazarse para continuar la impresión. HP le recomienda no retirar un cartucho de tinta hasta tener listo un reemplazo para instalarlo. Para obtener más información, consulte [Sustitución de los cartuchos de tinta](#page-104-0).

## **Fallo del cartucho de tinta**

Los cartuchos que aparecen en el mensaje están dañados o fallaron. Consulte [Sustitución de los cartuchos de tinta](#page-104-0).

## **Actualización de suministros para la impresora**

El cartucho que aparece en el mensaje sólo se puede usar para actualizar una impresora. Haga clic en **OK** para usarlo en esta impresora. Si no desea continuar con la actualización de suministros para esta impresora, haga clic en **Cancelar impresión** y luego retire el cartucho.

# **Actualización correcta de suministros para la impresora**

La actualización de suministros fue correcta. Los cartuchos que aparecen en el mensaje ahora se pueden usar en la impresora.

# **Problema de actualización de suministros para la impresora**

La actualización de suministros fue incorrecta. Los cartuchos que aparecen en el mensaje aún se pueden usar en esta impresora. Reemplace el cartucho Actualización de suministros. Para obtener más información, consulte [Sustitución de los cartuchos de tinta.](#page-104-0)

## **Hay instalados cartuchos de tinta que no son HP**

HP no puede garantizar la calidad y fiabilidad de suministros de otras marcas. El servicio técnico o las reparaciones de la impresora, necesarias debido al uso de suministros que no son HP, no están cubiertas por la garantía. Si cree que compró cartuchos de tinta HP originales, visite HP en [www.hp.com/go/anticounterfeit](http://hp.com/go/anticounterfeit) para obtener más información o para informar sobre fraudes.

## **El uso de cartuchos HP originales tiene sus premios**

HP premia a sus fieles clientes por usar consumibles HP originales. Haga clic en el botón abajo del mensaje para ver los premios en línea. Es posible que el premio no esté disponible en todas las regiones.

#### **Asesor sobre cartuchos falsos**

El cartucho instalado no es un cartucho HP nuevo y original. Comuníquese con la tienda donde se compró este cartucho. Para informar sobre un posible fraude, visite HP en [www.hp.com/go/](http://hp.com/go/anticounterfeit) [anticounterfeit.](http://hp.com/go/anticounterfeit) Para seguir usando el cartucho, haga clic en Continuar.

## **Se detectó un cartucho usado, recargado o falso**

La tinta HP original del cartucho se agotó. La única solución para resolver este problema es cambiar el cartucho de tinta o hacer clic en OK para seguir usando el cartucho. Para obtener más información, vea [Sustitución de los cartuchos de tinta](#page-104-0). HP premia a sus fieles clientes por usar consumibles HP originales. Haga clic en el botón abajo del mensaje para ver los premios en línea. Es posible que los premios no estén disponibles en todas las regiones.

**Advertencia** La garantía de los cartuchos de tinta HP no cubre tintas o cartuchos que no sean de HP. La garantía de la impresora HP no cubre las reparaciones o mantenimientos debido al uso de tintas o cartuchos que no sean de HP. HP no garantiza la calidad ni la confiabilidad de las tintas que no sean HP. No se dispondrá de información acerca de los niveles de tinta.

# **Use cartuchos de CONFIGURACIÓN**

Use los cartuchos CONFIGURACIÓN incluidos con la impresora para inicializar la impresora. Debe reemplazar el cartucho con el cartucho de configuración para borrar este mensaje. Para obtener más información, consulte [Sustitución de los cartuchos de tinta.](#page-104-0)

# **No use cartuchos de CONFIGURACIÓN**

Ahora los cartuchos de CONFIGURACIÓN no se pueden instalar luego de haber inicializado la impresora. Instale cartuchos de reemplazo regulares. Para obtener más información, consulte [Sustitución de los cartuchos de tinta](#page-104-0).

# **Alerta de tinta de cabezal nuevo**

Los cartuchos utilizados que aparecen en el mensaje podrían no tener suficiente tinta para completar los procesos de inicio de una vez.

Solución: Instale los nuevos cartuchos que acompañan al cabezal de impresión de sustitución o haga clic en **Continuar** para utilizar cartuchos instalados.

Si el inicio no se puede completar con los archivos instalados, se necesitarán cartuchos nuevos. Para obtener información sobre cómo instalar cartuchos nuevos, consulte [Sustitución de los](#page-104-0) [cartuchos de tinta.](#page-104-0)

## **¿Usar sólo tinta negra?**

Los cartuchos indicados en el mensaje tienen poca tinta.

Soluciones: Cambie los cartuchos vacíos para imprimir en color. Para obtener información sobre cómo instalar cartuchos nuevos, consulte [Sustitución de los cartuchos de tinta](#page-104-0).

Para imprimir de manera temporal sólo con tinta negra, haga clic en **Usar sólo tinta negra**. La impresora reemplazará el color por escala de grises. Los cartuchos vacíos deberán reemplazarse pronto.

**Precaución** No retire el cartucho agotado para imprimir sólo con tinta negra.

## **¿Usar sólo tinta de color?**

El cartucho de impresión negro tiene poca tinta.

Soluciones: Para reemplazar de manera temporal el negro por color, haga clic en **Usar sólo color**. Se simulará el negro. La calidad del texto y las fotografías será diferente de la que se obtendría si se utilizaran todos los cartuchos. Pronto deberá reemplazar el cartucho negro.

**Precaución** No retire el cartucho agotado para imprimir sólo con tinta de color.

Para imprimir con negro, reemplace el cartucho de tinta negra. Para obtener información sobre cómo instalar cartuchos nuevos, consulte [Sustitución de los cartuchos de tinta](#page-104-0).

## **Cartuchos de tinta incompatibles**

El cartucho de tinta no es compatible con la impresora.

Solución: Retire este cartucho de inmediato y reemplácelo por un cartucho de tinta compatible. Para obtener información sobre cómo instalar cartuchos nuevos, consulte [Sustitución de los](#page-104-0) [cartuchos de tinta.](#page-104-0)

#### **Advertencia del sensor de tinta**

El sensor de tinta está informando sobre una condición inesperada. Esto podría provocarlo el cartucho o el sensor puede haber fallado. Si el sensor ha fallado, ya no puede detectar cuando sus cartuchos tienen poca tinta. Al imprimir con un cartucho vacío provocará que entre aire al sistema de tinta, lo que provoca una mala calidad de impresión. Se usarán grandes cantidades de tinta hasta recuperarse de esta condición, lo que agotará gran parte del suministro de tinta de todos los cartuchos.

Solución: Haga clic en **Aceptar** para seguir imprimiendo o para reemplazar el cartucho. Para obtener información sobre cómo instalar cartuchos nuevos, consulte [Sustitución de los cartuchos](#page-104-0) [de tinta.](#page-104-0)

## **Problema con la preparación de la impresora**

El reloj de la impresora ha fallado y no se puede completar la preparación de la tinta. Es posible que el indicador del nivel de tinta estimado sea impreciso.

Solución: Revise la calidad de impresión de su trabajo de impresión. Si no está satisfecho, la ejecución del procedimiento de limpieza de los cabezales de impresión de la caja de

herramientas podría mejorarlo. Para obtener más información sobre la limpieza de los cabezales de impresión, consulte [Limpie los cabezales de impresión.](#page-168-0)

## **Cartucho de color con muy poca tinta**

Los cartuchos indicados en el mensaje tienen poca tinta.

Soluciones: Cambie los cartuchos vacíos para imprimir en color. Para obtener información sobre cómo instalar cartuchos nuevos, consulte [Sustitución de los cartuchos de tinta](#page-104-0).

Para imprimir de manera temporal sólo con tinta negra, haga clic en **Cancelar impresión** y luego vuelva a enviar el trabajo de impresión. El mensaje **¿Usar sólo tinta negra?** aparece antes de que se imprima el trabajo. Los cartuchos vacíos deberán reemplazarse pronto.

**Precaución** No retire el cartucho agotado para imprimir sólo con tinta negra.

## **Cartucho negro con muy poca tinta**

El cartucho de impresión negro tiene poca tinta.

Soluciones: Reemplace el cartucho de tinta negra. Para obtener información sobre cómo instalar cartuchos nuevos, consulte [Sustitución de los cartuchos de tinta.](#page-104-0)

Para reemplazar de manera temporal el negro por color, haga clic en **Cancelar impresión** y vuelva a enviar el trabajo de impresión. El mensaje **¿Usar sólo tinta de color?** aparece antes de que se imprima el trabajo. Pronto deberá reemplazar el cartucho negro.

**Precaución** No retire el cartucho agotado para imprimir sólo con tinta de color.

## **La cubierta del alimentador automático de documentos está abierta**

Cierre la cubierta del alimentador automático de documentos para continuar.

## **Error del sensor de tinta**

El sensor de tinta ha fallado y la impresora no puede imprimir.

Póngase en contacto con el servicio técnico de HP. Para obtener más información, consulte [asistencia de HP](#page-108-0).

## **Problema con el sistema de tinta**

Quite los cartuchos de tinta y revise si tienen indicios de filtración. Si algún cartucho tiene filtraciones, póngase en contacto con HP. No utilice cartuchos con filtraciones.

Si no hay filtraciones, vuelva a instalar los cartuchos y cierre la cubierta de la impresora. Apague y encienda la impresora. Si este mensaje aparece nuevamente, póngase en contacto con HP.

# **Índice**

## **A**

AAD (alimentador automático de documentos) capacidad [24](#page-27-0) cargar originales [24](#page-27-0) accesibilidad [3](#page-3-0), [10](#page-13-0) accesorios active y desactive dentro del controlador [34](#page-37-0) garantía [177](#page-180-0) informe de estado de la impresora [165](#page-168-0) instalación [30](#page-33-0) ADSL, configuración de fax con sistemas telefónicos en paralelo [218](#page-221-0) ajustes copiar [66](#page-69-0) volumen, fax [88](#page-91-0) ajustes de copia copiar [67](#page-70-0) alimentación eléctrica especificaciones [189](#page-192-0) solución de problemas [110](#page-113-0) alimentación múltiple, solución de problemas [121](#page-124-0) alimentador automático de documentos (AAD) cargar originales [24](#page-27-0) limpiar [36](#page-39-0) problemas de alimentación, solucionar problemas [36](#page-39-0) alimentador automático de documentos (ADF) capacidad [24](#page-27-0) alinear cabezal de impresión [166](#page-169-0) ambos lados, imprimir en [49](#page-52-0) asistencia [105](#page-108-0) asistencia técnica electrónica [106](#page-109-0) atascos eliminar [171](#page-174-0)

papel [171,](#page-174-0) [174](#page-177-0) papeles que debe evitar [22](#page-25-0) Ayuda [17](#page-20-0)

## **B**

bandas blancas o de aspecto granulado en copias, solución de problemas [124](#page-127-0) bandas de color tenue en copias, solución de problemas [123](#page-126-0) bandas o rayas blancas, solución de problemas copias [123](#page-126-0), [124](#page-127-0) escaneos [128](#page-131-0) bandas verticales en copias, solución de problemas [123](#page-126-0) bandeja 1 capacidad [184](#page-187-0) tamaños de sustratos admitidos [182](#page-185-0) tipos y pesos de sustratos admitidos [184](#page-187-0) bandeja 2 active y desactive dentro del controlador [34](#page-37-0) capacidad [184](#page-187-0) cargar sustrato [32](#page-35-0) instalación [31](#page-34-0) tamaños de sustratos admitidos [182](#page-185-0) tipos y pesos de sustratos admitidos [184](#page-187-0) bandeja de salida soportes admitidos [185](#page-188-0) ubicación [12](#page-15-0) bandejas active y desactive dentro del controlador [34](#page-37-0) bloqueo [33](#page-36-0) capacidades [184](#page-187-0) cargar soportes [25](#page-28-0) configuración predeterminada [33](#page-36-0) eliminar atascos [171](#page-174-0)

ilustración de las guías del papel [12](#page-15-0) instalación de bandeja 2 [31](#page-34-0) solución de problemas de alimentación [119](#page-122-0) tamaños de sustratos admitidos [182](#page-185-0) tipos y pesos de sustratos admitidos [184](#page-187-0) ubicación [12](#page-15-0) bloqueo de bandejas [33](#page-36-0) botón Cancelar [15](#page-18-0) botón de navegación derecho [15](#page-18-0) botones, panel de control [14](#page-17-0)

## **C**

cabecera, fax [85](#page-88-0) cabezal [165](#page-168-0) cabezal de impresión limpieza [165](#page-168-0) cabezal de impresión, alinear [166](#page-169-0) cabezales de impresión admitidos [180](#page-183-0) realizar pedidos en línea [212](#page-215-0) cable telefónico alargar [143](#page-146-0) prueba de conexión a puerto correcto falló [132](#page-135-0) prueba de tipo correcto falló [133](#page-136-0) calidad, solucionar problemas copiar [123](#page-126-0) calidad, solución de problemas escaneo [127](#page-130-0) cámaras insertar tarjetas de memoria [29](#page-32-0) cancelación fax programado [73](#page-76-0)

capacidad ADF [24](#page-27-0) bandejas [184](#page-187-0) cargar bandeja [25](#page-28-0), [26](#page-29-0) bandeja 2 [32](#page-35-0) foto [27](#page-30-0) cargar medios [25](#page-28-0) cargar sobres [26](#page-29-0) cargar sustratos personalizados [28](#page-31-0) cargar tarjetas [27](#page-30-0) cartuchos. *consulte* cartuchos de tinta cartuchos de tinta admitidos [179](#page-182-0) estado [165](#page-168-0) fechas de caducidad de la garantía [165](#page-168-0) garantía [177](#page-180-0) números de pieza [165](#page-168-0), [212](#page-215-0) rendimientos [180](#page-183-0) ubicación [13](#page-16-0) ciclo de trabajo [180](#page-183-0) código de identificación del suscriptor [85](#page-88-0) comunicación inalámbrica configurar [243](#page-246-0) información regulatoria [197](#page-200-0) radio, desactivar [240](#page-243-0) reducción de interferencia [249](#page-252-0) seguridad [247](#page-250-0) soluciones avanzadas de problemas con la conexión inalámbrica [153](#page-156-0) soluciones básicas de problemas con la conexión inalámbrica [152](#page-155-0) conectores, localización [13](#page-16-0) conector telefónico de pared, fax [131](#page-134-0) conexión USB especificaciones [179](#page-182-0) puerto, localización [13](#page-16-0) puerto, ubicación [12](#page-15-0)

configuración contestador automático (sistemas telefónicos en paralelo) [231](#page-234-0) contestador automático y módem (sistemas telefónicos en paralelo) [233](#page-236-0) correo de voz (sistemas telefónicos en paralelo) [223](#page-226-0) correo de voz y módem del equipo (sistemas telefónicos en paralelo) [236](#page-239-0) fax, con sistemas telefónicos en paralelo [214](#page-217-0) línea de fax independiente (sistemas telefónicos en paralelo) [218](#page-221-0) línea RDSI (sistemas telefónicos en paralelo) [220](#page-223-0) línea telefónica compartida (sistemas telefónicos en paralelo) [222](#page-225-0) módem de equipo (sistemas telefónicos en paralelo) [224](#page-227-0) módem de equipo y contestador automático (sistemas telefónicos en paralelo) [233](#page-236-0) módem de equipo y línea de voz (sistemas telefónicos en paralelo) [227](#page-230-0) módem del equipo y correo de voz (sistemas telefónicos en paralelo) [236](#page-239-0) probar fax [239](#page-242-0) red [240](#page-243-0) sistema PBX (sistemas telefónicos en paralelo) [220](#page-223-0) situaciones de fax [215](#page-218-0) timbre especial [86](#page-89-0) timbre especial (sistemas telefónicos en paralelo) [221](#page-224-0) velocidad, fax [88](#page-91-0)

configuración de impresión Calidad de impresión [115](#page-118-0) configuración del cortafuegos [241](#page-244-0), [242](#page-245-0) configuración predeterminada copia [67](#page-70-0) configurar DSL (sistemas telefónicos en paralelo) [218](#page-221-0) Configurar firewall [158](#page-161-0) consumibles informe de estado de la impresora [165](#page-168-0) contestador automático configuración con fax y módem [233](#page-236-0) configurar con fax (sistemas telefónicos en paralelo) [231](#page-234-0) tonos de fax grabados [143](#page-146-0) controlador configuración de accesorios [34](#page-37-0) garantía [177](#page-180-0) controlador de la impresora configuración de accesorios [34](#page-37-0) garantía [177](#page-180-0) control de llamadas [71,](#page-74-0) [73](#page-76-0) copia especificaciones [187](#page-190-0) solución de problemas [121](#page-124-0) copia en color [66](#page-69-0) copiar ajustes [66](#page-69-0) Calidad [123](#page-126-0) Copias [16](#page-19-0) copias de color tenue [122](#page-125-0) correo de voz configurar con el fax (sistemas telefónicos en paralelo) [223](#page-226-0) configurar con fax y módem del equipo (sistemas telefónicos en paralelo) [236](#page-239-0) cristal, escáner cargar originales [23](#page-26-0) limpiar [35](#page-38-0) ubicación [12](#page-15-0)

cristal del escáner cargar originales [23](#page-26-0) limpiar [35](#page-38-0) ubicación [12](#page-15-0)

#### **D**

desinstalar software HP Windows [249](#page-252-0) digitales, cámaras insertar tarjetas de memoria [29](#page-32-0) dirección IP revisión de la impresora [161](#page-164-0) dispositivos de almacenamiento unidades flash USB compatibles [190](#page-193-0) dispositivos de memoria imprimir archivos [45](#page-48-0) solución de problemas [150](#page-153-0) DSL, configuración de fax con sistemas telefónicos en paralelo [218](#page-221-0)

## **E**

ECM. *consulte* modo de corrección de errores editar texto en programa OCR [54](#page-57-0) emisiones acústicas [189](#page-192-0) entrada de alimentación, localización [13](#page-16-0) enviar escaneos para OCR [54](#page-57-0) solución de problemas [124](#page-127-0) enviar faxes control de llamadas [71,](#page-74-0) [73](#page-76-0) desde la memoria [72](#page-75-0) fax básico [68](#page-71-0) manualmente [70](#page-73-0) programar [72](#page-75-0) solución de problemas [136](#page-139-0), [139](#page-142-0), [142](#page-145-0) envío manual de faxes enviar [70](#page-73-0), [71](#page-74-0) recibir [74](#page-77-0) escanear OCR [54](#page-57-0) Pantalla de escaneo [16](#page-19-0)

escaneo calidad [127](#page-130-0) desde el panel de control de la impresora [51](#page-54-0) desde Webscan [53](#page-56-0) especificaciones de escaneo [188](#page-191-0) lento [125](#page-128-0) mensajes de error [127](#page-130-0) solución de problemas [124](#page-127-0) especificaciones eléctricas [189](#page-192-0) emisiones acústicas [189](#page-192-0) entorno de envío [189](#page-192-0) entorno operativo [189](#page-192-0) físicas [179](#page-182-0) papel [182](#page-185-0) procesador y memoria [180](#page-183-0) protocolos de red [181](#page-184-0) requisitos del sistema [180](#page-183-0) sustratos [182](#page-185-0) especificaciones de entorno de envío [189](#page-192-0) especificaciones de entorno operativo [189](#page-192-0) especificaciones de humedad [189](#page-192-0) especificaciones de procesador [180](#page-183-0) especificaciones de temperatura [189](#page-192-0) especificaciones de voltaje [189](#page-192-0) especificaciones eléctricas [189](#page-192-0) especificaciones medioambientales [189](#page-192-0) estado informe de estado de la impresora [165](#page-168-0) página de configuración de red [169](#page-172-0) EWS. *consulte* servidor Web incorporado

## **F**

fax bloqueo de números [78](#page-81-0) cabecera [85](#page-88-0) cable telefónico demasiado corto [143](#page-146-0)

conector telefónico de pared, falló [131](#page-134-0) configuración de línea independiente (sistemas telefónicos en paralelo) [218](#page-221-0) configuración de línea telefónica compartida (sistemas telefónicos en paralelo) [222](#page-225-0) configuración de timbre especial (sistemas telefónicos en paralelo) [221](#page-224-0) configuraciones, cambiar [84](#page-87-0) contestador automático, configurar (sistemas telefónicos en paralelo) [231](#page-234-0) contestador automático y módem, compartido con (sistemas telefónicos paralelos) [233](#page-236-0) control de llamadas [71,](#page-74-0) [73](#page-76-0) correo de voz, configurar (sistemas telefónicos en paralelo) [223](#page-226-0) DSL, configurar (sistemas telefónicos en paralelo) [218](#page-221-0) enviar [68](#page-71-0) enviar, solución de problemas [136,](#page-139-0) [139,](#page-142-0) [142](#page-145-0) especificaciones [187](#page-190-0) fax de respaldo [75](#page-78-0) imprimir los detalles de la última transacción [92](#page-95-0) informes [90](#page-93-0) informes de confirmación [90](#page-93-0) informes de error [91](#page-94-0) línea RDSI, configurar (sistemas telefónicos en paralelo) [220](#page-223-0) módem, compartida con (sistemas telefónicos en paralelo) [224](#page-227-0) módem y contestador automático, compartido con (sistemas telefónicos en paralelo) [233](#page-236-0)

módem y correo de voz, compartida con (sistemas telefónicos en paralelo) [236](#page-239-0) módem y línea de voz, compartida con (sistemas telefónicos en paralelo) [227](#page-230-0) modo de corrección de errores [73](#page-76-0) modo de respuesta [85](#page-88-0) opciones de rellamada [87](#page-90-0) probar configuración [239](#page-242-0) programar [72](#page-75-0) protocolo de Internet, sobre [89](#page-92-0) prueba de conexión de cable telefónico, falló [132](#page-135-0) prueba de estado de línea, falló [135](#page-138-0) prueba de tipo de cable telefónico, falló [133](#page-136-0) prueba de tono de marcación, falló [134](#page-137-0) prueba falló [130](#page-133-0) recepción manual [74](#page-77-0) recibir [74](#page-77-0) recibir, solución de problemas [136,](#page-139-0) [140](#page-143-0) reducción [78](#page-81-0) reenvío [77](#page-80-0) registro, borrar [92](#page-95-0) registro, imprimir [92](#page-95-0) reimprimir [76](#page-79-0) respuesta automática [85](#page-88-0) sistema PBX, configurar (sistemas telefónicos en paralelo) [220](#page-223-0) sistemas telefónicos en paralelo [214](#page-217-0) solución de problemas [129](#page-132-0) solución de problemas de contestadores automáticos [143](#page-146-0) sondeo por recibir [76](#page-79-0) tamaño de papel [78](#page-81-0) timbre especial, cambiar patrón [86](#page-89-0) timbres antes de contestar [85](#page-88-0)

tipo de marcación, configuración [87](#page-90-0) tipos de configuración [215](#page-218-0) velocidad [88](#page-91-0) volumen de sonido [88](#page-91-0) fax de respaldo [75](#page-78-0) Firewall configurar [158](#page-161-0) firewall, solución de problemas [111](#page-114-0) FoIP [89](#page-92-0) fotos imprimir desde dispositivos de memoria [45](#page-48-0) insertar tarjetas de memoria [29](#page-32-0) solucionar problemas de dispositivos de memoria [151](#page-154-0) fuentes soportadas [180](#page-183-0)

#### **G**

garantía [177](#page-180-0) gráficos relleno incompleto en copias [124](#page-127-0) se ven distintos al escaneo original [128](#page-131-0) guardar faxes en memoria [75](#page-78-0)

## **H**

hardware, prueba de configuración de fax [130](#page-133-0) Hewlett-Packard Company, avisos [3](#page-3-0)

# **I**

iconos de conexión inalámbrica [16](#page-19-0) iconos de estado [16](#page-19-0) iconos de nivel de tinta [17](#page-20-0) idioma, impresora [180](#page-183-0) imágenes claras, solución de problemas copias [123](#page-126-0) escaneos [129](#page-132-0) imágenes oscuras, solución de problemas copias [123](#page-126-0) escaneos [129](#page-132-0)

impresión detalles del último fax [92](#page-95-0) doble cara [49](#page-52-0) informe de calidad de impresión [118](#page-121-0) informe de estado de la impresora [165](#page-168-0) lento, solución de problemas [111](#page-114-0) página de diagnóstico [118](#page-121-0) impresión a doble cara [49](#page-52-0) Impresión de prospectos impresión [41](#page-44-0) Impresión de sobres Mac  $OS X$  [43](#page-46-0) Impresión sin bordes Mac OS X [48](#page-51-0) Windows [47](#page-50-0) imprimir faxes [76](#page-79-0) fotos desde dispositivos de memoria [45](#page-48-0) informes de fax [90](#page-93-0) registros de fax [92](#page-95-0) solución de problemas [109](#page-112-0) Imprimir en un sobre [42](#page-45-0) Imprimir fotografías Windows [43](#page-46-0) Imprimir fotos Mac OS X [44](#page-47-0) indicadores, panel de control [14](#page-17-0) información que falta o incorrecta, solución de problemas [113](#page-116-0) información regulatoria [191](#page-194-0), [197](#page-200-0) información sobre ruido [189](#page-192-0) información técnica especificaciones de copia [187](#page-190-0) especificaciones de escaneo [188](#page-191-0) especificaciones del fax [187](#page-190-0) especificaciones de tarjetas de memoria [190](#page-193-0) informe prueba inalámbrica [247](#page-250-0) informe de calidad de impresión [118](#page-121-0)

informe de estado de la impresora impresión [165](#page-168-0) información activada [164](#page-167-0) informe de la prueba inalámbrica imprimir [247](#page-250-0) informes confirmación, fax [90](#page-93-0) error, fax [91](#page-94-0) prueba de fax falló [130](#page-133-0) Informes cabezal de impresión [165](#page-168-0) Calidad de impresión [118](#page-121-0) diagnóstico [118](#page-121-0) informes de confirmación, fax [90](#page-93-0) informes de error, fax [91](#page-94-0) instalación bandeja 2 [31](#page-34-0) módulo de impresión automática a doble cara [30](#page-33-0) solucionar problemas [161](#page-164-0) sugerencias para la instalación de hardware [161](#page-164-0) sugerencias para la instalación de software HP [162](#page-165-0) interferencia de radio información regulatoria [197](#page-200-0) reducción [249](#page-252-0)

#### **L**

limpiar alimentador automático de documentos [36](#page-39-0) cristal del escáner [35](#page-38-0) Limpiar registros de faxes [92](#page-95-0) limpieza cabezal de impresión [165](#page-168-0) exterior [36](#page-39-0) línea RDSI, configurar con fax sistemas telefónicos en paralelo [220](#page-223-0)

líneas copias, solución de problemas [123](#page-126-0) escaneos, solución de problemas [128,](#page-131-0) [129](#page-132-0) línea telefónica, patrón de timbre de respuesta [86](#page-89-0)

#### **LL**

llamada rápida enviar fax [68](#page-71-0)

#### **M**

Mac OS active y desactive los accesorios dentro del controlador [34](#page-37-0) configuración de impresión [40](#page-43-0) Impresión sin bordes [48](#page-51-0) Imprimir fotos [44](#page-47-0) papel de tamaño personalizado [46](#page-49-0) Mac OS X Utilidades de HP [251](#page-254-0) mantenimiento alinear cabezal de impresión [166](#page-169-0) cabezal de impresión [165](#page-168-0) comprobar niveles de tinta [100](#page-103-0) informe de calidad de impresión [118](#page-121-0) limpiar el cabezal de impresión [165](#page-168-0) página de diagnóstico [118](#page-121-0) sustituir cartuchos de tinta [101](#page-104-0) marcación por pulsos [87](#page-90-0) marcación por tonos [87](#page-90-0) márgenes configuración, especificaciones [186](#page-189-0) medios imprimir en tamaño personalizado [45](#page-48-0) memoria especificaciones [180](#page-183-0) guardar faxes [75](#page-78-0) reimprimir faxes [76](#page-79-0)

mensajes de error no se pudo activar origen TWAIN [127](#page-130-0) módem compartida con fax (sistemas telefónicos en paralelo) [224](#page-227-0) compartida con fax y correo de voz (sistemas telefónicos en paralelo) [236](#page-239-0) compartida con línea de fax y voz (sistemas telefónicos en paralelo) [227](#page-230-0) compartido con fax y contestador automático (sistemas telefónicos en paralelo) [233](#page-236-0) módem de acceso telefónico compartida con fax (sistemas telefónicos en paralelo) [224](#page-227-0) compartida con fax y correo de voz (sistemas telefónicos en paralelo) [236](#page-239-0) compartida con línea de fax y voz (sistemas telefónicos en paralelo) [227](#page-230-0) compartido con fax y contestador automático (sistemas telefónicos en paralelo) [233](#page-236-0) módem de equipo compartida con fax (sistemas telefónicos en paralelo) [224](#page-227-0) compartida con línea de fax y voz (sistemas telefónicos en paralelo) [227](#page-230-0) módem del equipo compartida con fax y correo de voz (sistemas telefónicos en paralelo) [236](#page-239-0) Módem de PC compartido con fax y contestador automático (sistemas telefónicos en paralelo) [233](#page-236-0)

#### Índice

modo de corrección de errores [73](#page-76-0) modo de números de fax no deseados [78](#page-81-0) módulo de impresión a doble cara active y desactive dentro del controlador [34](#page-37-0) módulo de impresión automática a doble cara instalación [30](#page-33-0)

#### **N**

niveles de tinta, comprobar [100](#page-103-0) no alineada, solución de problemas copiar [123](#page-126-0) no alineadas, solución de problemas impresión [120](#page-123-0) no alineado, solución de problemas escaneo [128](#page-131-0) número de modelo [165](#page-168-0) número de modelo normativo [198](#page-201-0) número de serie [165](#page-168-0) números de fax bloqueados configurar [78](#page-81-0)

# **O**

**OCR** editar documentos escaneados [54](#page-57-0) solución de problemas [126](#page-129-0) opciones de rellamada, configuración [87](#page-90-0) originales escaneo [51](#page-54-0)

## **P**

página de diagnóstico [118](#page-121-0) páginas cortadas, solución de problemas [114](#page-117-0) páginas en blanco, solución de problemas copia [122](#page-125-0) escaneo [129](#page-132-0) impresión [113](#page-116-0)

páginas en blanco y negro copiar [66](#page-69-0) fax [68](#page-71-0) páginas por mes (ciclo de trabajo) [180](#page-183-0) panel de acceso posterior eliminar atascos [171](#page-174-0) ilustración [13](#page-16-0) panel de control botones [14](#page-17-0) iconos de estado [16](#page-19-0) indicadores luminosos [14](#page-17-0) panel de control de la impresora configuración de red [240](#page-243-0) enviar faxes [69](#page-72-0) escanear desde [51](#page-54-0) ubicación [12](#page-15-0) Pantalla de escaneo [16](#page-19-0) Pantalla de fax [16](#page-19-0) Pantalla Foto [17](#page-20-0) papel atascos [171](#page-174-0), [174](#page-177-0) Capacidad del ADF [24](#page-27-0) especificaciones [182](#page-185-0) selección [22](#page-25-0) tamaño, establecer para fax [78](#page-81-0) papel de tamaño personalizado impresión en [45](#page-48-0) Mac OS X [46](#page-49-0) patrón de timbre de respuesta cambiar [86](#page-89-0) sistemas telefónicos en paralelo [221](#page-224-0) periodo de asistencia telefónica periodo de asistencia [107](#page-110-0) pestillo del cabezal de impresión, ubicación [13](#page-16-0) presión sonora [189](#page-192-0) problemas relacionados con la alimentación del papel, solución de problemas [119](#page-122-0) programa de conservación del medio ambiente [199](#page-202-0) programar fax [72](#page-75-0) Protocolo de Internet fax, utilización [89](#page-92-0) prueba de conector telefónico de pared, fax [131](#page-134-0) prueba de estado de línea, fax [135](#page-138-0)

prueba de puerto correcto, fax [132](#page-135-0) prueba de tono de marcación, falla [134](#page-137-0) pruebas, fax conector telefónico de pared [131](#page-134-0) conexión a puerto, falló [132](#page-135-0) configuración [239](#page-242-0) estado de línea de fax [135](#page-138-0) falló [130](#page-133-0) hardware, falló [130](#page-133-0) prueba de tipo de cable telefónico de fax falló [133](#page-136-0) tono de marcación, falló [134](#page-137-0) puerta de acceso cartuchos de tinta, ubicación [13](#page-16-0) puertos, especificaciones [179](#page-182-0) puntos, solución de problemas escaneo [129](#page-132-0) puntos o rayas, solución de problemas copias [123](#page-126-0) puntos o rayas de color negro, solución de problemas copias [123](#page-126-0) escaneo [129](#page-132-0)

#### **R**

radio, desactivar [240](#page-243-0) rayas, solución de problemas copias [123](#page-126-0) escaneo [129](#page-132-0) rayas en escaneos, solución de problemas [128](#page-131-0) recibir fax modo de respuesta automática [85](#page-88-0) recibir faxes automáticamente [74](#page-77-0) bloqueo de números [78](#page-81-0) manualmente [74](#page-77-0) reenvío [77](#page-80-0) solución de problemas [136](#page-139-0), [140](#page-143-0) sondear [76](#page-79-0) timbres antes de contestar [85](#page-88-0)

reciclar cartuchos de impresión [199](#page-202-0) redes Ajustes de visualización e impresión [240](#page-243-0) configuración, cambio [240](#page-243-0) configuración avanzada [240](#page-243-0) configuración de conexión inalámbrica [169](#page-172-0) configuración de la comunicación inalámbrica [243](#page-246-0) configuración del cortafuegos [241](#page-244-0), [242](#page-245-0) firewall, solución de problemas [111](#page-114-0) ilustración de conectores [13](#page-16-0) protocolos admitidos [181](#page-184-0) requisitos del sistema [181](#page-184-0) sistemas operativos admitidos [181](#page-184-0) solucionar problemas [162](#page-165-0) valores de IP [241](#page-244-0) valores IP [241](#page-244-0) velocidad del enlace [241](#page-244-0) reducción automática de fax [78](#page-81-0) reducir fax [78](#page-81-0) reenvío de faxes [77](#page-80-0) registro, fax imprimir [92](#page-95-0) reimprimir faxes en memoria [76](#page-79-0) requisitos del sistema [180](#page-183-0)

#### **S**

Secure Digital, tarjeta de memoria insertar [29](#page-32-0) seguridad comunicación inalámbrica [247](#page-250-0) servidor Web incorporado acerca de [251](#page-254-0) apertura [252](#page-255-0) requisitos de sistema [181](#page-184-0) solución de problemas, no se puede abrir [160](#page-163-0) Webscan [53](#page-56-0)

sistema PBX, configurar con fax sistemas telefónicos en paralelo [220](#page-223-0) sistemas operativos admitidos [180](#page-183-0) sistemas telefónicos en paralelo configuración contestador automático [231](#page-234-0) configuración de línea compartida [222](#page-225-0) configuración de línea independiente [218](#page-221-0) Configuración del módem y el contestador automático [233](#page-236-0) configuración de módem [224](#page-227-0) configuración de módem y correo de voz [236](#page-239-0) configuración de timbre especial [221](#page-224-0) configuración DSL [218](#page-221-0) configuración PBX [220](#page-223-0) configuración RDSI [220](#page-223-0) módem compartido con configuración de línea de voz [227](#page-230-0) países/regiones con [214](#page-217-0) tipos de configuración [215](#page-218-0) sistemas telefónicos en serie países/regiones con [214](#page-217-0) tipos de configuración [215](#page-218-0) sitios Web asistencia técnica [106](#page-109-0) hoja de datos de rendimiento de suministros [180](#page-183-0) información de accesibilidad [3](#page-3-0), [11](#page-14-0) pedir suministros y accesorios [212](#page-215-0) Sitios web programas medioambientales [199](#page-202-0) sobres admisión de bandeja [184](#page-187-0) tamaños admitidos [183](#page-186-0) software configuración de accesorios [34](#page-37-0) garantía [177](#page-180-0)

OCR [54](#page-57-0) Webscan [53](#page-56-0) software de impresora (Windows) acerca de [251](#page-254-0) apertura [251](#page-254-0) software HP desinstalar desde Windows [249](#page-252-0) solucionar problemas atascos, papel [174](#page-177-0) solución de problemas alimentación eléctrica [110](#page-113-0) calidad de escaneo [127](#page-130-0) conector telefónico de pared, falló [131](#page-134-0) consejos [109](#page-112-0) contestadores automáticos [143](#page-146-0) copia [121](#page-124-0) copias no alineadas [123](#page-126-0) dispositivos de memoria [150](#page-153-0) enviar faxes [136,](#page-139-0) [139,](#page-142-0) [142](#page-145-0) escaneo [124](#page-127-0) fax [129](#page-132-0) firewall [111](#page-114-0) impresora toma varias páginas [121](#page-124-0) imprimir [109](#page-112-0) información incorrecta o que falta [113](#page-116-0) no se imprime nada [110](#page-113-0) página de configuración de red [169](#page-172-0) páginas cortadas, ubicación incorrecta de texto o gráficos [114](#page-117-0) páginas impresas en blanco [113](#page-116-0) páginas no alineadas [120](#page-123-0) problemas de instalación [161](#page-164-0) problemas inalámbricos [152](#page-155-0) problemas relacionados con la alimentación del papel [119](#page-122-0) prueba de conexión de cable telefónico de fax falló [132](#page-135-0) prueba de hardware del fax falló [130](#page-133-0)

prueba de línea de fax falló [135](#page-138-0) prueba de tipo de cable telefónico de fax falló [133](#page-136-0) prueba de tono de marcación de fax falló [134](#page-137-0) pruebas de fax [130](#page-133-0) recibir faxes [136,](#page-139-0) [140](#page-143-0) red por cable [151](#page-154-0) resolver problemas de red [162](#page-165-0) servidor Web incorporado [160](#page-163-0) solución de problemas de red generales [151](#page-154-0) sugerencias para la instalación de hardware [161](#page-164-0) sugerencias para la instalación de software HP [162](#page-165-0) sustrato no se toma desde una bandeja [119](#page-122-0) sondear para recibir un fax [76](#page-79-0) Soporte de PCL 3 [180](#page-183-0) soportes cargar bandeja [25](#page-28-0) doble cara [49](#page-52-0) soucionar problemas Calidad de la copia [123](#page-126-0) informe de estado de la impresora [164](#page-167-0) suministros realizar pedidos en línea [212](#page-215-0) rendimientos [180](#page-183-0) sustituir cartuchos de tinta [101](#page-104-0) sustrato bloqueo de bandejas [33](#page-36-0) cargar bandeja 2 [32](#page-35-0) eliminar atascos [171](#page-174-0) solución de problemas de alimentación [119](#page-122-0) sustratos especificaciones [182](#page-185-0) HP, pedir [213](#page-216-0) páginas no alineadas [120](#page-123-0) tamaños admitidos [182](#page-185-0) tipos y pesos admitidos [184](#page-187-0)

sustratos de tamaño personalizado tamaños admitidos [184](#page-187-0) sustratos fotográficos tamaños admitidos [183](#page-186-0)

#### **T**

tamaño escaneos, solución de problemas [129](#page-132-0) solución de problemas de copia [122](#page-125-0) Tarieta de memoria insertar [29](#page-32-0) Tarjeta de memoria xD-Picture insertar [29](#page-32-0) tarjetas admisión de bandeja [184](#page-187-0) tamaños admitidos [183](#page-186-0) tarietas de memoria especificaciones [190](#page-193-0) insertar [29](#page-32-0) teléfono, fax de recibir [74](#page-77-0) teléfono, fax desde enviar [70](#page-73-0) enviar, [70](#page-73-0) teléfono del soporte [106](#page-109-0) texto con manchas en copias [124](#page-127-0) copias poco claras, solución de problemas [124](#page-127-0) escaneos poco claros [129](#page-132-0) falta por escanear, solución de problemas [126](#page-129-0) no se puede editar después de escaneo, solución de problemas [126](#page-129-0) relleno incompleto en copias [124](#page-127-0) solución de problemas [114](#page-117-0) texto en color y OCR [54](#page-57-0) timbre especial cambiar [86](#page-89-0) sistemas telefónicos en paralelo [221](#page-224-0) timbres antes de contestar [85](#page-88-0) tinta, cartuchos comprobar niveles de tinta [100](#page-103-0)

realizar pedidos en línea [212](#page-215-0) recambio [101](#page-104-0) sugerencias [99](#page-102-0) tipo de conexión cambiar [246](#page-249-0) tipo de marcación, configuración [87](#page-90-0) transcurrido el periodo de asistencia [108](#page-111-0) transmitir faxes enviar [73](#page-76-0) TWAIN no se pudo activar origen [127](#page-130-0)

#### **U**

unidad de impresión a doble cara eliminar atascos [171](#page-174-0) tamaños de sustrato admitidos [182](#page-185-0) tipos y pesos de sustratos admitidos [184](#page-187-0) unidades flash USB [190](#page-193-0) Utilidad de HP (Mac OS X) apertura [251](#page-254-0)

#### **V**

valores de IP [241](#page-244-0) valores IP [241](#page-244-0) velocidad solución de problemas del escáner [125](#page-128-0) velocidad del enlace, configuración [241](#page-244-0) velocidad en baudios [88](#page-91-0) ver configuración de red [240](#page-243-0) volumen sonidos del fax [88](#page-91-0)

#### **W**

Webscan [53](#page-56-0) Windows configuración de impresión [40](#page-43-0) desinstalar software HP [249](#page-252-0) impresión de prospectos [41](#page-44-0) Imprimir fotografías [43](#page-46-0)

requisitos del sistema [180](#page-183-0) sin bordes [47](#page-50-0) turn accessories on and off in driver [34](#page-37-0)

# © 2014 Hewlett-Packard Development Company, L.P. www.hp.com

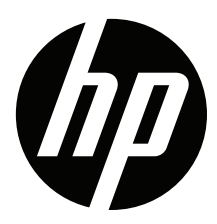